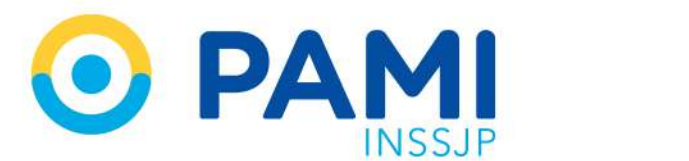

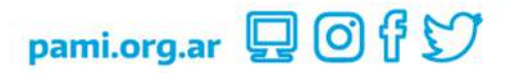

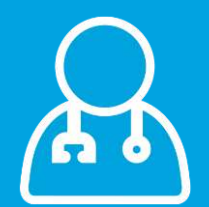

# Sistema de envío de Información en línea (Efectores web)

Prestador

Manual

Versión: 1.9 Fecha: 12/10/2023

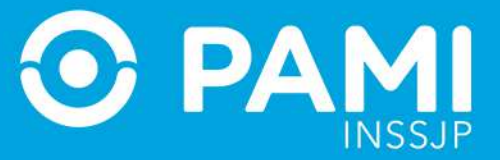

## **CONTENIDO**

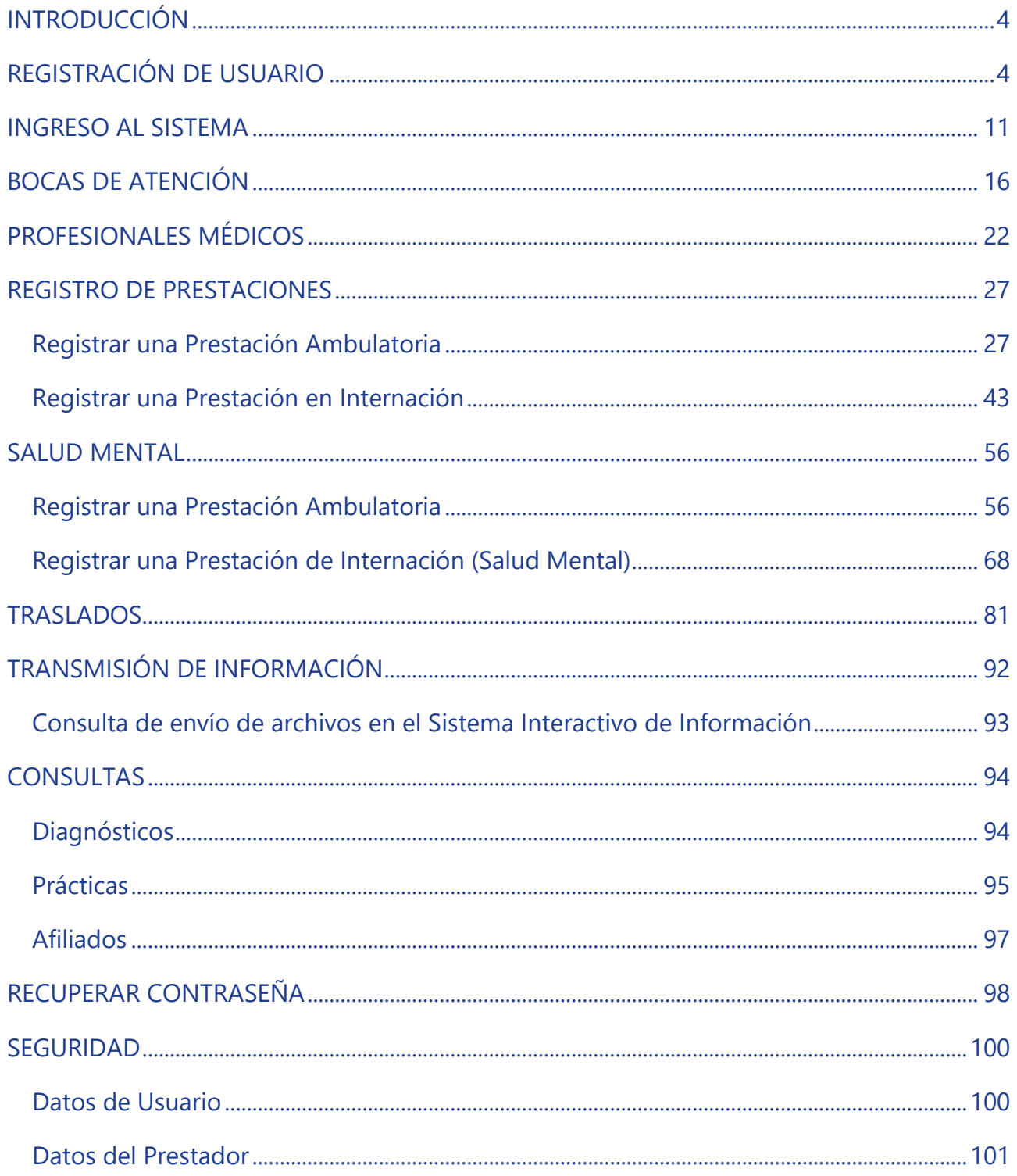

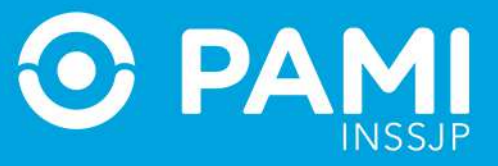

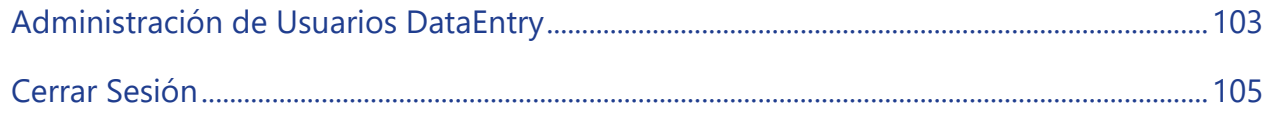

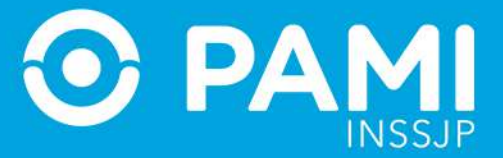

## <span id="page-3-0"></span>**INTRODUCCIÓN**

El Sistema de Efectores Web es una aplicación en línea, destinada a los Prestadores Médicos y de otros servicios asistenciales que tienen convenio con el INSSJP, que permite la registración y transmisión de información de las prestaciones realizadas a Afiliados Propios o mediante una Orden de Prestación (OP), para su posterior validación y liquidación.

Son muchas las ventajas que otorga la utilización del Sistema de Efectores Web para la trasmisión de información. Entre otras:

- **Padrón de Afiliados actualizado**: permite validar el estado de afiliación de un afiliado del INSSJP en el momento de la carga de la prestación, y no requiere actualización por parte del usuario.
- **Nomenclador de Prácticas actualizado:** permite validar la vigencia de la práctica en el momento de la carga de la prestación y no requiere actualización por parte del usuario.
- **Incorporación del módulo prestacional:** permite visualizar a que modulo prestacional corresponde la práctica, reduciendo errores en la transmisión
- .
- **Validación del Estado de una Orden de Prestación al momento de realizar la registración de una prestación,** que alerta sobre la no activación de una OP en el momento de la carga de la prestación.
- **Historia Prestacional de los pacientes en línea:** permite consultar el histórico de diagnósticos y prestaciones realizadas a un afiliado del INSSJP.
- **Envío en línea de las prestaciones brindadas al Sistema Interactivo de Información.**

# <span id="page-3-1"></span>**REGISTRACIÓN DE USUARIO**

Para comenzar a operar con el *Sistema de Envío de Información en línea - Efectores WEB* deberá estar registrado previamente. Para ello, realice los pasos que se detallan a continuación:

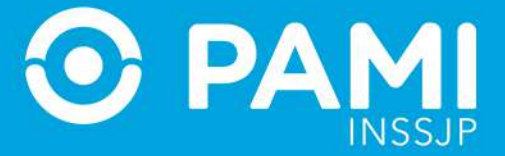

1. Ingrese al Portal del Instituto: [www.pami.org.ar](http://www.pami.org.ar/) y seleccione la opción Ir a *Prestadores y Proveedores*.

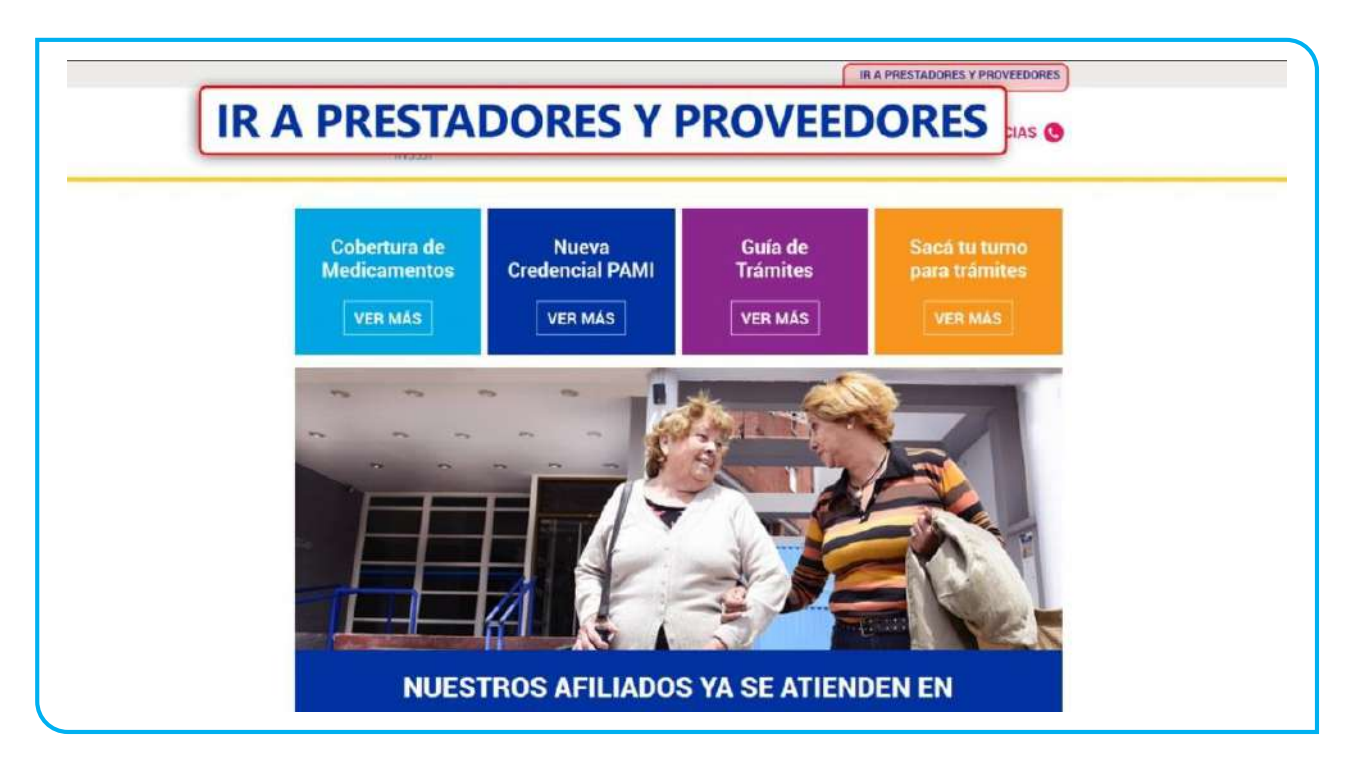

2. Haga clic en el módulo *Sistemas INSSJP*.

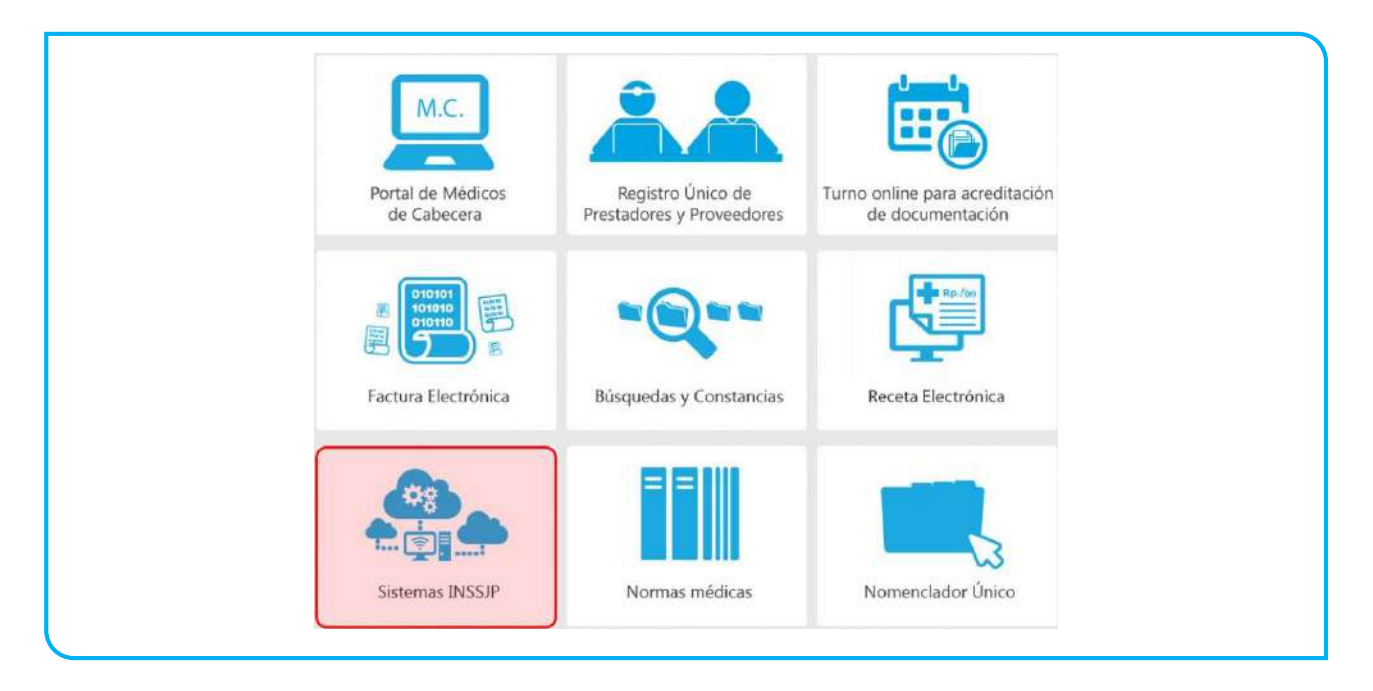

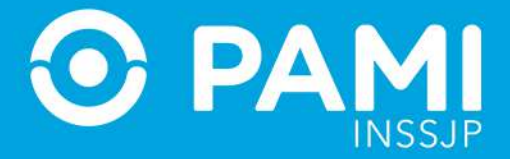

3. La página lo conducirá a la siguiente pantalla en la cual deberá elegir la opción *Sistemas de Envío de Información.*

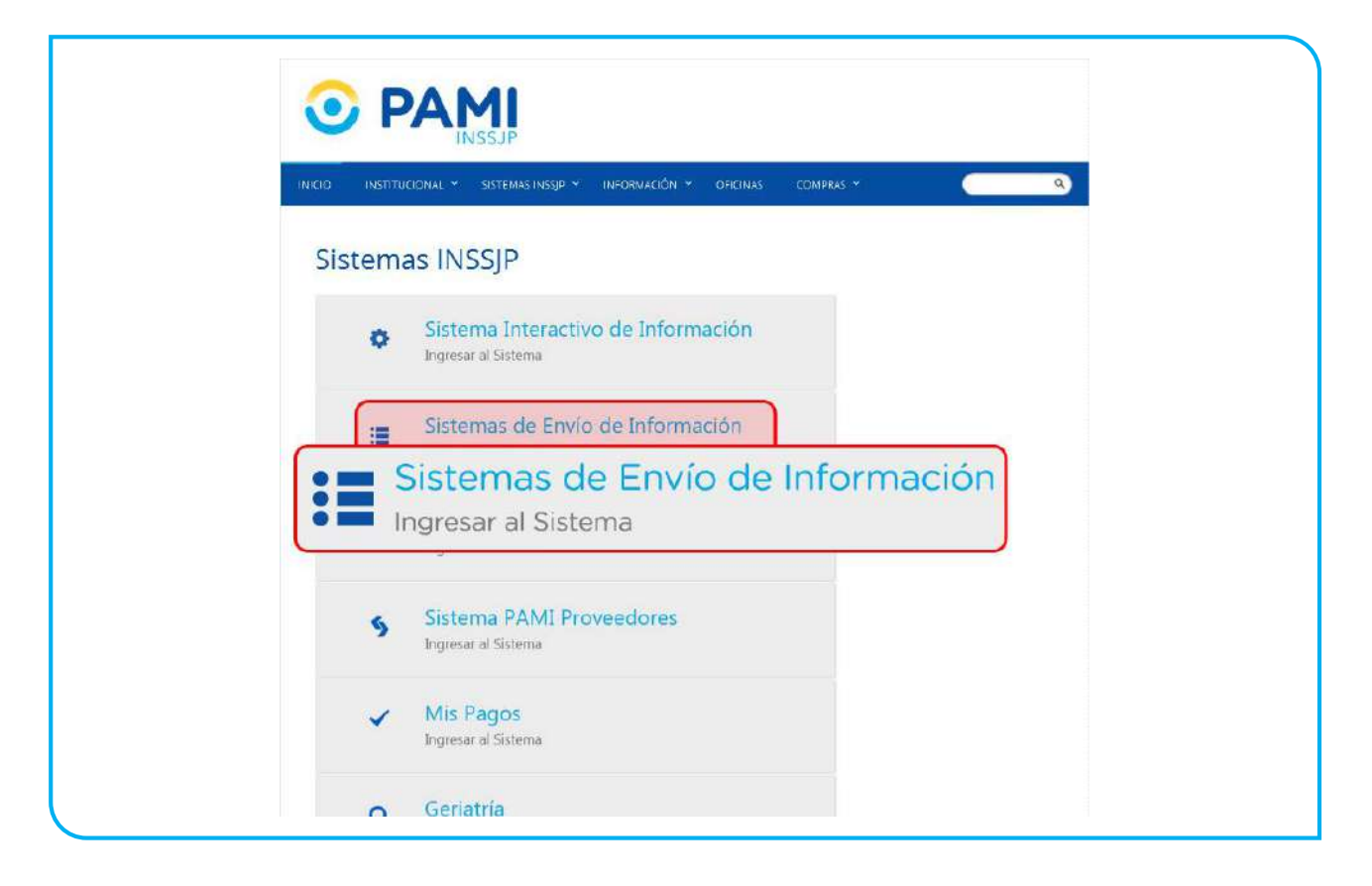

4. Luego, haga clic en la opción **Sistema de Envío de Información en Línea (Efectores Web).**

Sistema de envío de Información en línea (Efectores web)

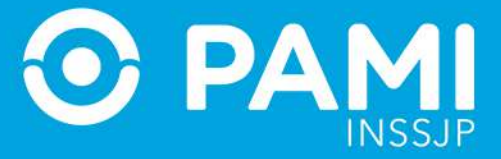

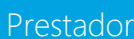

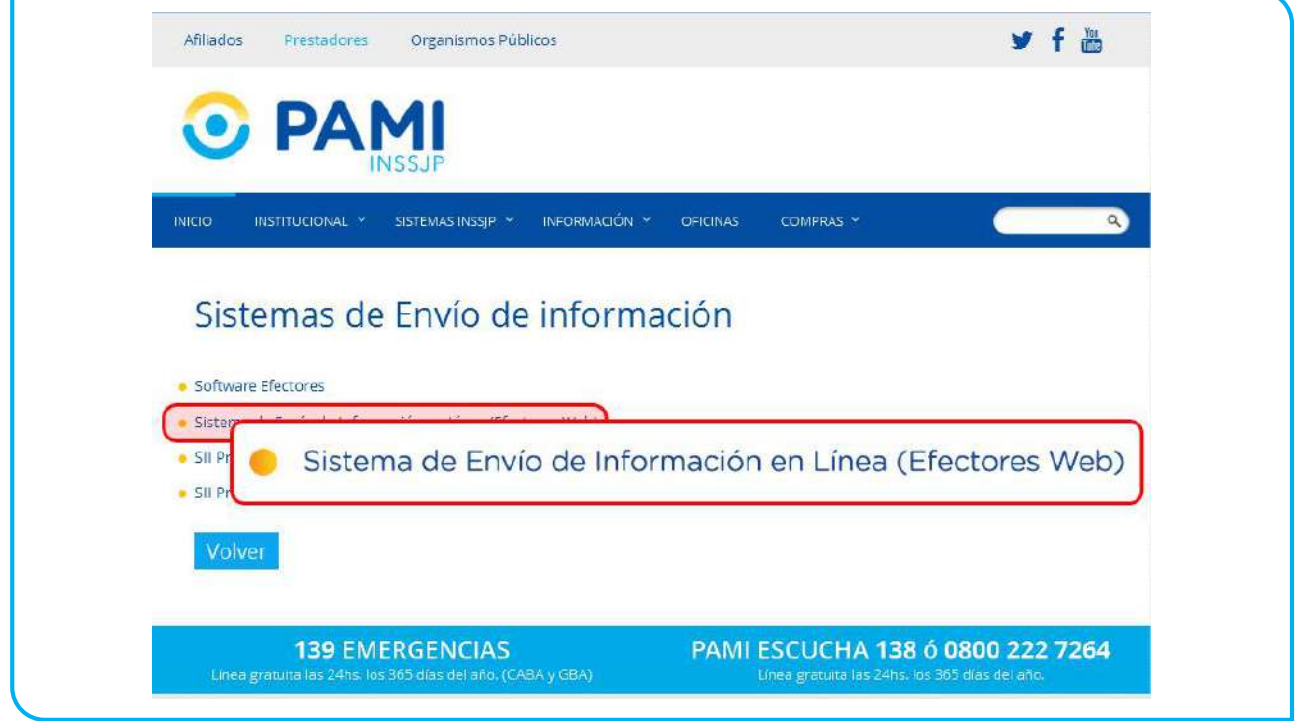

5. A continuación, haga clic en el botón *Registración Usuario* del **PASO 1***.*

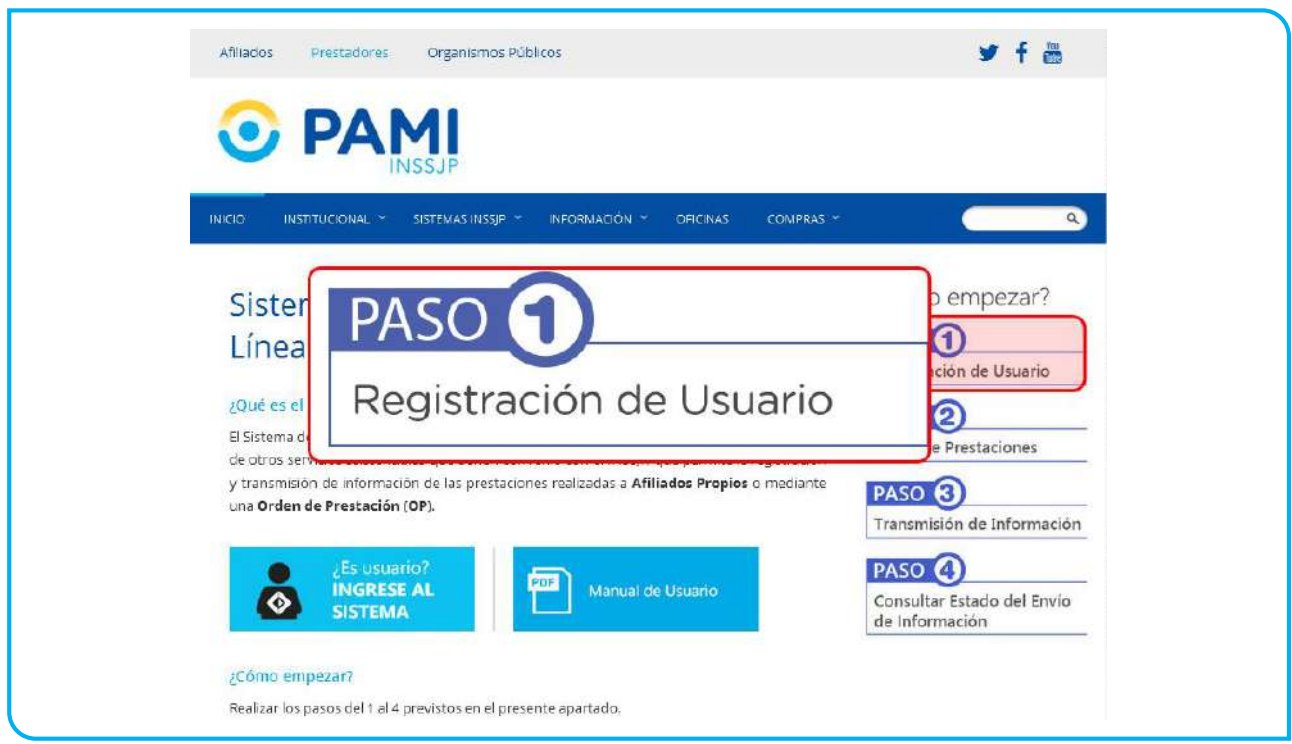

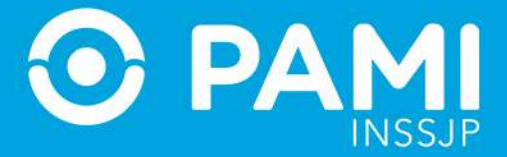

6. Luego, haga clic sobre la opción *¿Aún no es usuario? REGISTRESE*.

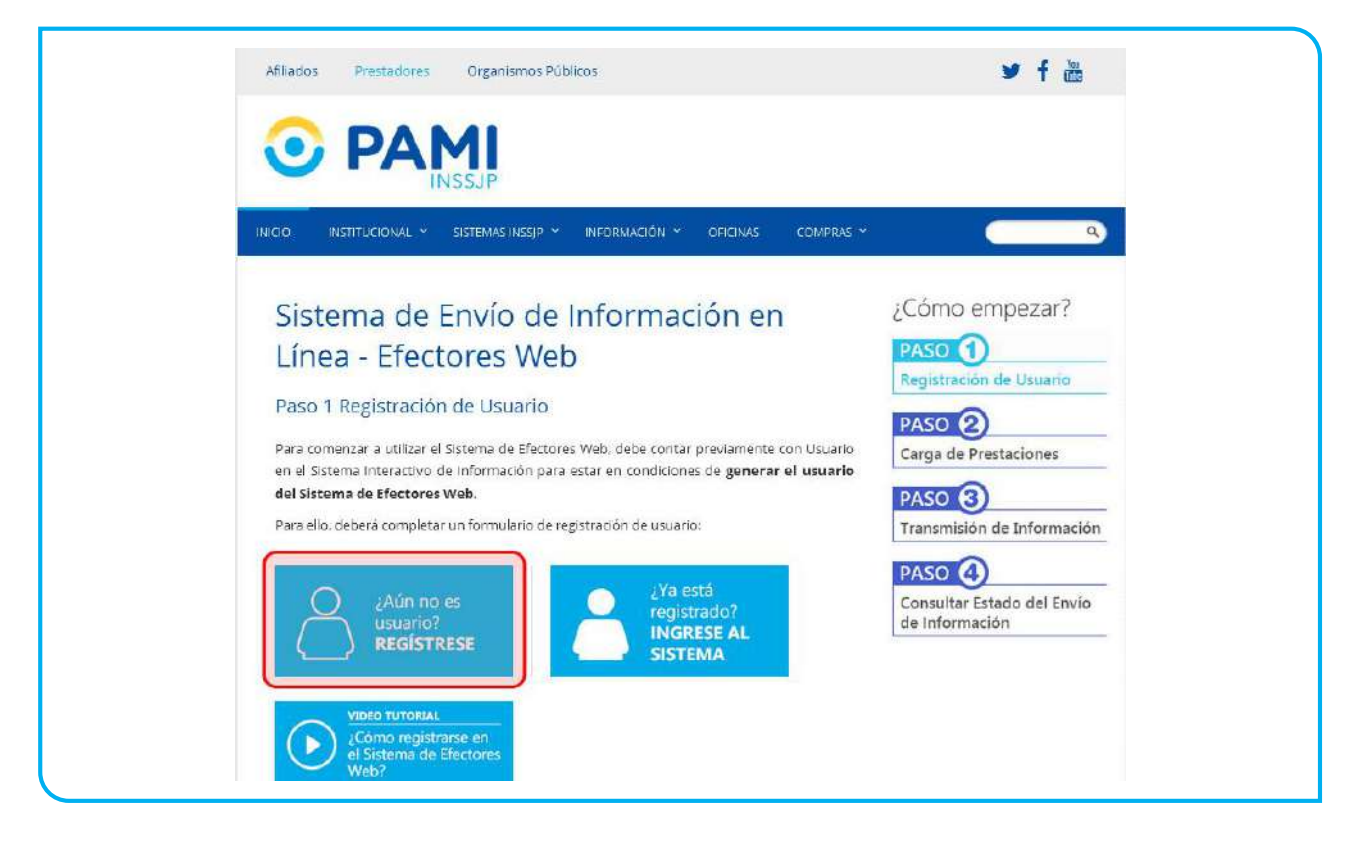

7. El sistema lo conducirá al formulario de registración donde deberá completar todos los datos solicitados.

En primer lugar, ingrese su *Nombre de Usuario UP* y su *Clave UP* (datos de acceso al *Sistema Interactivo de Información-SII*). Automáticamente, el sistema completará los campos con los datos del Prestador asociado al Usuario UP ingresado.

## Sistema de envío de Información en línea (Efectores web)

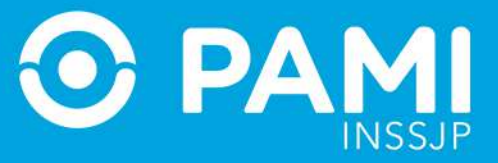

Prestador

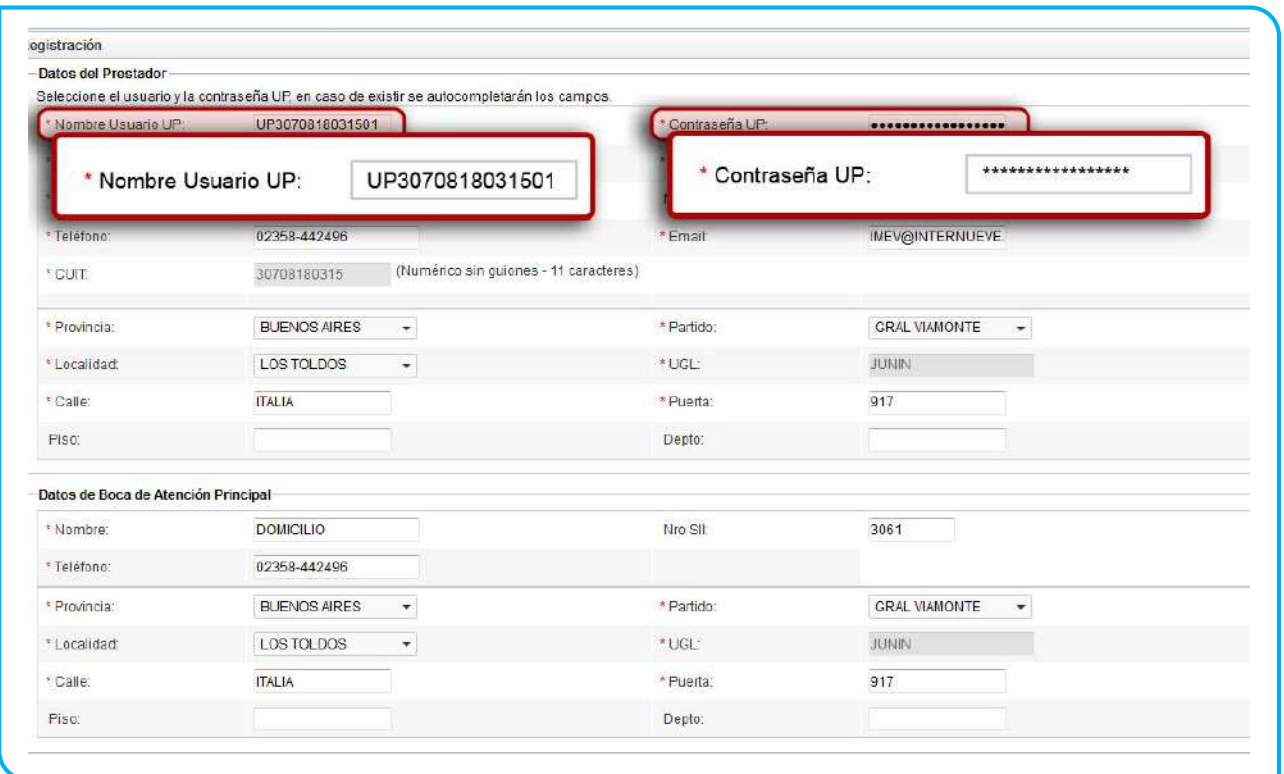

8. A continuación, seleccione el *Tipo de Prestador* e indique su condición ante la AFIP seleccionando el *Tipo de IVA*.

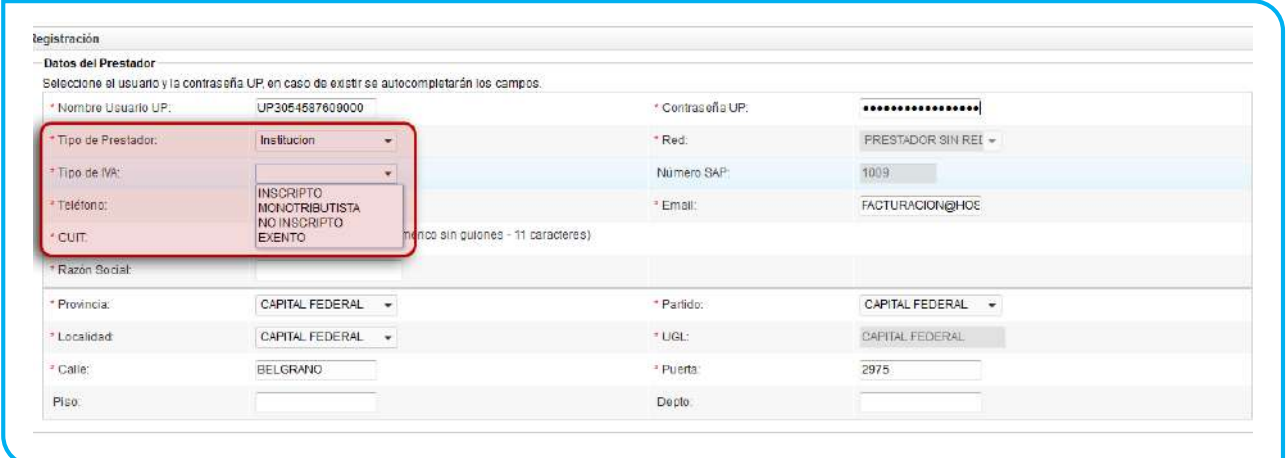

9. Luego, complete los datos del *Usuario Administrador* y los datos de al menos un *Usuario Data Entry* del Sistema de Efectores Web.

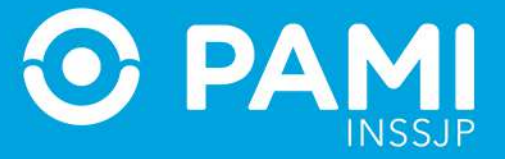

Algunas de las funciones principales del *Usuario Administrador* son las siguientes:

- Gestionar los Usuarios Dataentry, darlos de baja y/o modificar sus contraseñas
- Dar de alta profesionales y/o bocas de atención
- Registrar prestaciones ambulatorias o de internación
- Realizar la transmisión de información mensual exportando el archivo
- Gestionar los datos de seguridad propios

Por el contrario, el *Usuario Dataentry* cuenta con las siguientes funciones:

- Dar de alta profesionales y/o bocas de atención
- Registrar prestaciones ambulatorias o de internación
- Gestionar los datos de seguridad propios

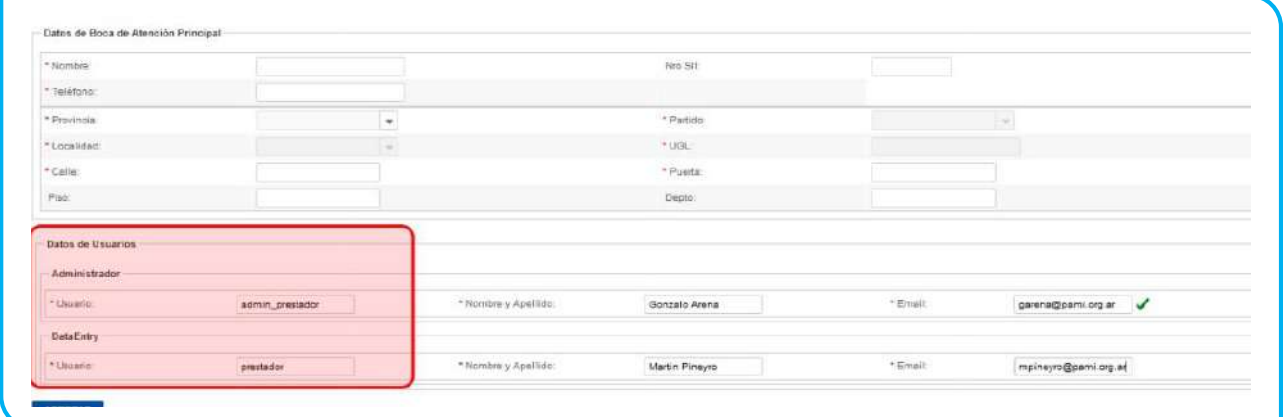

### 10. Para finalizar con el proceso de registración, haga clic en el botón *Aceptar.*

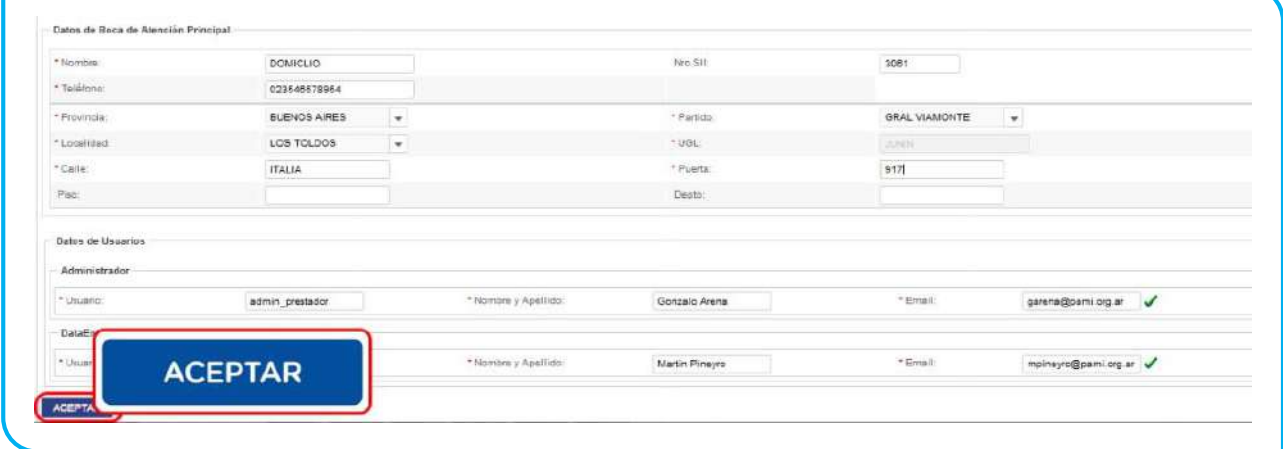

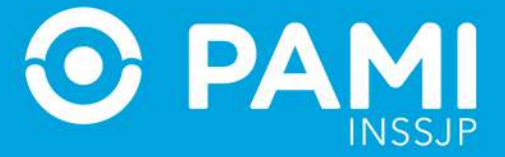

11. El sistema le mostrará el siguiente mensaje, confirmándole que la registración se realizó con éxito.

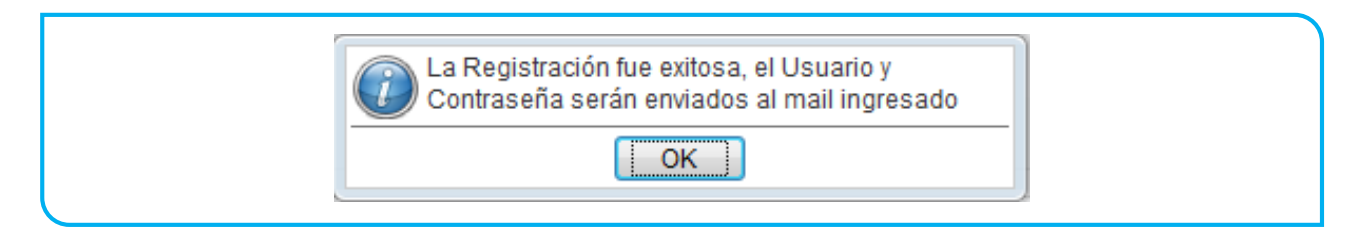

12. Tanto a la casilla de e-mail del *Usuario Administrador* como del *Usuario Data Entry* llegará un correo electrónico con los datos de acceso al *Sistema de Efectores Web.*

## <span id="page-10-0"></span>**INGRESO AL SISTEMA**

Para ingresar al Sistema Efectores Web, realice los pasos que se detallan a continuación:

1. Ingrese al Portal del Instituto: [www.pami.org.ar](http://www.pami.org.ar/) y seleccione la opción Ir a *Prestadores y Proveedores*.

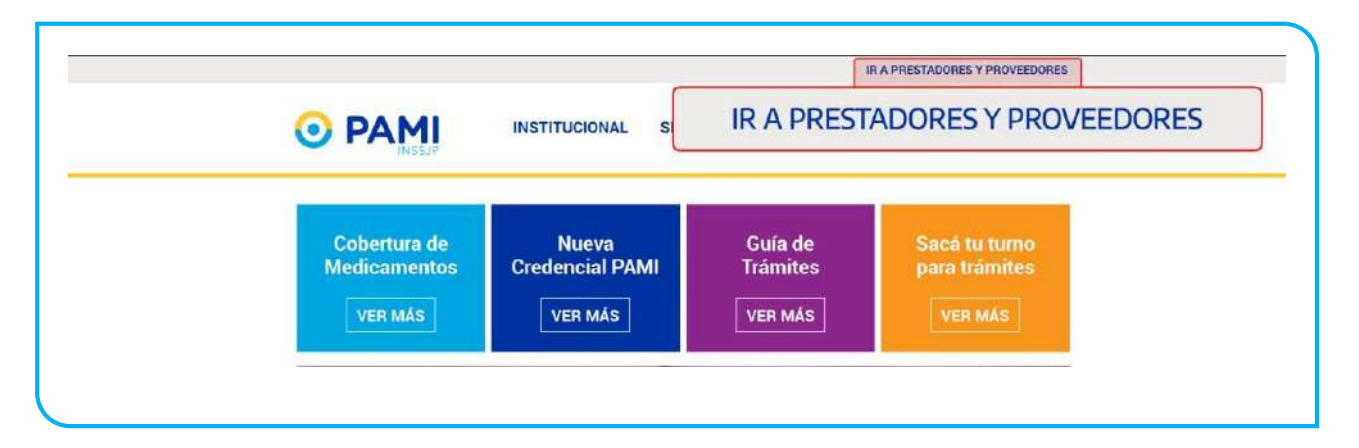

2. Haga clic en el módulo *Sistemas INSSJP*.

Sistema de envío de Información en línea (Efectores web) Prestador

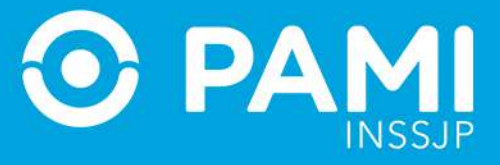

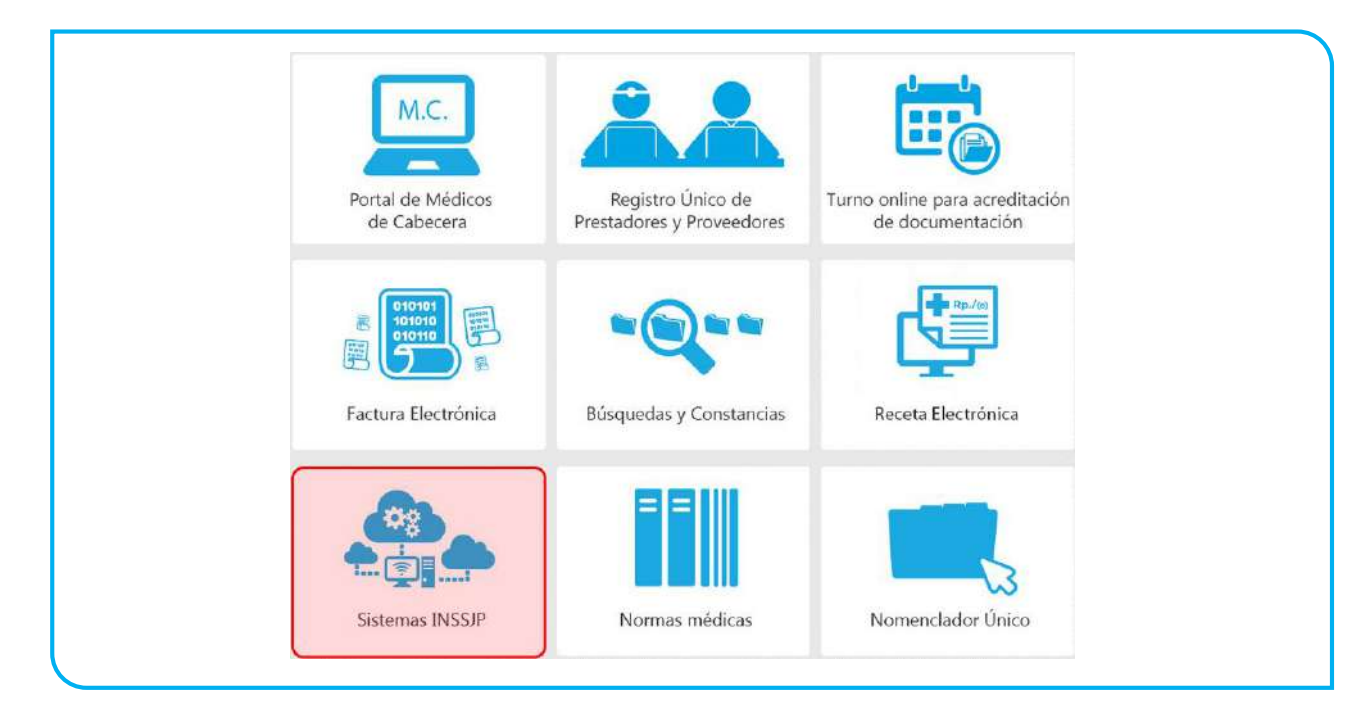

3. La página lo llevará a la siguiente pantalla en la cual debe seleccionar la opción *Sistemas de Envío de Información.*

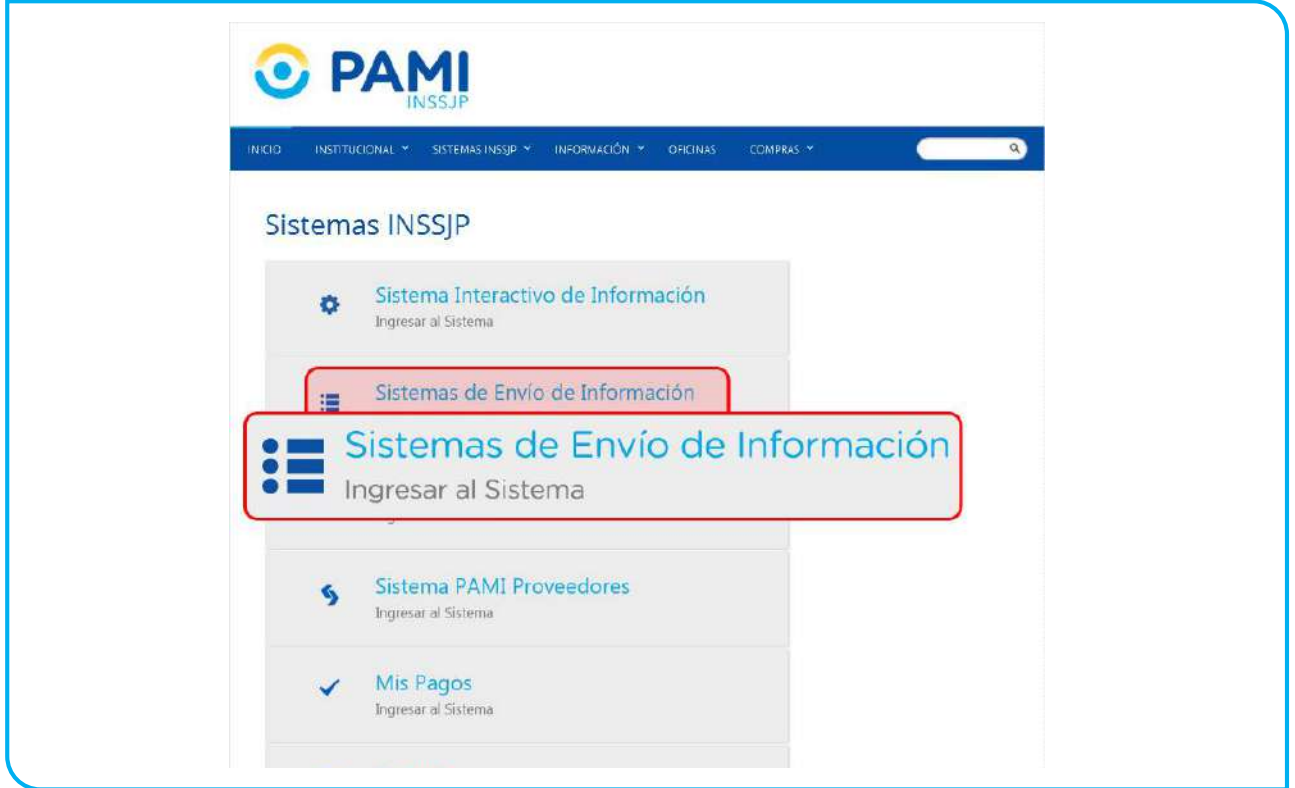

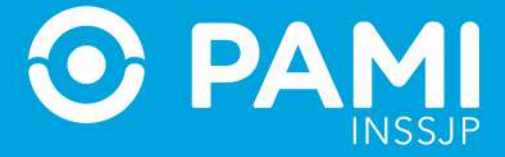

4. Luego, haga clic en Sistema de Envío de Información en Línea (Efectores Web).

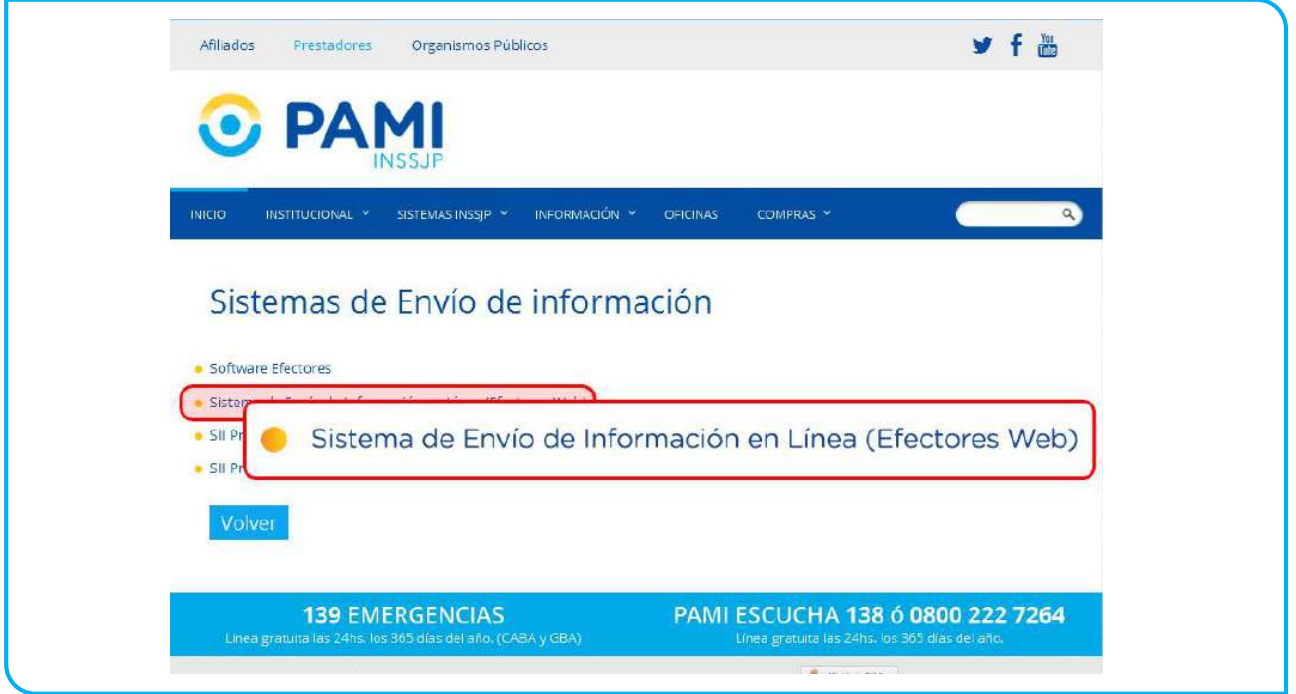

5. A continuación, haga clic en **¿Es usuario? INGRESE AL SISTEMA.**

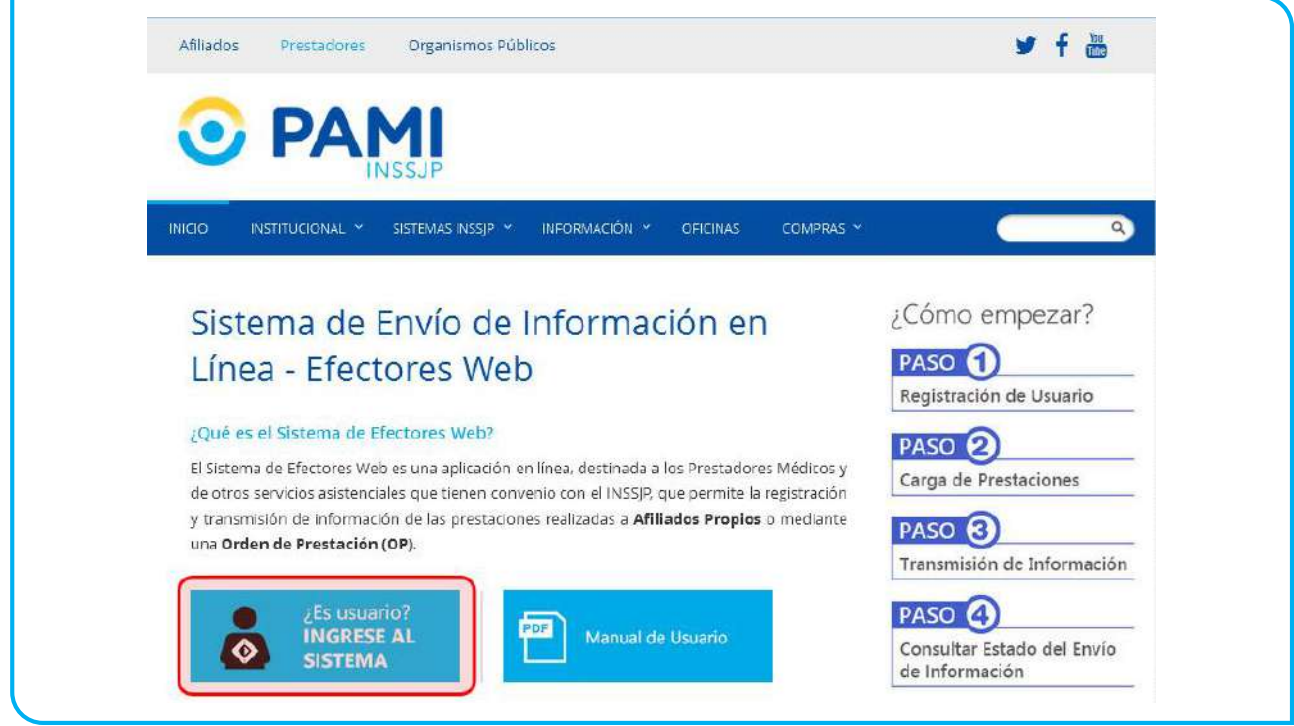

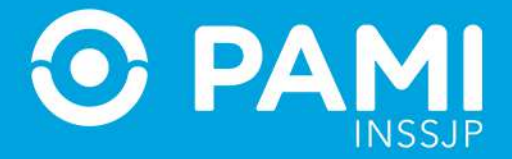

6. El sistema lo llevará a la siguiente pantalla para iniciar sesión con su *USUARIO y CONTRASEÑA.*

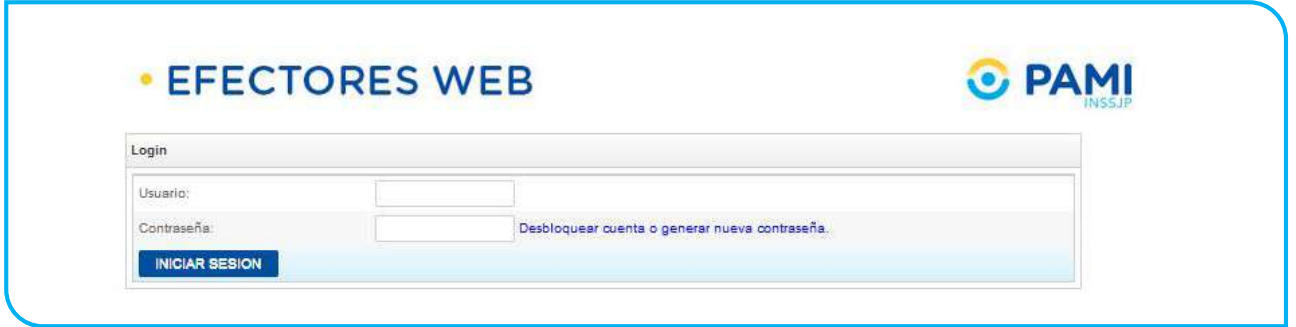

**IMPORTANTE:** Para acceder debe estar registrado en el *Sistema de Efectores Web*. Para ello, lea los pasos que se explican en la sección *REGISTRACION DEL USUARIO* al comienzo del presente manual.

7. Ingrese su *USUARIO y CLAVE* y luego haga clic en *Iniciar Sesión.* Si es la primera vez que ingresa al sistema, utilice los datos de acceso que recibió por correo electrónico luego de la registración.

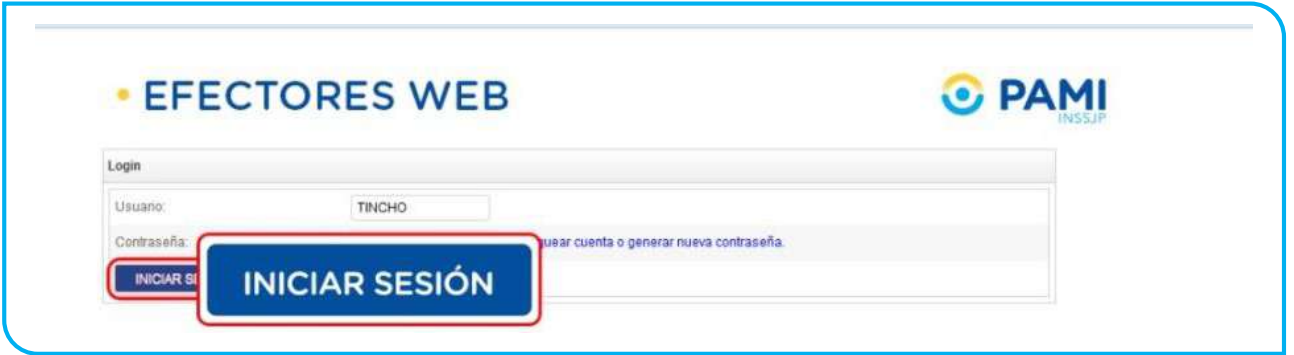

8. En caso de acceder por primera vez, el sistema le solicitará que modifique la contraseña asignada por defecto por una nueva clave. Luego, haga clic en *Aceptar.*

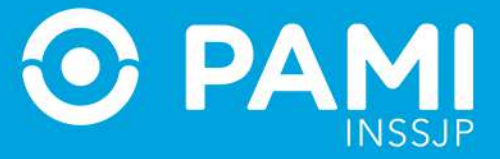

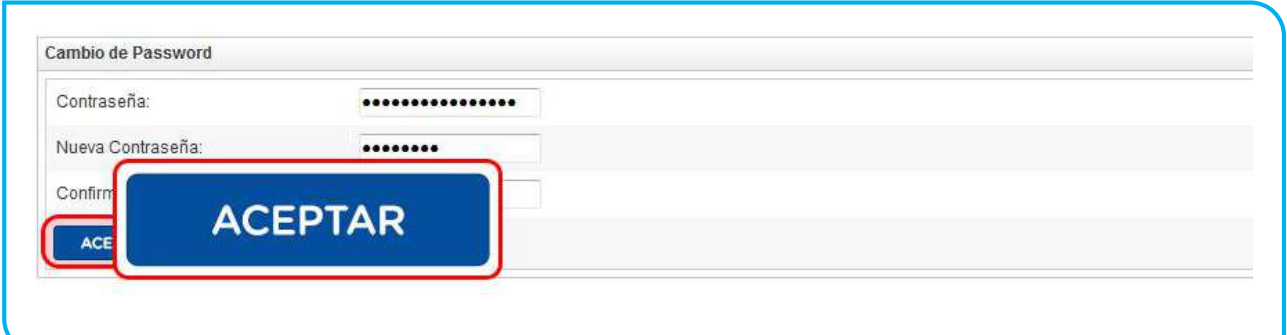

9. El sistema le mostrará el siguiente mensaje, confirmándole que el cambio de contraseña se realizó correctamente.

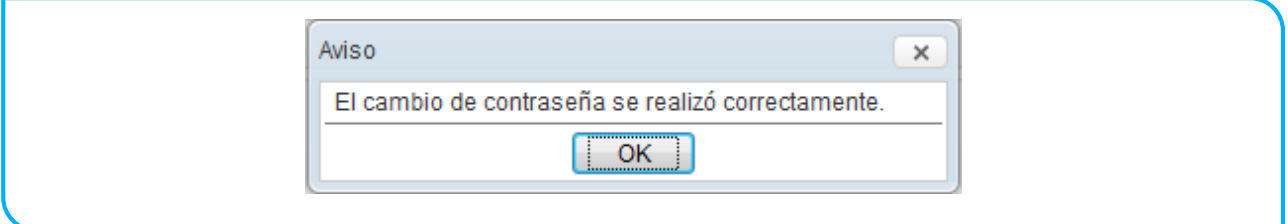

10. En caso de contar con más de una *Boca de Atención*, el sistema le solicitará que confirme con cuál de sus Bocas de Atención configuradas desea trabajar y comenzar a cargar las prestaciones. Selecciónela de la lista y luego haga clic en *Iniciar Sesión.*

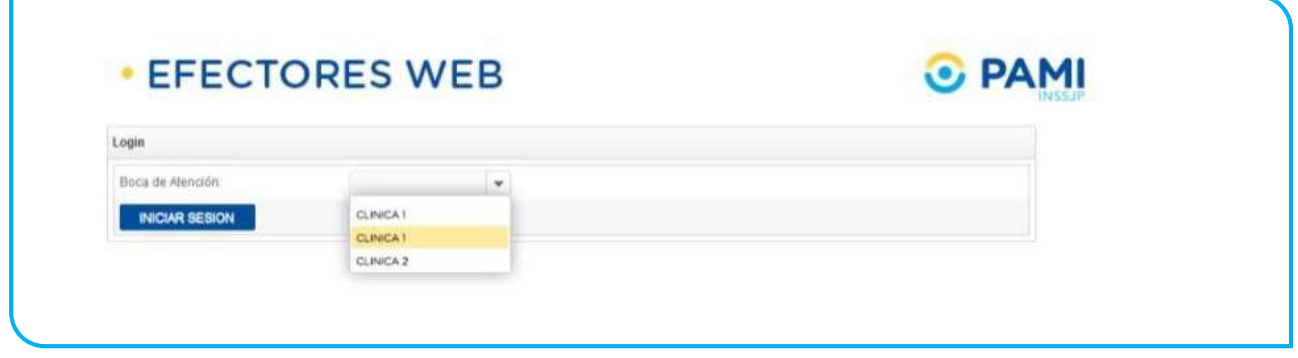

11. Finalmente, el sistema le mostrará la pantalla principal de *Efectores WEB.*

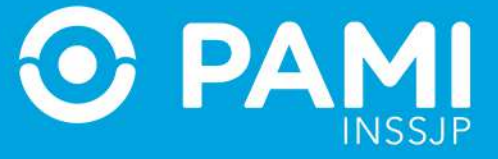

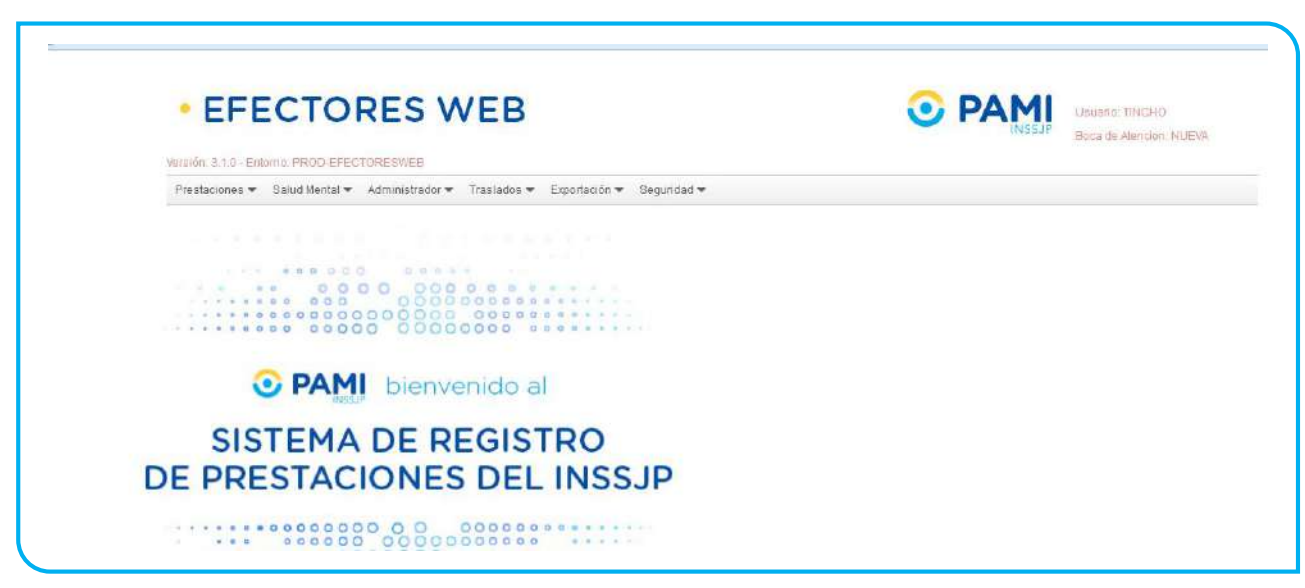

## <span id="page-15-0"></span>**BOCAS DE ATENCIÓN**

Antes de comenzar a registrar y poder transmitir la información de las prestaciones realizadas, deberá registrar primero las bocas de atención, y luego la nómina de profesionales.

A continuación explicaremos cómo agregar, modificar o eliminar alguna de las Bocas de Atención. Para ello, realice los siguientes pasos:

1. En la pantalla principal de *Efectores WEB* diríjase a la pestaña *Administrador* y seleccione la opción *Bocas de Atención.*

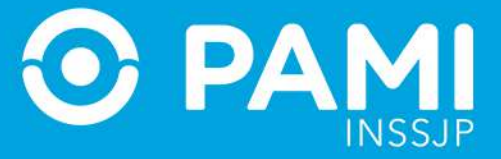

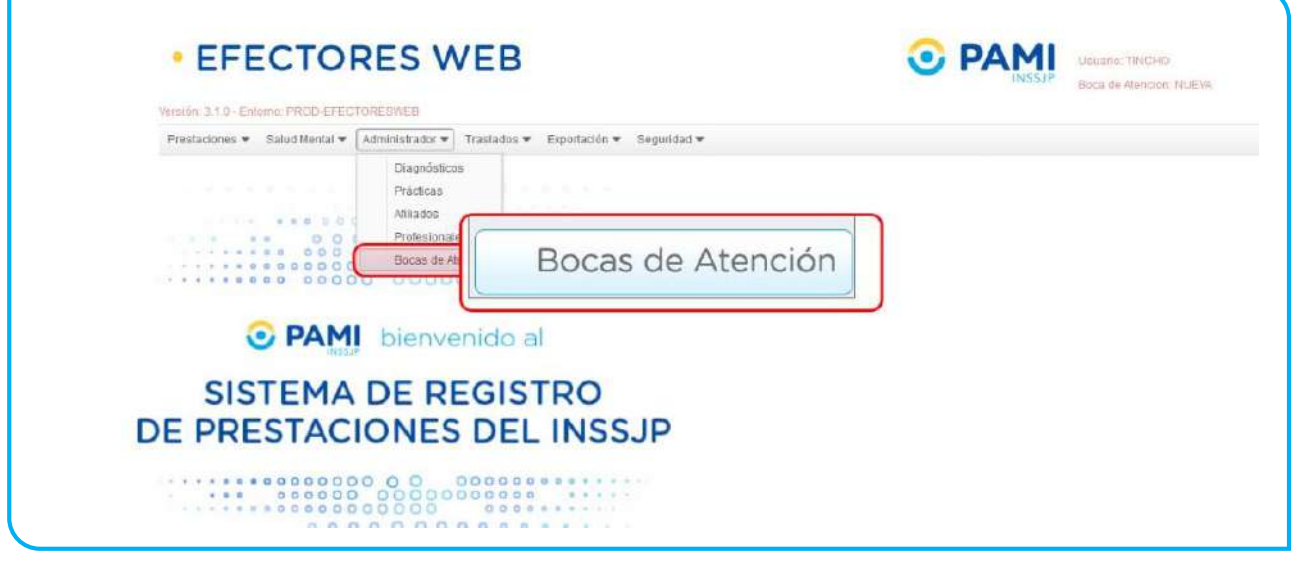

2. El sistema lo conducirá a la pantalla *Búsqueda de Bocas de Atención* donde podrá visualizar el listado de Bocas de Atención ingresadas haciendo clic en el botón *Buscar*.

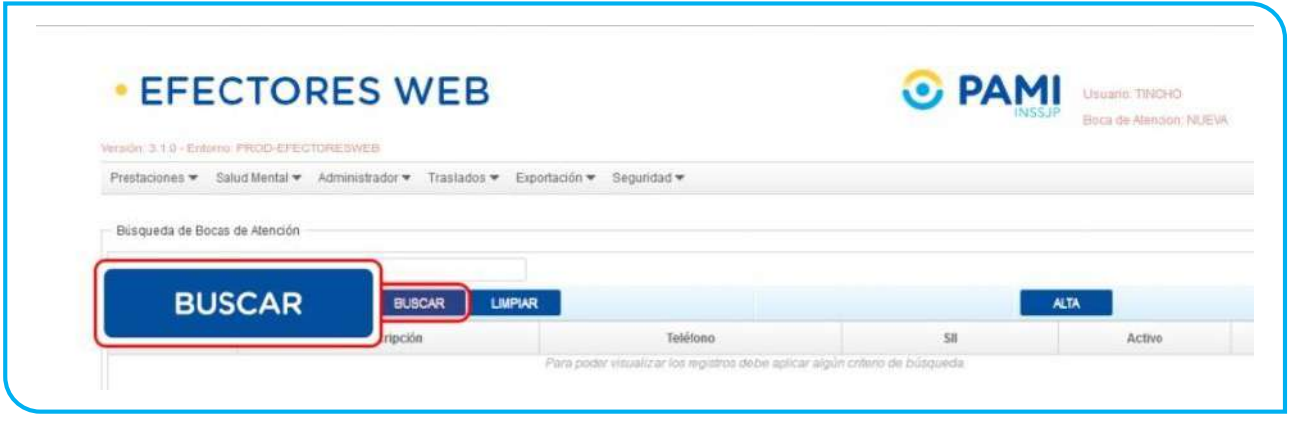

3. Para registrar una nueva Boca de Atención, haga clic en el botón *Alta.*

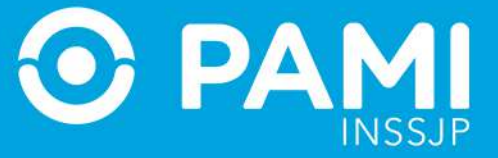

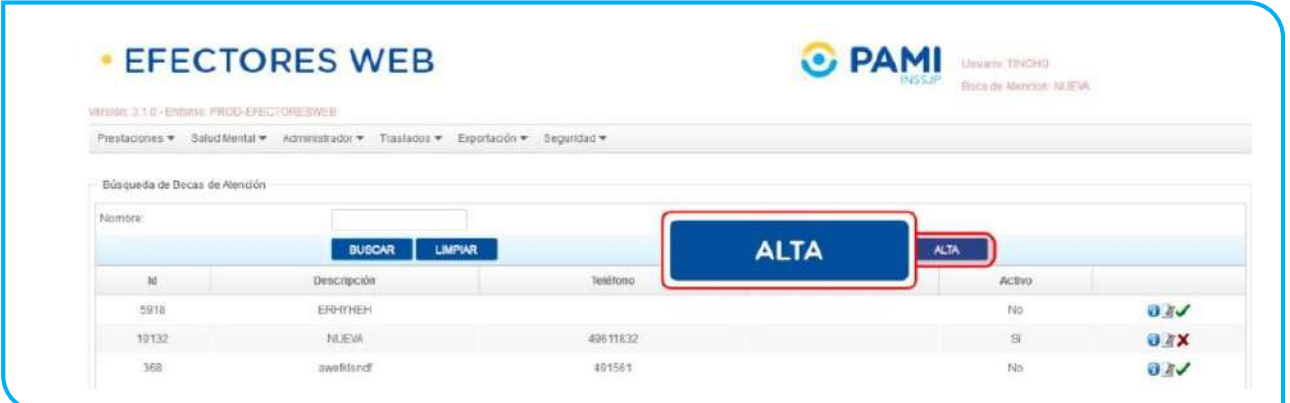

4. El sistema le abrirá la pantalla para dar de alta una nueva boca de atención. Para ello, deberá completar cada uno de los campos solicitados. Los campos que aparecen con asterisco **\*** son de carácter obligatorio. Una vez que haya completado todos los campos solicitados, haga clic en *Aceptar.*

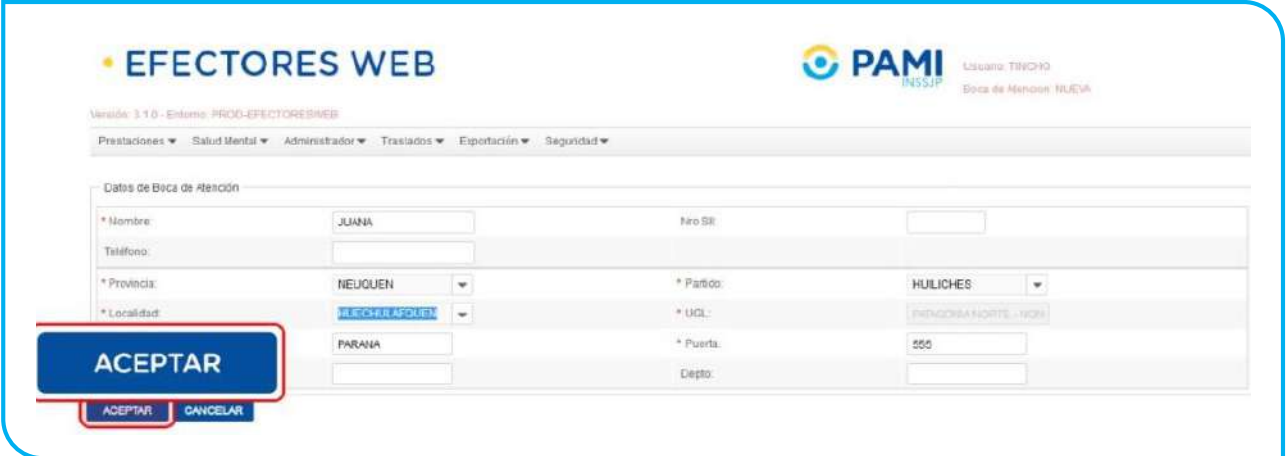

5. El sistema volverá a la pantalla anterior donde podrá visualizar que la nueva Boca de Atención fue agregada correctamente.

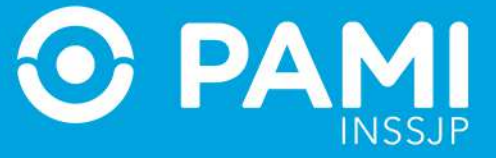

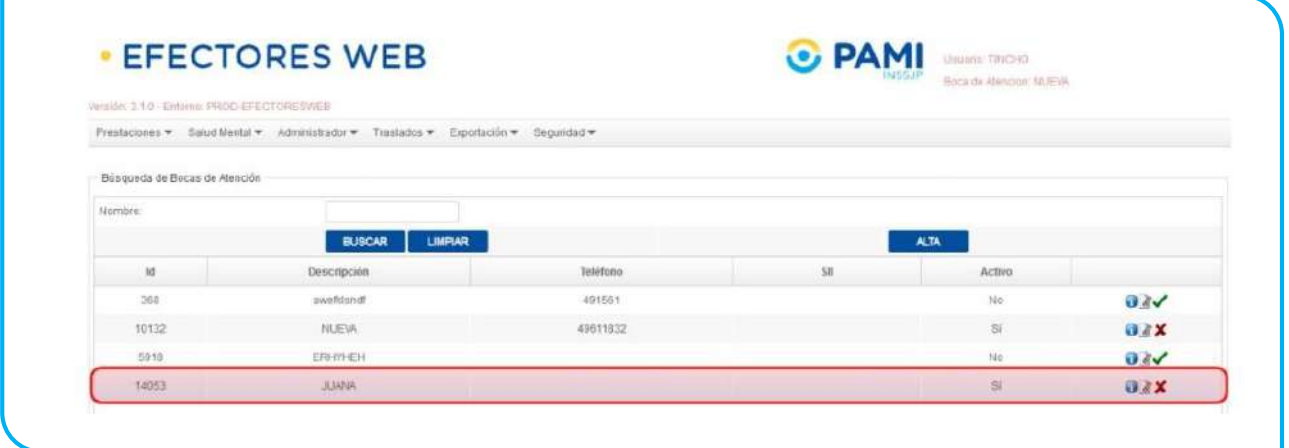

6. Si desea consultar los datos de alguna de las bocas de atención, haga clic en el botón *Ver.*

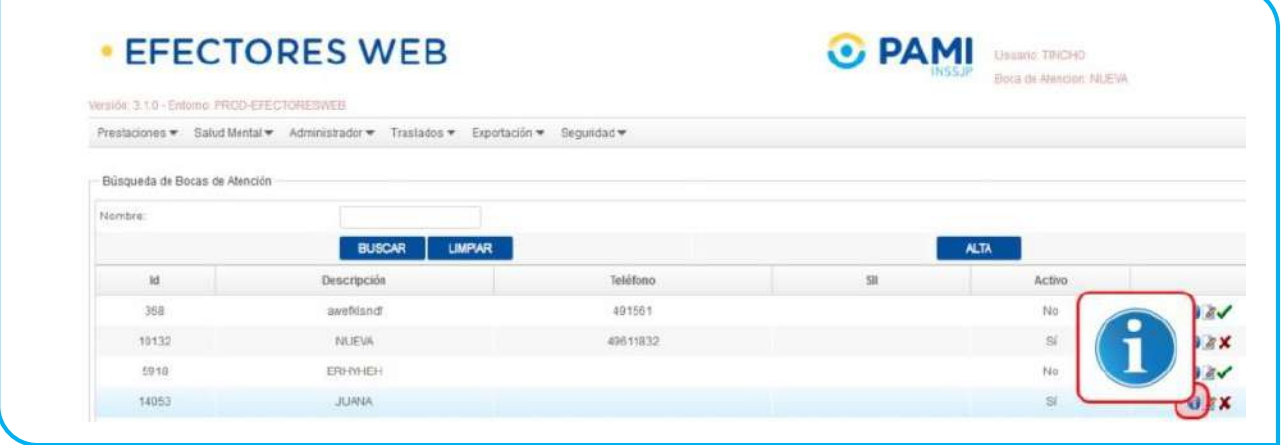

7. El sistema le mostrará los datos cargados para la boca de atención seleccionada. Haga clic en *Volver* para regresar a la pantalla anterior.

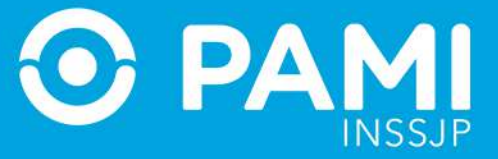

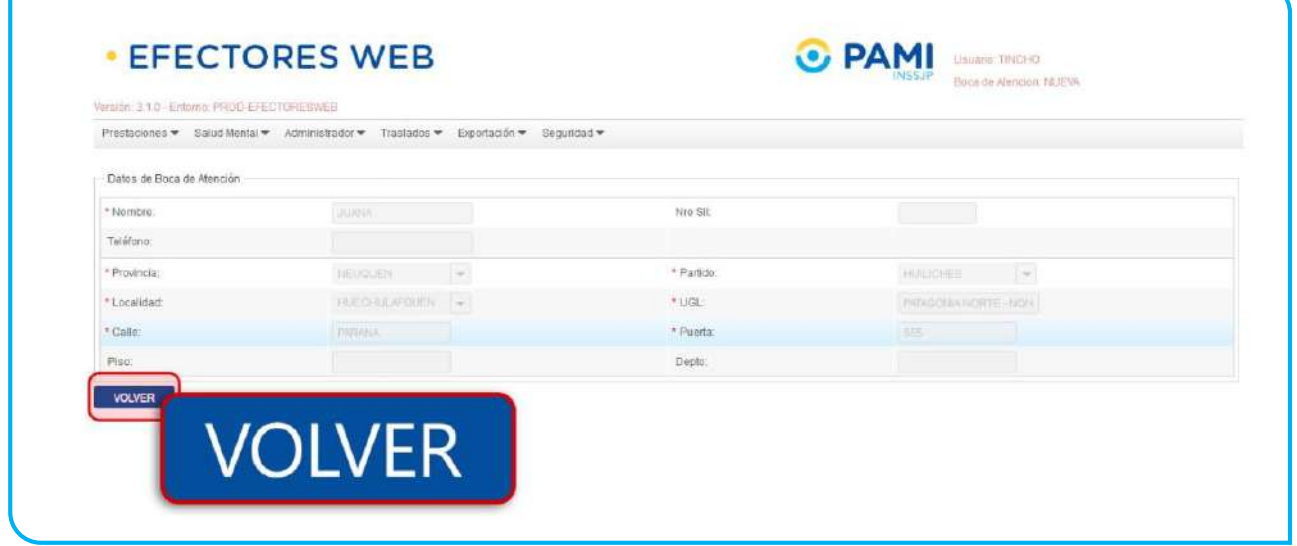

#### 8. Si desea editar los datos de una boca de atención, haga clic en el botón *Modificar.*

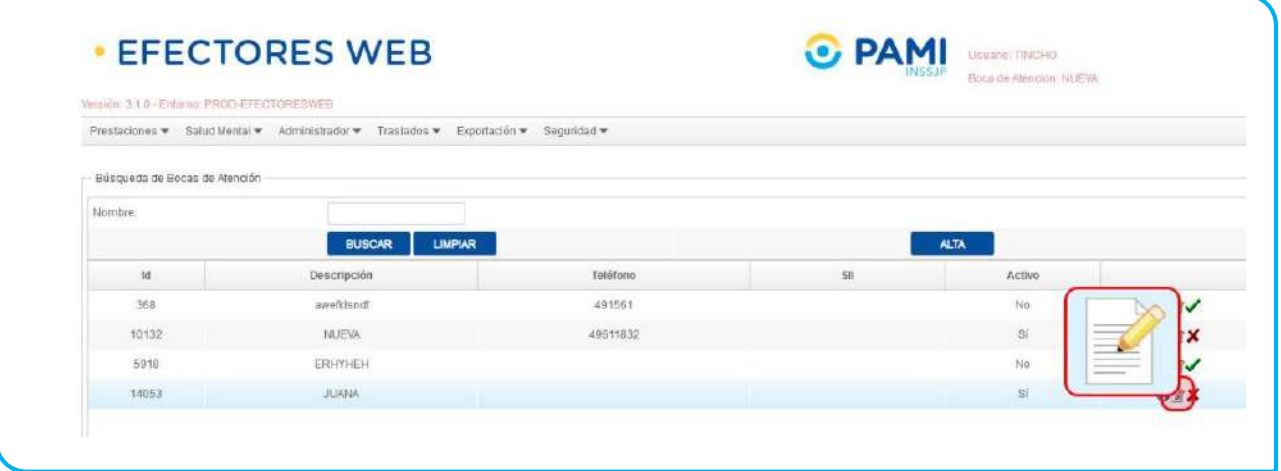

9. Si desea eliminar una boca de atención, haga clic en el botón *Borrar.*

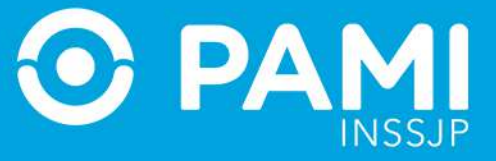

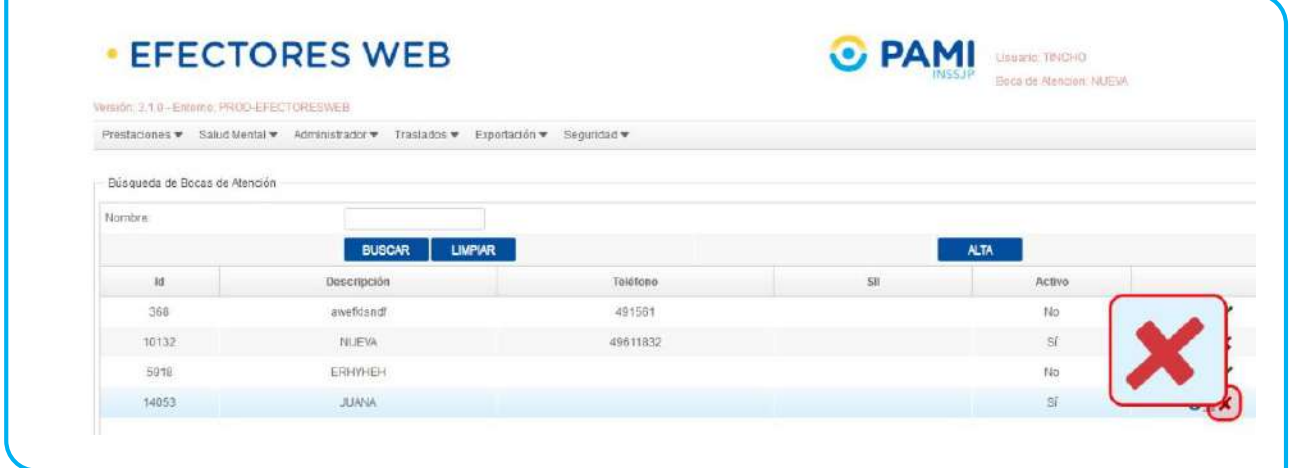

## 10. El sistema le solicitará que confirme la acción. Para ello, haga clic en *OK.*

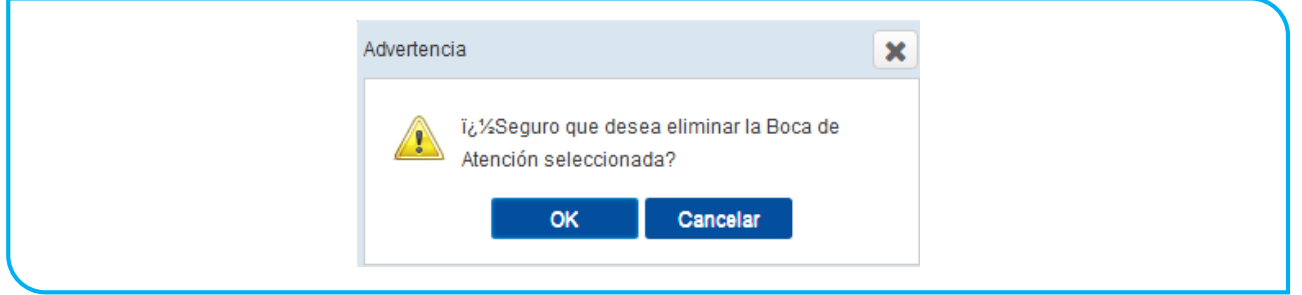

#### 11. El sistema inhabilitará la boca de atención seleccionada.

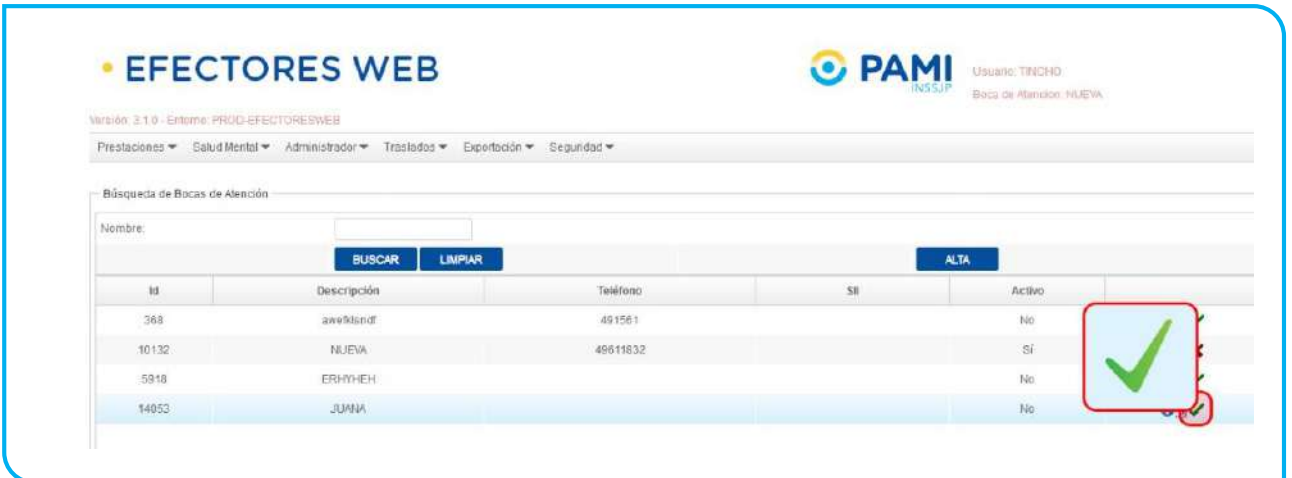

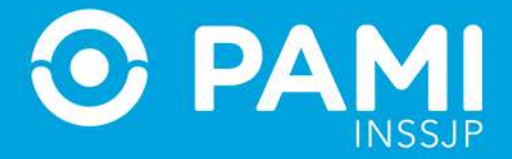

12. Tenga en cuenta que cuando solicita la baja de una boca de atención, la misma no desaparecerá del listado de Bocas de Atención sino que permanecerá inhabilitada. Si luego desea re-habilitar la boca de atención, debe hacer clic en el botón *Activar.*

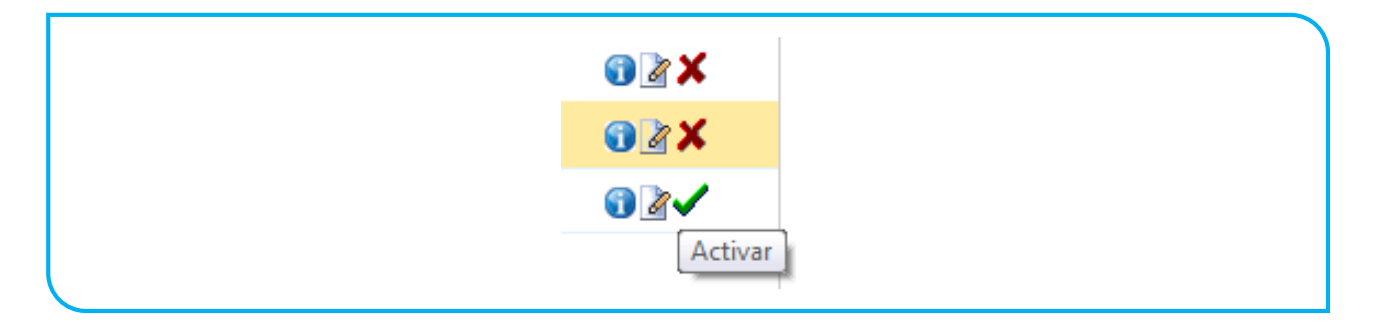

13. El sistema le solicitará que confirme la acción. Para ello, haga clic en *OK.*

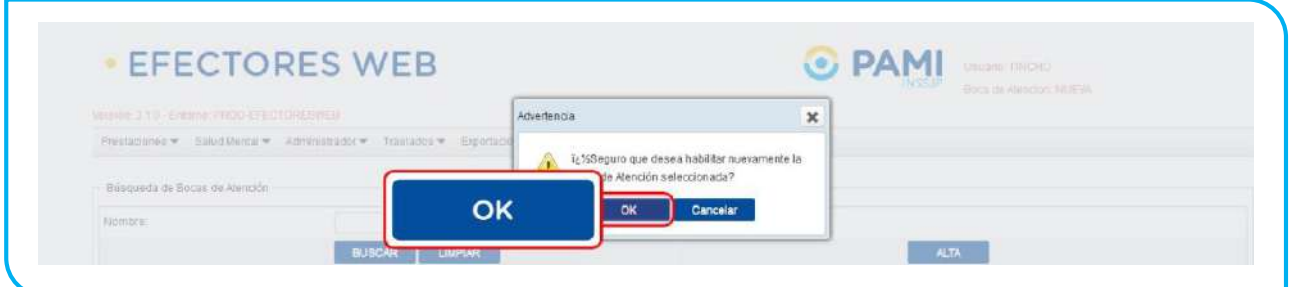

# <span id="page-21-0"></span>**PROFESIONALES MÉDICOS**

Para registrar un profesional, realice los siguientes pasos que se detallan a continuación:

1. Diríjase a la pestaña *Administrador* y seleccione la opción *Profesionales.*

Sistema de envío de Información en línea (Efectores web)

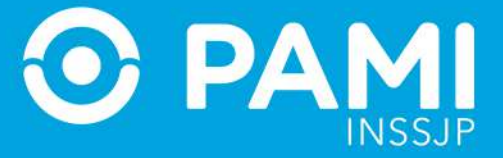

Prestador

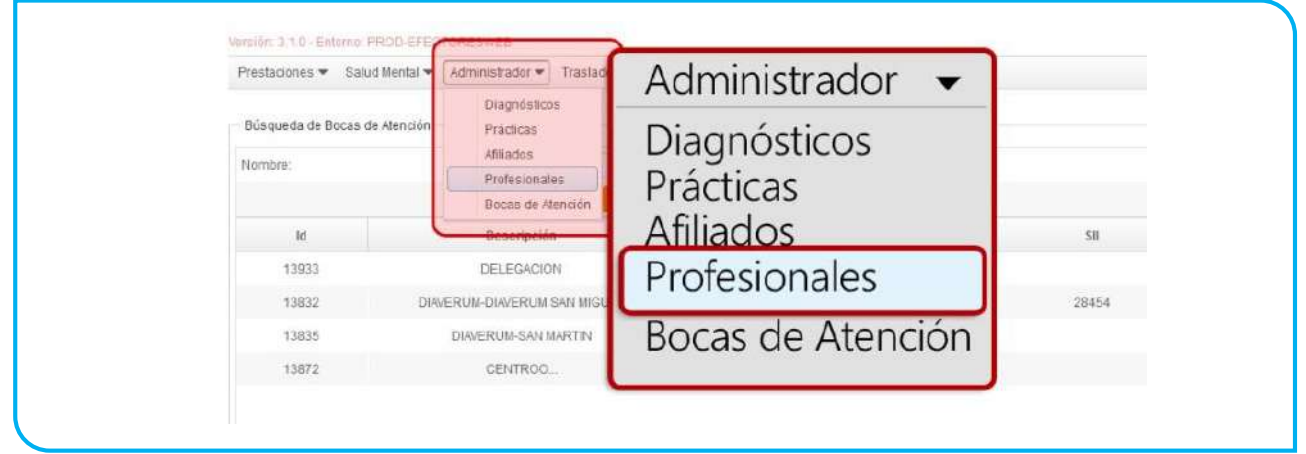

2. Allí podrá visualizar el listado de profesionales médicos registrados previamente para la boca de atención seleccionada al momento de ingresar al sistema de *Efectores Web.* Para ello, haga clic en *Buscar.*

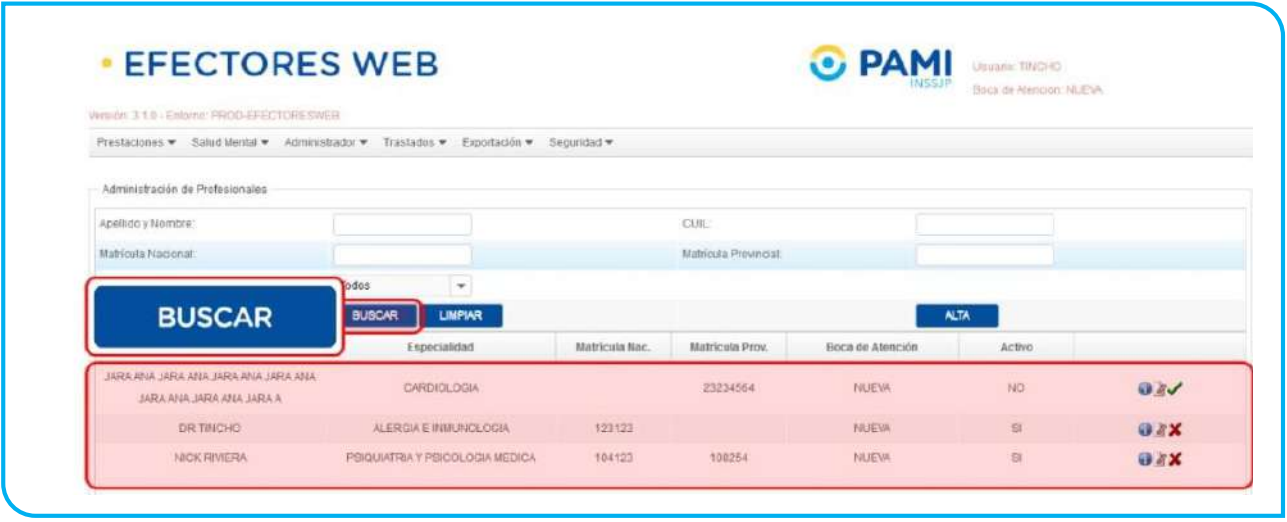

3. Si agregar un nuevo profesional médico, haga clic en el botón **Alta.**

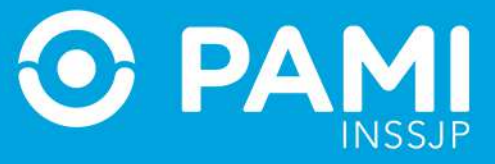

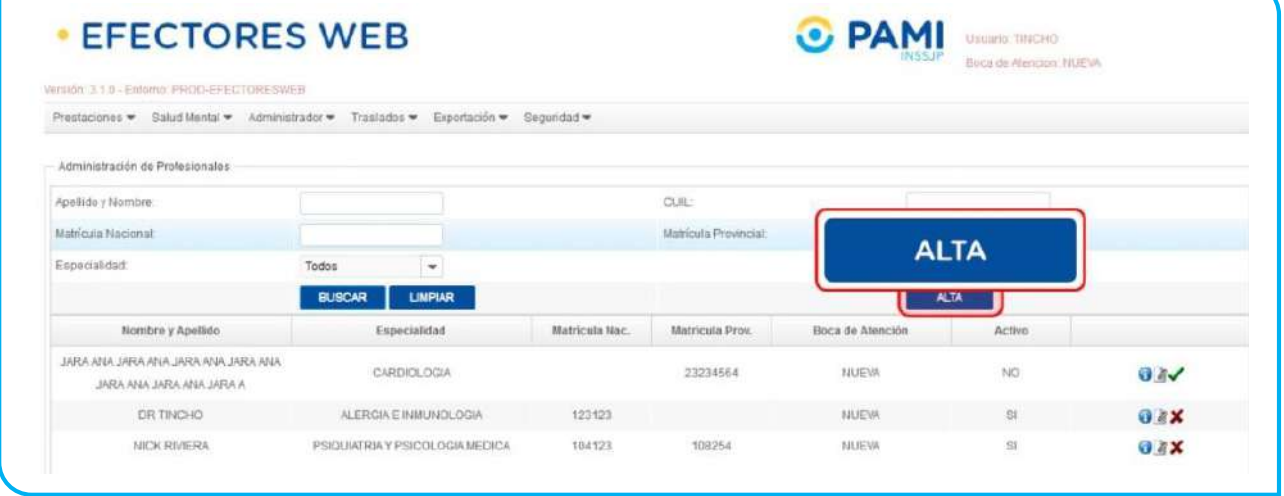

4. El sistema lo llevará a la siguiente pantalla donde deberá completar los datos solicitados. Los campos que figuran con asterisco **\*** son de carácter obligatorio. Luego, haga clic en *Aceptar.*

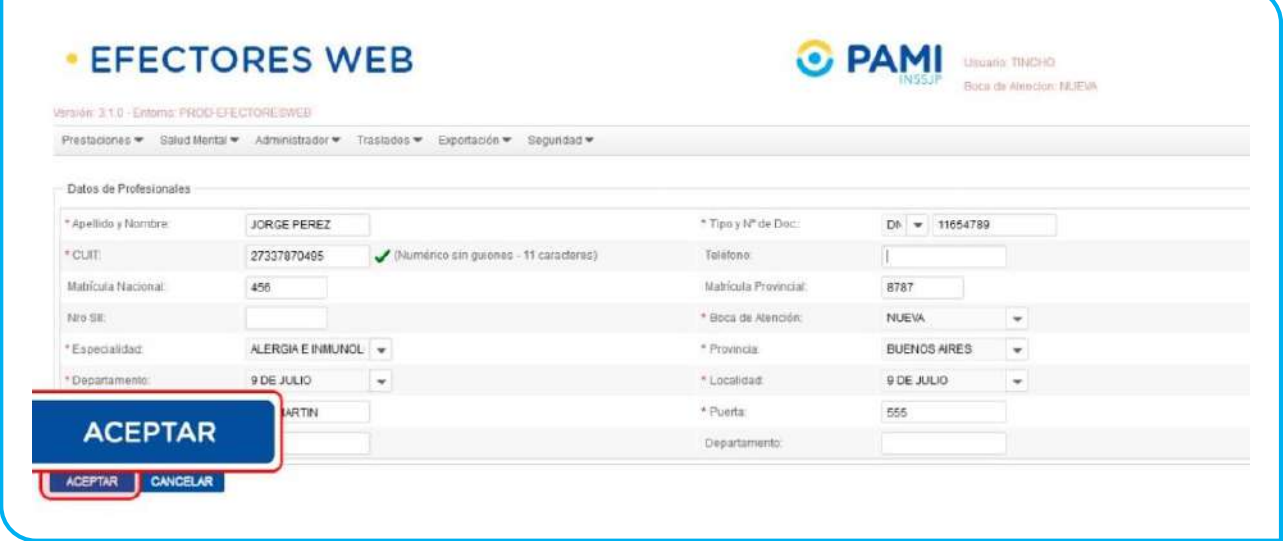

5. Al regresar a la pantalla anterior podrá visualizar el profesional agregado a la lista.

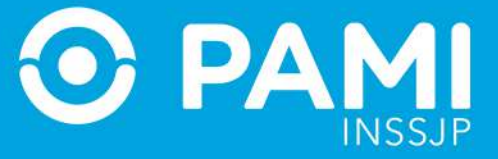

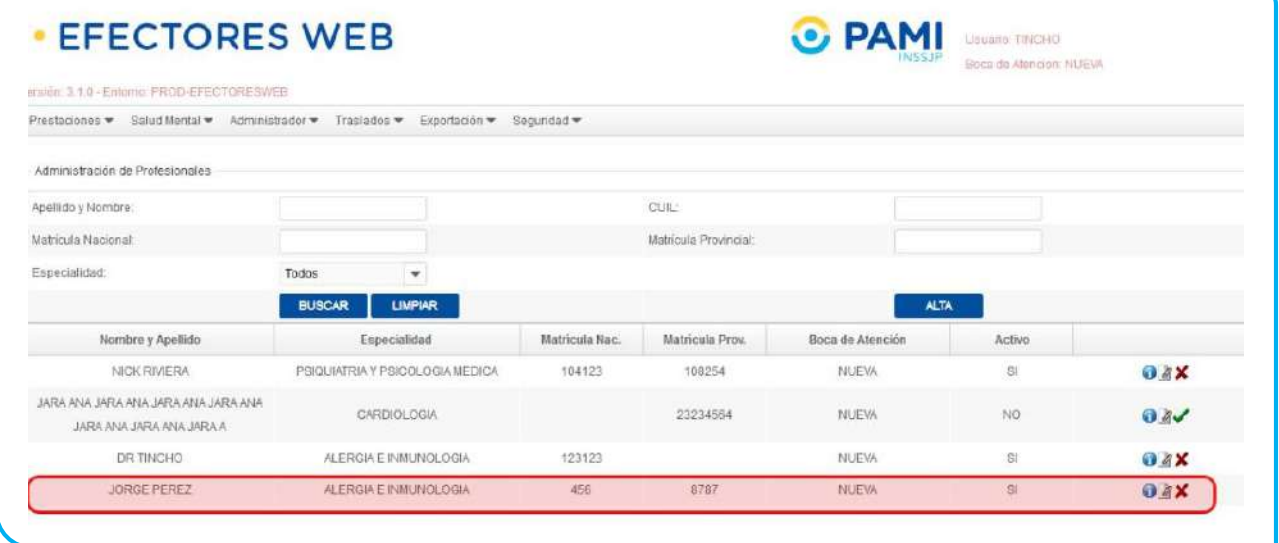

6. Si desea consultar los datos de algún profesional cargado, haga clic en el botón *Ver.*

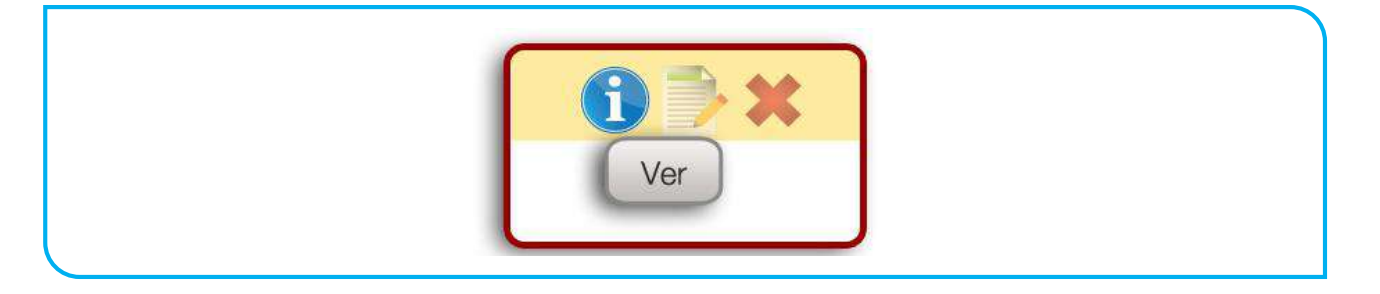

7. Si desea editar algún dato de un profesional, haga clic en el botón *Modificar.*

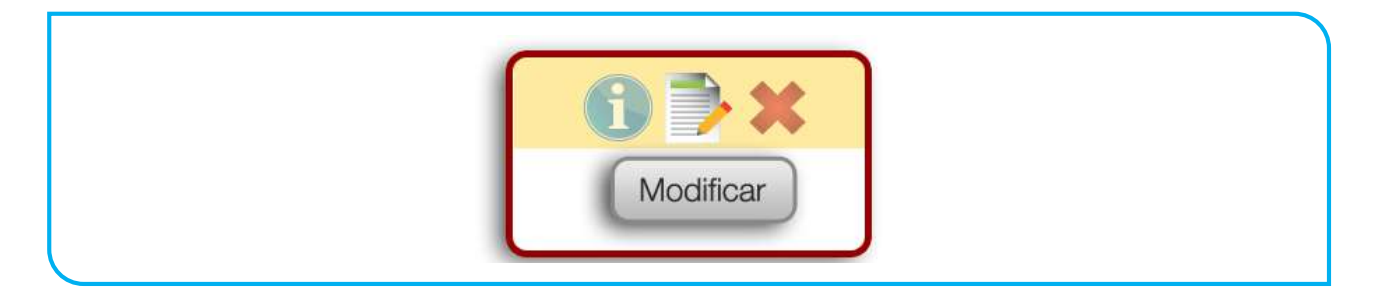

8. Si desea eliminar un profesional, haga clic en el botón *Borrar.*

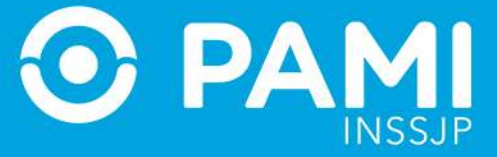

Borrar

#### 9. El sistema le solicitará que confirme la acción. Para ello, haga clic en *OK.*

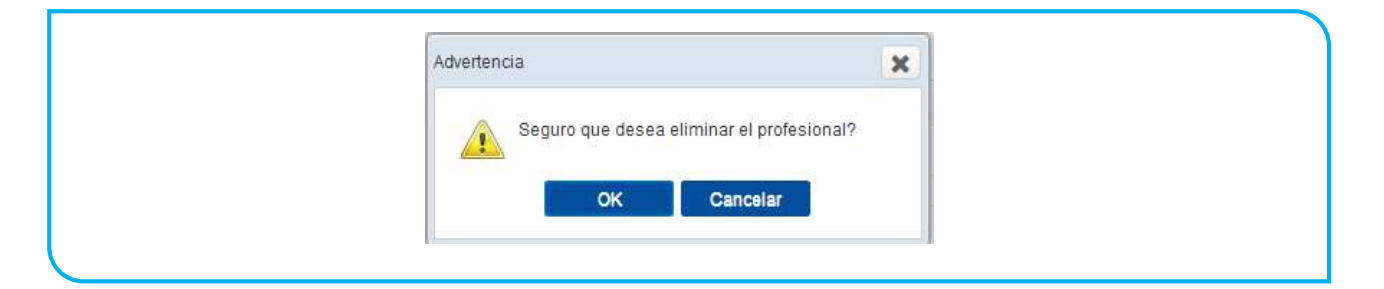

#### 10. El profesional médico pasará a estado deshabilitado.

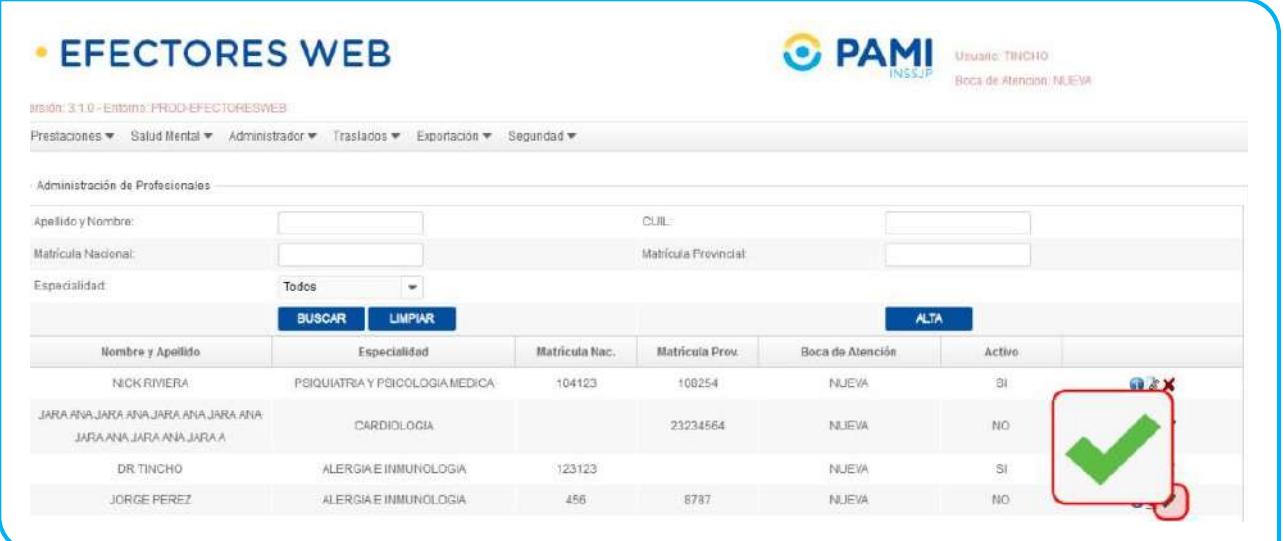

11. Si desea re-habilitar un profesional en estado inactivo, haga clic en el botón *Activar.*

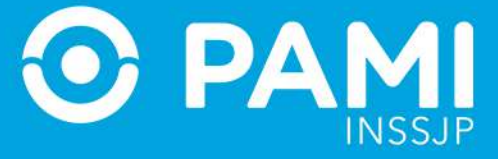

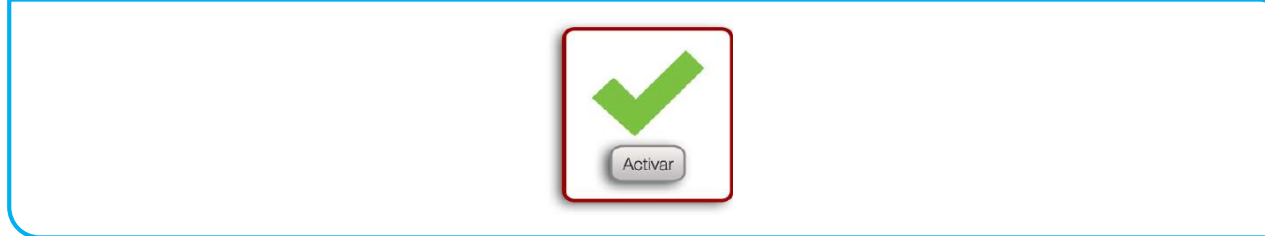

#### 12. Para confirmar la acción, haga clic en *OK.*

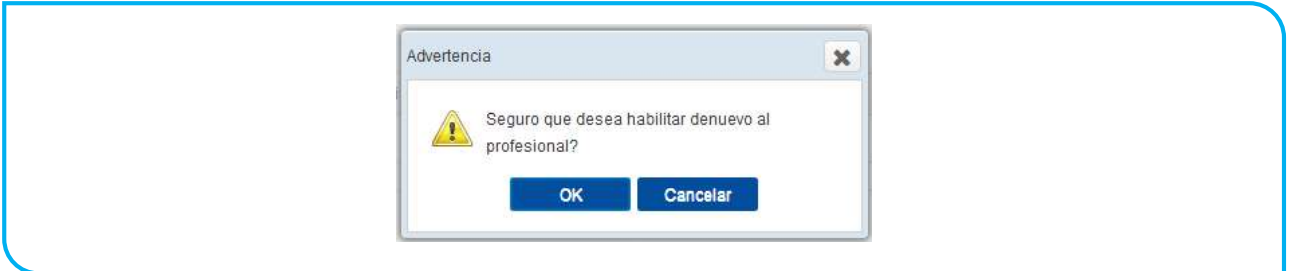

De esta forma, el profesional seleccionado volverá nuevamente a su estado habilitado.

## <span id="page-26-0"></span>**REGISTRO DE PRESTACIONES**

A través del Sistema de Efectores Web, podrá registrar las prestaciones realizadas a *Afiliados Propios* o registrar las prestaciones otorgadas mediante una *Orden de Prestación*, para su posterior validación y liquidación.

A continuación detallaremos los pasos a seguir para registrar las *Prestaciones Ambulatorias y de Internación*.

#### <span id="page-26-1"></span>REGISTRAR UNA PRESTACIÓN AMBULATORIA

Para informar una práctica ambulatoria realice los siguientes pasos:

1. En la pestaña *Prestaciones* seleccione la opción *Prestación Ambulatoria.*

Sistema de envío de Información en línea (Efectores web) Prestador

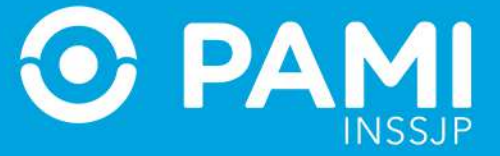

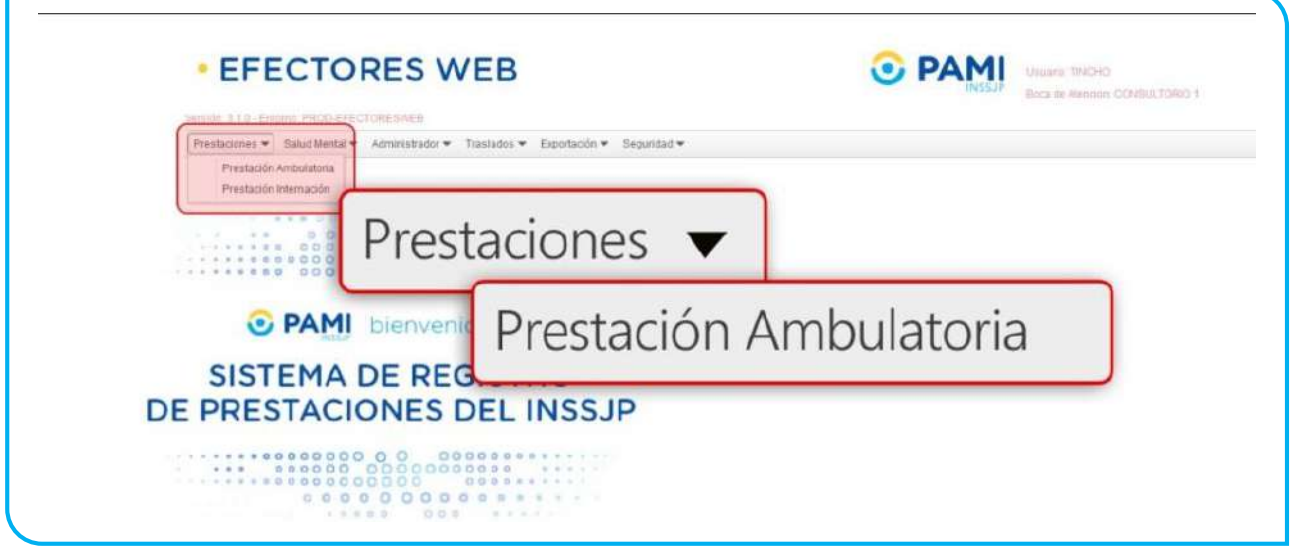

2. El sistema lo llevará a la pantalla Administración de Prestaciones Ambulatorias. Para consultar el panel general de las prestaciones previamente informadas deberá seleccionar *Buscar*. Asimismo, podrá buscar una práctica ya registrada utilizando los diferentes filtros: *Fecha, Profesional Actuante, Estado de la Prestación* **(***habilitada/deshabilitada/todas) o Afiliado.*

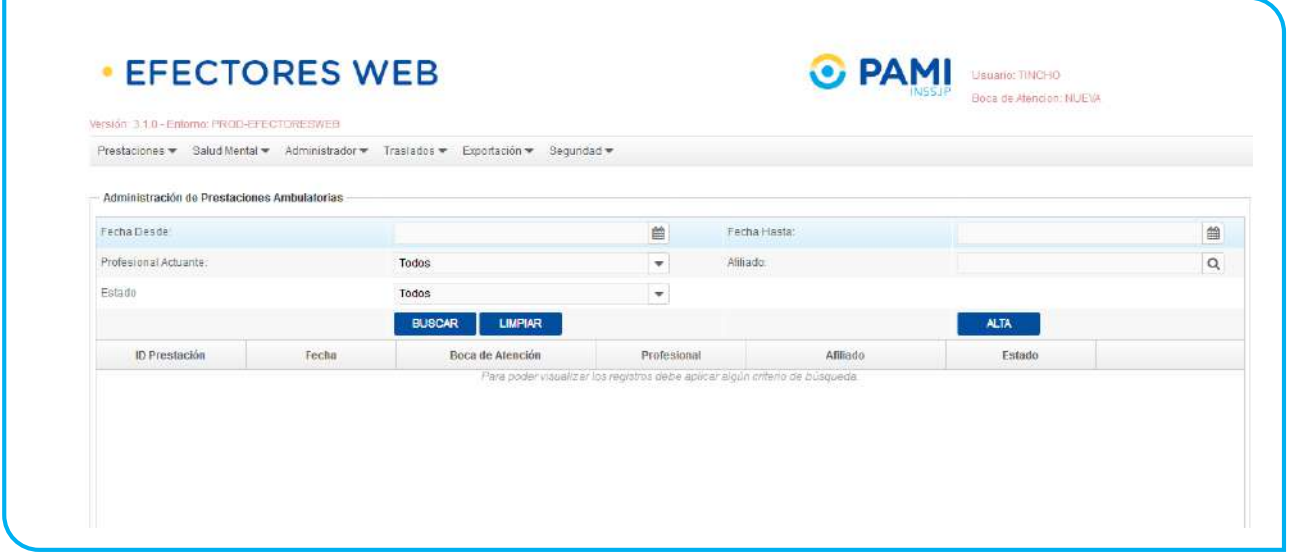

3. Para informar una nueva prestación, haga clic en el botón *Alta.*

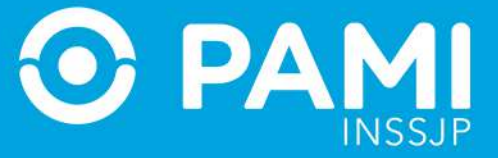

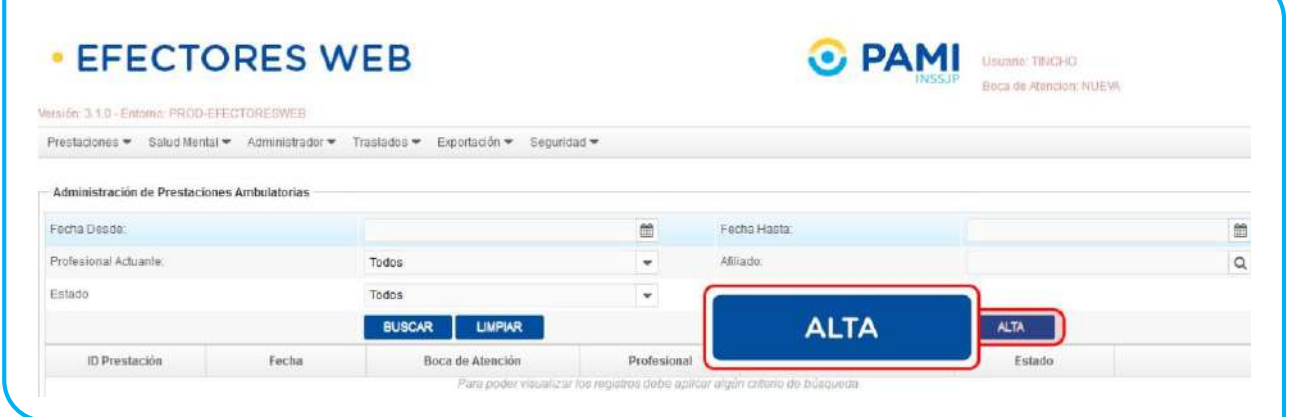

4. En la siguiente pantalla usted deberá completar todos los campos solicitados con la información relacionada que desea informar. En primer lugar, seleccione la fecha en que la fue realizada la atención ambulatoria. Haga clic en el ícono del calendario para seleccionar la fecha.

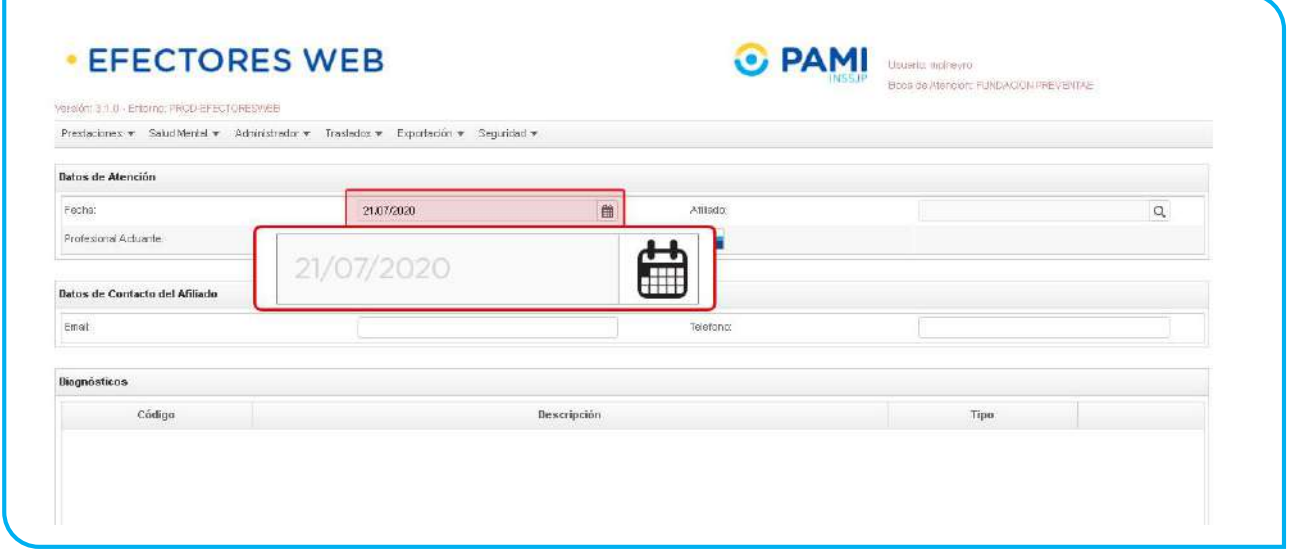

**IMPORTANTE:** En caso de poseer un lector de banda magnética, active la opción, haciendo clic sobre el ícono, que le permitirá deslizar la Credencial PAMI del afiliado.

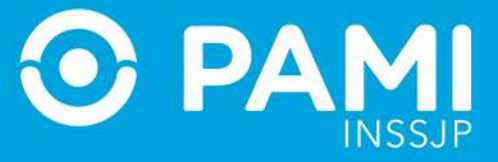

**EFECTORES WEB C** PAMI DELETIONS Boos de Alencion, FUNDACIÓN PREVENTAE Version: 3.1.0 Entorno: PROG-EFECTORESWEB Prestaciones = Salud Menta = Acministrador = Traslados = Exportación = Segundad = Datos de Atención **O** PAMI Facha **Afila** 鹼  $\mathsf{Q}$ 21/07/2020 Profesional Actuante:  $\star$ Datos de Contacto del Afiliado Tele Enai: Diagnósticos Código Descripción Tipo

A continuación deslice la credencial del afiliado por la lectora de banda magnética.

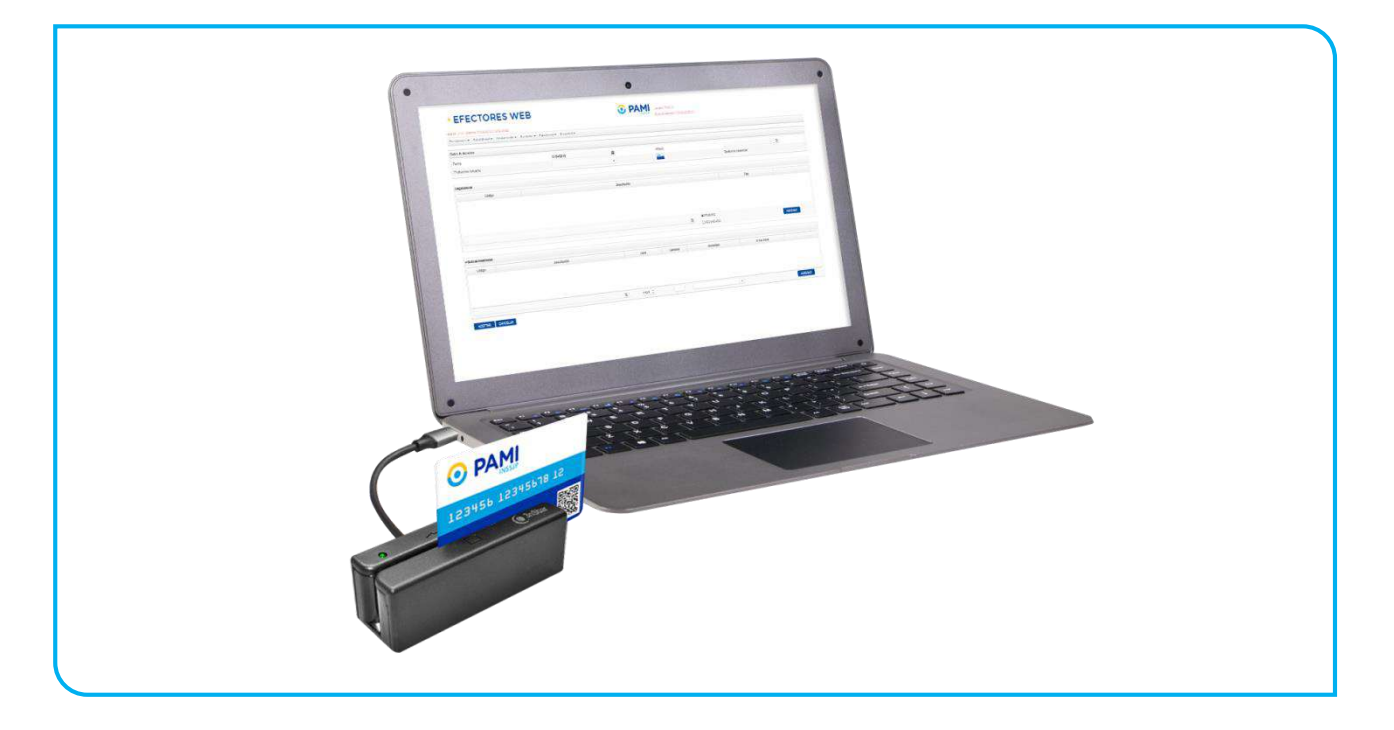

De esta manera, el sistema cargará automáticamente los **datos del afiliado**. En el caso de los médicos de cabecera, al deslizar la credencial, se registrarán automáticamente el nombre de la práctica médica y el diagnóstico.

Prestador

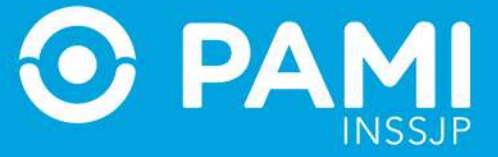

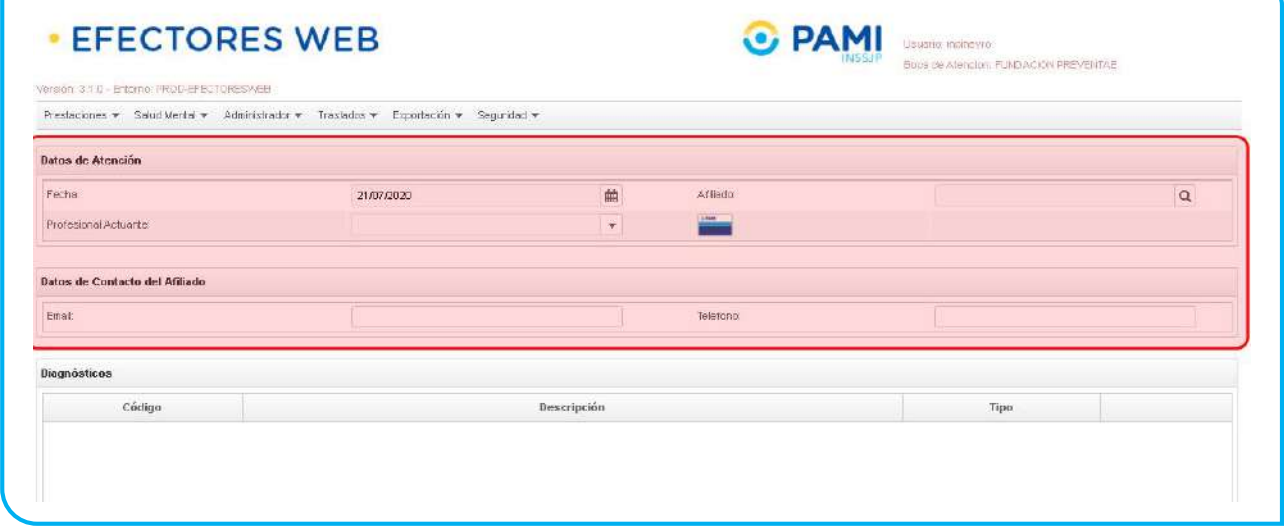

5. En caso de no utilizar el lector de banda magnética, realice la búsqueda del afiliado.

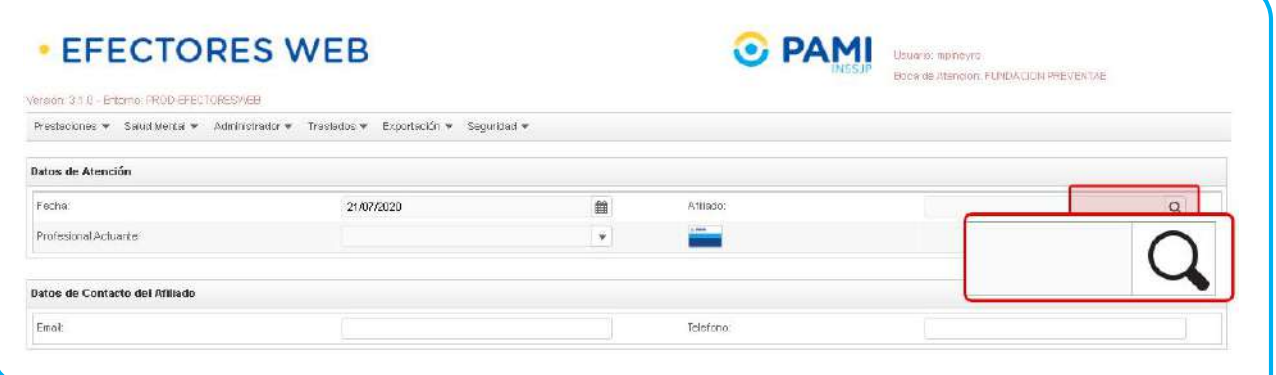

6. Utilice los distintos filtros de búsqueda para encontrar y seleccionar al afiliado en cuestión.

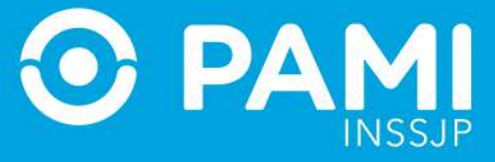

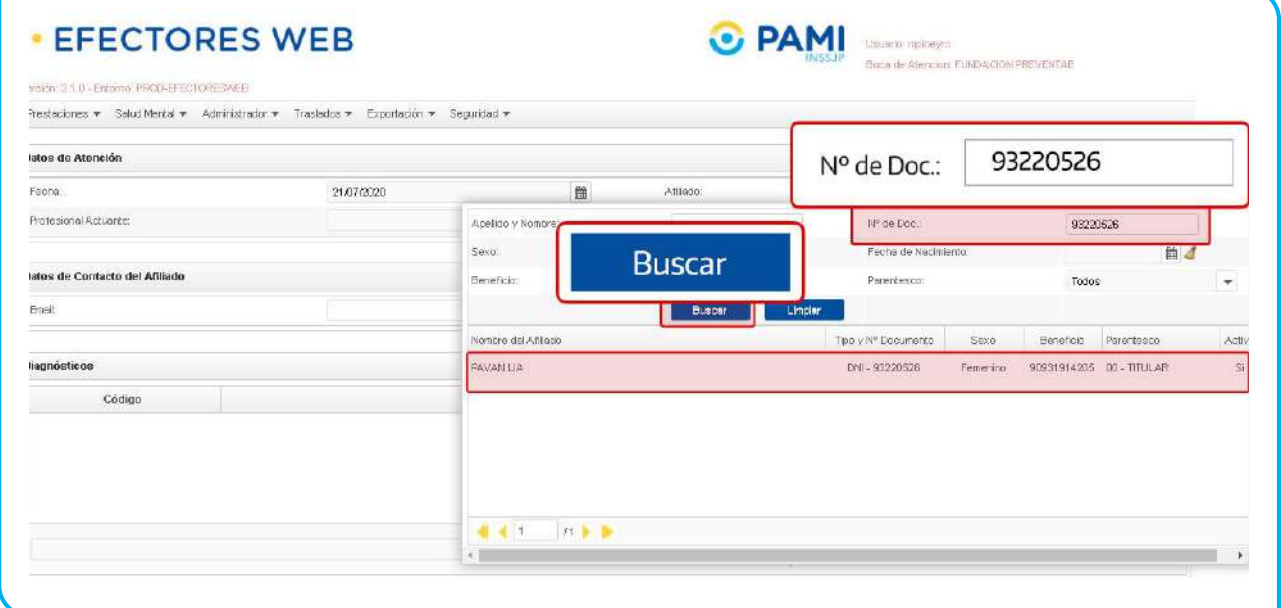

7. Luego, seleccione del listado de opciones al profesional actuante que realizó la atención.

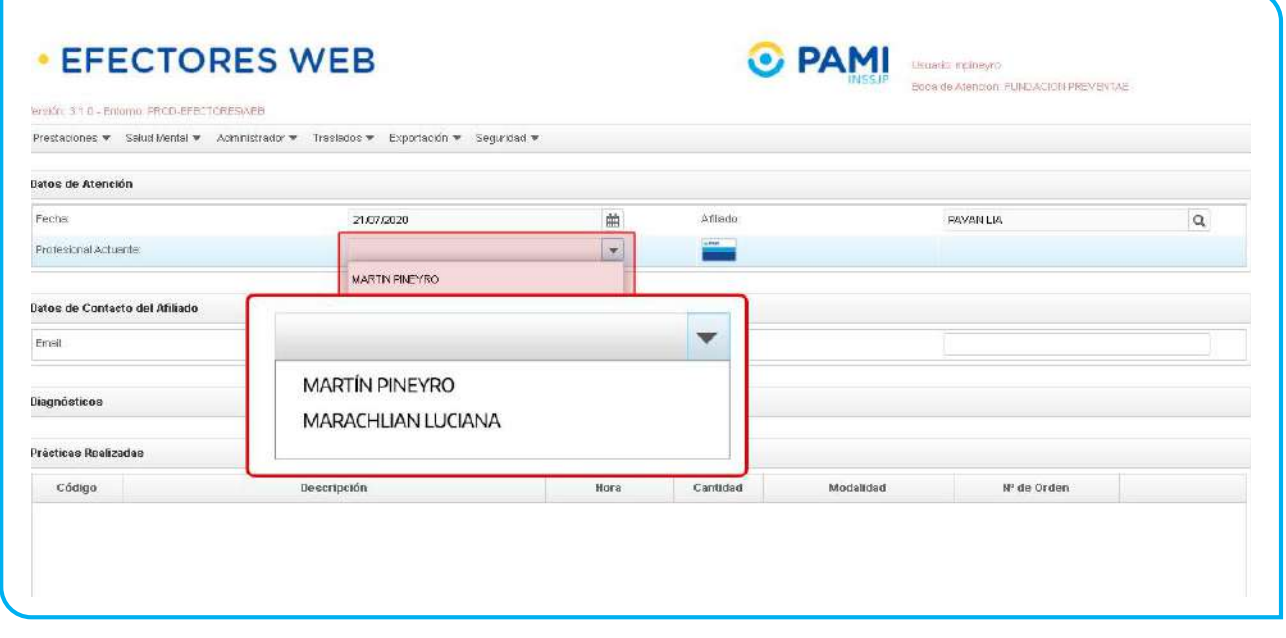

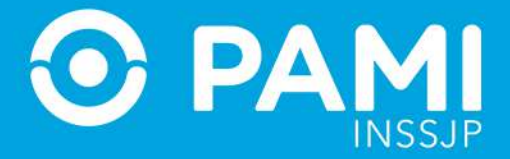

8. A continuación, podrá indicar como **Datos de Contacto del Afiliado**, el email del mismo y su teléfono. Esta acción solo deberá realizarla una vez, ya que el sistema cargará estos datos automáticamente, en próximos registros de prestaciones.

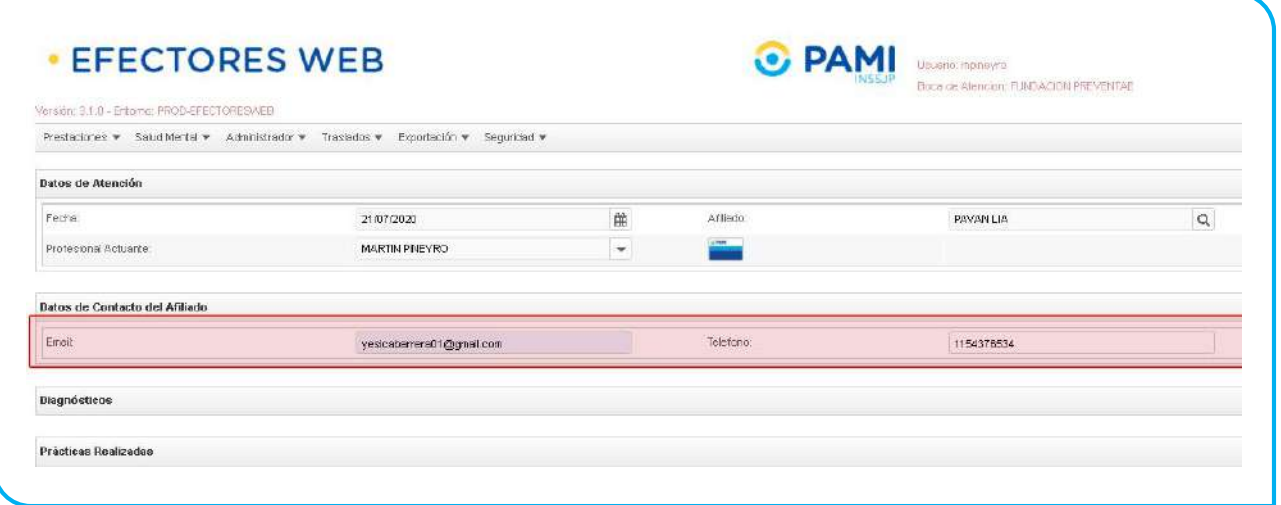

9. Para ingresar el *Diagnóstico* correspondiente a la prestación, haga clic en el siguiente ícono de la lupa:

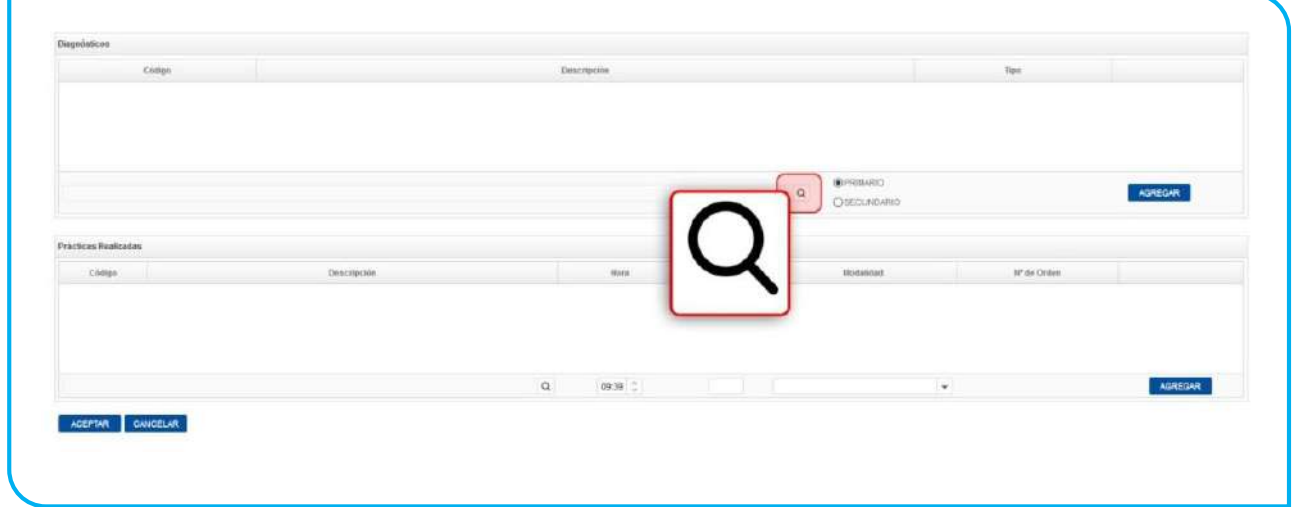

10. Realice la búsqueda por descripción o código del diagnóstico, y selecciónelo.

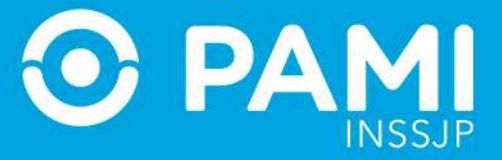

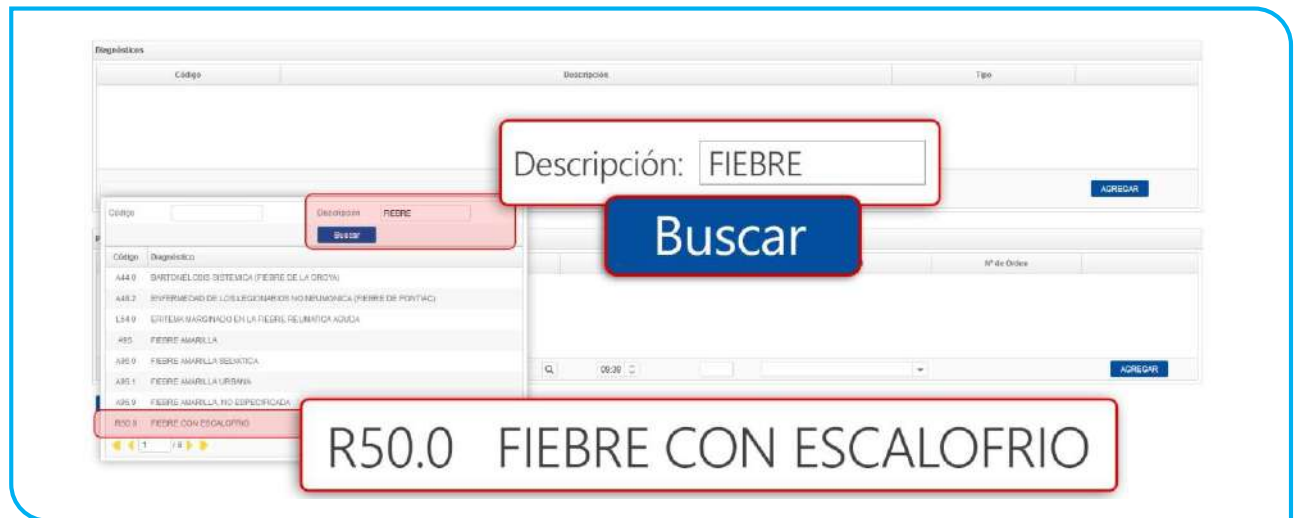

11. A continuación, seleccione la categoría del diagnóstico elegido (*Primario o Secundario*).

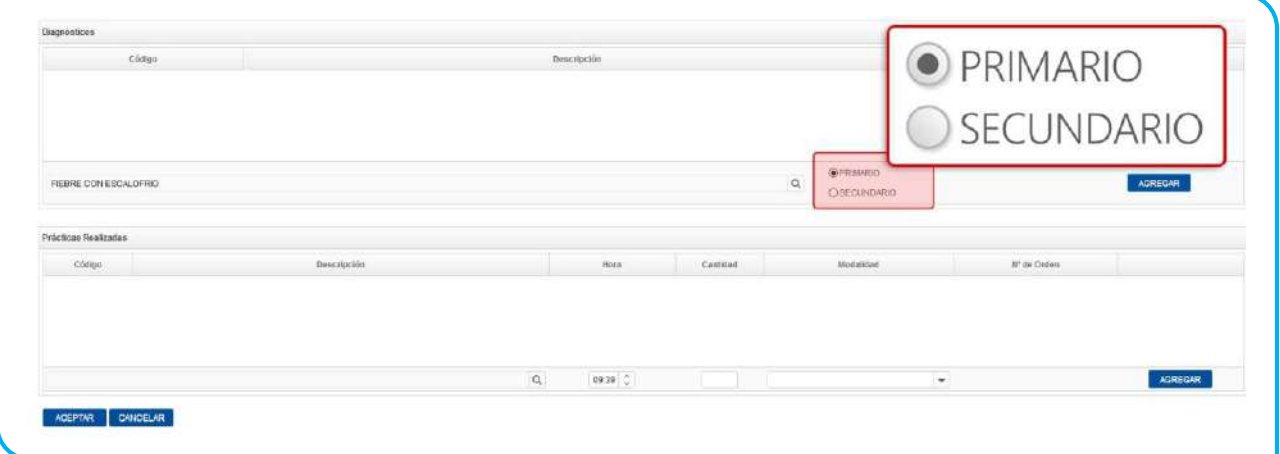

12. Luego haga clic en el botón *Agregar*. El diagnóstico seleccionado se incorporará a la lista de diagnósticos vinculados a la prestación que se está informando.

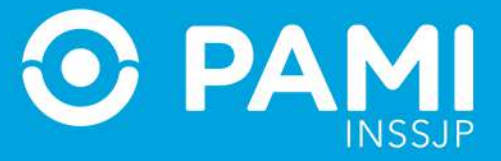

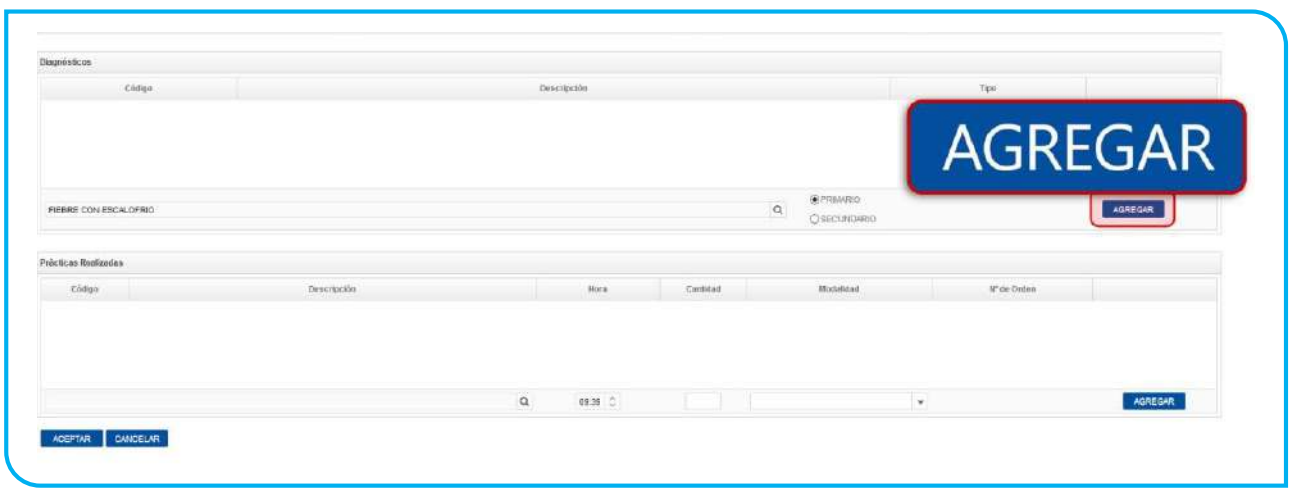

## 13. Si desea eliminar el diagnóstico registrado, haga clic en el botón *Borrar*.

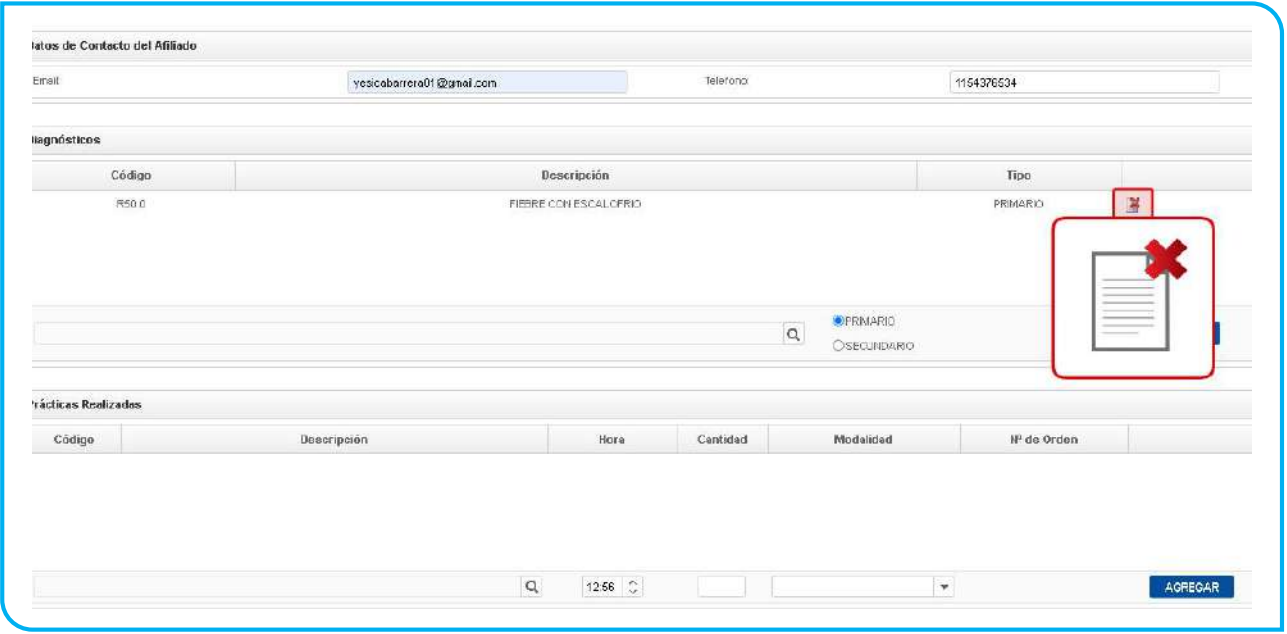

## 14. El sistema mostrará la siguiente leyenda que deberá confirmar.

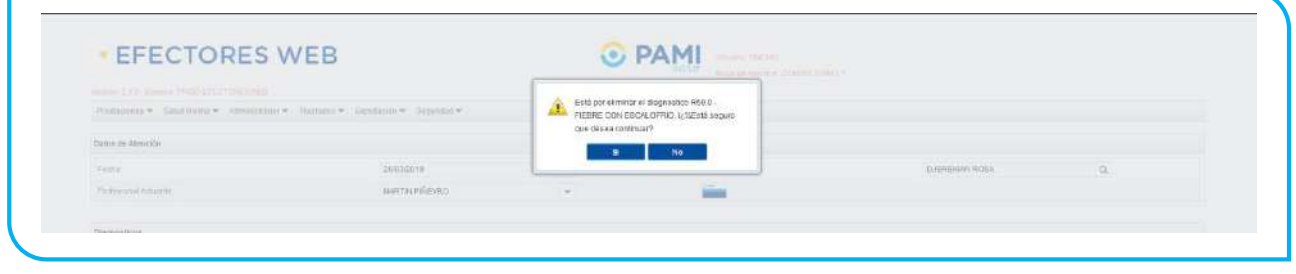

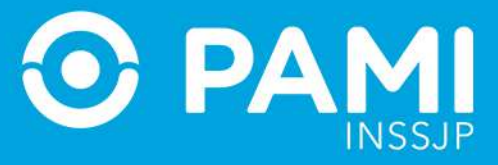

#### 15. Para ingresar la práctica, haga clic en el siguiente ícono de la lupa:

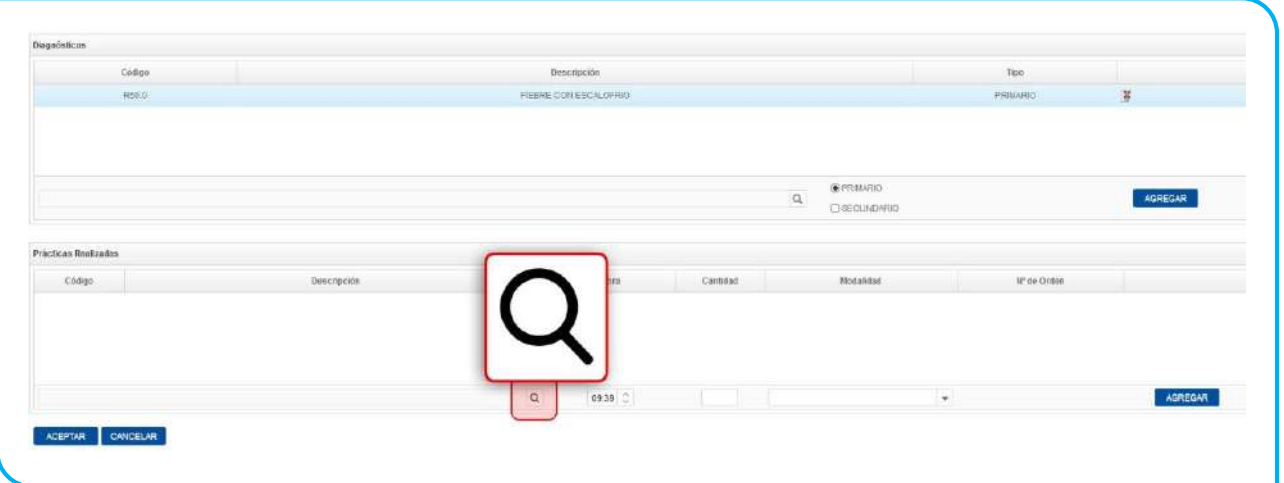

16. Realice la búsqueda por descripción o código de práctica, y selecciónalo.

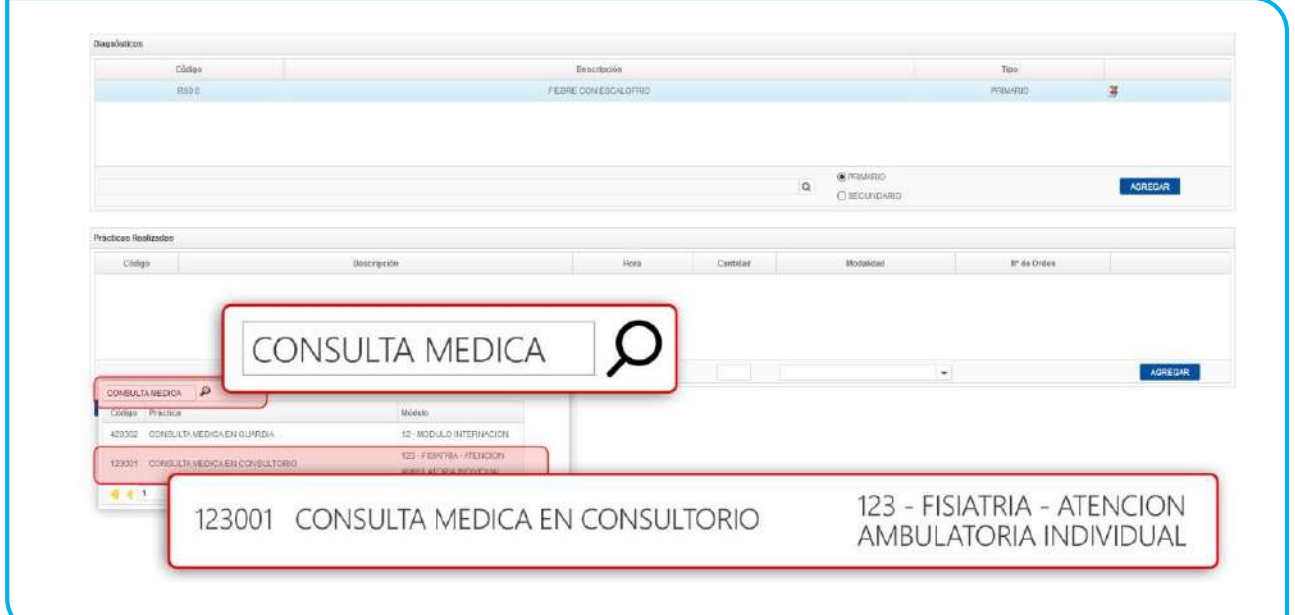

17. Especifique la *Hora de la prestación* y la *Cantidad*.
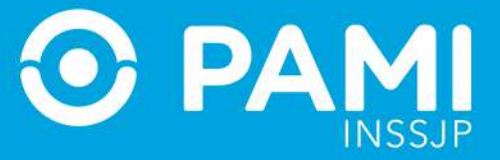

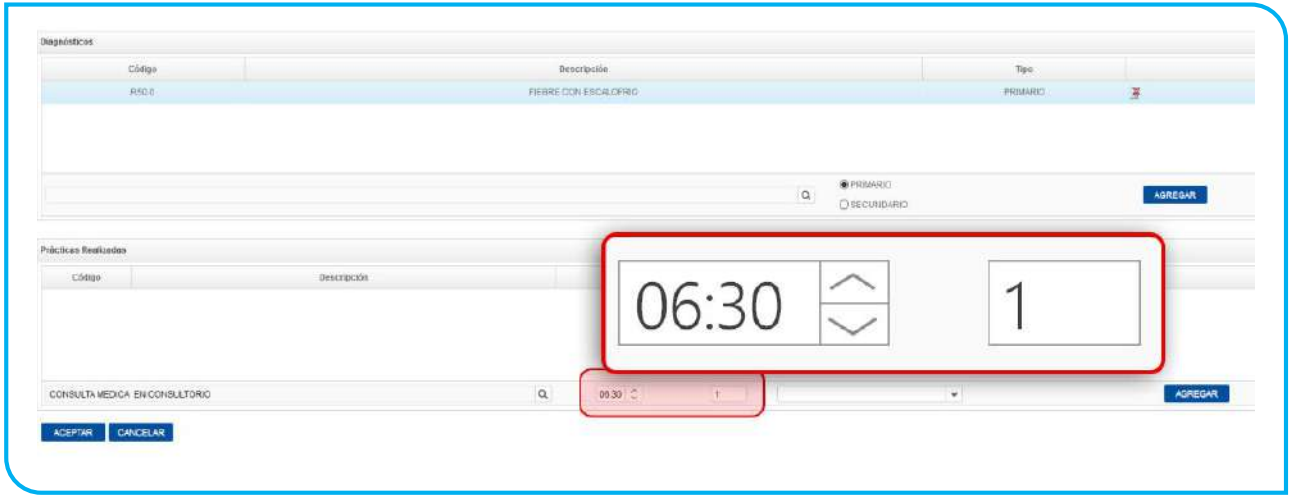

18. A continuación seleccione la Modalidad de Prestación por la cual se brindó la práctica:

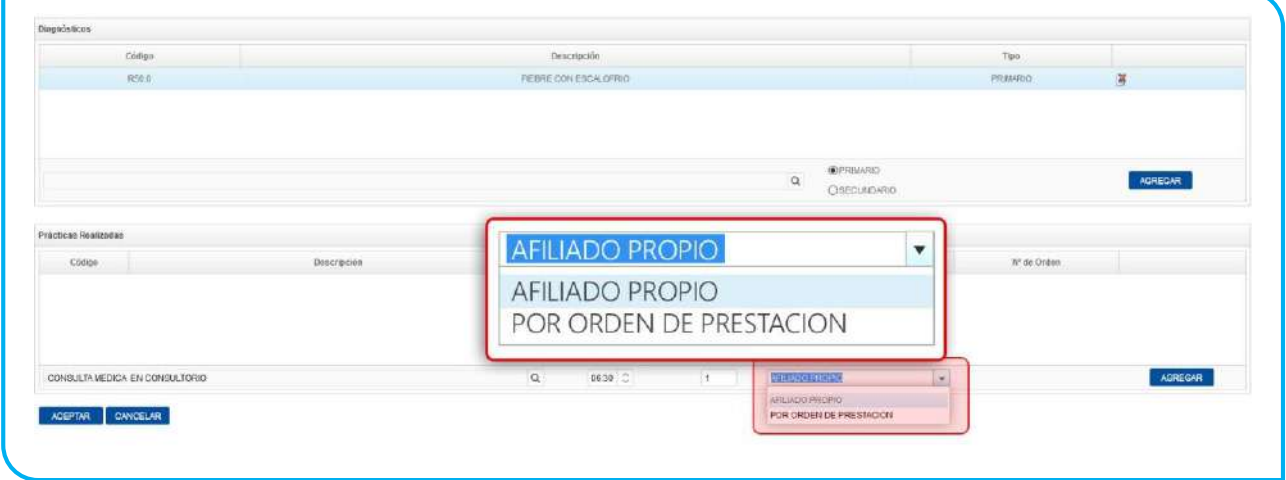

19. Si se tratase de una prestación brindada por Orden de Prestación, ingrese el número de la misma:

Sistema de envío de Información en línea (Efectores web)

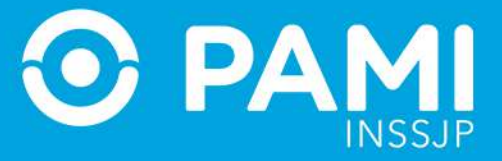

Prestador

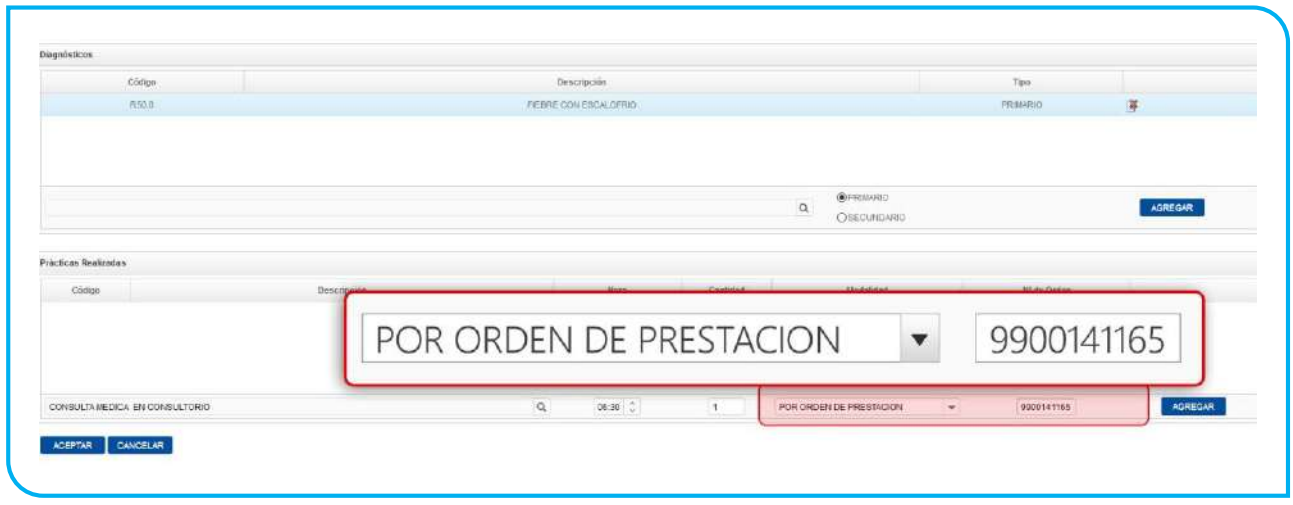

20. Por último, haga clic en el botón *Agregar* para registrar la prestación al listado.

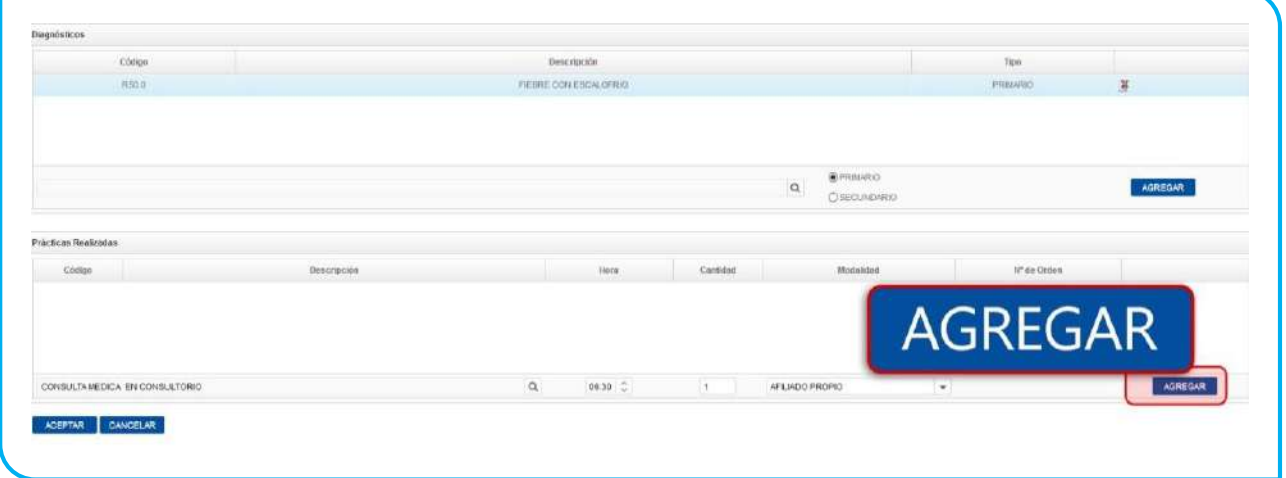

**IMPORTANTE:** En caso de que la OP no se encuentre activada por el Usuario UP del Prestador que está informando la prestación, el sistema le mostrará el siguiente mensaje. Esta situación le impedirá continuar con el proceso de registración de la prestación. En caso que la OP no haya sido Activada previamente, deberá ingresar con Usuario del Sistema Interactivo de Información y realizar la activación de la misma a través del menú *Efectores Consulta de Ordenes de Prestación.*

Sistema de envío de Información en línea (Efectores web)

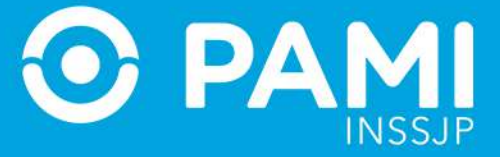

Prestador

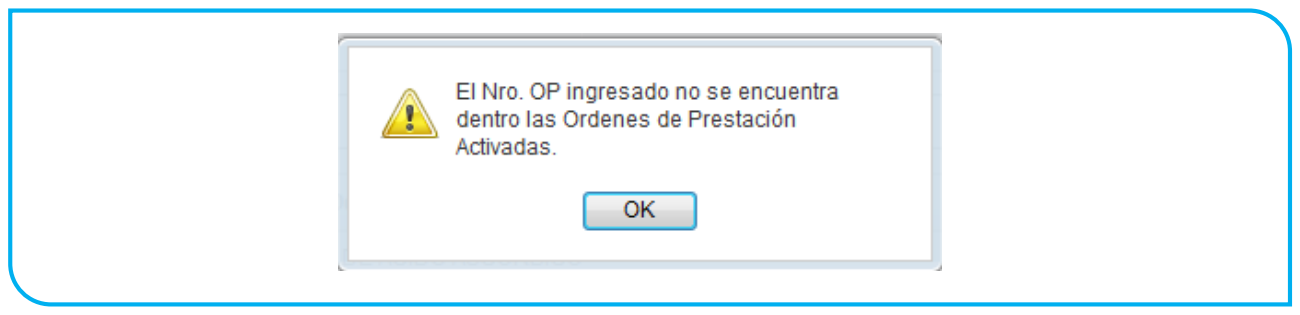

21. Al igual que el diagnóstico, si desea eliminar la práctica seleccionada haga clic en el botón *Borrar*.

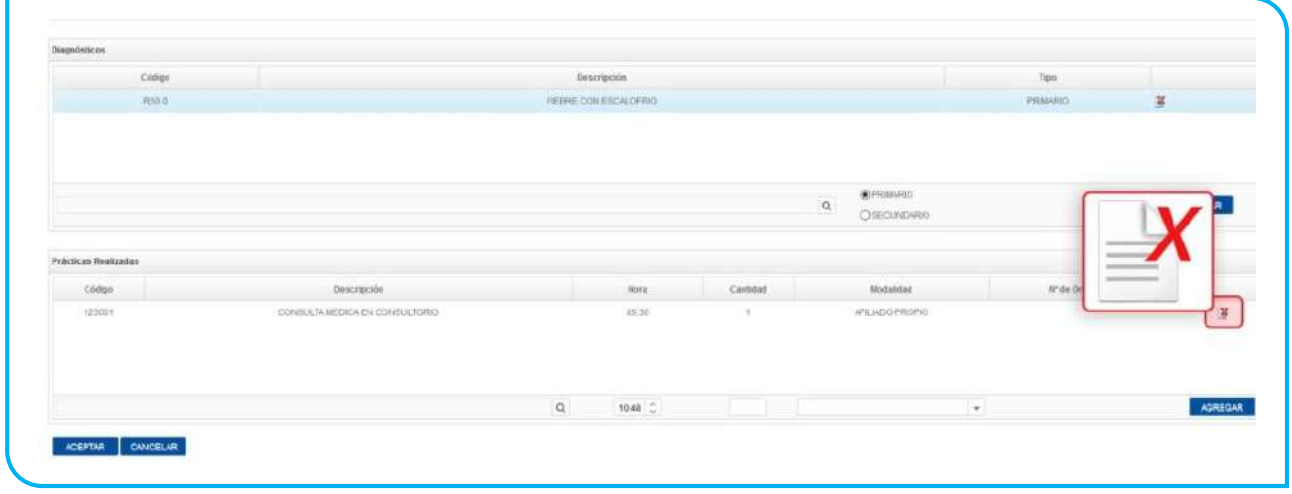

22. El sistema desplegará el siguiente mensaje. Seleccione *Sí* para borrar.

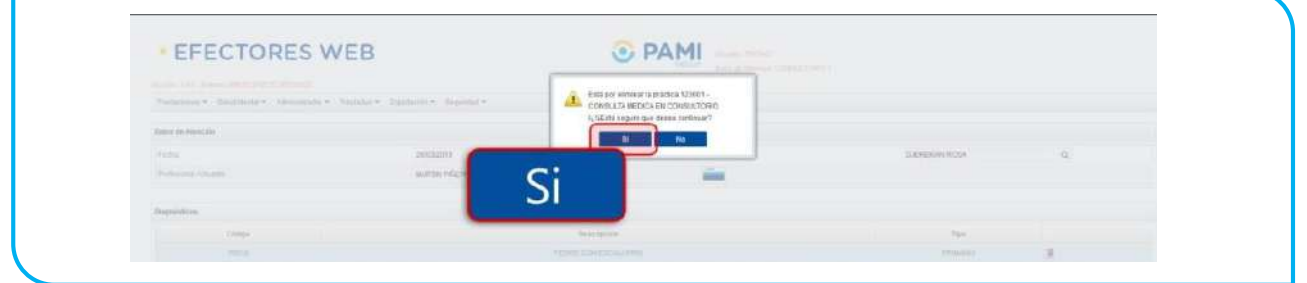

23. De lo contrario, para finalizar con el proceso de carga, haga clic en el botón *Aceptar*.

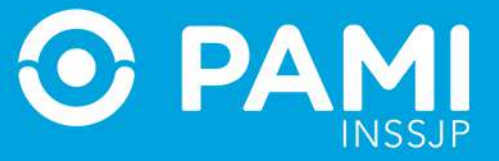

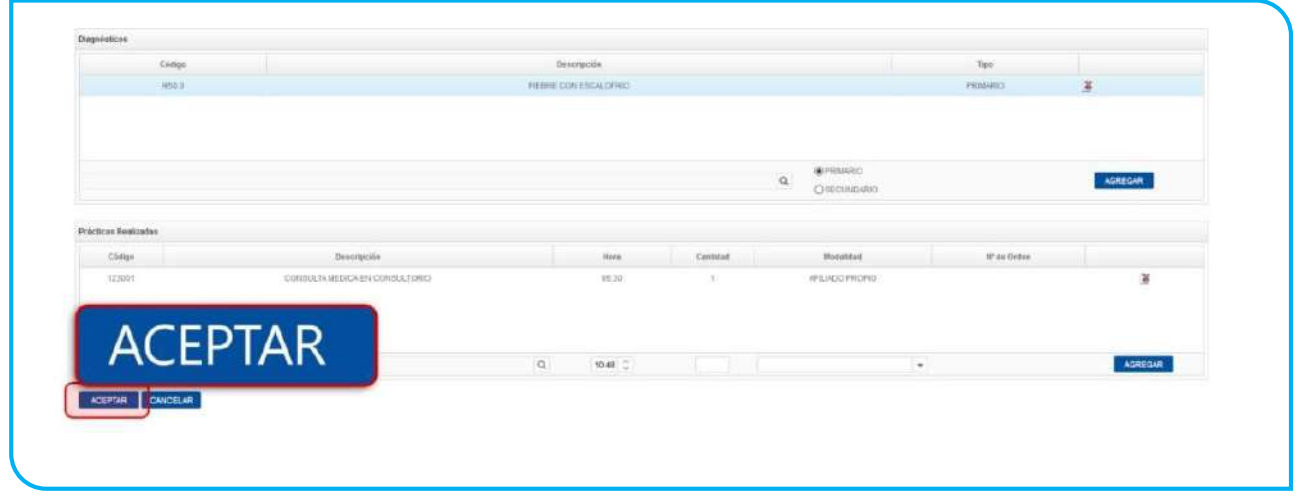

24. El sistema lo regresará a la pantalla *Administración de Prestaciones Ambulatorias*  en la cual podrá visualizar la prestación recientemente registrada.

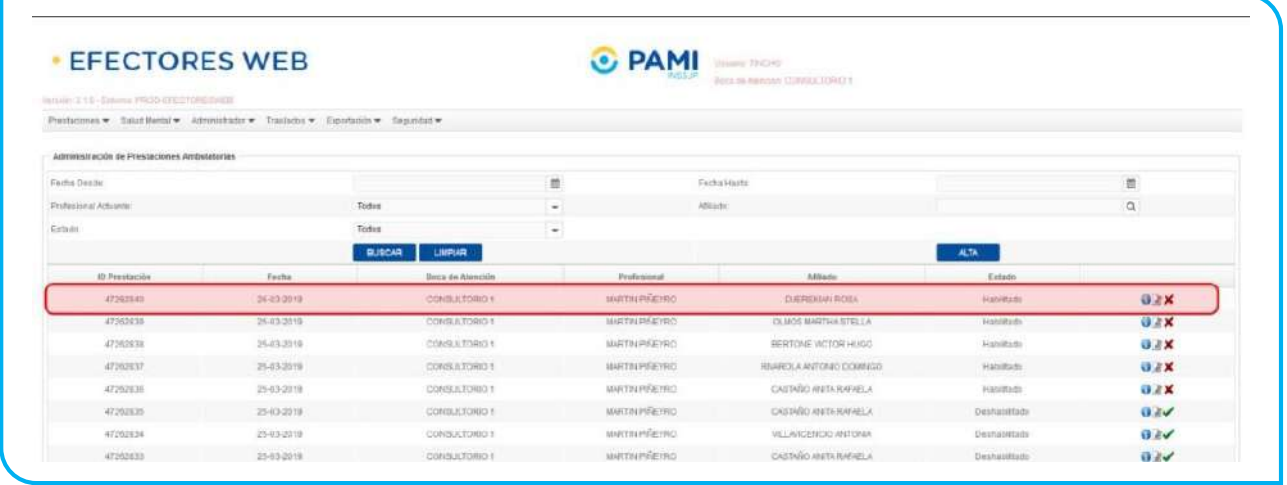

25. Si desea consultar los detalles de la misma, haga clic en el botón *Ver*.

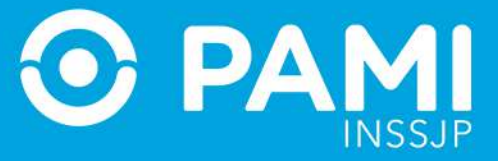

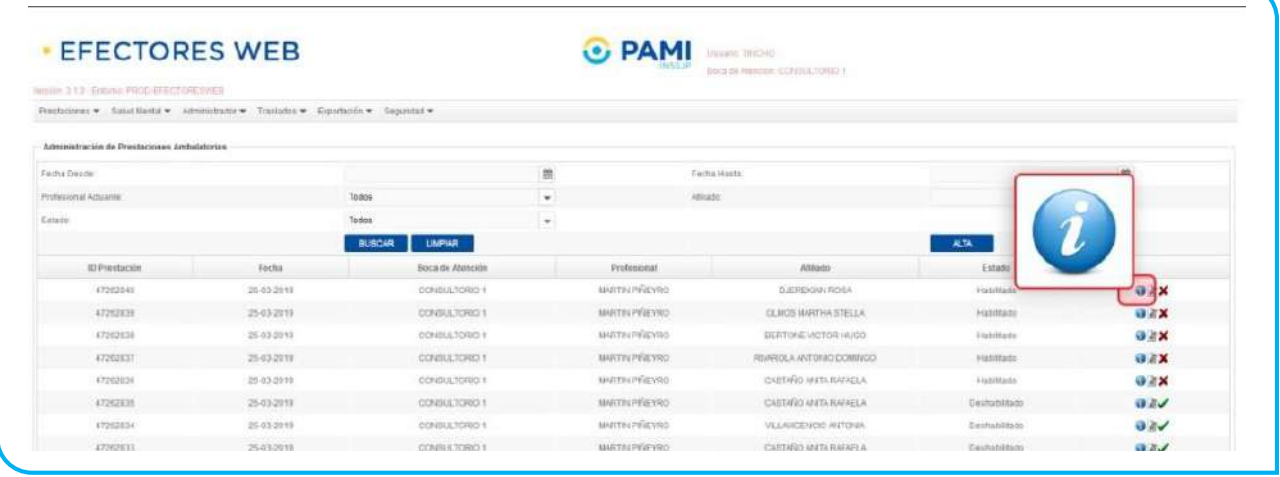

26. El sistema lo llevará a la siguiente pantalla con todos los datos de la prestación registrada. Haga clic en *Volver* para regresar a la pantalla anterior.

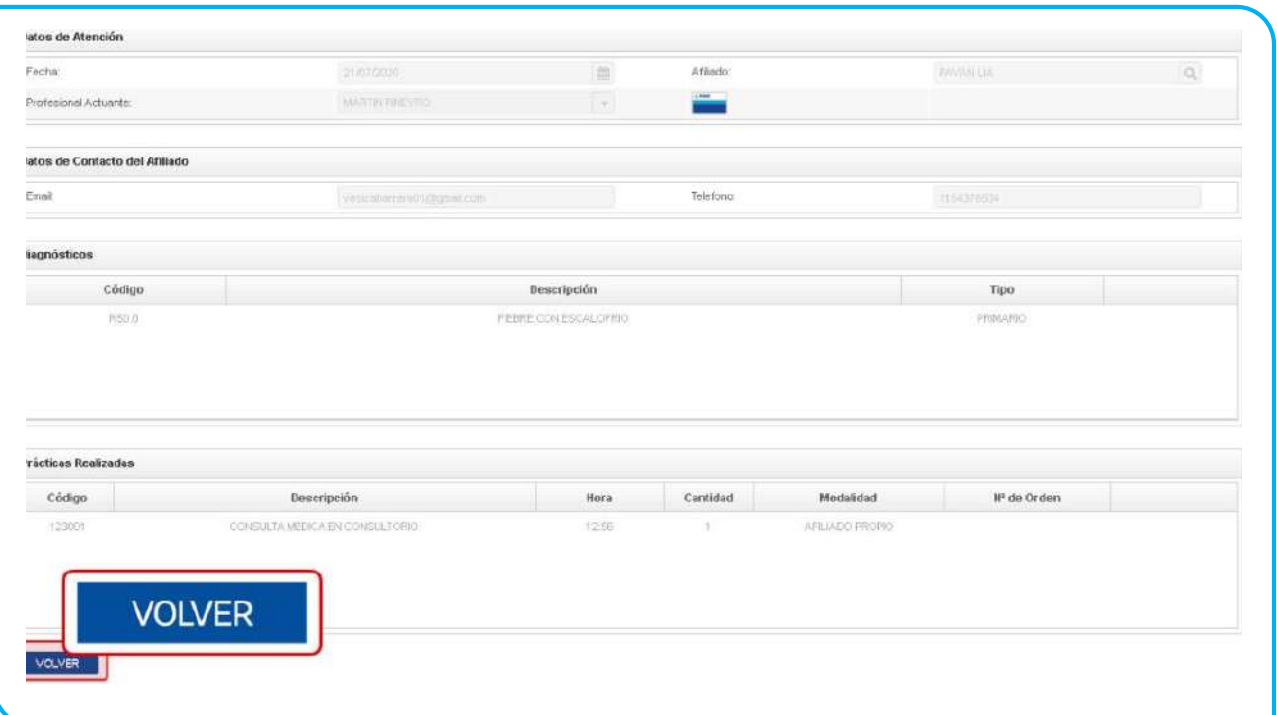

27. Si desea editar los datos de una prestación ambulatoria registrada, haga clic en el siguiente botón:

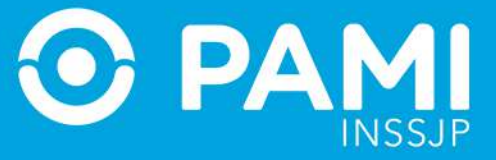

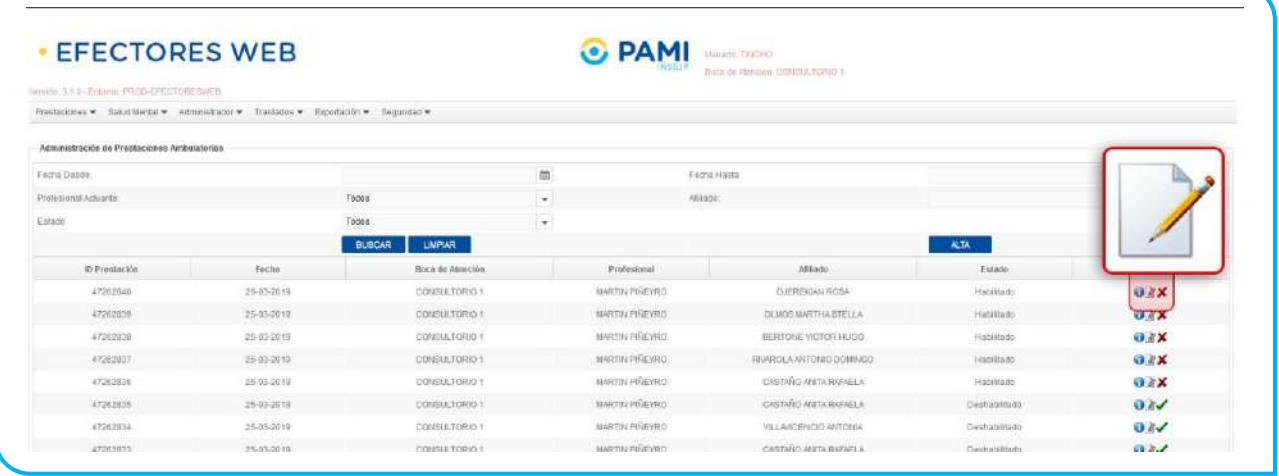

## 28. Para eliminar una prestación ambulatoria, haga clic en el siguiente botón:

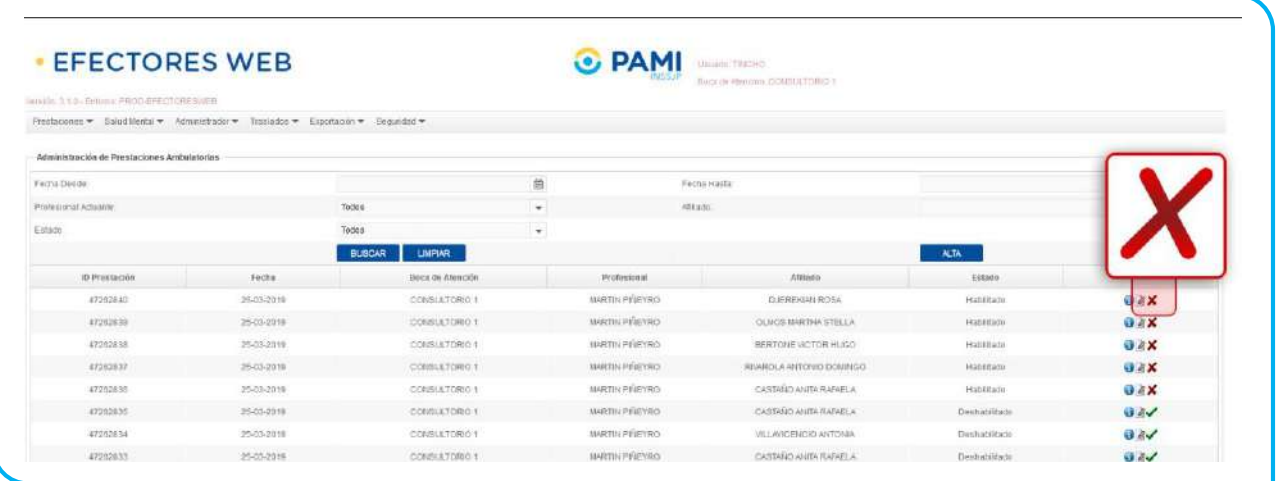

## 29. El sistema le solicitará que confirme la acción. Haga clic en **OK** para proceder.

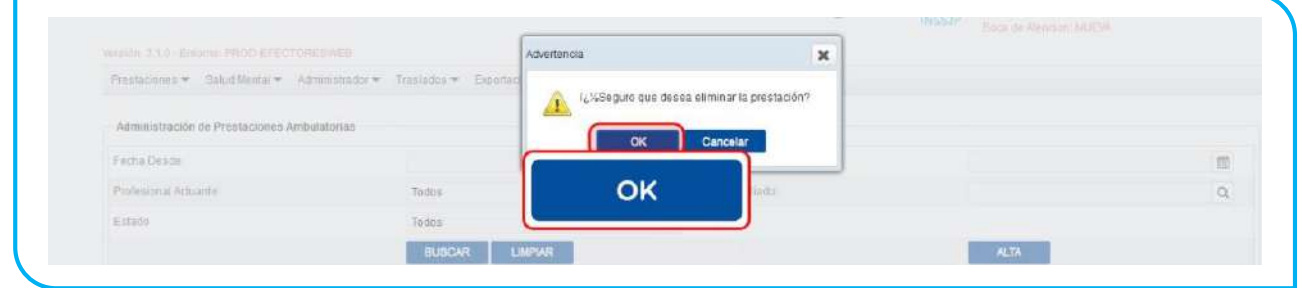

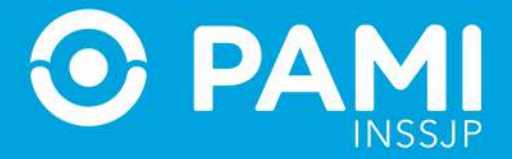

30. Al regresar a la pantalla anterior podrá visualizar que la Prestación seleccionada fue deshabilitada. En caso de ser necesario, el usuario prestador podrá activarla nuevamente.

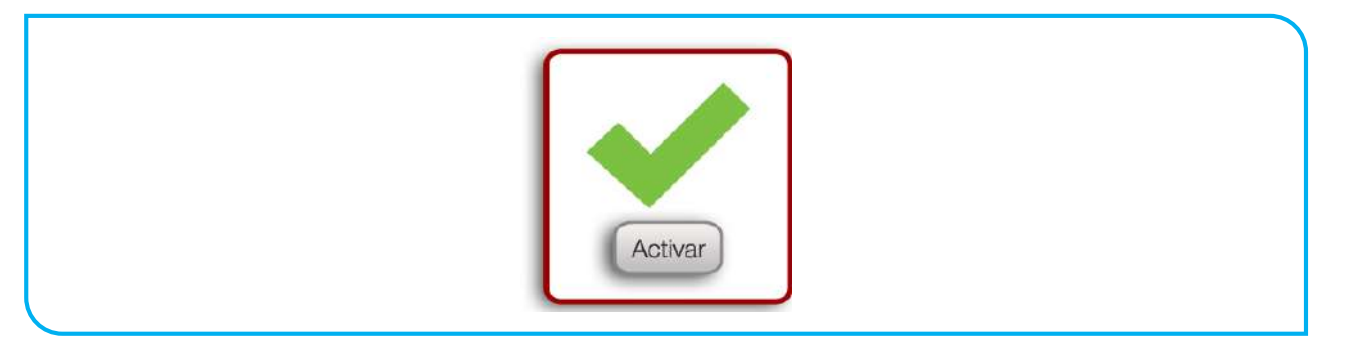

## REGISTRAR UNA PRESTACIÓN EN INTERNACIÓN

Para informar una Prestación de Internación, realice los siguientes pasos:

1. En la pestaña de *Prestaciones* seleccione la opción *Prestación Internación.*

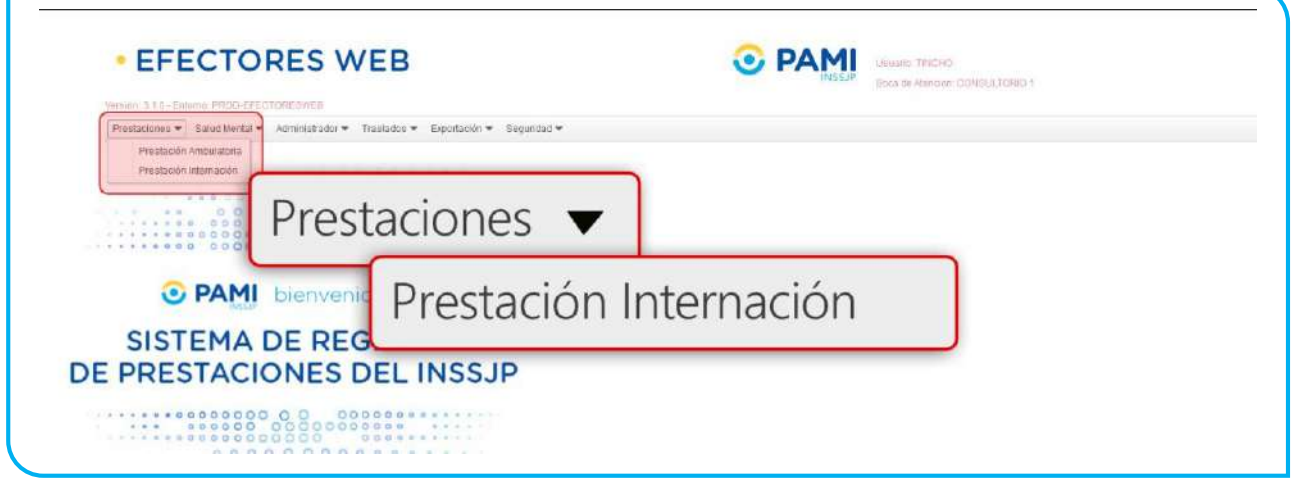

2. El sistema lo conducirá a la pantalla **Administración de Internaciones** donde podrá ver el listado de Prestaciones de Internación registradas previamente, haciendo clic en *Buscar*. Recuerde que puede buscar una prestación utilizando los diferentes filtros de búsqueda*: por Fecha, por Afiliado, por Estado y/o por Egreso Definitivo.* 

#### Para informar una nueva Prestación, haga clic en el botón *Alta*.

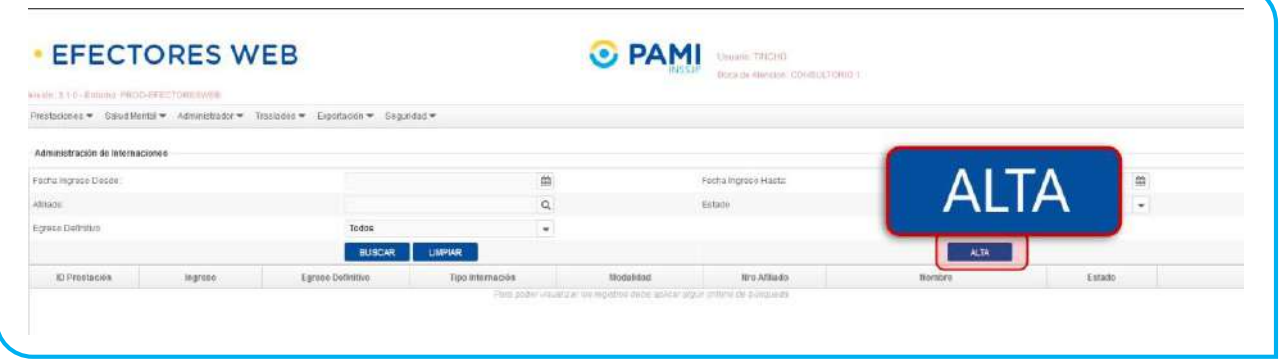

3. En la siguiente pantalla deberá ingresar todos los datos relacionados a la prestación de internación que quiere informar.

**IMPORTANTE:** En caso de poseer un lector de banda magnética, active la opción, haciendo clic sobre el ícono que le permitirá deslizar la Credencial PAMI del afiliado.

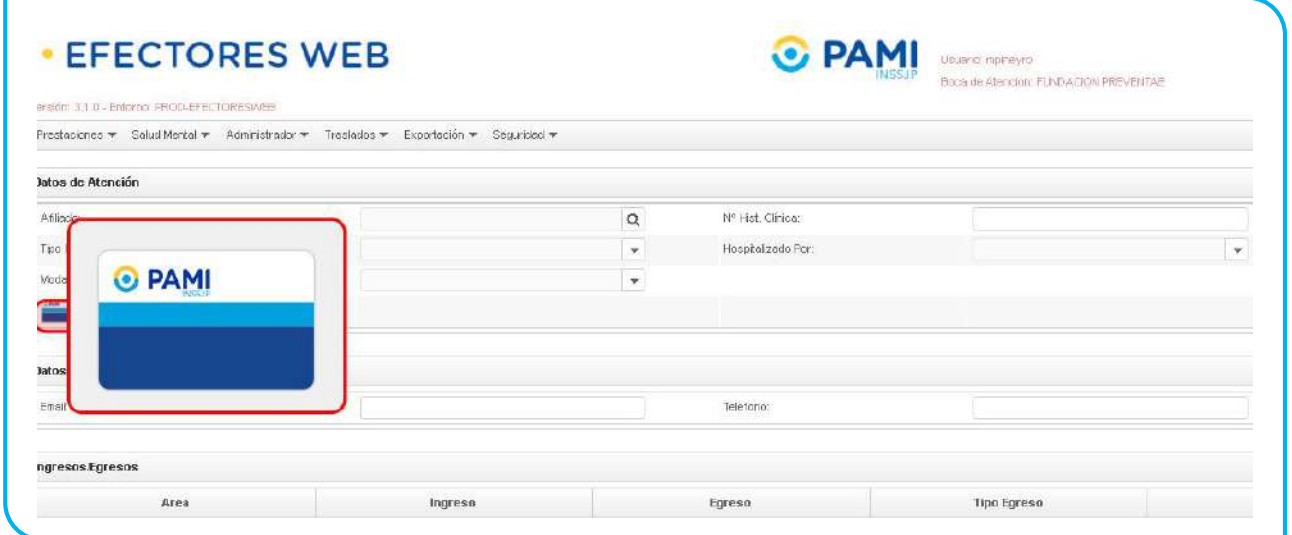

A continuación deslice la credencial plástica del afiliado, por la lectora de banda magnética.

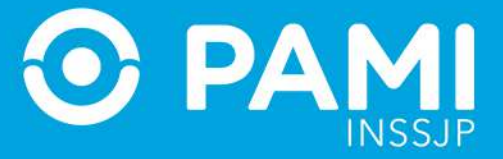

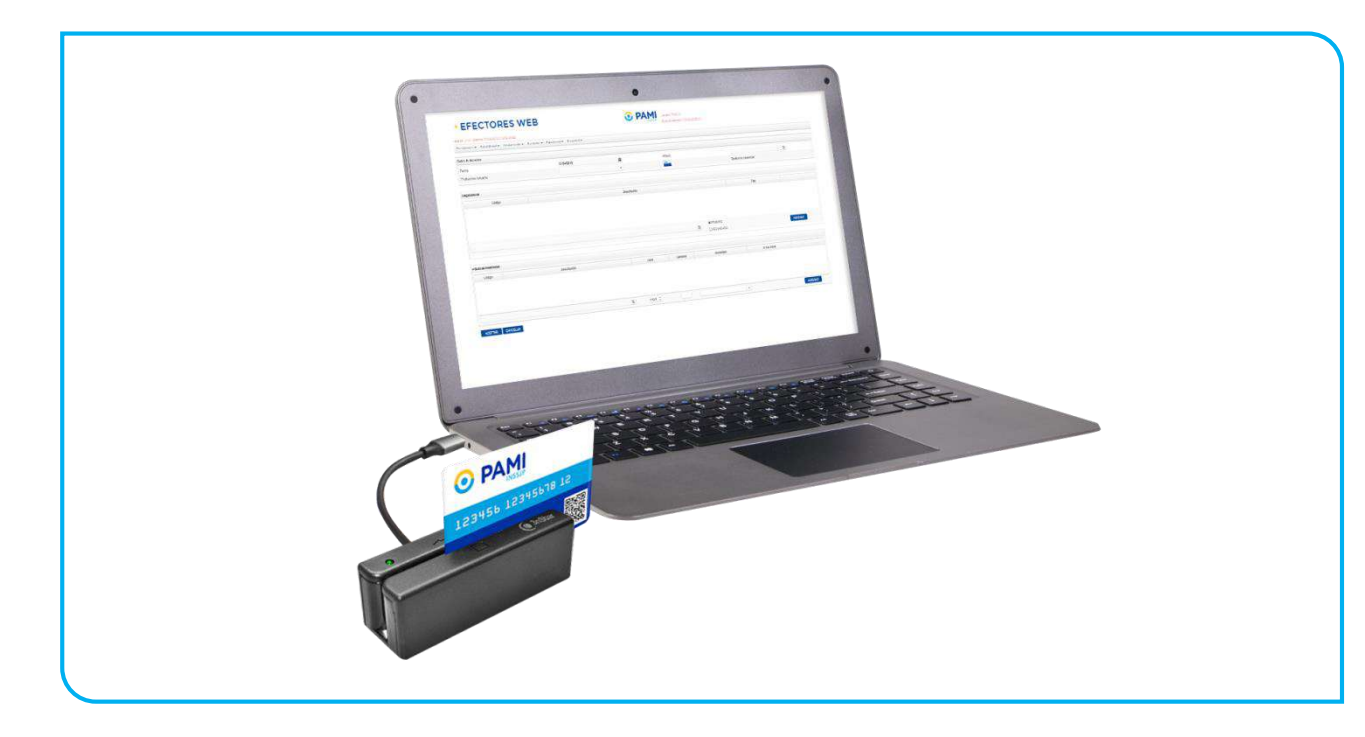

Automáticamente, el sistema cargará los **datos del afiliado**.

4. En caso de no utilizar el lector de banda magnética, deberá realizar la búsqueda del **afiliado**. Para empezar, seleccione al mismo. Utilice los filtros de búsqueda para localizarlo de manera más rápida.

PAN

**EFECTORES WEB C** PAMI DESCRIPTION Boca de Aferican, EUNDACIÓN PRESENTAE Versión 3.1 0 - Enforto PROD-EFECTORESMEN Prestaciones \* SoluciMentel \* Administrador \* Tresledos \* Expertación \* Segurided \* Datos de Atención Atilacio; Q Nº Hist. Ofrica Tipo internación M<sup>o</sup> de Doc: Apolido y Nombre: Modelidad Prestación  $\mathbb{S}\text{-}\text{co}$ Fecha de Nacimiento ₩4 Todos  $\overline{\phantom{0}}$ Beneficio Parentesco  $\overline{\phantom{0}}$ Todos Buscar Limpler Datos de Contacto del Afiliado Noncre del Affiado Tipo y Nº Documento Sexo Beneficio Ferentesco Activ Eval Ingresos/Egresos Area  $\bullet \bullet \mathsf{F} = \mathsf{F} \bullet \bullet \bullet$ AGREGAR Es egreso detinitivo  $\overline{\phantom{a}}$  $\boxplus$ ₩4

5. Luego, seleccione el *Tipo de Internación.*

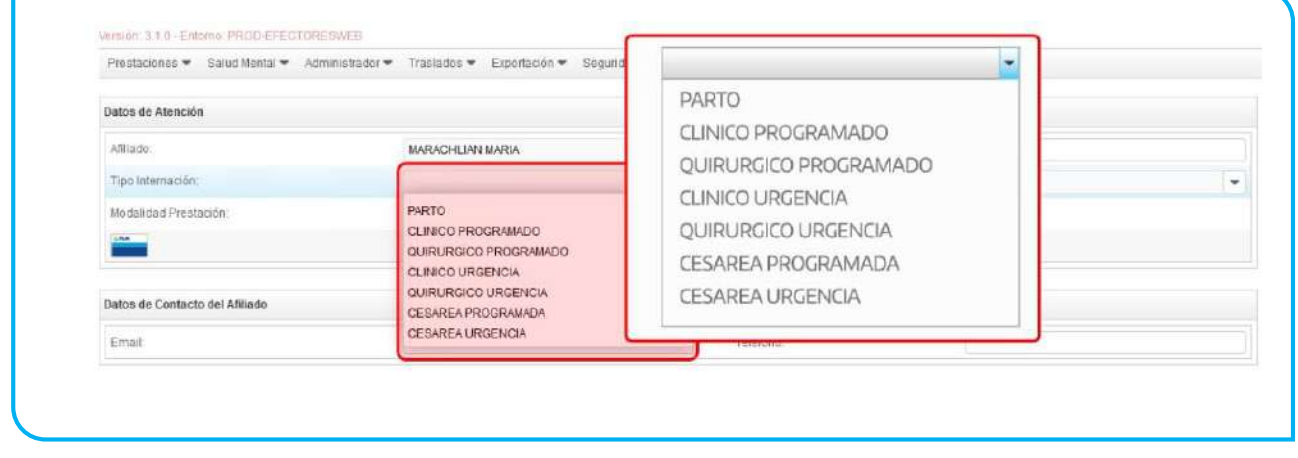

6. A continuación indique la *Modalidad de la prestación*:

Sistema de envío de Información en línea (Efectores web)

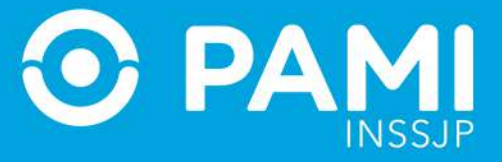

Prestador

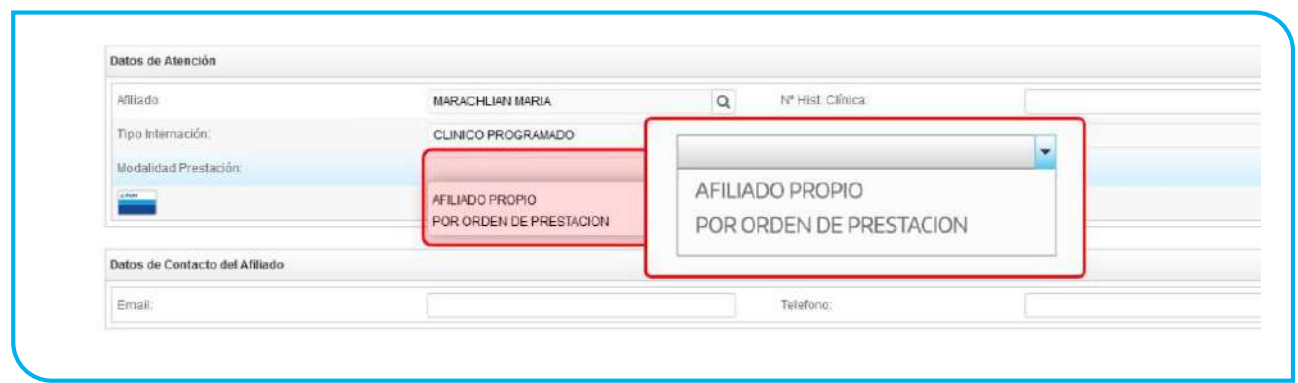

7. Si se tratase de un una prestación brindada por Orden de Prestación, complete el campo que se habilitará automáticamente con el *N° de OP* que originó la internación:

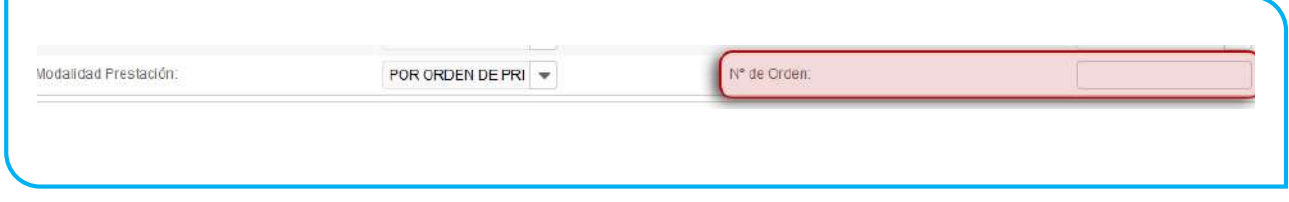

**IMPORTANTE:** El sistema validará que el N° de OP informado se encuentre activada por el Usuario UP del Prestador que está informando la prestación.

8. A continuación, escriba el *N° de Historia Clínica* del Afiliado y especifique la *Categoría del profesional médico que determinó la hospitalización.*

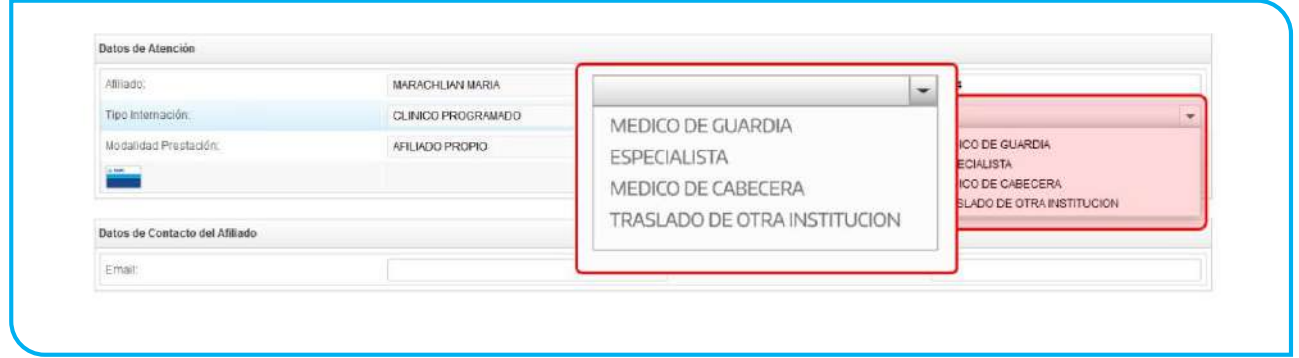

9. Luego, podrá indicar los **Datos de Contacto del Afiliado**. Complete el email y el número de teléfono del mismo. En el caso de que ya se encuentre registrado, el sistema cargará los datos automáticamente.

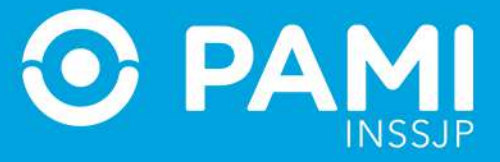

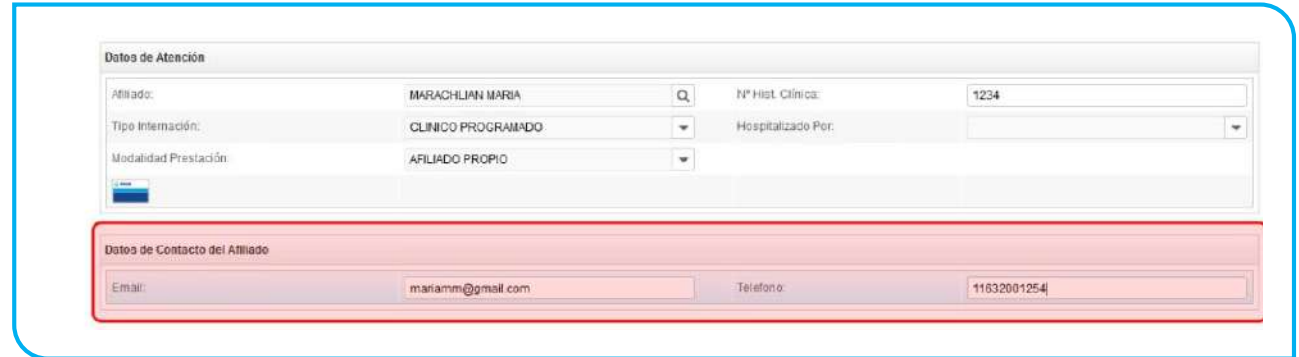

10. A continuación deberá especificar los datos de *Ingreso* y, cuando corresponda, el *Egreso* del afiliado. Para ello, primero debe seleccionar el Área o sector en el cual ingresó el afiliado, según la complejidad en el nivel de atención: *Unidad de Terapia Intensiva (UTI), Unidad de Cuidados Especiales (UCE), Piso, Guardia o Internación en espera de III Nivel.*

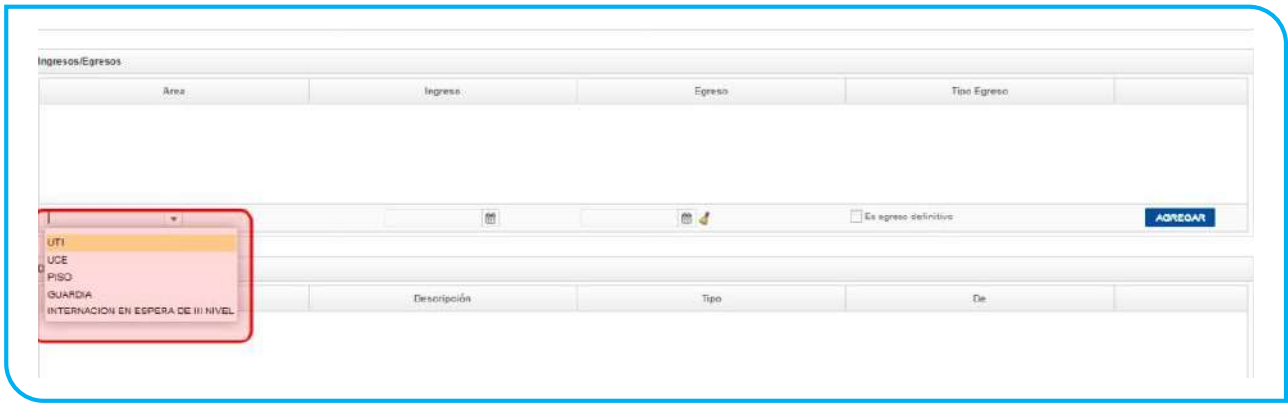

**IMPORTANTE:** Cuando seleccione la opción *Internación en espera de III Nivel*, el Número de Orden que ingrese en la sección *Datos de Atención* debe corresponder a la autorización para ese tipo de estadía. Cabe destacar que al seleccionar este tipo de estadía, no podrá registrar medicamentos ni prácticas dentro del rango de fechas que haya definido para dicha opción.

11. Luego deberá especificar la *fecha y hora de ingreso y/o egreso* del afiliado a dicha área.

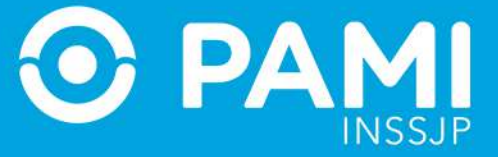

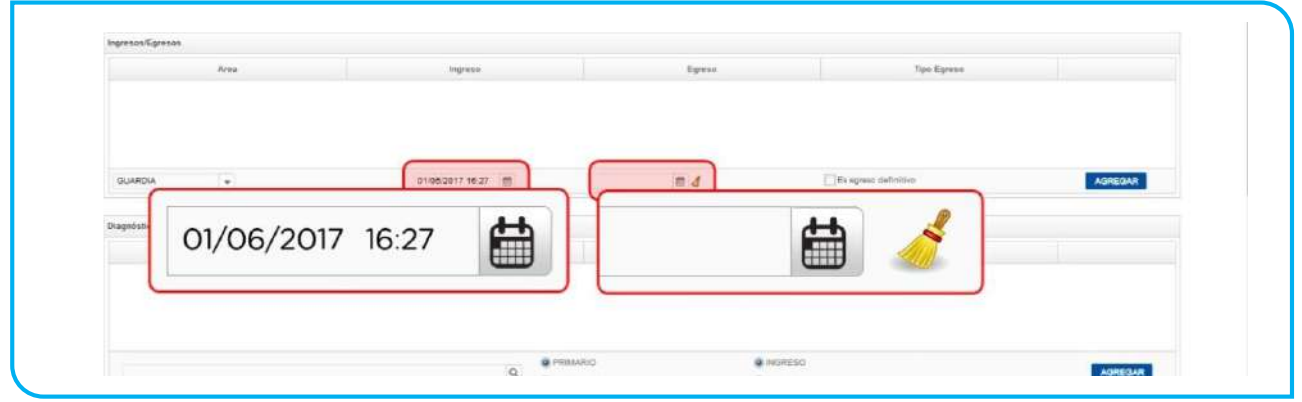

12. En caso de tratarse de un egreso definitivo, deberá tildar dicho casillero y seleccionar el motivo del egreso.

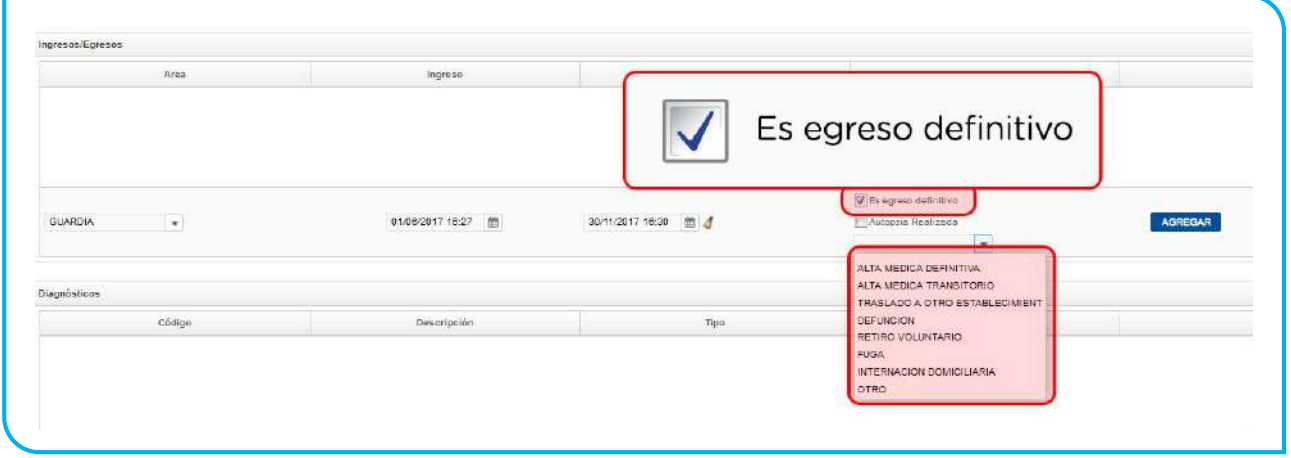

**IMPORTANTE:** En caso de indicar el *Egreso Definitivo*, el sistema no permitirá continuar cargando prácticas/medicamentos por fuera del rango de prestación informado. Por otra parte, en caso de tratarse de un Egreso definitivo por *Defunción*, deberá indicar si se realizó una *autopsia* al afiliado o no, tildando el casillero correspondiente.

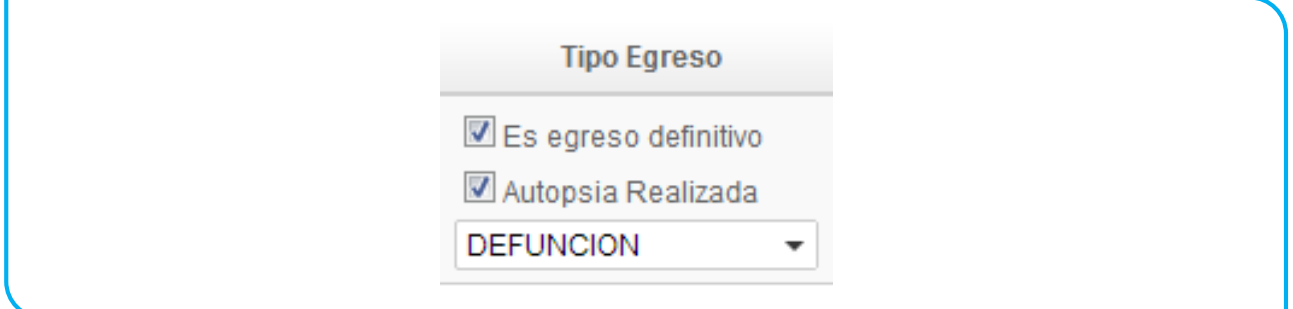

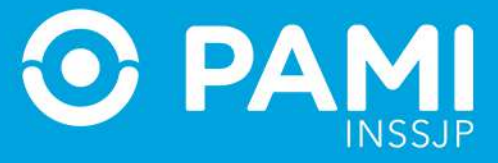

## 13. A continuación, haga clic en *Agregar*.

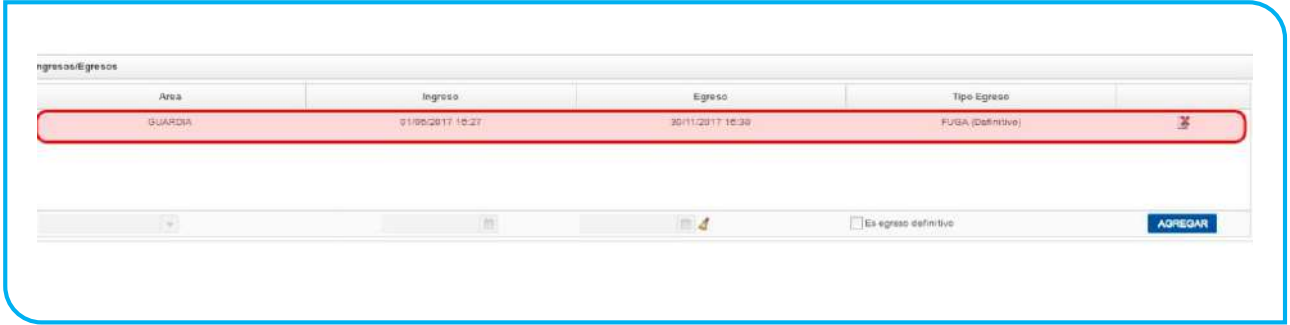

14. Si desea anular el *Ingreso/Egreso* cargado, haga clic en el siguiente botón:

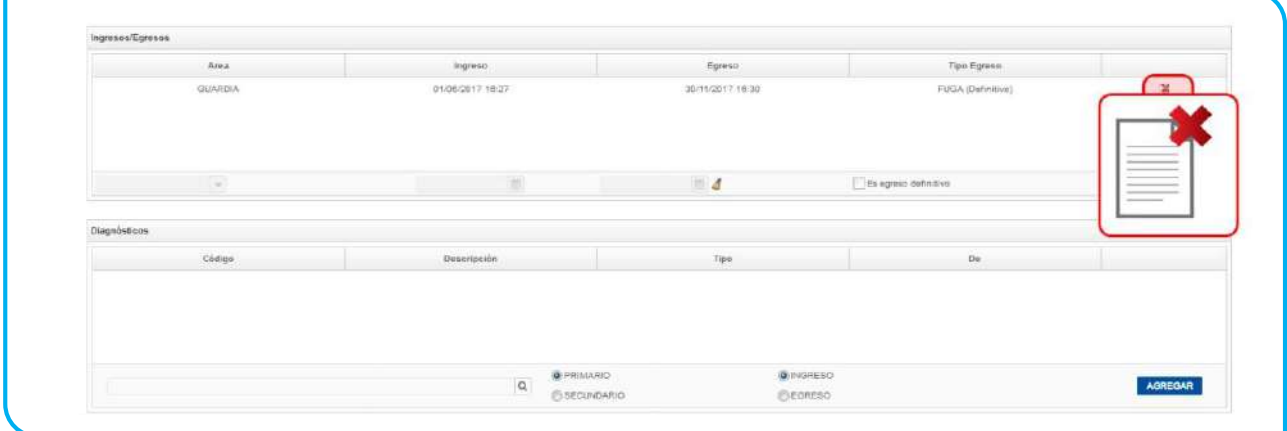

15. A continuación debe ingresar los *Diagnósticos*. Para ello, seleccione el diagnóstico correspondiente del Nomenclador. Podrá buscarlo por código CIE-10 o su descripción.

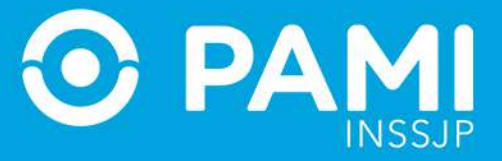

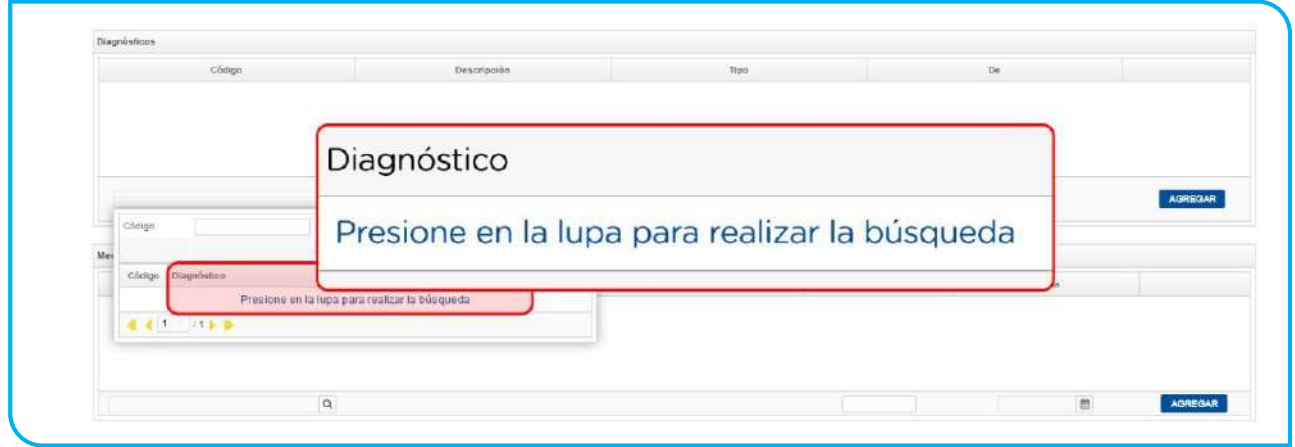

16. A continuación, especifique el tipo de diagnóstico (*Primario o Secundario*) y el motivo asociado (*Ingreso o Egreso*).

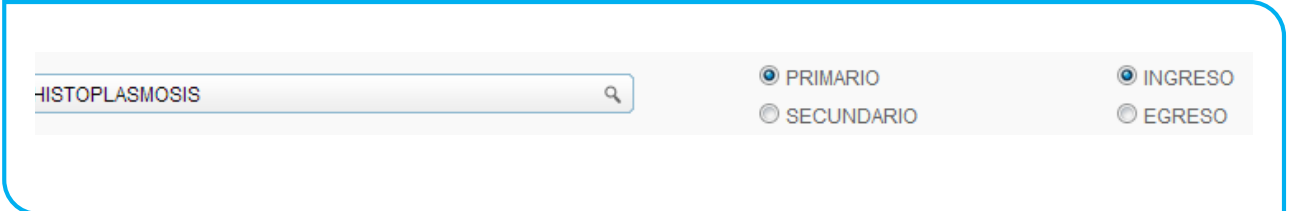

## 17. Haga clic en *Agregar* para registrarlo.

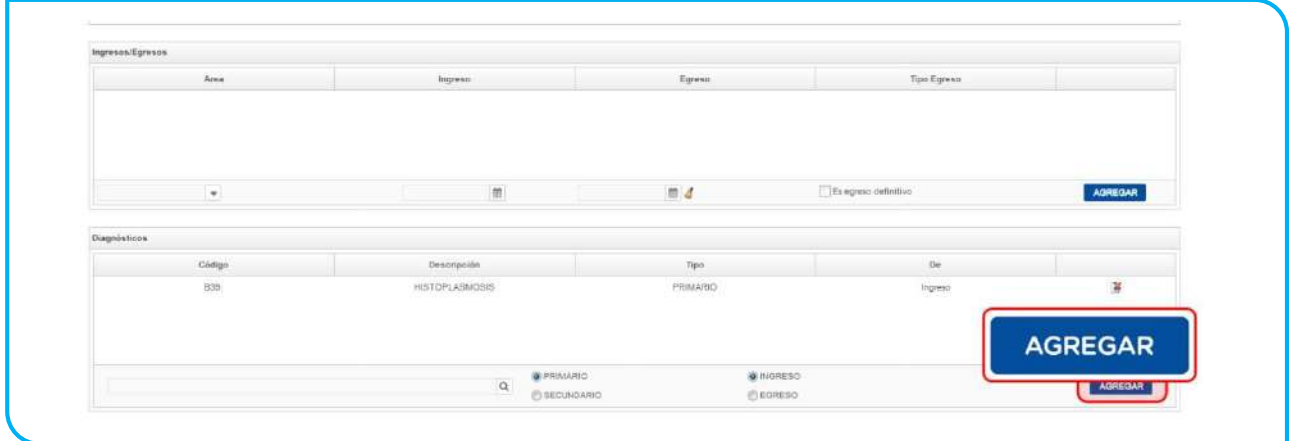

**IMPORTANTE:** En el caso de que se haya indicado la fecha de egreso del afiliado, deberá indicar un *Diagnóstico* de *Ingreso* y uno de *Egreso*, independientemente de que difieran o no entre sí.

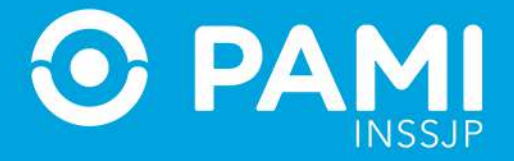

18. A continuación deberá registrar los medicamentos consumidos por el afiliado durante su estadía en internación (excepto cuando se trata **En espera de Atención Nivel III**). Para ello, en la sección *Medicamentos* busque de la lista la *monodroga* correspondiente, seleccione la *Presentación y* el *Nombre del Medicamento* de la lista de opciones.

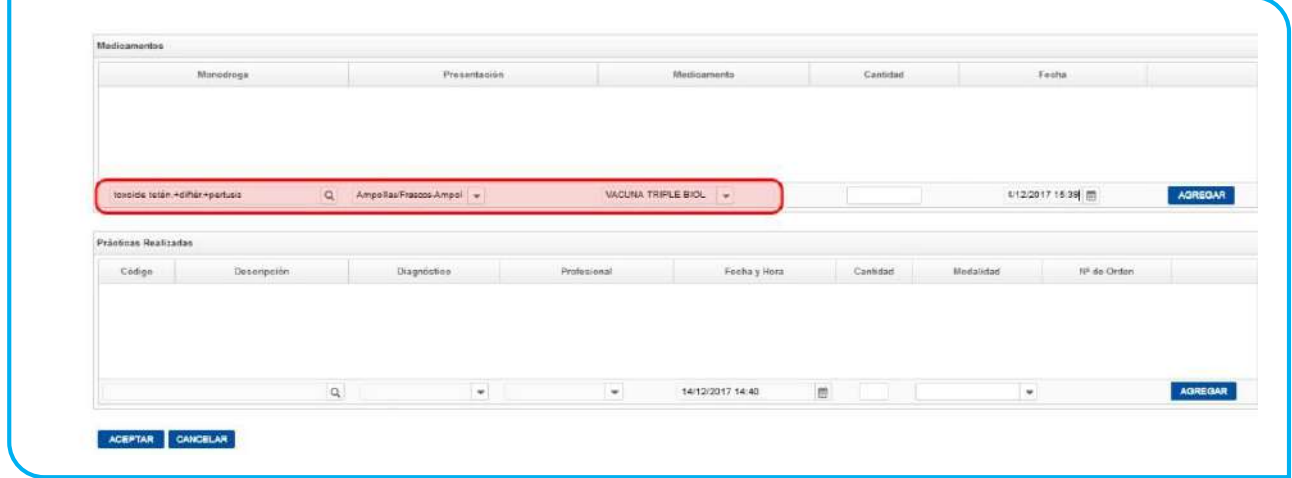

19. Escriba la cantidad de unidades y la fecha en la cual se suministró el medicamento. Por último, haga clic en *Agregar*.

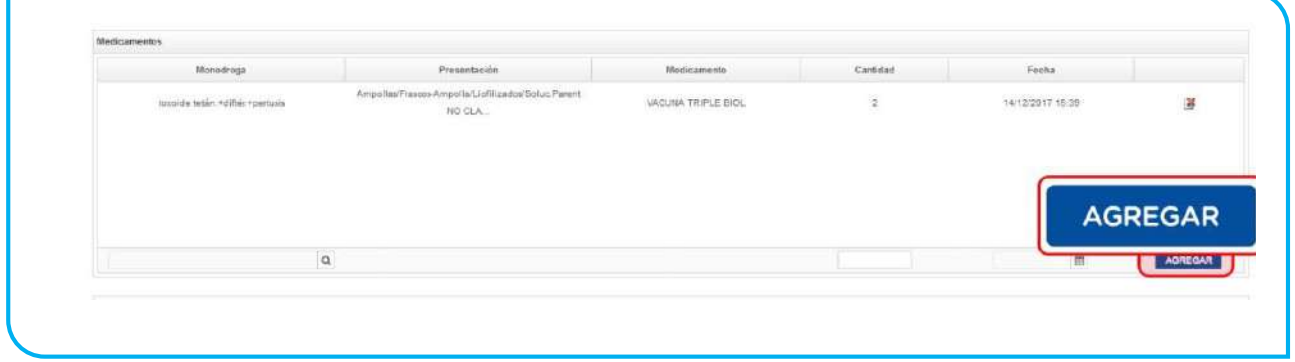

**IMPORTANTE:** La fecha debe establecerse entre el período de internación del afiliado.

20. Por último, debe registrar todas las prácticas realizadas durante la internación. En primer lugar, seleccione del nomenclador la *Práctica*.

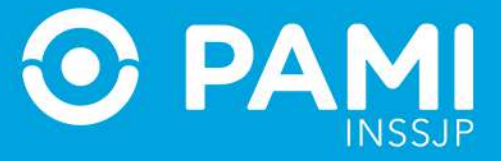

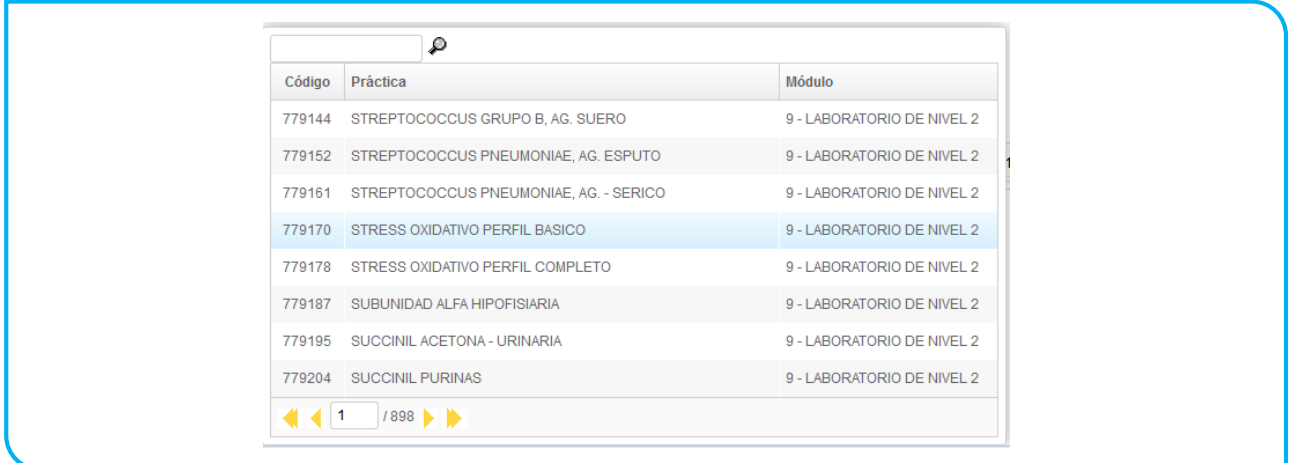

21. Asocie la práctica seleccionada con alguno de los *diagnósticos* (primarios o secundarios) que ingresó anteriormente.

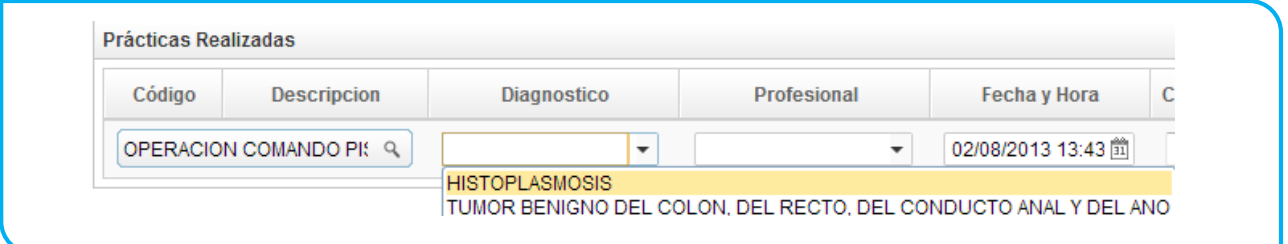

22. Seleccione el *Profesional Médico* que realizó la práctica en cuestión.

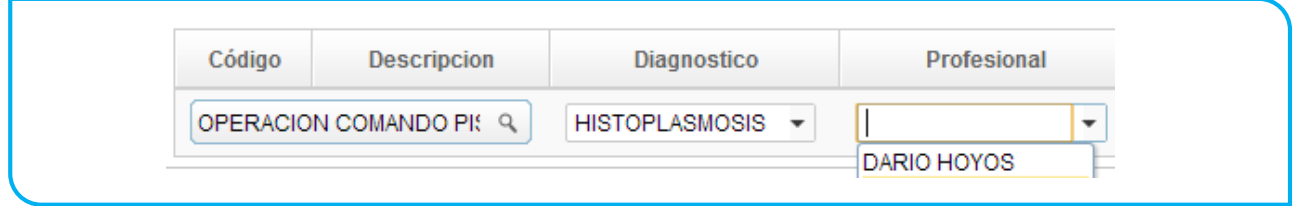

23. Luego, seleccione la *Fecha y Hora* en que realizó la práctica e informe la *Cantidad.* Recuerde que deberá establecer la fecha entre el período de internación del afiliado.

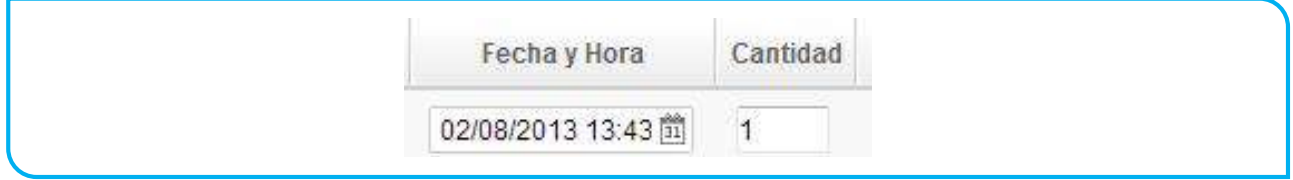

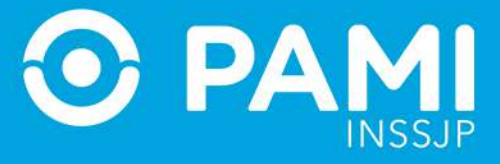

# 24. A continuación indique la modalidad de la prestación:

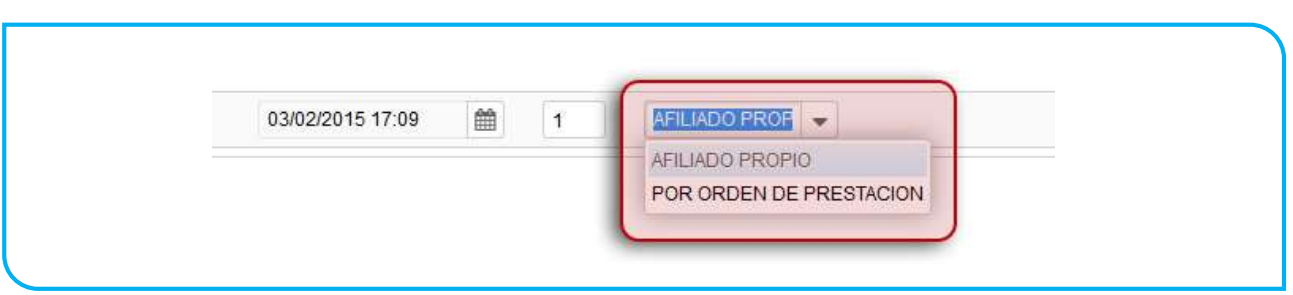

25. Si se tratase de una prestación brindada por Orden de Prestación, complete el campo que se habilitará automáticamente con el *N° de OP* que originó la internación:

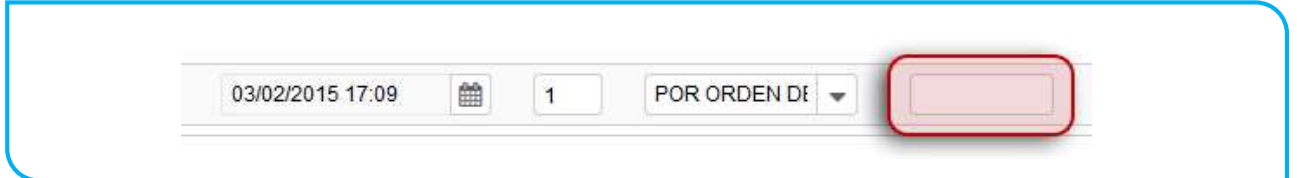

## 26. Luego haga clic en el botón Agregar.

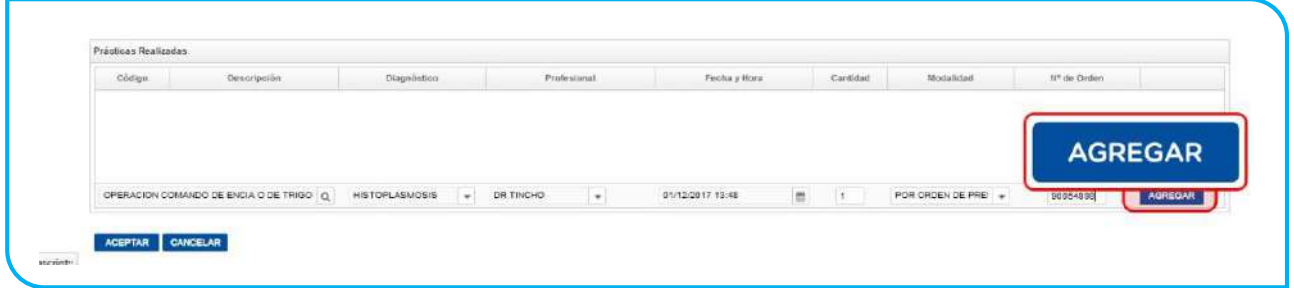

**IMPORTANTE:** En caso de que la OP no se encuentre activada por el Usuario UP del Prestador que está informando la prestación, el sistema le mostrará el siguiente mensaje. Esta situación le impedirá continuar con el proceso de registración de la prestación realizada.

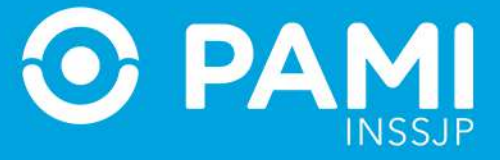

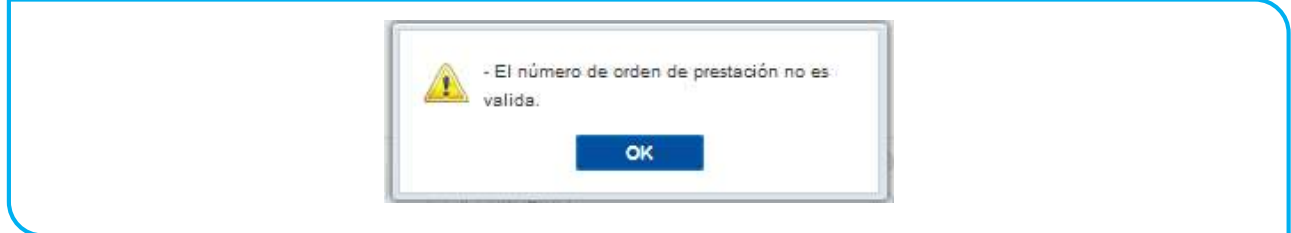

En caso que la OP no haya sido Activada previamente, deberá ingresar con Usuario del Sistema Interactivo de Información y realizar la activación de la misma a través del menú *Efectores Consulta de Ordenes de Prestación.*

27. Para finalizar con el proceso de carga, haga clic en *Aceptar.*

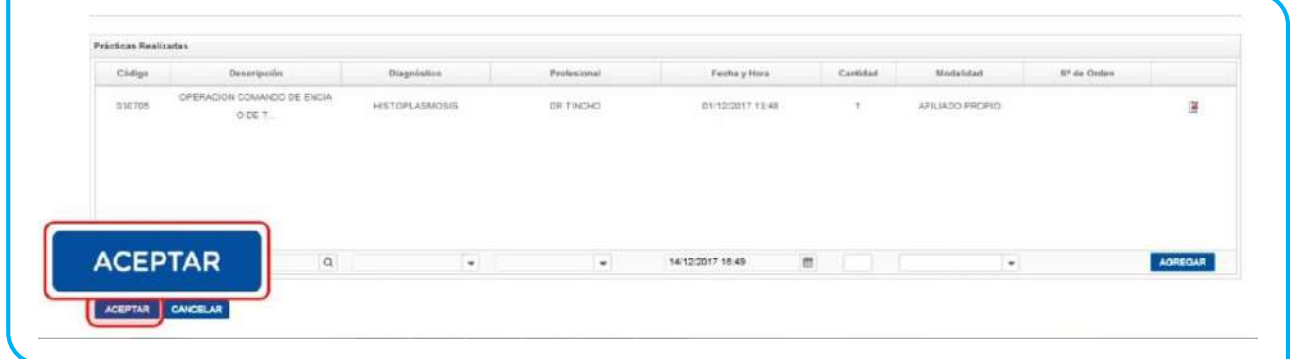

28. El sistema lo regresará a la pantalla anterior donde podrá visualizar que la prestación de internación fue agregada con éxito.

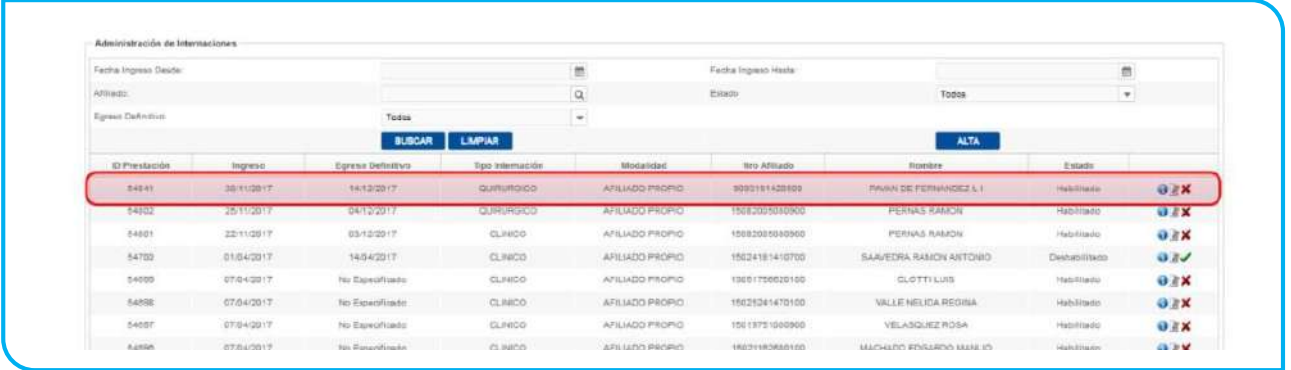

29. Recuerde que en caso querer *consultar, editar o borrar* una prestación, deberá hacer clic en los respectivos botones:

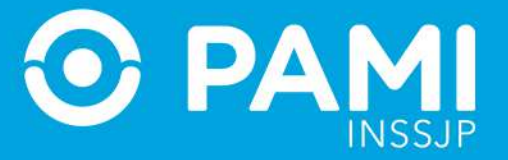

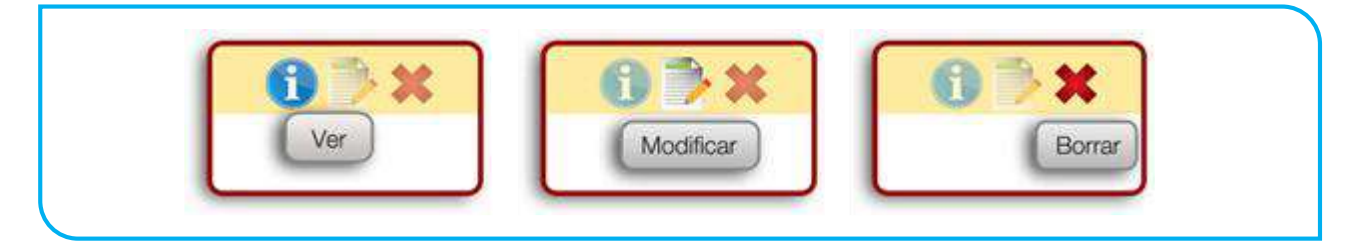

**IMPORTANTE:** Recuerde que en caso de que se seleccione la opción borrar, se la deshabilitará la prestación y el usuario podrá volver a activarla.

## **SALUD MENTAL**

## REGISTRAR UNA PRESTACIÓN AMBULATORIA

Para registrar una prestación de Salud Mental ambulatoria, deberá seguir los siguientes pasos:

1. En el menú Salud Mental seleccione la opción *Prestación Ambulatoria.*

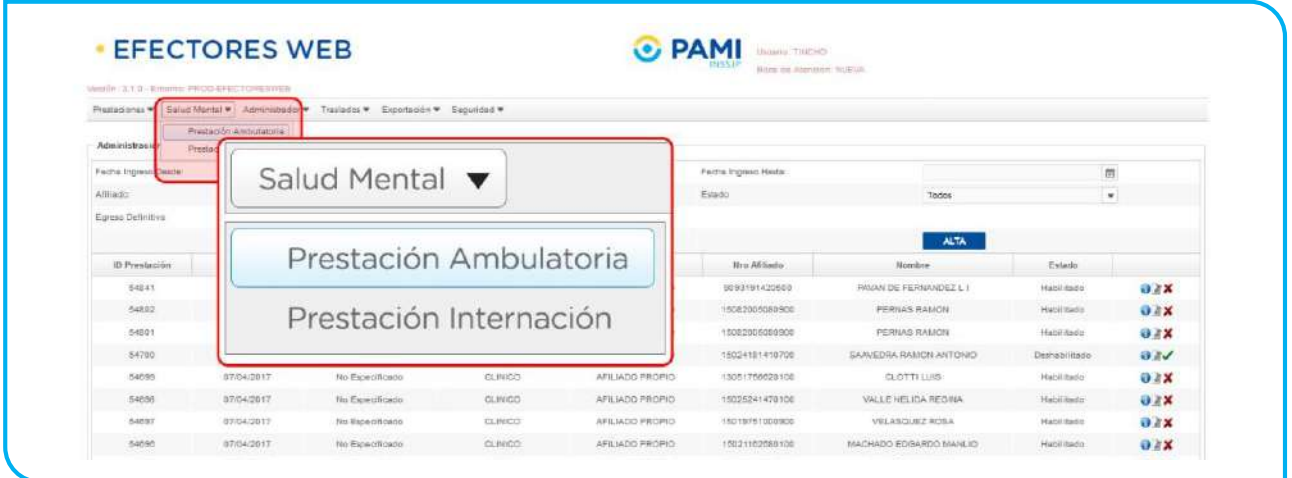

2. El sistema lo llevará a la pantalla Administración de Prestaciones Ambulatorias de Salud Mental. En esta pantalla, podrá buscar una práctica registrada utilizando los diferentes filtros: **Fecha, Profesional Actuante, Estado de la Prestación (habilitada/deshabilitada/todas), Modalidad de Prestación, Tipo de Atención o Afiliado.**

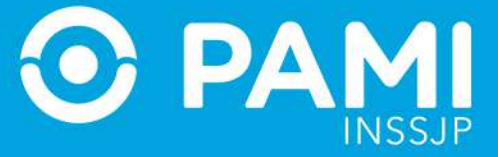

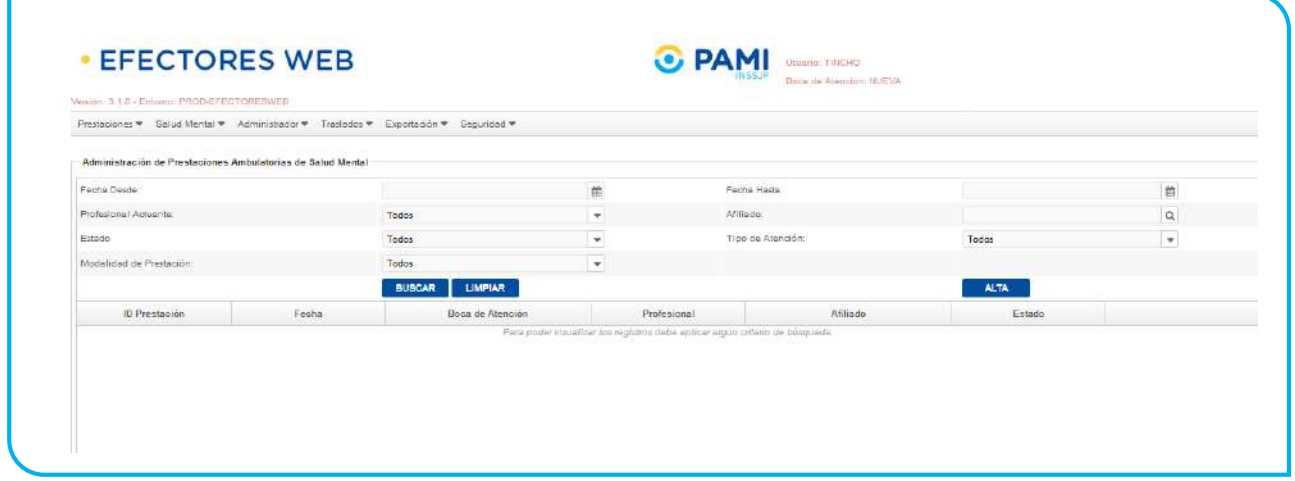

**IMPORTANTE:** Por defecto, la pantalla no trae las prestaciones cargadas si no se realiza previamente una búsqueda.

3. Para informar una nueva Prestación, haga clic en el botón *Alta*.

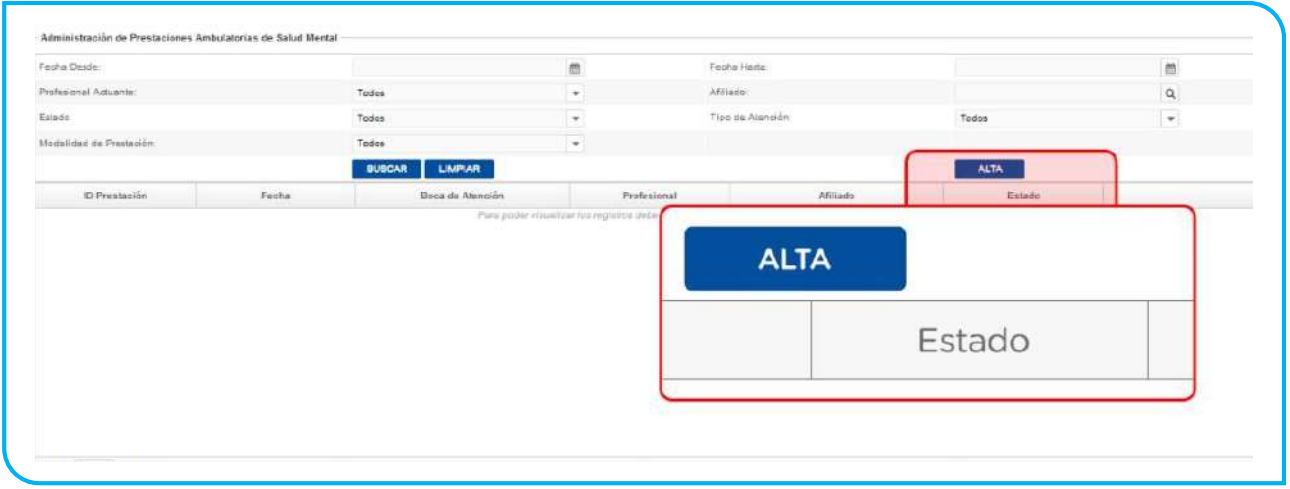

En caso de poseer un lector de banda magnética, active la opción que le permita deslizar la Credencial PAMI del afiliado.

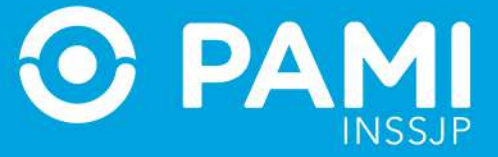

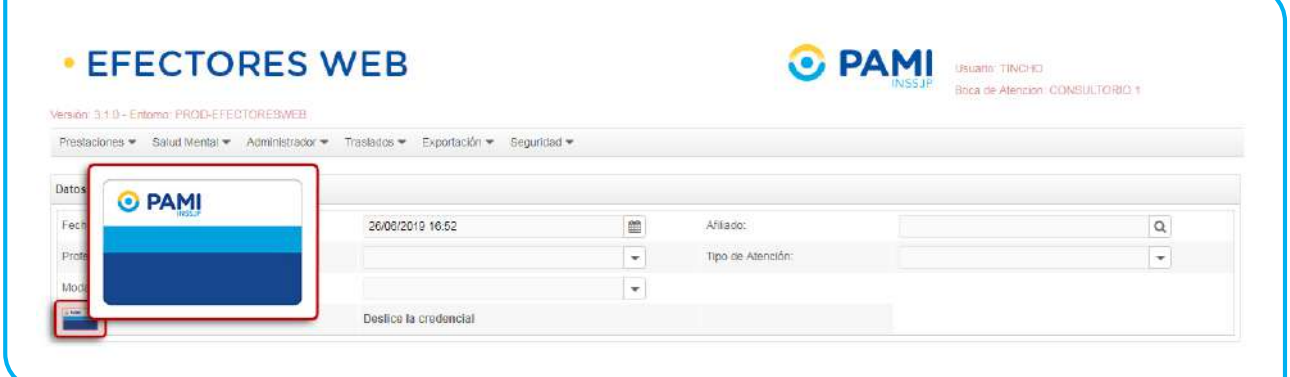

A continuación deslice la credencial plástica del afiliado, por la lectora de banda magnética.

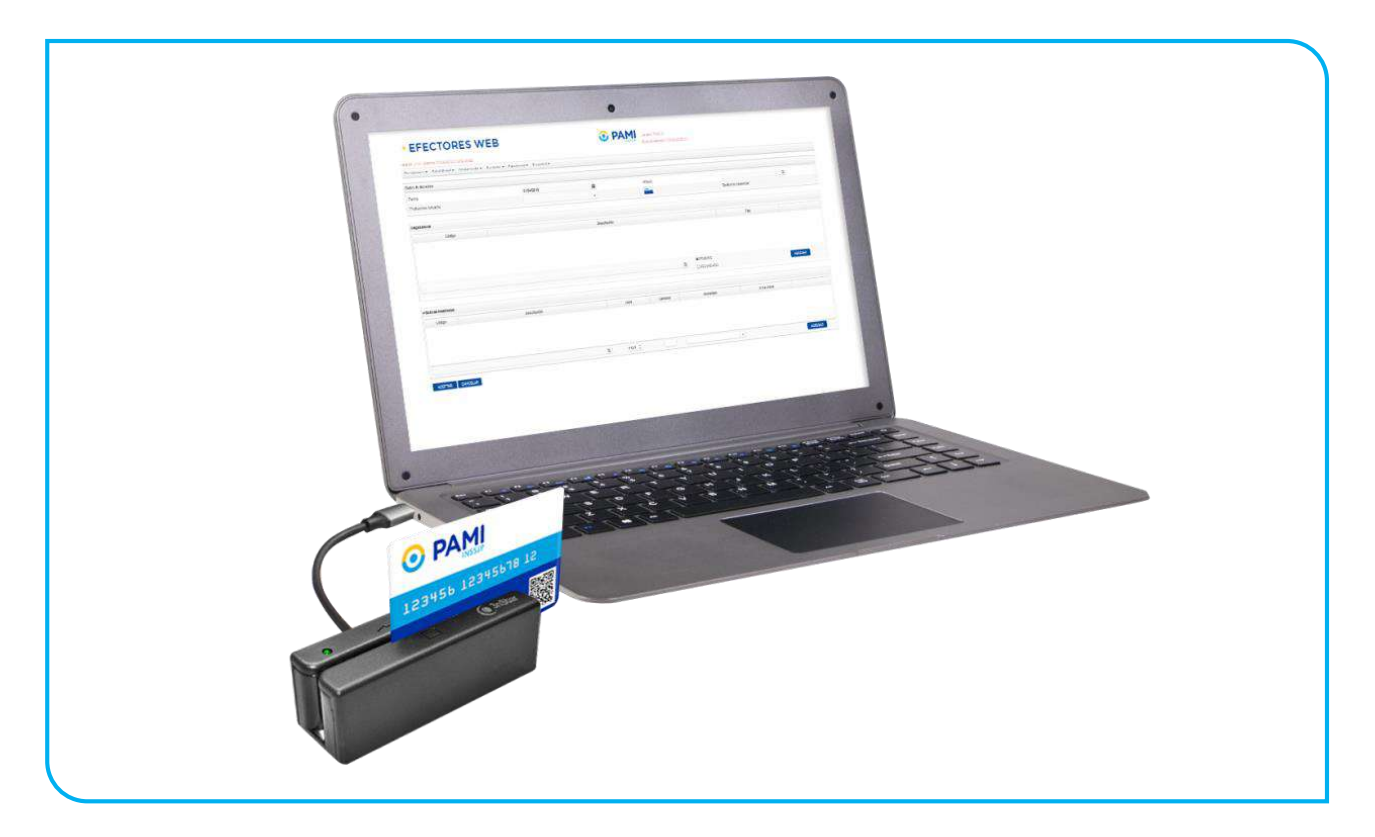

Automáticamente, el sistema cargará los **datos del afiliado**.

4. En la siguiente pantalla usted deberá completar todos los campos solicitados con la información relacionada que desea informar. En primer lugar, seleccione la fecha en que la fue realizada la atención ambulatoria. Haga clic en el ícono del calendario para seleccionar la fecha.

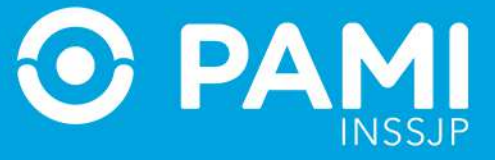

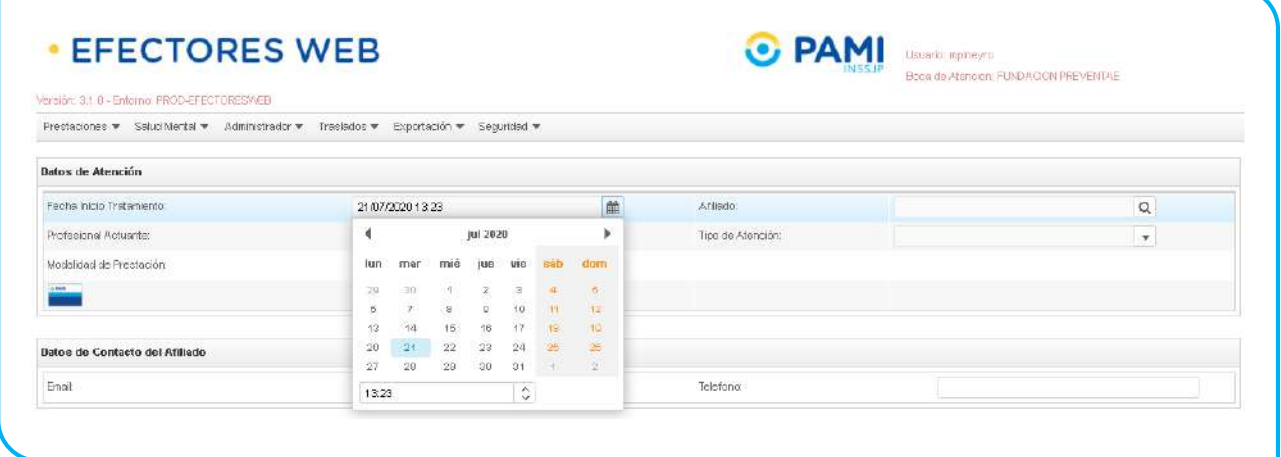

5. A continuación, en caso de no haber utilizado el lector de banda magnética, haga clic sobre el campo del afiliado y utilice los distintos filtros de búsqueda para encontrar y seleccionar al afiliado en cuestión (en el caso de no haber utilizado la credencial pami para cargar los datos).

Una vez que encuentre al afiliado, haga clic sobre el nombre para seleccionarlo.

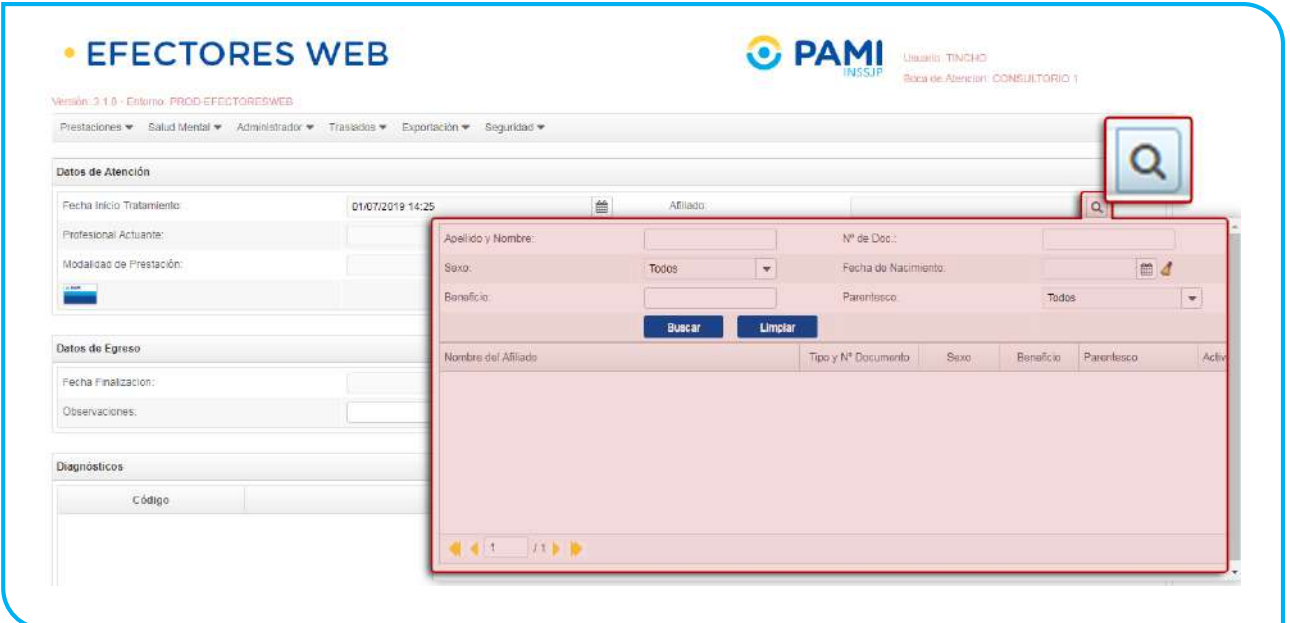

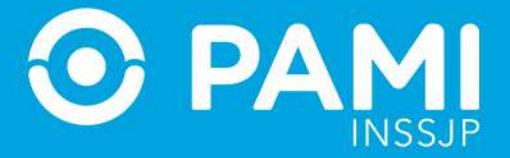

6. Luego, seleccione del listado de opciones al profesional actuante que realizó la atención (Previamente debe haber cargado al Profesional, ver apartado PROFESIONALES MEDICOS).

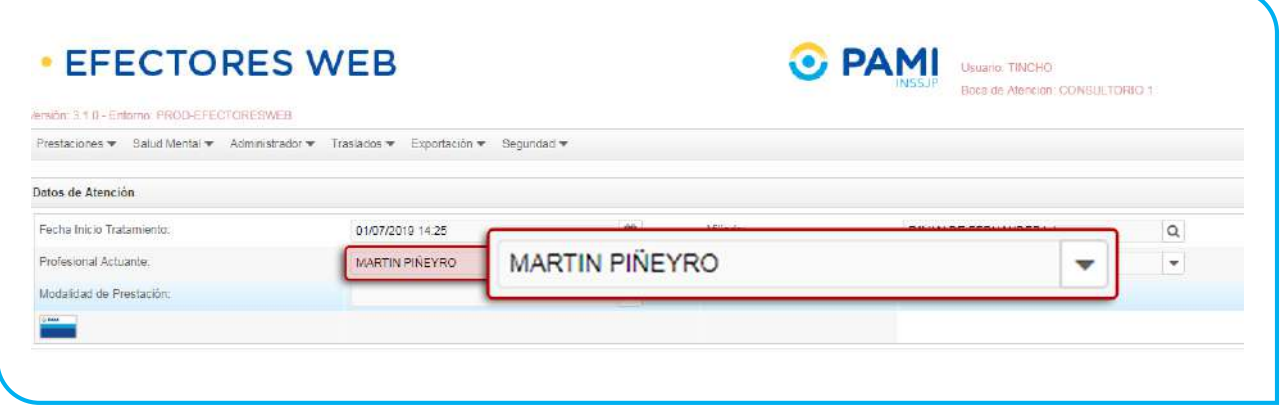

7. A continuación seleccione la Modalidad de Prestación: Afiliado Propio o Por Orden de Prestación.

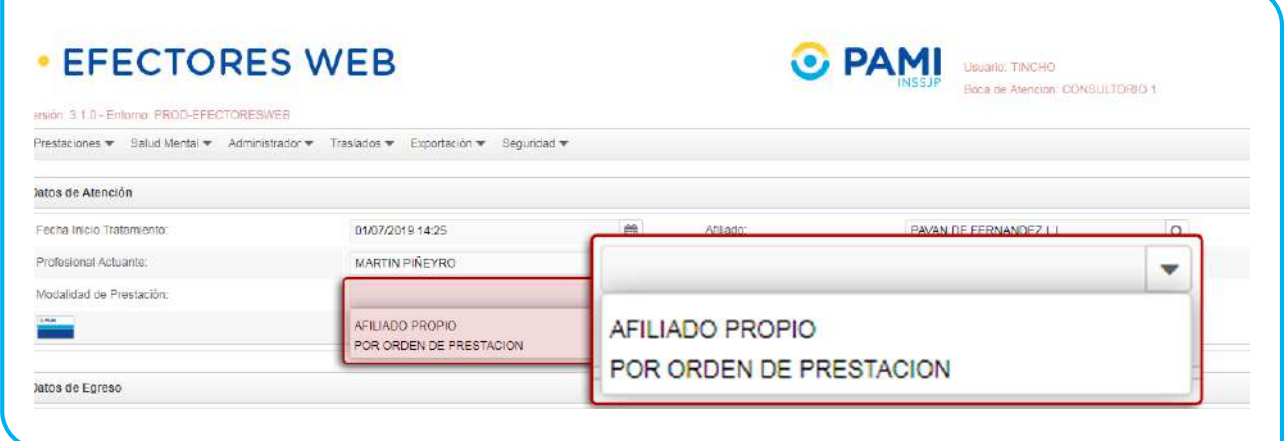

Si se tratase de una prestación brindada por Orden de Prestación, complete el campo que se habilitará automáticamente con el *N° de OP* que originó la internación:

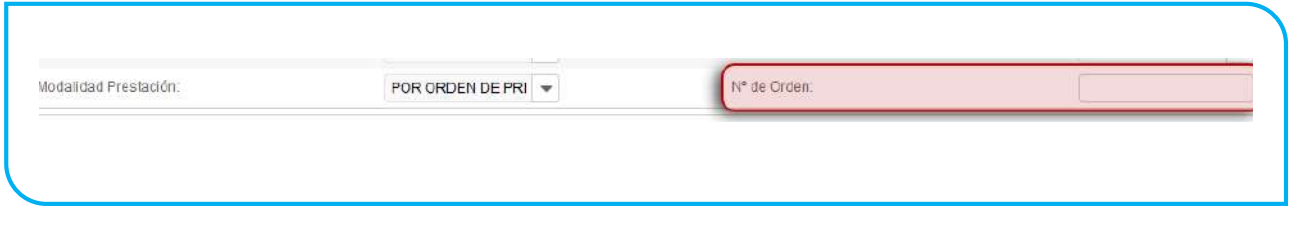

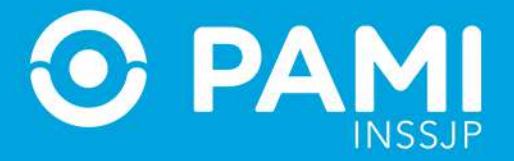

**IMPORTANTE:** En caso que se atienda al afiliado con una Orden de Prestación, previamente la misma debe ser activada con el usuario UP del Prestador en el Sistema Interactivo de Información (apartado Efectores – Consulta Orden de Prestación); y la OP debe estar registrada para el mismo beneficiario para el que se está registrando la prestación.

8. En el caso que el sistema no haya cargado por defecto los **Datos de Contacto del Afiliado**, podrá completarlos a continuación:

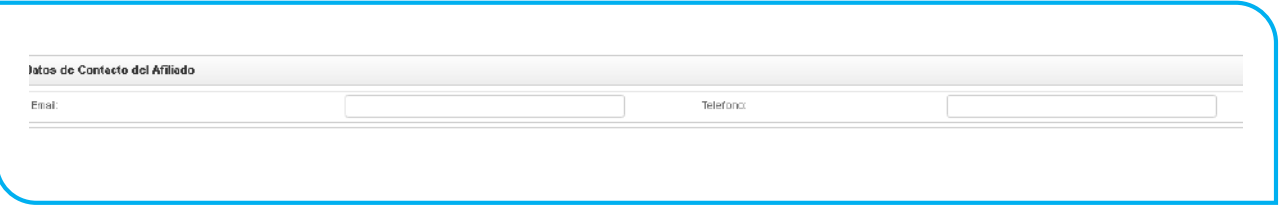

9. Luego indique el Tipo de Atención

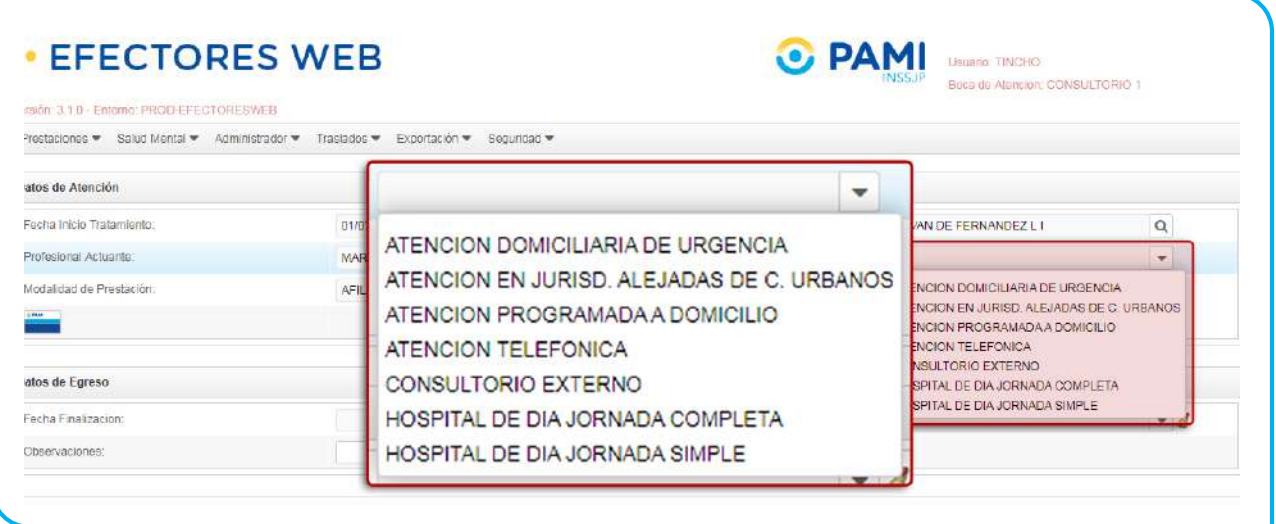

- 10. A continuación, deberá completar los datos del egreso del paciente en caso de corresponder:
	- Fecha de finalización
	- Motivo de fin de tratamiento
	- Y las observaciones (optativas).

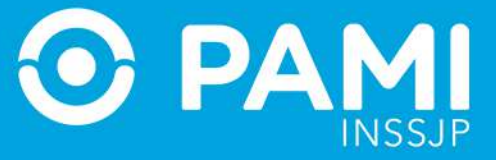

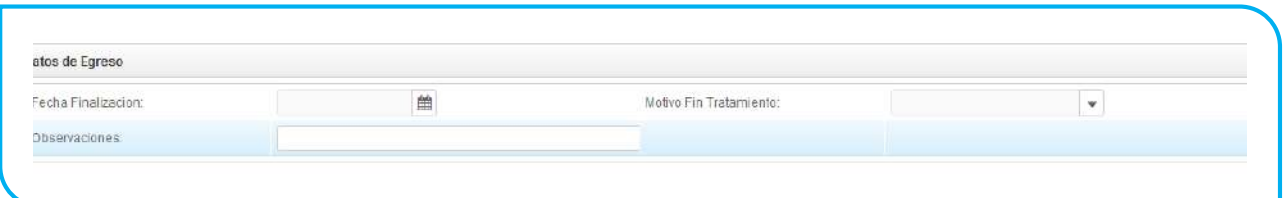

11. Realice la búsqueda del diagnóstico por Descripción (usando palabras clave) o por Código. Luego, seleccione de la lista el diagnóstico asignado para la prestación que se está dando de alta.

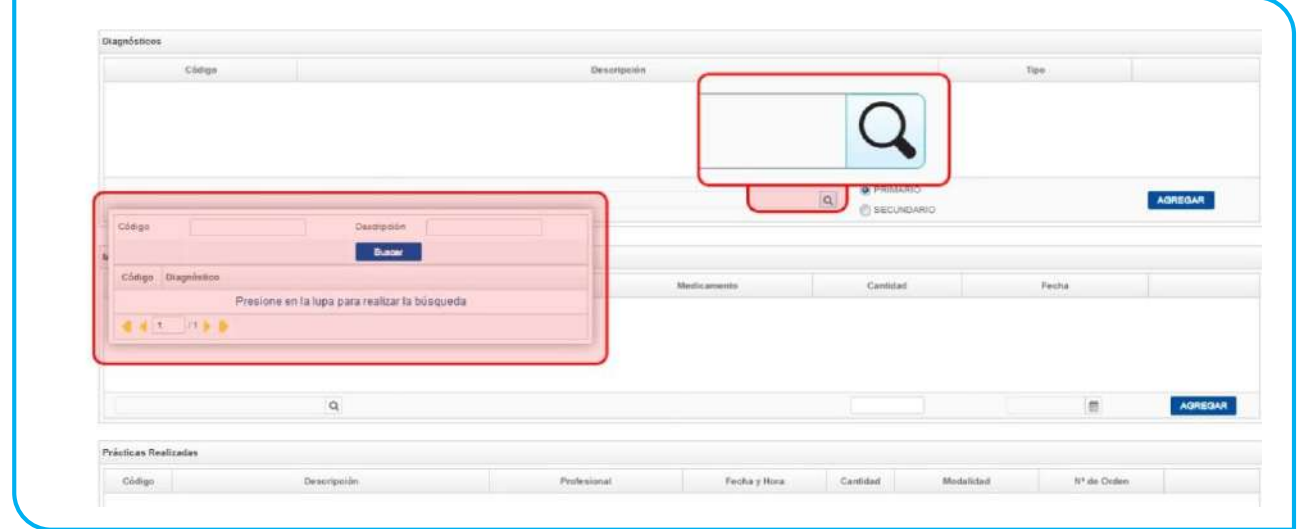

12. A continuación, seleccione la categoría del diagnóstico elegido (*Primario o Secundario*).

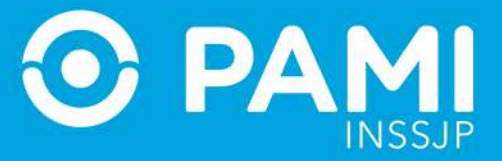

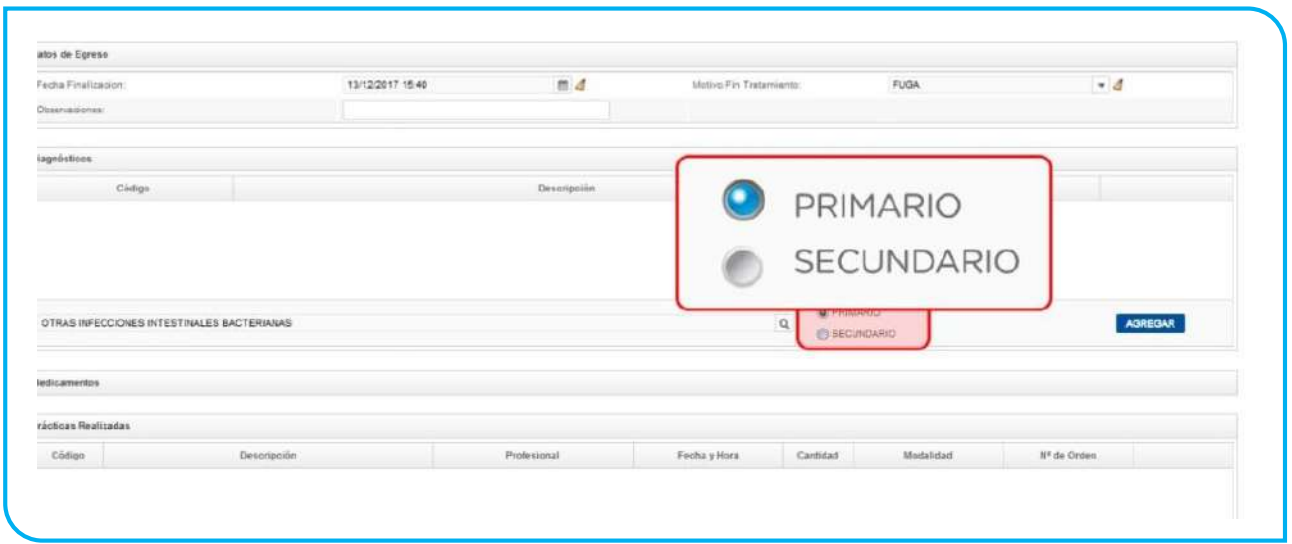

13. Luego haga clic en *Agregar*. Como puede ver, la opción seleccionada fue agregada con éxito a la lista de diagnósticos vinculados a la prestación que se está informando.

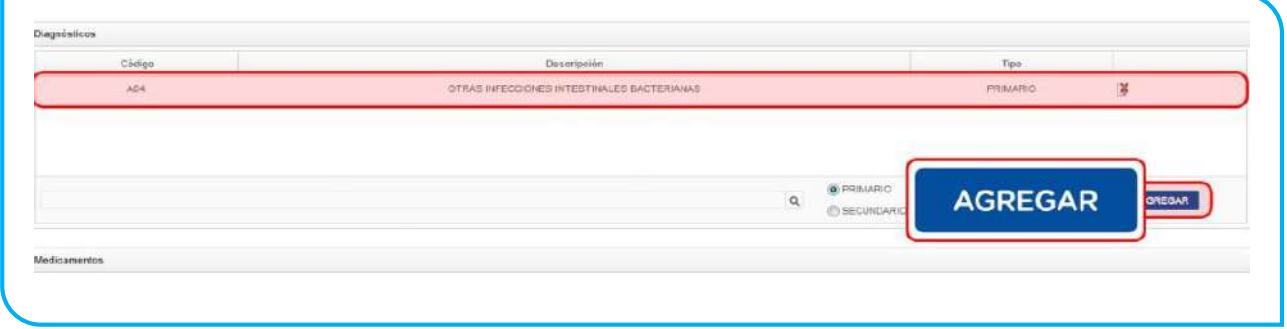

14. Si desea eliminar el diagnóstico registrado, haga clic en el botón *Borrar*.

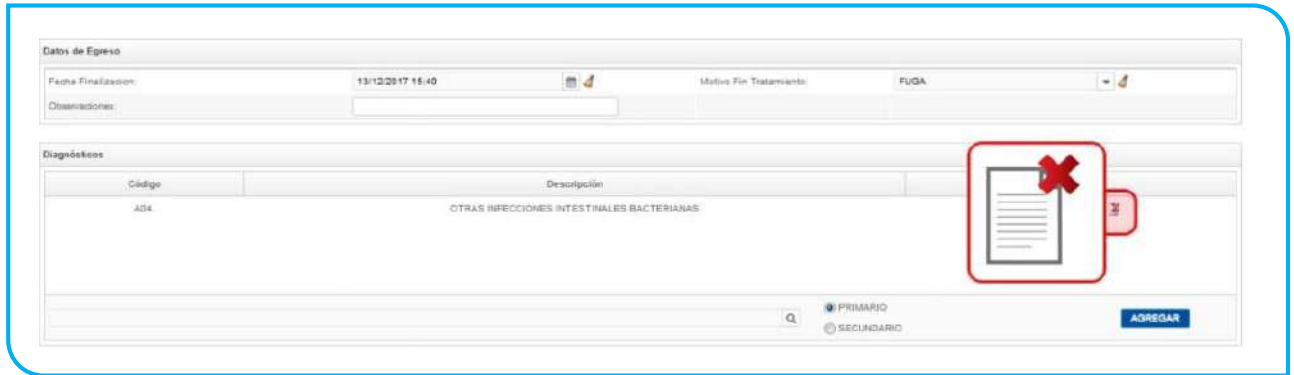

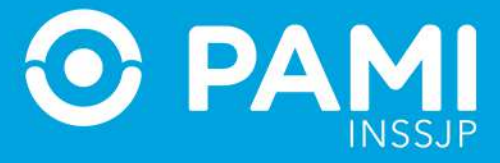

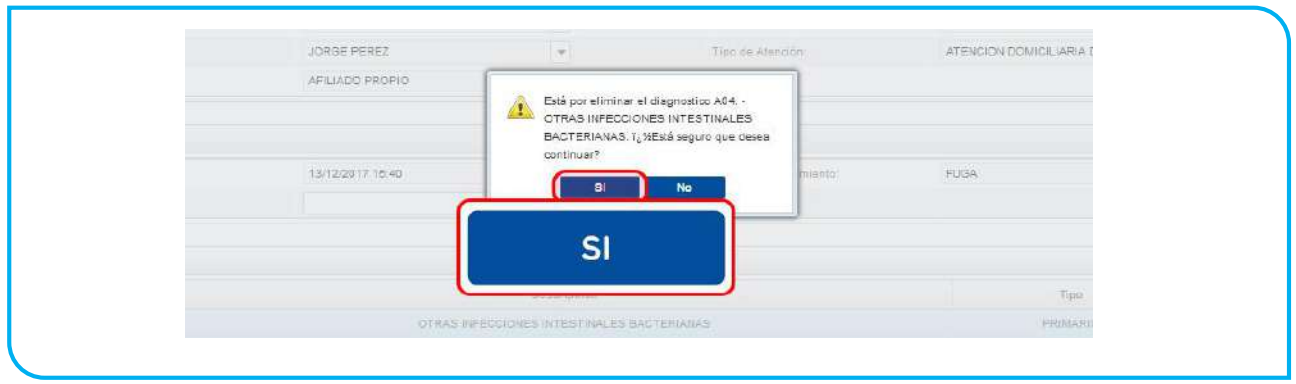

#### 15. El sistema mostrará la siguiente leyenda que deberá confirmar.

16. A continuación, podrá registrar los medicamentos consumidos por el afiliado. Para ello, en la sección *Medicamentos* busque de la lista la *monodroga* correspondiente, y seleccione la *Presentación y* el *Nombre del Medicamento* de la lista de opciones.

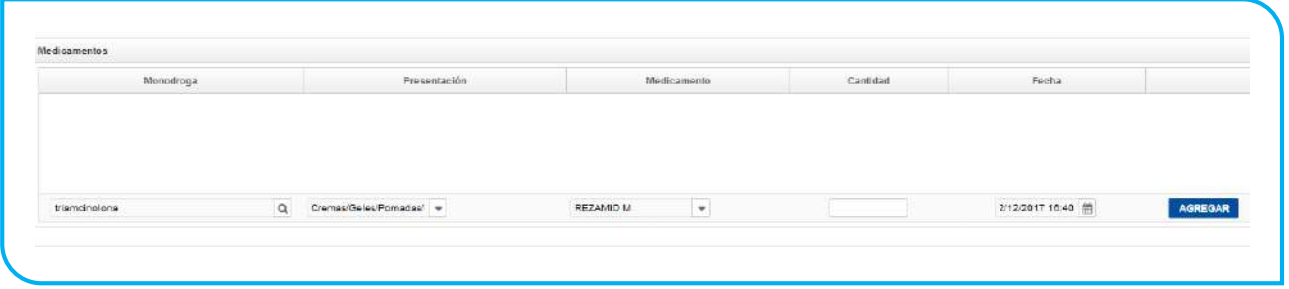

17. Escriba la cantidad de unidades y la fecha en la cual se suministró el medicamento y, por último, haga clic en *Agregar*.

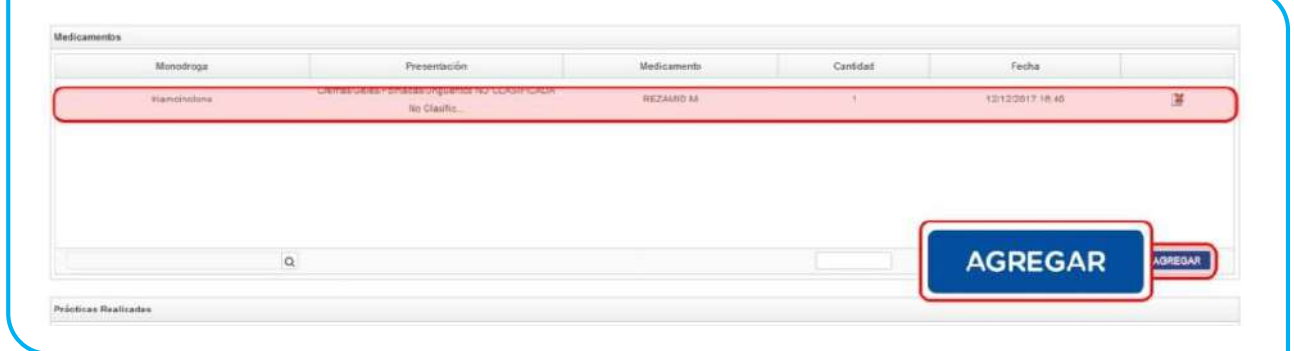

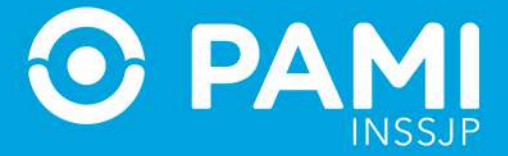

18. Para finalizar debe registrar todas las prácticas realizadas. En primer lugar, seleccione del nomenclador la *Práctica, buscándola por código o por palabra clave*.

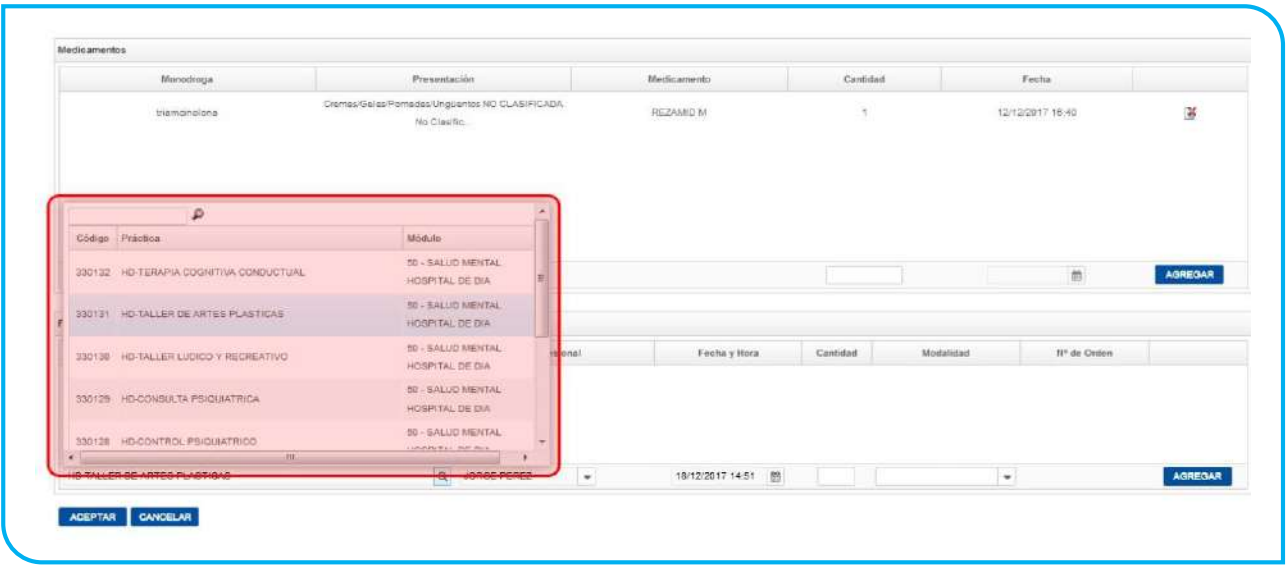

#### 19. Seleccione el *Profesional Médico* que realizó la práctica en cuestión.

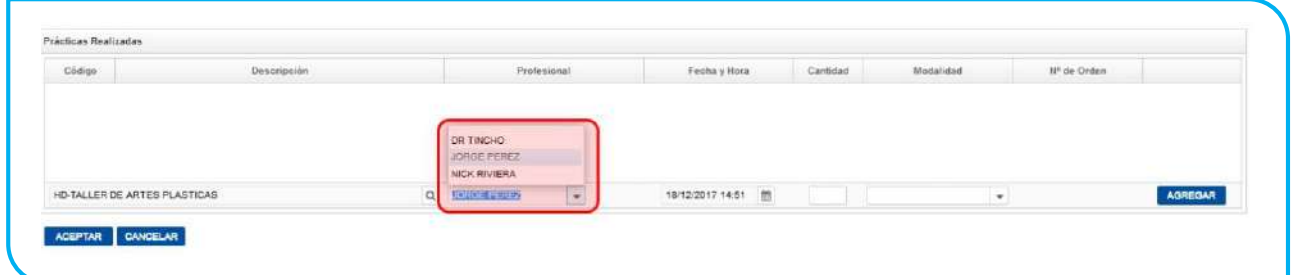

20. Luego, seleccione la *Fecha y Hora* en que realizó la práctica e informe la *Cantidad.*

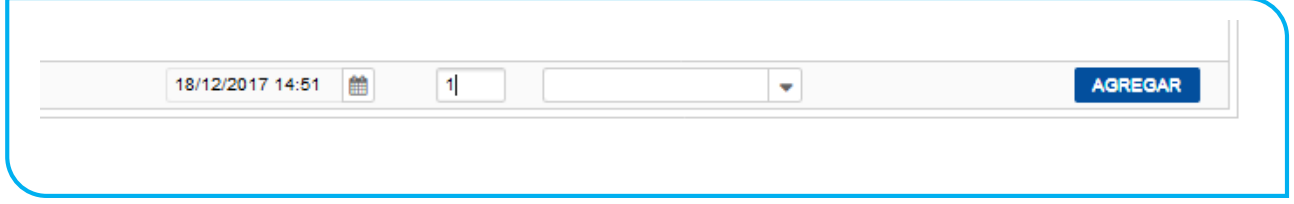

**IMPORTANTE:** La fecha de la práctica deberá encontrarse entre la fecha de inicio y fin de tratamiento (esta última en caso de que la tuviere).

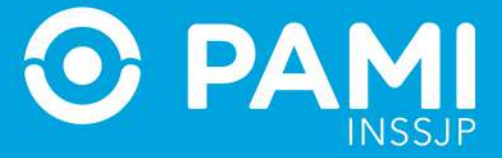

#### 21. A continuación indique la modalidad de la prestación:

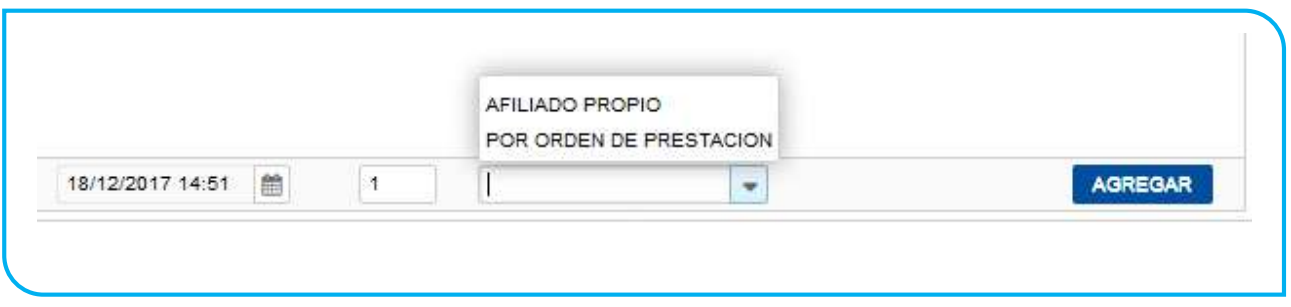

**IMPORTANTE:** Recuerde que las OP deben estar activadas por el usuario del prestador (para el número de beneficio que se esté registrando).

22. Si se tratase de una prestación brindada por Orden de Prestación, complete el campo que se habilitará automáticamente con el *N° de OP* que originó la internación:

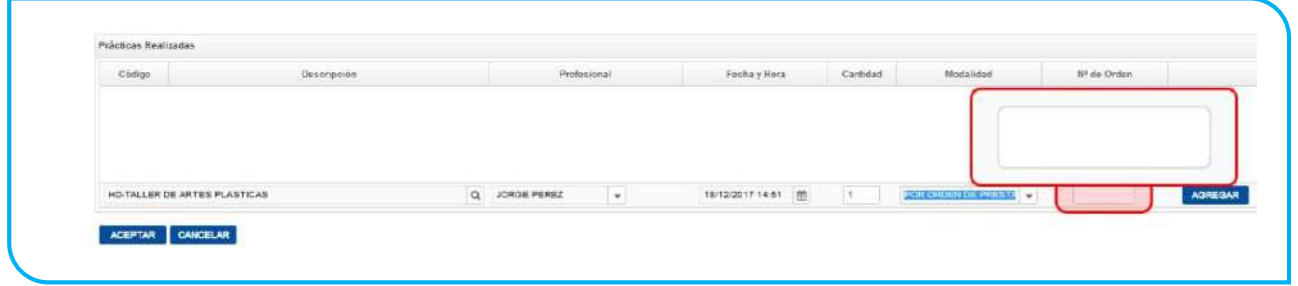

23. Luego haga clic en el botón *Agregar.*

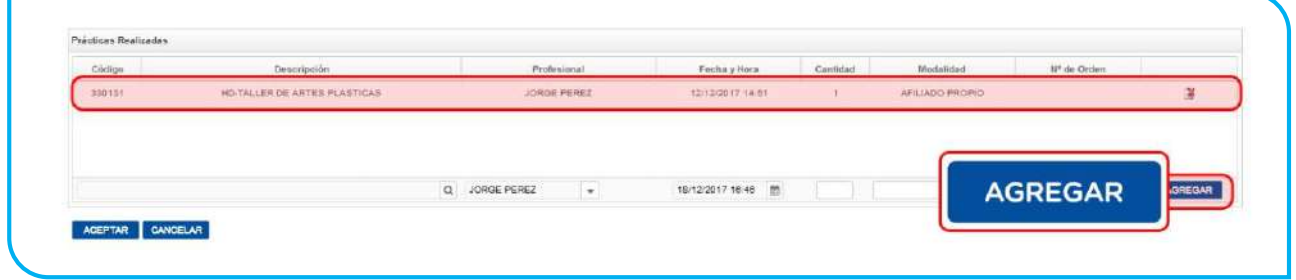

----------------------------------------------------------------------------------------------------

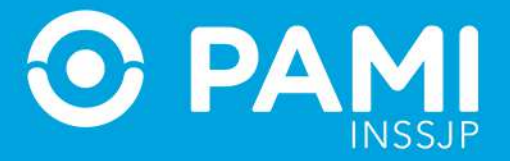

**IMPORTANTE:** En caso de que la OP no se encuentre activada por el Usuario UP del Prestador que está informando la prestación, el sistema le informará dicha situación. Por ende, se le impedirá continuar con el proceso de registración de la prestación realizada.

En caso que la OP no haya sido Activada previamente, deberá ingresar con su Usuario del Sistema Interactivo de Información y realizar la activación de la misma a través del menú *Efectores Consulta de Ordenes de Prestación.*

Para finalizar con el proceso de carga, haga clic en *Aceptar.*

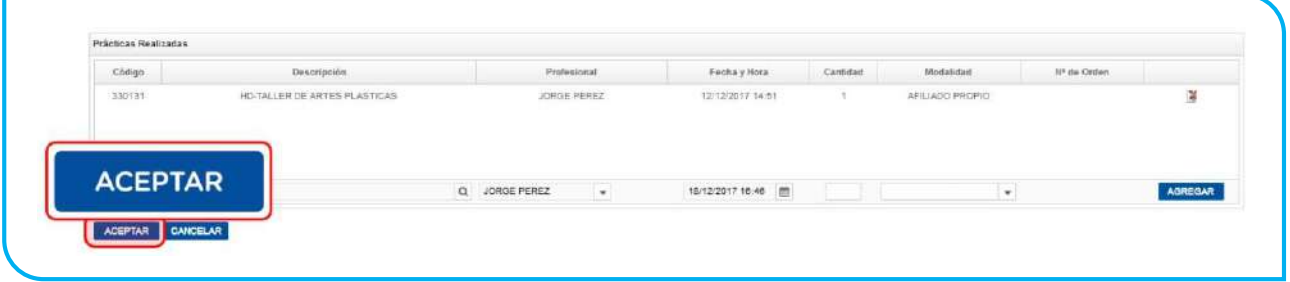

24. El sistema lo regresará a la pantalla anterior donde podrá visualizar que la prestación ambulatoria fue agregada con éxito.

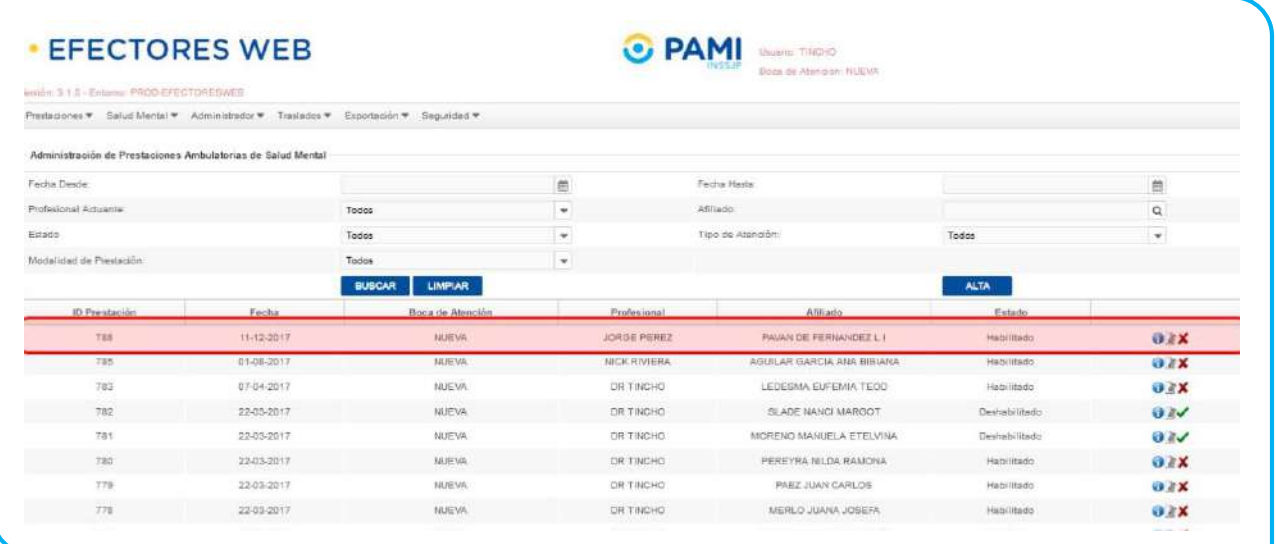

25. En caso querer *consultar, editar o deshabilitar* una prestación, deberá hacer clic en los respectivos botones:

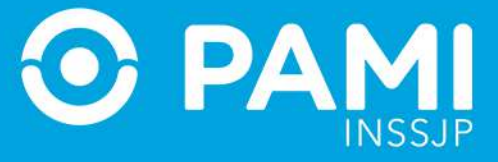

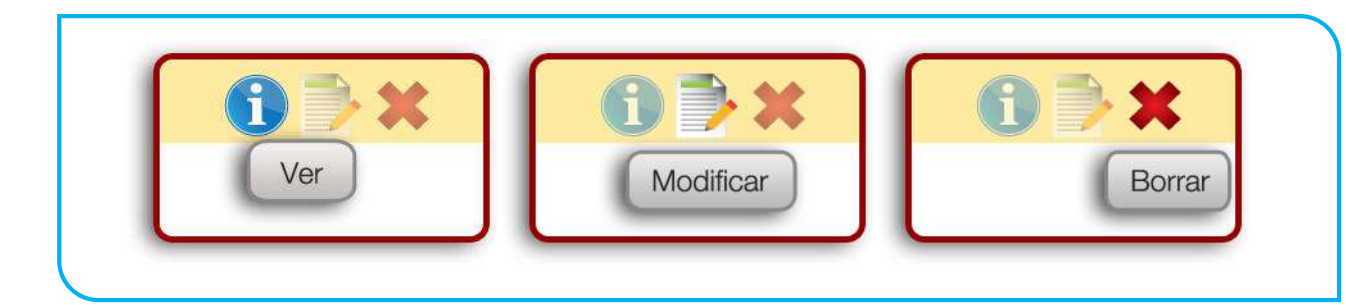

**IMPORTANTE:** En caso de seleccionar **Borrar** la prestación no se eliminará sino que quedará deshabilitada, pudiendo ser activada nuevamente por el usuario.

## REGISTRAR UNA PRESTACIÓN DE INTERNACIÓN (SALUD MENTAL)

Para informar una Prestación de Internación de **Salud Mental**, realice los siguientes pasos:

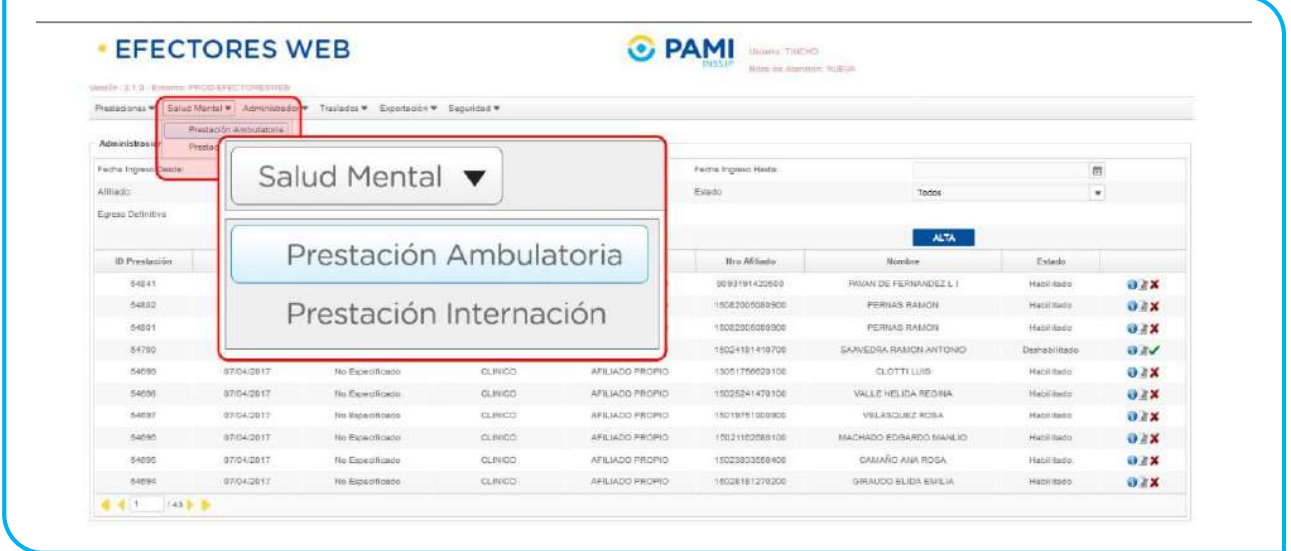

1. En la pestaña de *Salud Mental* seleccione la opción *Prestación Internación.*

2. El sistema lo conducirá a la pantalla **Administración de Prestaciones de Internación de Salud Mental** donde podrá ver el listado de Prestaciones de Internación registradas previamente haciendo clic en *Buscar*. Recuerde que puede buscar una prestación utilizando los diferentes filtros de búsqueda*: por Fecha, por Afiliado, por Estado y/o por Egreso Definitivo.* 

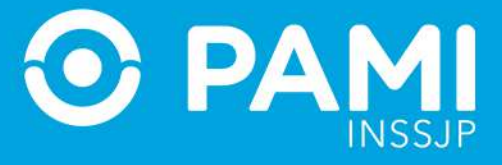

## Para informar una nueva Prestación, haga clic en el botón *Alta*.

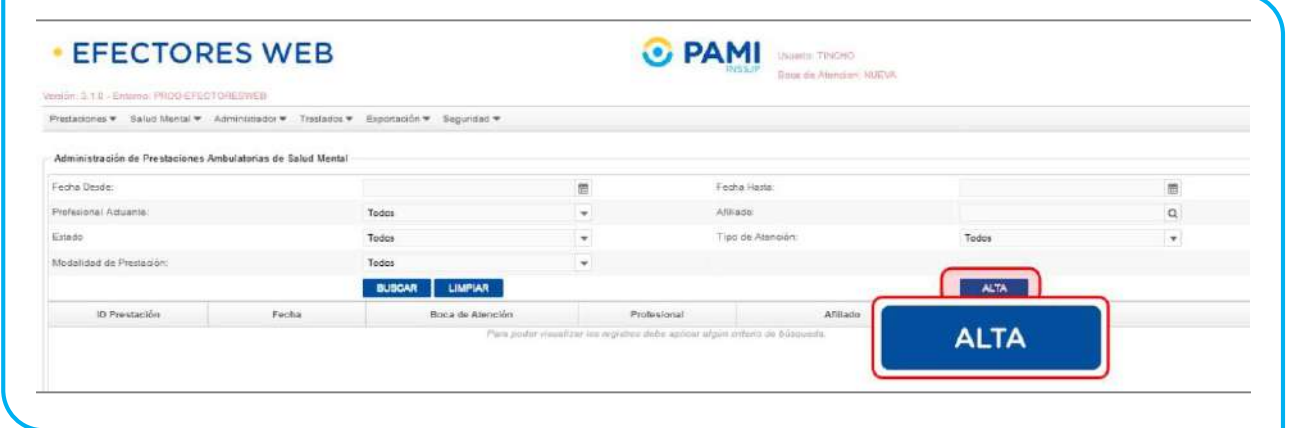

3. En la siguiente pantalla deberá ingresar todos los datos relacionados a la prestación de internación que quiere informar.

En caso de poseer un lector de banda magnética, active la opción que le permita deslizar la Credencial PAMI del afiliado.

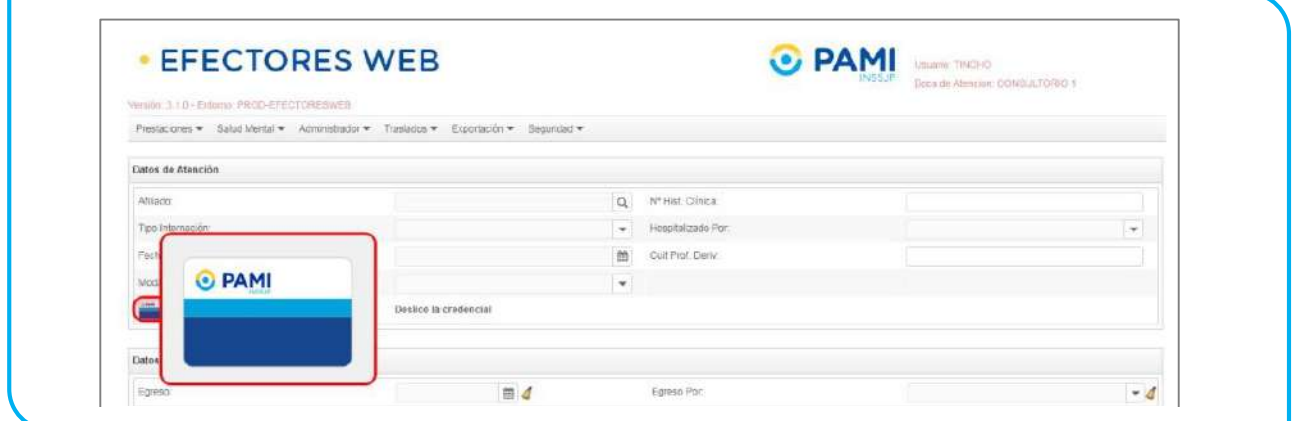

A continuación deslice la credencial plástica del afiliado, por la lectora de banda magnética.

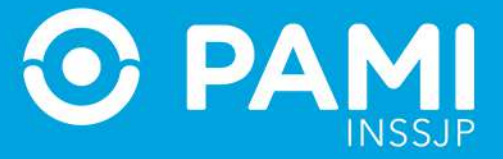

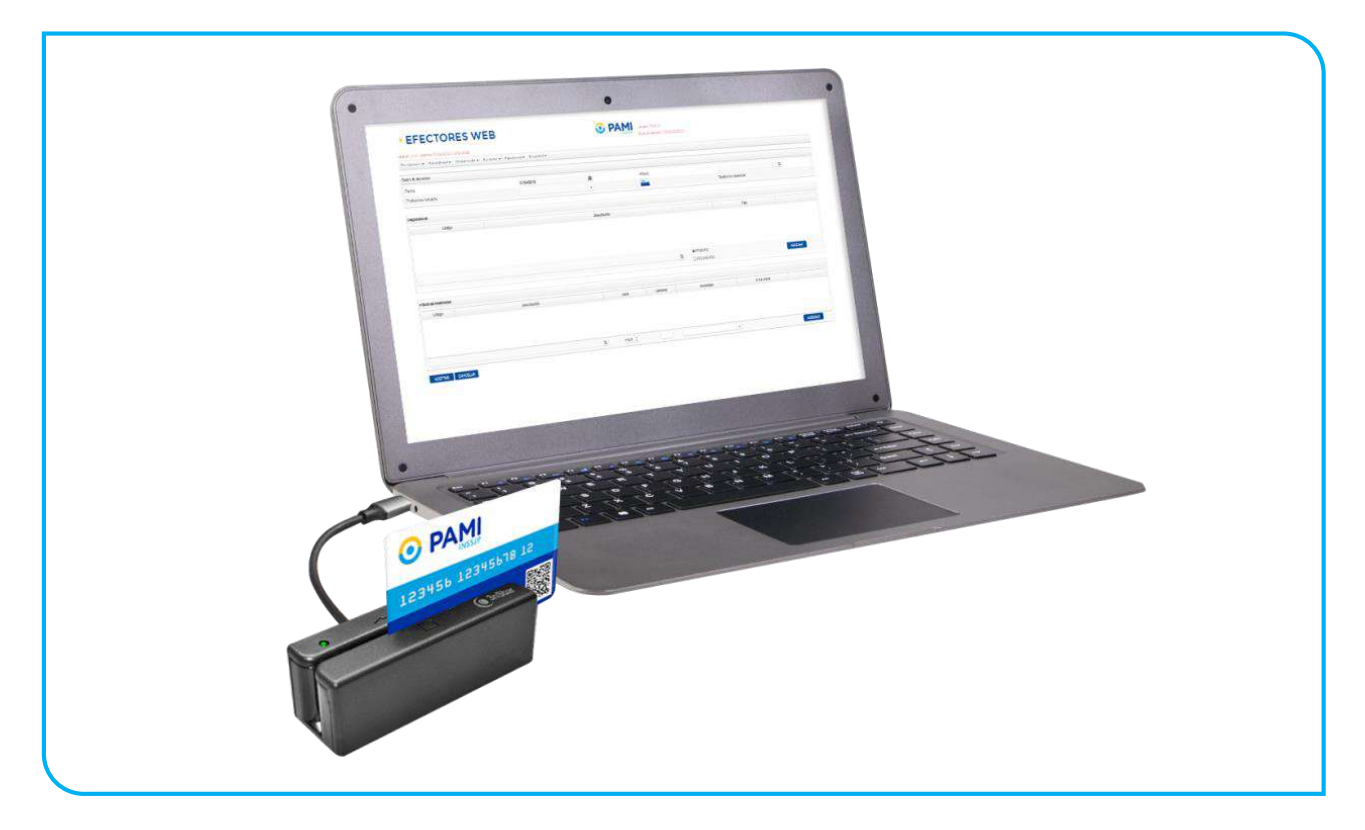

Automáticamente, el sistema cargará los **datos del afiliado**.

4. En el caso de no utilizar la lectora de banda magnética, seleccione al *Afiliado*. Utilice los filtros de búsqueda para localizarlo de manera más rápida.

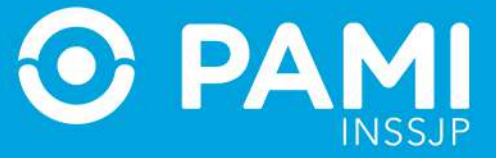

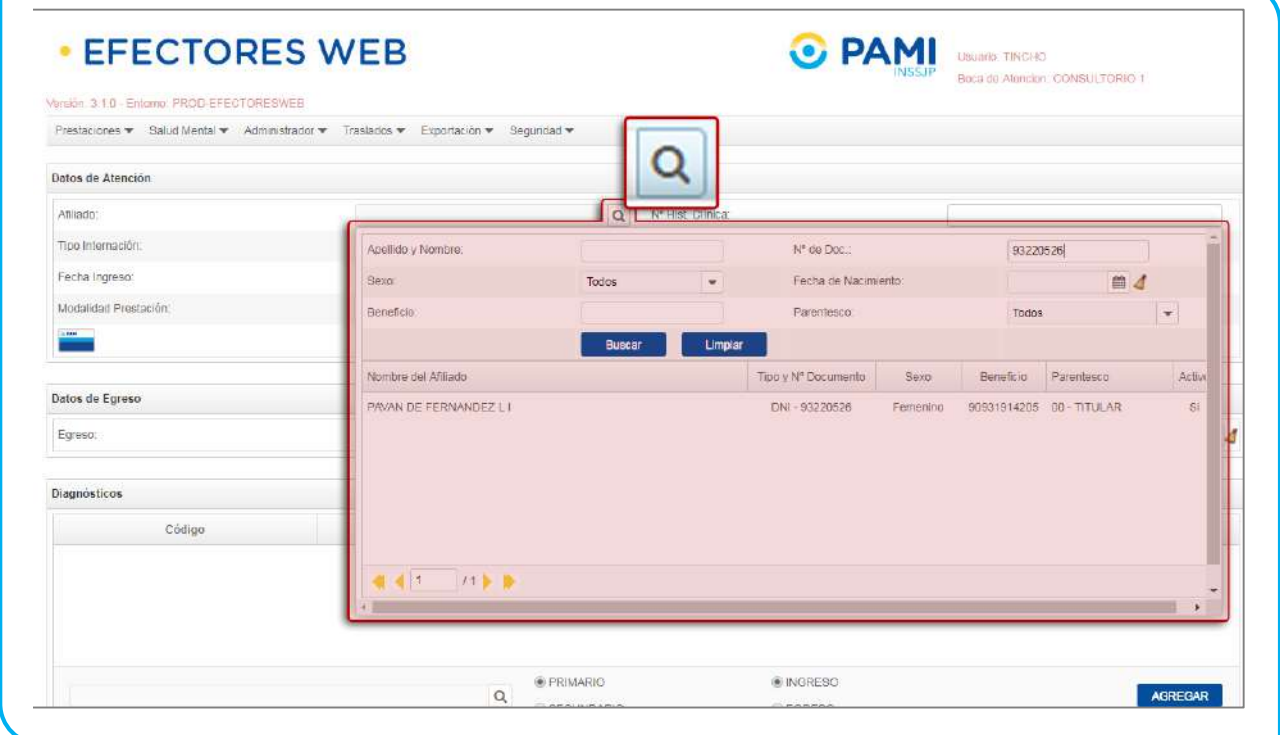

## 5. Luego, seleccione el *Tipo de Internación.*

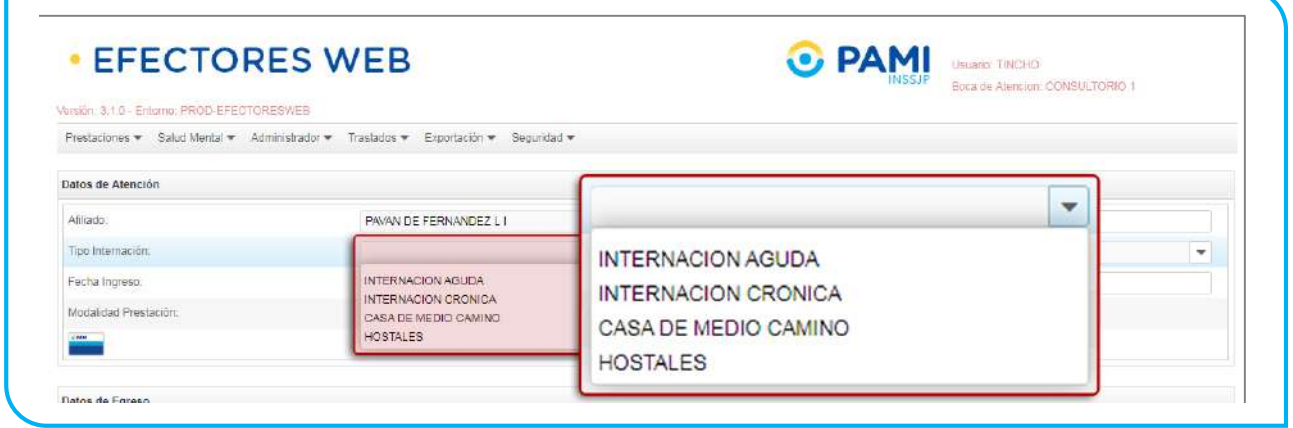

6. Luego indique la fecha de ingreso del paciente.

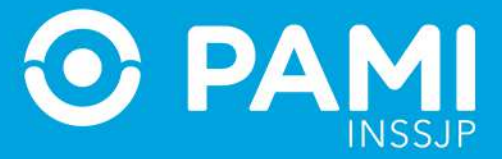

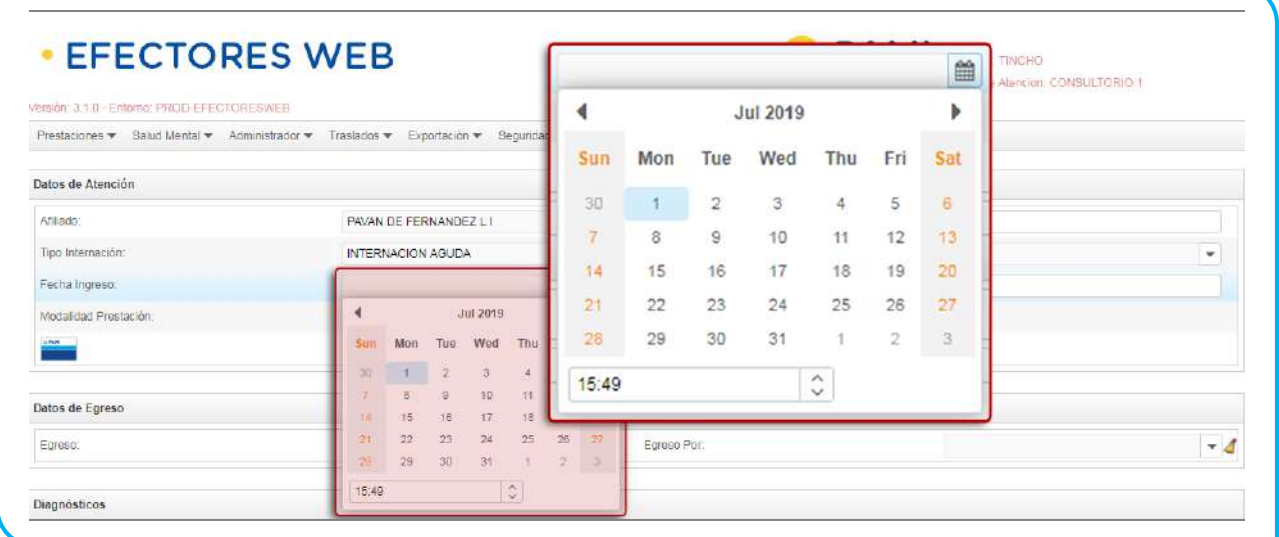

7. A continuación indique la modalidad de la prestación:

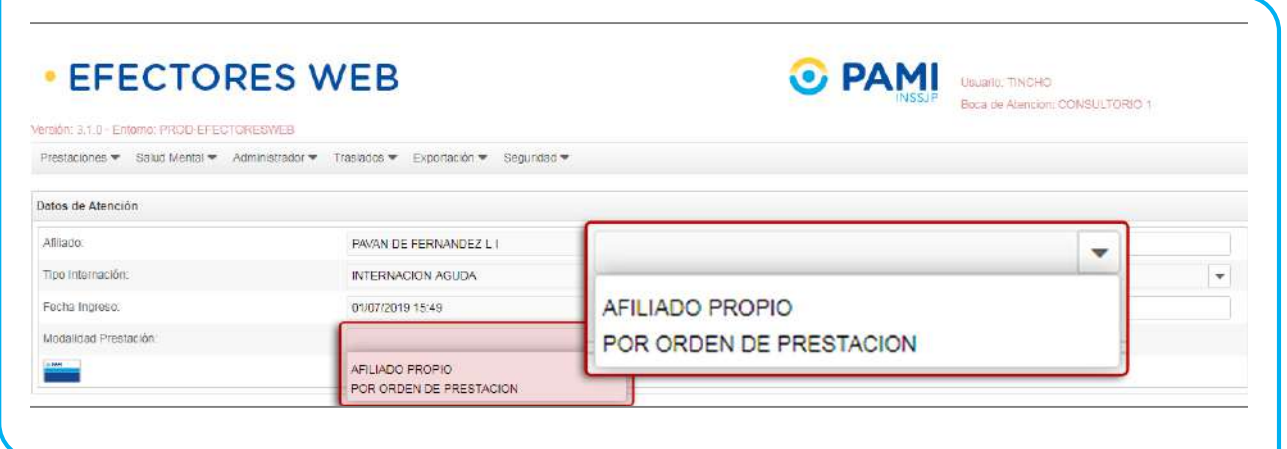

8. Si se tratase de un una prestación brindada por Orden de Prestación, complete el campo que se habilitará automáticamente con el *N° de OP* que originó la internación:

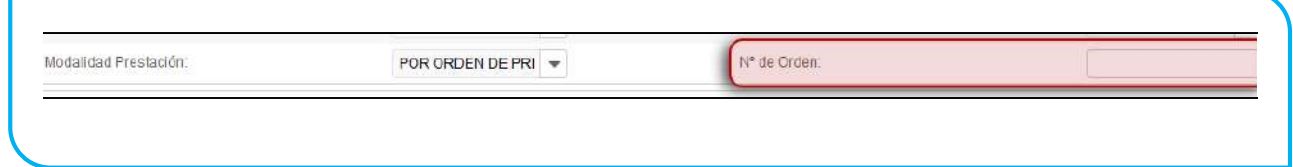
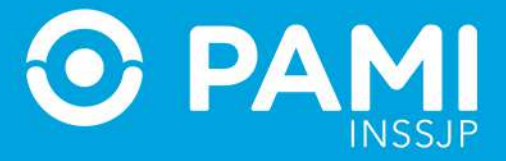

**IMPORTANTE:** El sistema validará que el N° de OP informado se encuentre activada por el Usuario UP del Prestador que está informando la prestación y que se corresponda con el afiliado para el que se está registrando la prestación

9. A continuación, escriba el **N° de Historia Clínica** del Afiliado y especifique la **categoría del profesional médico que determinó la hospitalización.**

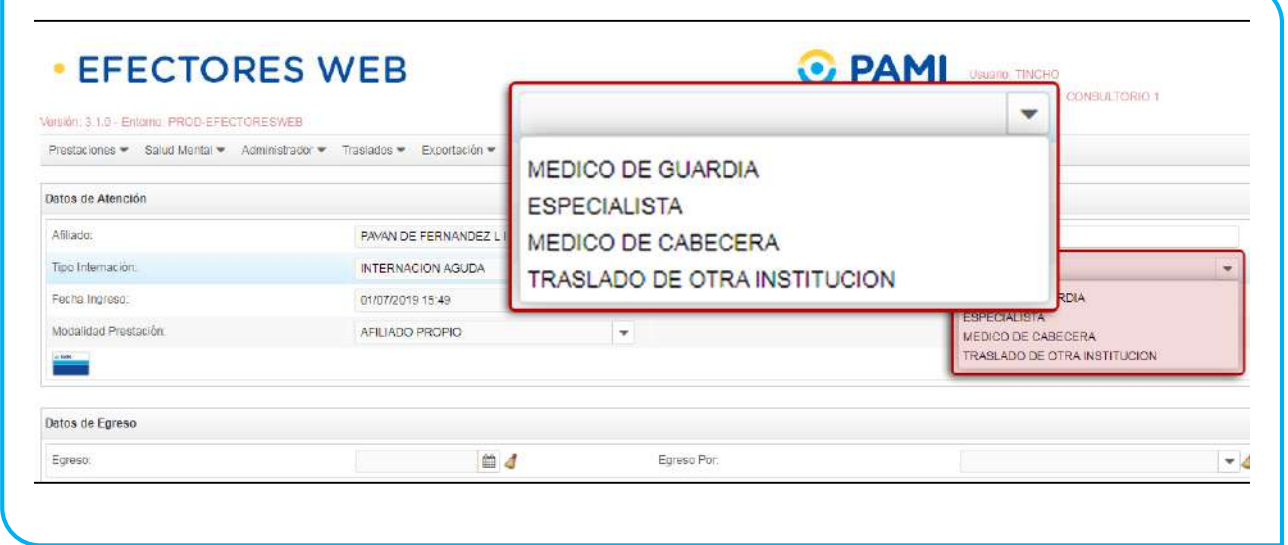

10. Luego, podrá indicar el número de CUIT del profesional que realizó la derivación, en caso de corresponder.

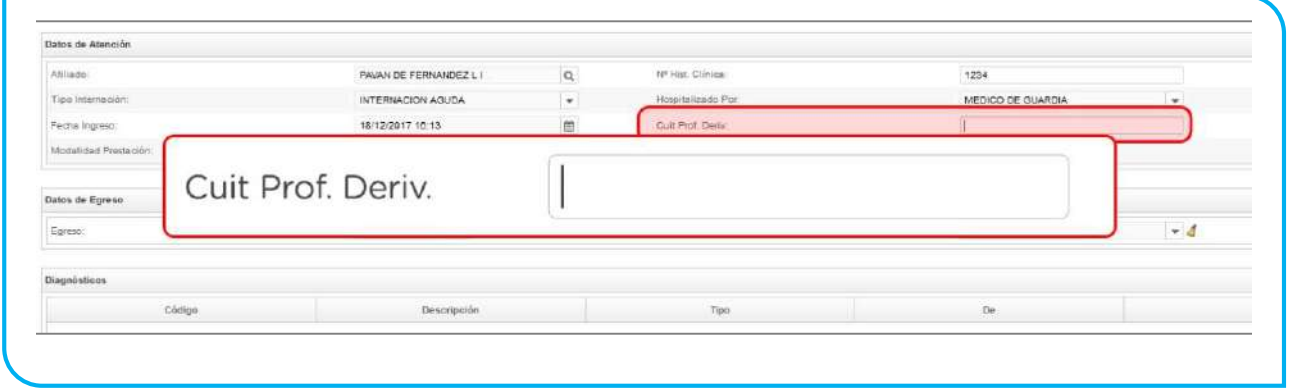

11. En el caso de que el sistema no haya cargado automáticamente los Datos de Contacto del Afiliado, podrá realizarlo a continuación.

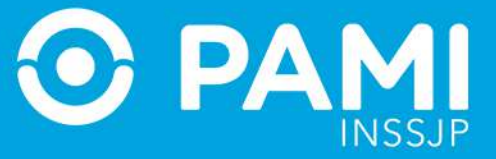

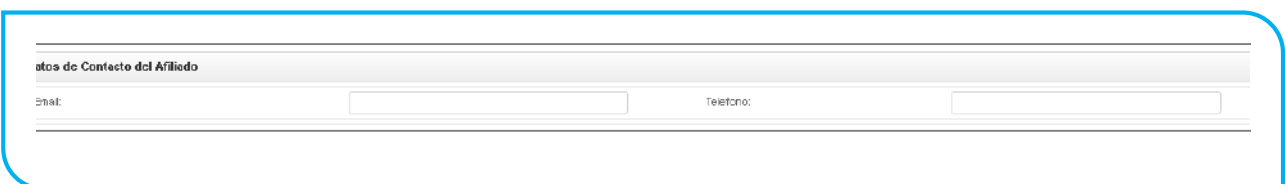

12. Luego, deberá especificar los datos de *Egreso -*cuando corresponda. Para ello, primero debe seleccionar la *fecha* y a continuación el *motivo de dicho egreso*

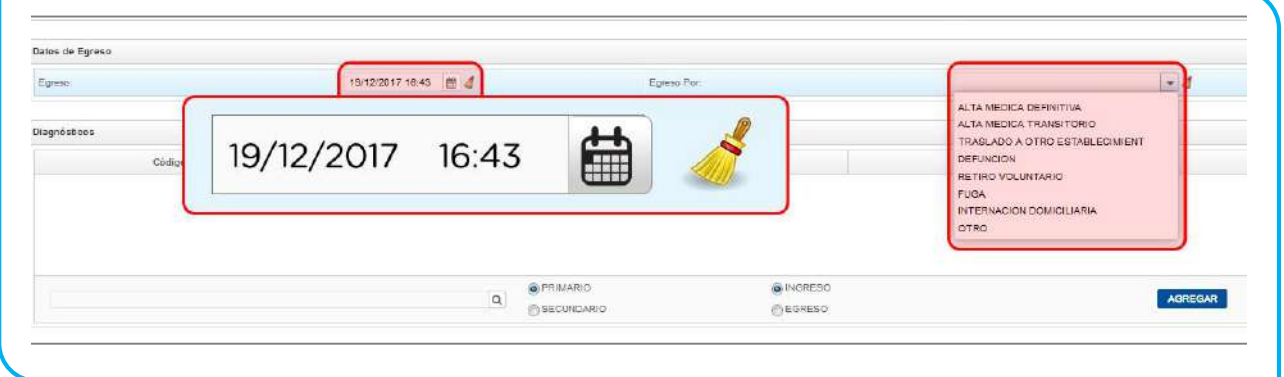

13. Deberá ingresar el o los *Diagnósticos*. Para ello, seleccione el diagnóstico correspondiente del Nomenclador. Podrá buscarlo por código CIE-10 o por su descripción.

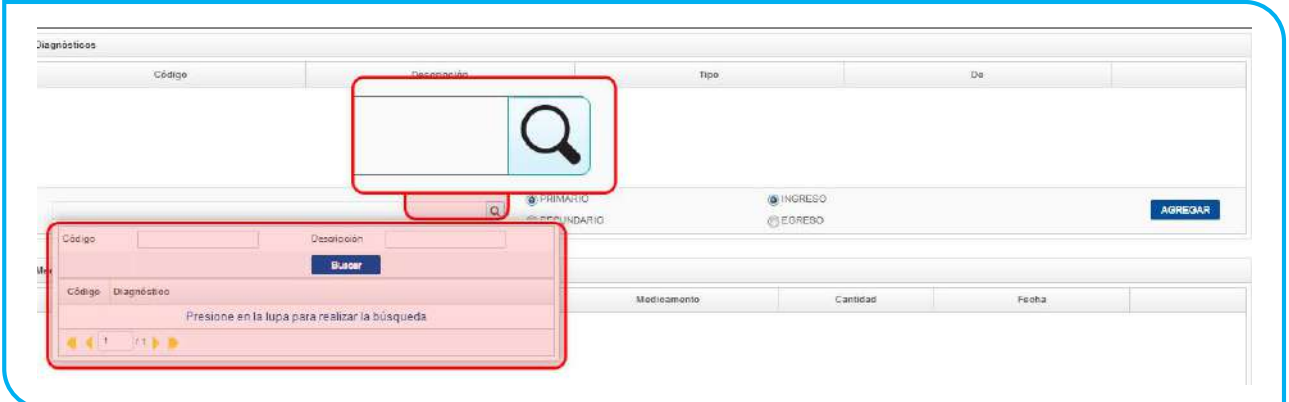

14. A continuación, especifique el tipo de diagnóstico (*Primario o Secundario*) y el motivo asociado (*Ingreso o Egreso*).

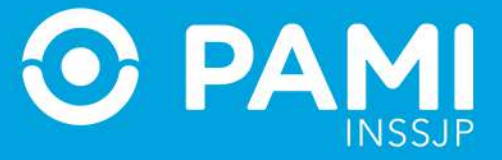

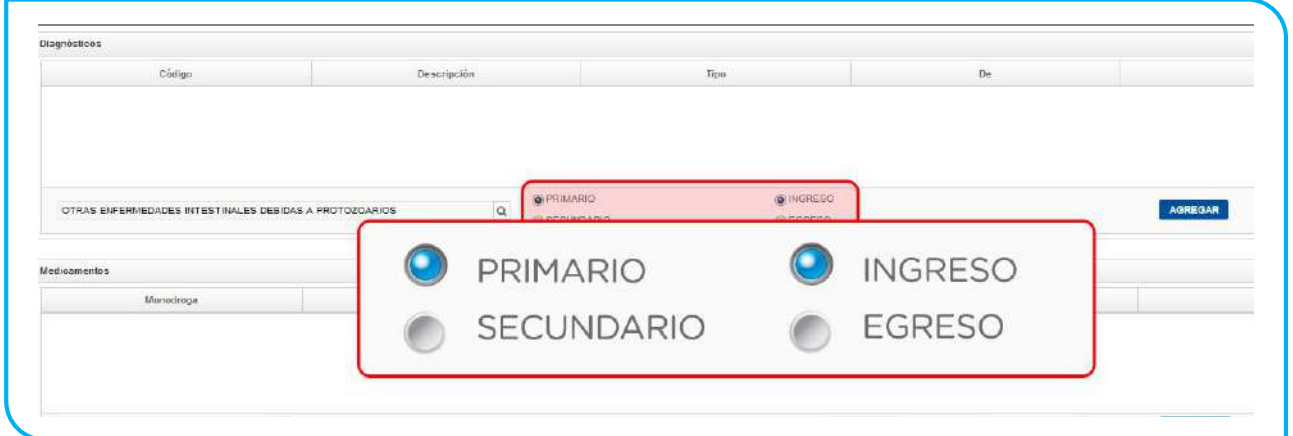

15. Haga clic en *Agregar* para registrarlo.

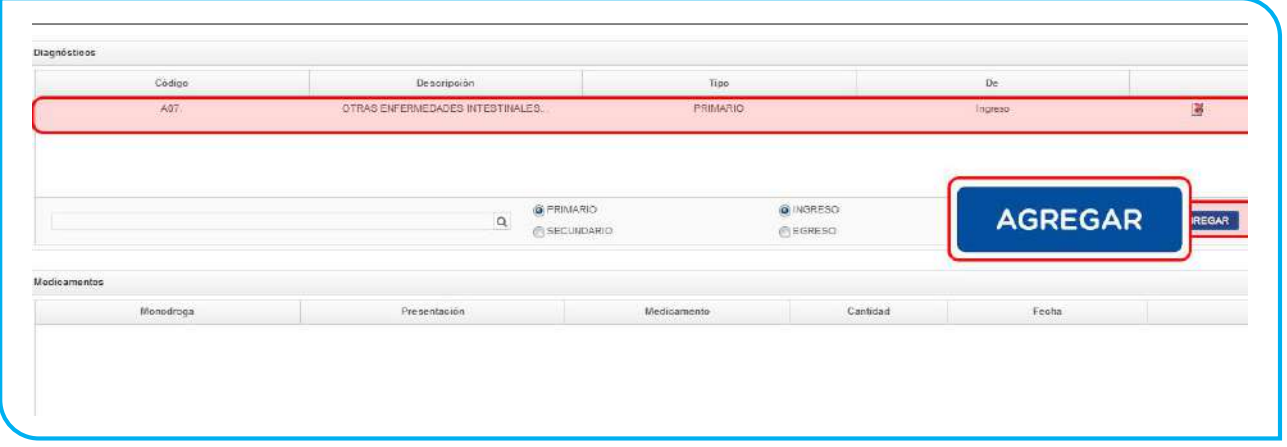

**IMPORTANTE:** En el caso de que se haya indicado la fecha de egreso del afiliado, deberá indicar un *Diagnóstico* de *Ingreso* y uno de *Egreso*, independientemente de que difieran o no entre sí.

16. A continuación, podrá registrar los medicamentos consumidos por el afiliado durante su estadía en internación. Para ello, en la sección *Medicamentos* busque de la lista la *monodroga* correspondiente, seleccione la *Presentación y* el *Nombre del Medicamento* de la lista de opciones.

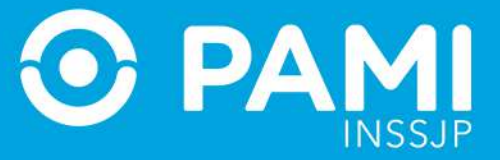

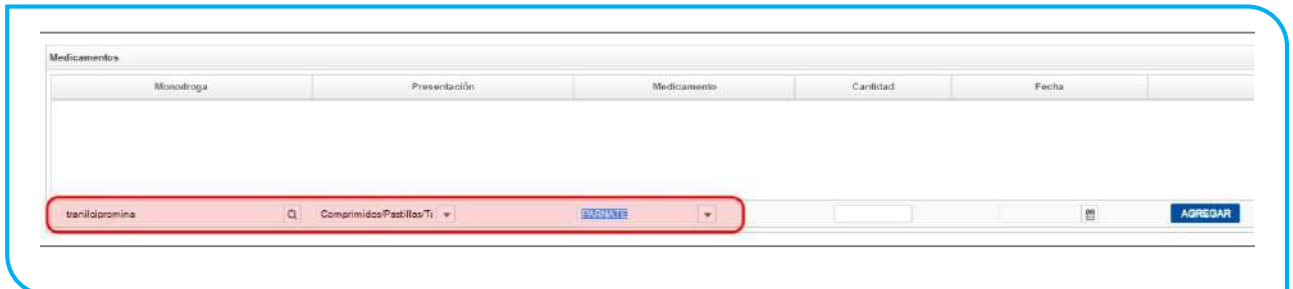

17. Escriba la cantidad de unidades y la fecha en la cual se suministró el medicamento y haga clic en *Agregar*.

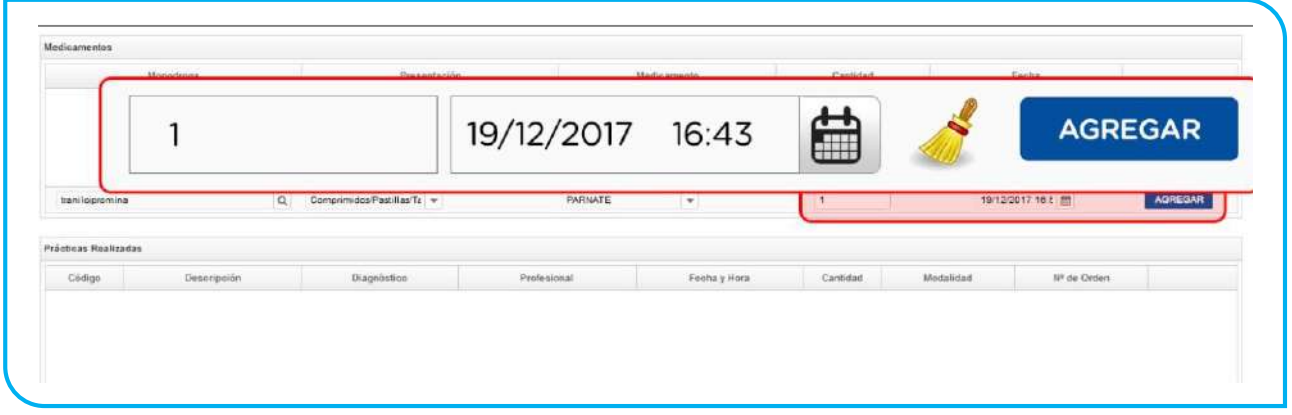

**IMPORTANTE:** Los medicamentos deben registrarse entre la fecha de ingreso y egreso (en caso de tener egreso).

18. Por último, debe registrar todas las prácticas realizadas durante la internación. En primer lugar, seleccione del nomenclador la *Práctica*, puede realizar la búsqueda por código o práctica.

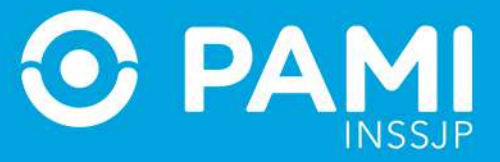

Prestador

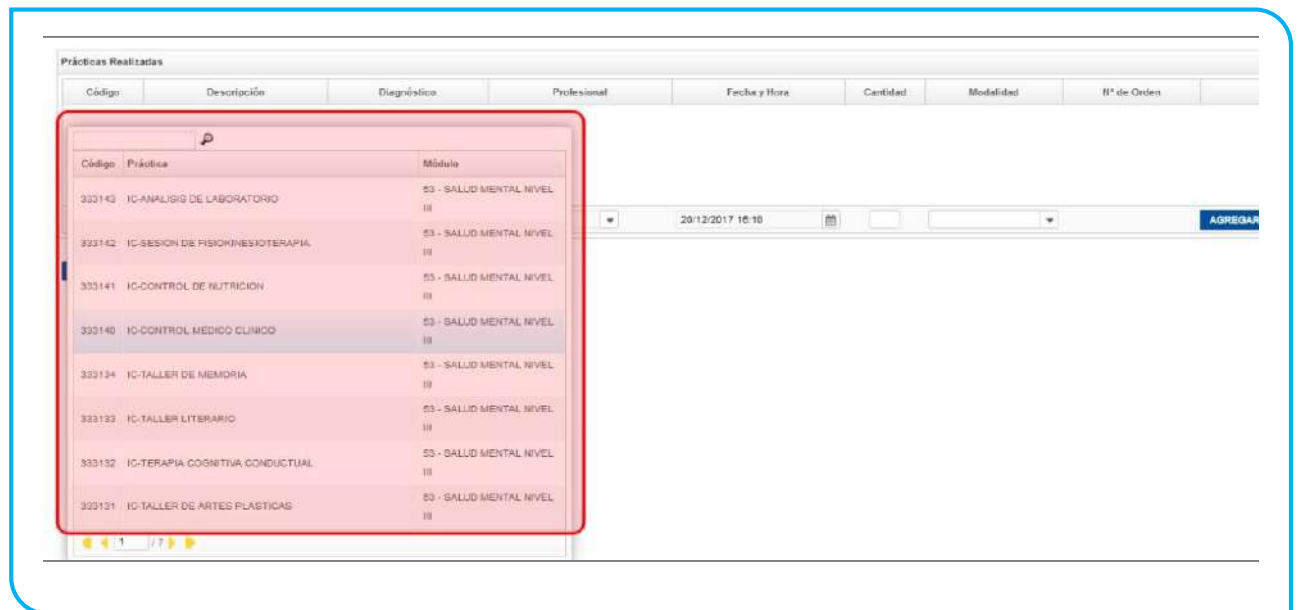

19. Asocie la práctica seleccionada con alguno de los *diagnósticos* (primarios o secundarios) que ingresó anteriormente.

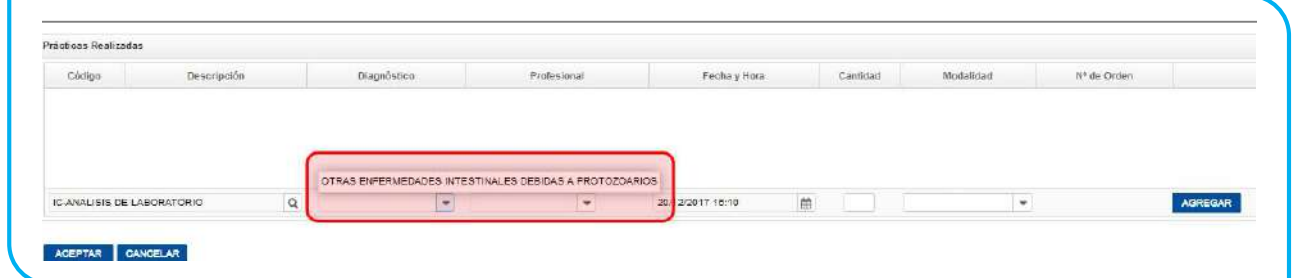

20. Seleccione el *Profesional Médico* que realizó la práctica en cuestión.

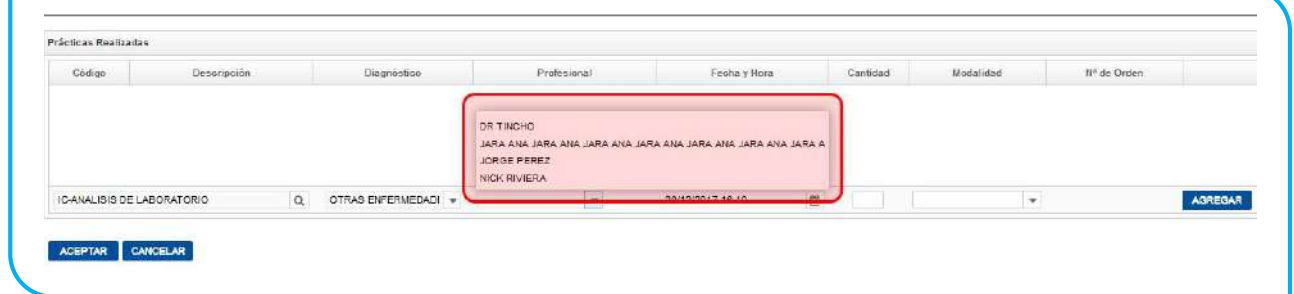

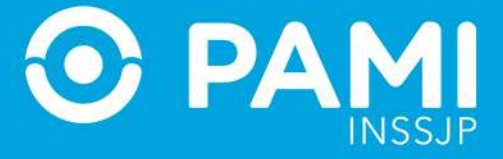

## 21. Luego, seleccione la *Fecha y Hora* en que realizó la práctica e informe la *Cantidad.*

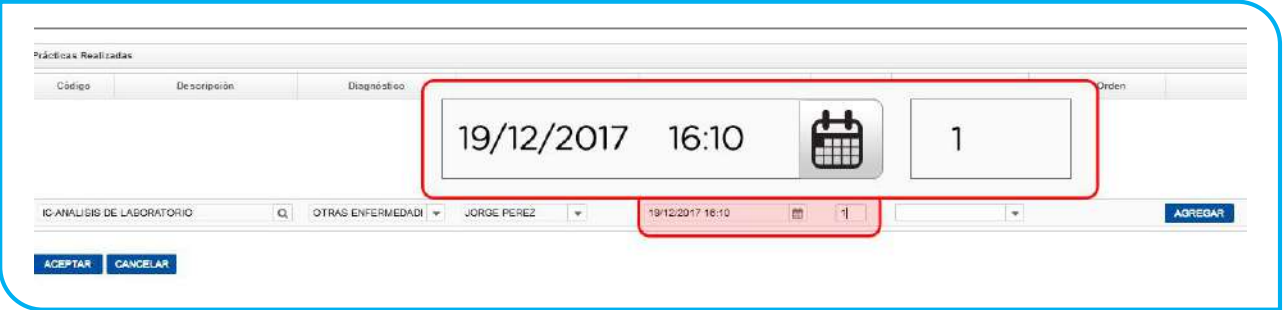

**IMPORTANTE:** Las prácticas deben registrarse entre la fecha de ingreso y egreso (en caso de tener egreso).

## 22. A continuación indique la modalidad de la prestación:

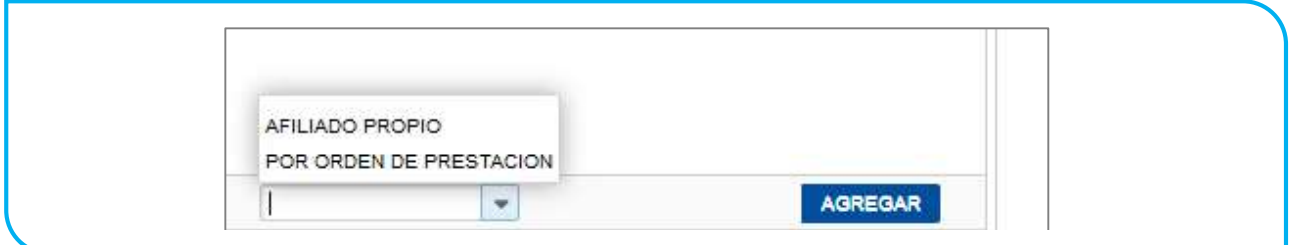

23. Si se tratase de una prestación brindada por Orden de Prestación, complete el campo que se habilitará automáticamente con el *N° de OP* que originó la internación:

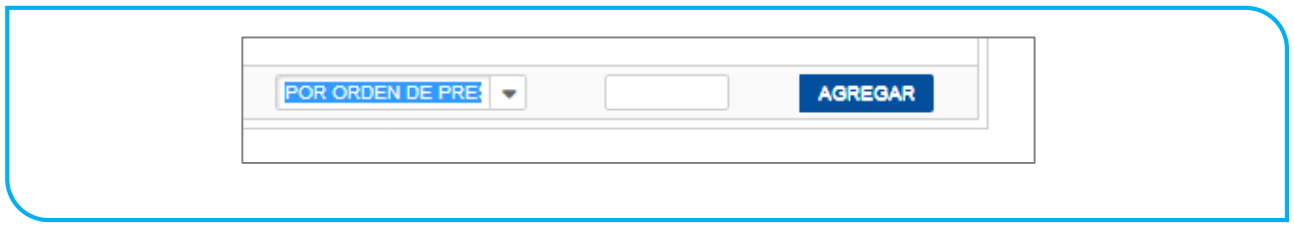

### 24. Luego haga clic en el botón *Agregar.*

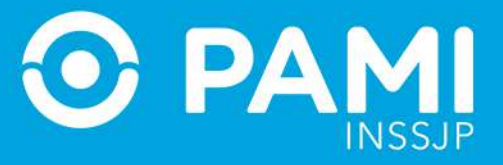

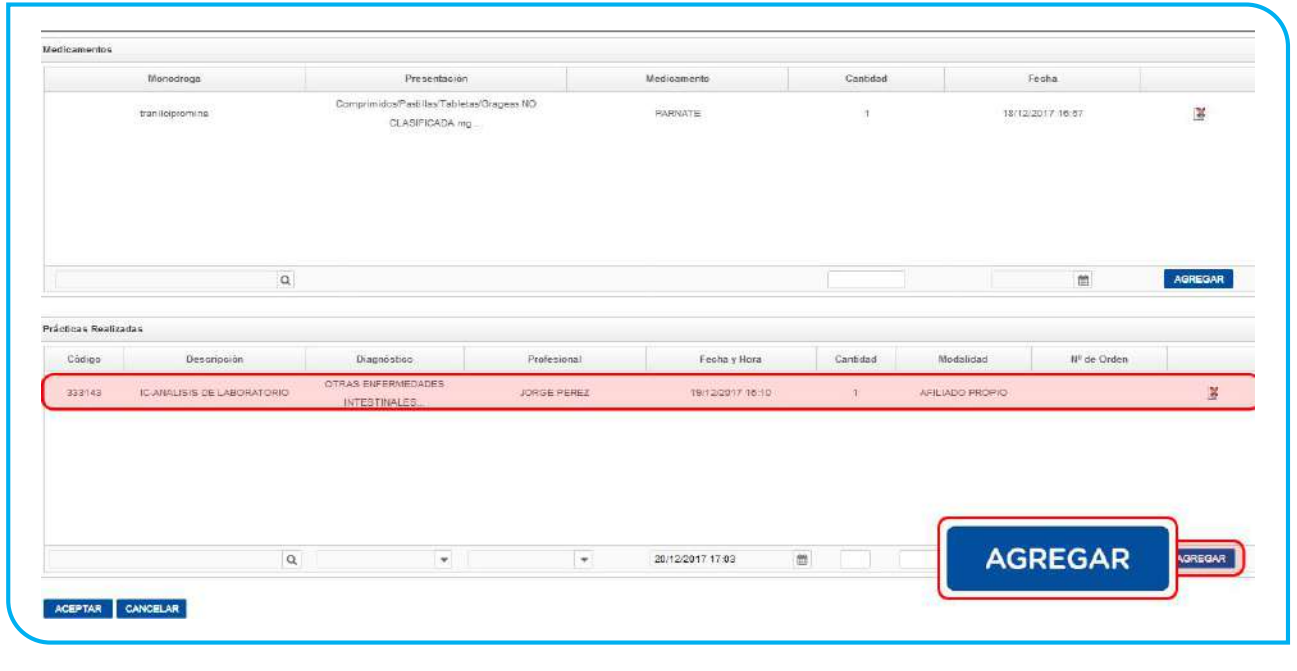

**IMPORTANTE:** En caso de que la OP no se encuentre activada por el Usuario UP del Prestador que está informando la prestación, el sistema le mostrará el siguiente mensaje. Esta situación le impedirá continuar con el proceso de registración de la prestación realizada.

----------------------------------------------------------------------------------------------------

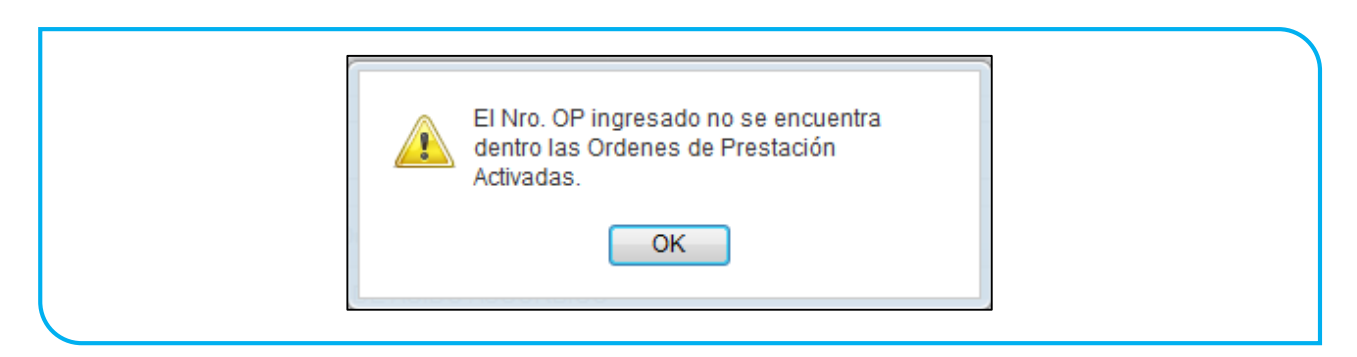

Si la OP no fue activada previamente, deberá ingresar con su Usuario del Sistema Interactivo de Información y realizar la activación de la misma a través del menú *Efectores Consulta de Ordenes de Prestación.*

----------------------------------------------------------------------------------------------------

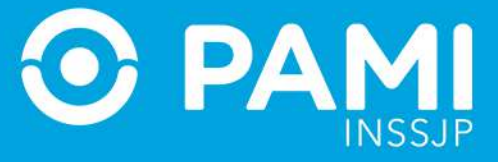

## 25. Para finalizar con el proceso de carga, haga clic en *Aceptar.*

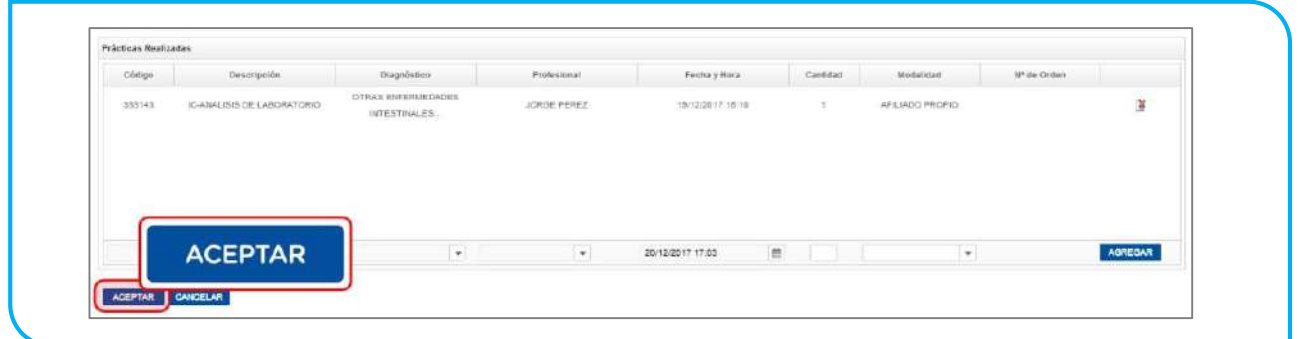

26. El sistema lo regresará a la pantalla anterior donde podrá visualizar que la prestación salud mental de internación fue agregada con éxito.

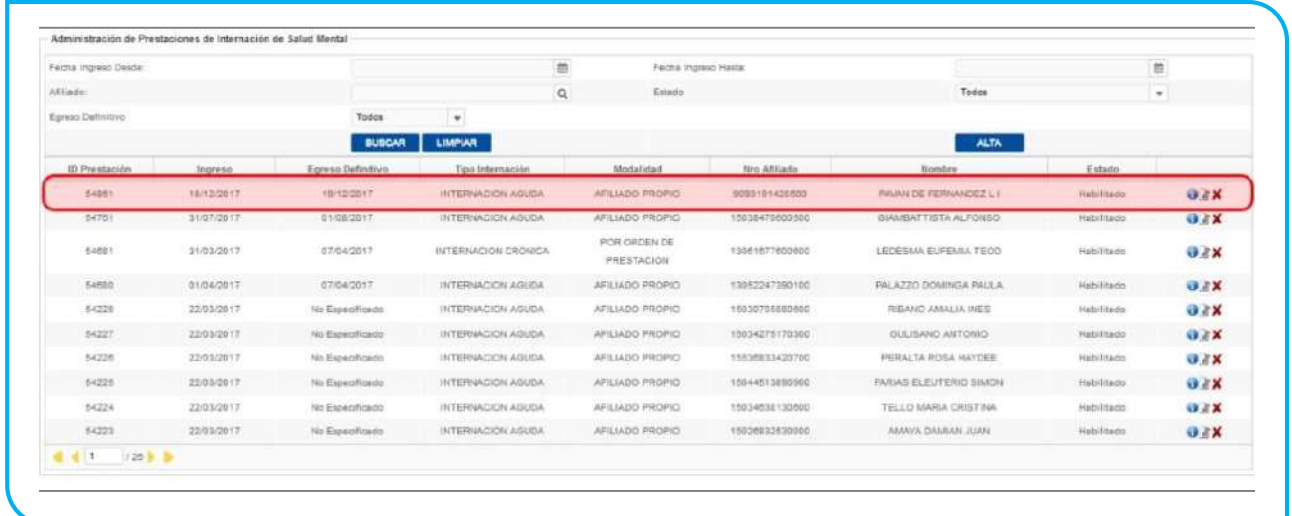

27. Recuerde que en caso querer *consultar, editar o deshabilitar* una prestación, deberá hacer clic en los respectivos botones:

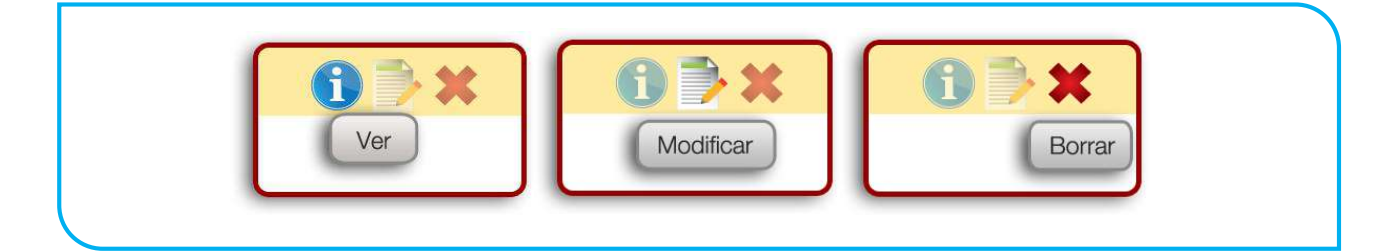

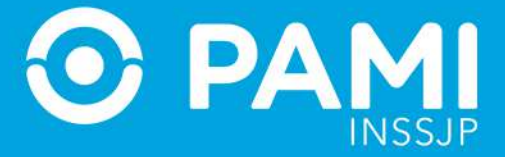

**IMPORTANTE:** En caso de seleccionar borrar la prestación no se eliminará sino que quedará deshabilitada, pudiendo el usuario activarla nuevamente

# **TRASLADOS**

Para registrar una prestación de traslados, deberá seguir los siguientes pasos:

- spör: 8.10 Entomo: PROO BEBOTORES .<br>Son + Securidad + Precisciones . Saiud Mental . Administrado Troclaring w Administración de Prestaciones de Traslados  $\blacktriangledown$ Fecha Ingreso Desd .<br>Hede  $\boxplus$ Afiliado. Todos  $_{\star}$ **Egreso Definitivo ALTA** Traslados  $\mathbf{Estado}$ **Bro Affiliado de Mombre de Mombre de Mombre de Mombre de Mombre de Mombre de Mombre de Mombre de Mombre de Mo** Egres 54851 18/12/2017 9093191420500 PAVAN DE FERNANDEZ L. I Habilitado  $0xx$  $19/1$ 54701 31/07/2017  $-0.103/2$ **CRASSICION AGUINE** 15038470500500 GIAMBATTISTA ALFONSO Habilitado  $0.8X$ 54681 31/03/2017 07/04/2017 LEDESMA EUFEMIA TEOD INTERNACION CRONICA 13061677600600 Habilitado  $Q$ PRESTACION 54680 07/04/2017 INTERNAGION AGUDA AFILIADO PROPIO 01/04/2017 Habilitado 15052247350100 PALAZZO DOMINGA PAULA ozx 54228 22/03/2017 INTERNACION AGUDA 15030705580800 RIBANO AMALIA INES Habilitado No Especificado AFILIADO PROPIO  $G \times X$ AFILIADO PROPIO 54727 22/03/2017 No Especificado INTERNACION AGUDA 15034275170300 CULISANO ANTONIO Hebilitedo  $0<sub>x</sub>$ INTERNACION AGUDA 54226 22/03/2017 No Especificado AFILIADO PROPIO 15536333420700 PERALTA ROSA HAVDEE Hidrikida  $0$   $\chi$ 22/03/2017 54225 No Específicado INTERNACION AGUDA AFILIADO PROPIO 15044513850500 FARIAS ELEUTERIO SIMON Habilitado  $O<sub>x</sub>$ 54224 22/03/2017 No Especificado INTERNACION AGUDA AFILIADO PROPIO 15034038130600 TELLO MARIA CRISTINAL Habilitado  $02X$
- 1. En el menú *Traslados* seleccione la opción *Traslados.*

- 2. En la siguiente pantalla, podrá buscar las prestaciones registradas utilizando los diferentes filtros y presionando el botón *Buscar*:
	- Fecha de Pedido
	- Fecha de Despacho
	- Fecha de Arribo
	- Fecha de Liberación
	- Afiliado
	- Estado (habilitado/deshabilitado/todos)

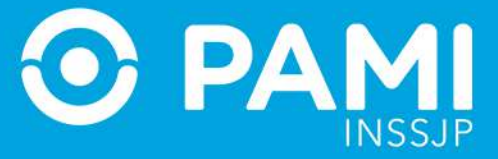

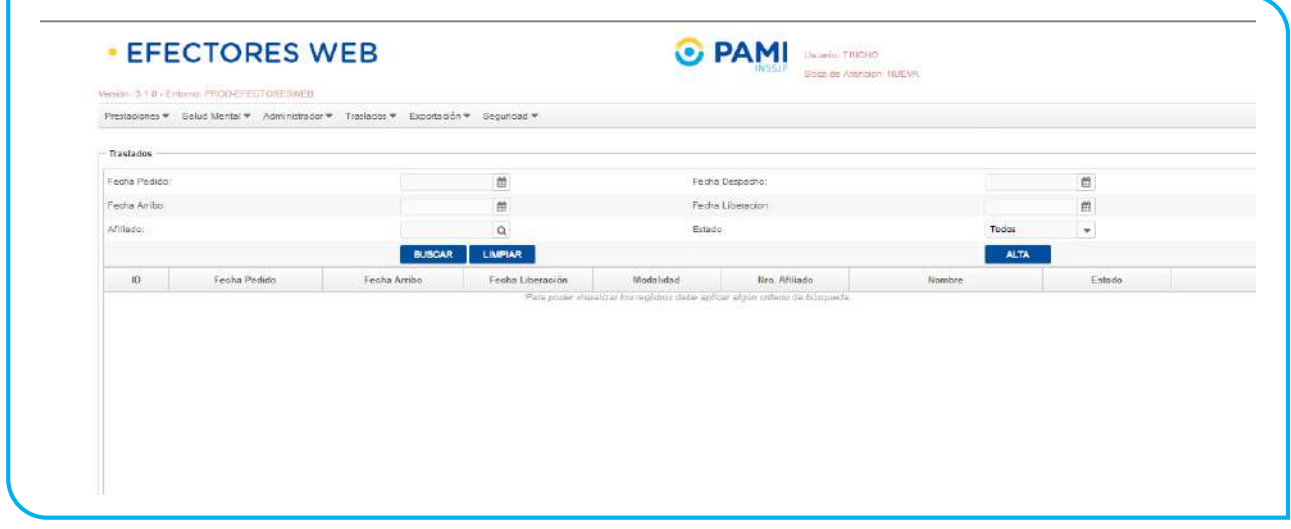

3. Para registrar una prestación deberá seleccionar el botón *Alta.*

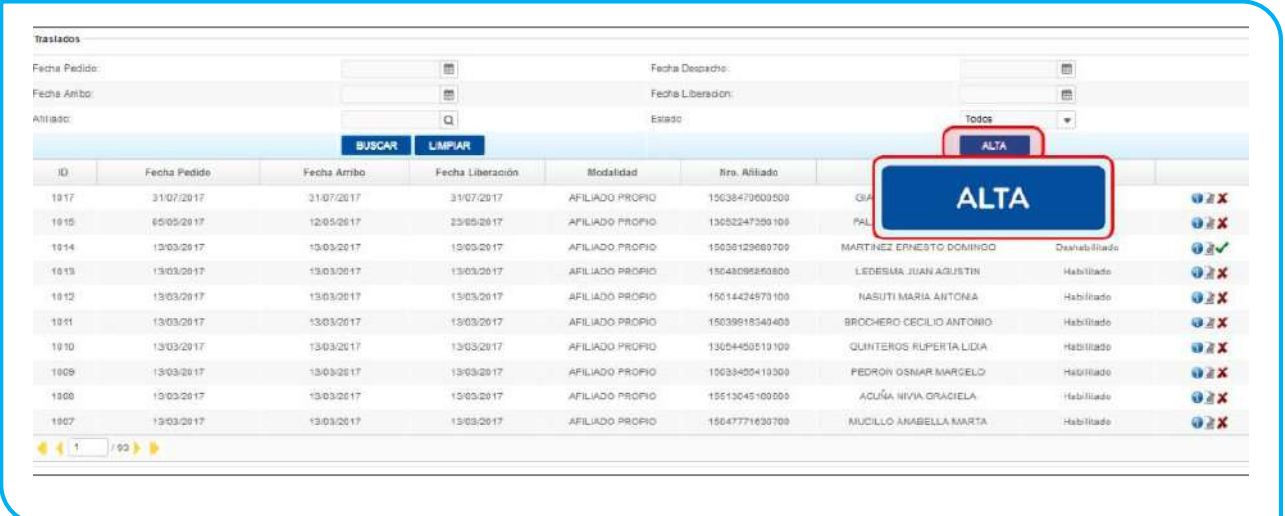

4. En la siguiente pantalla usted deberá completar todos los campos solicitados con la información relacionada al traslado que desea informar.

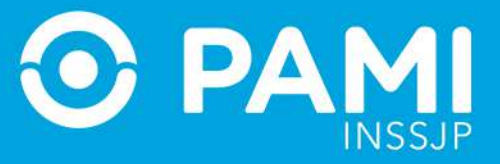

Prestador

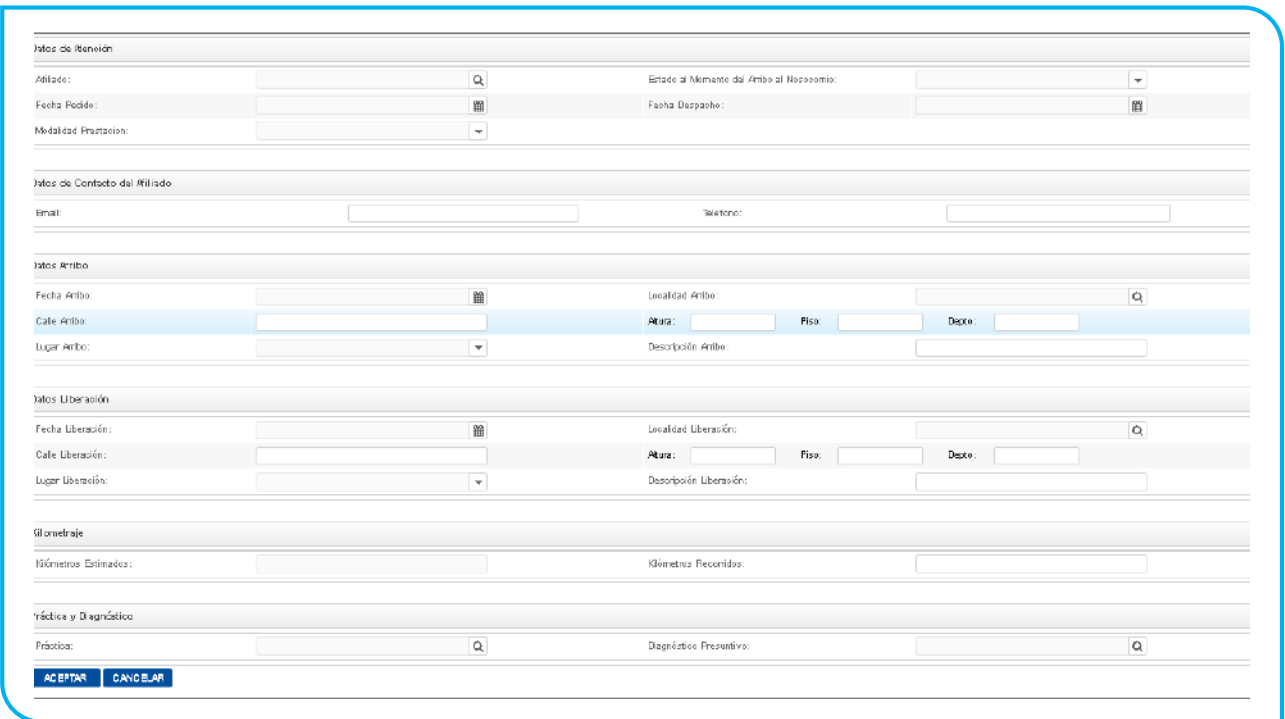

5. En primer lugar, deberá completar los datos de atención. Seleccione el afiliado: para ello, haga clic sobre el ícono de la lupa y utilice los distintos filtros de búsqueda para encontrar y seleccionar al afiliado en cuestión.

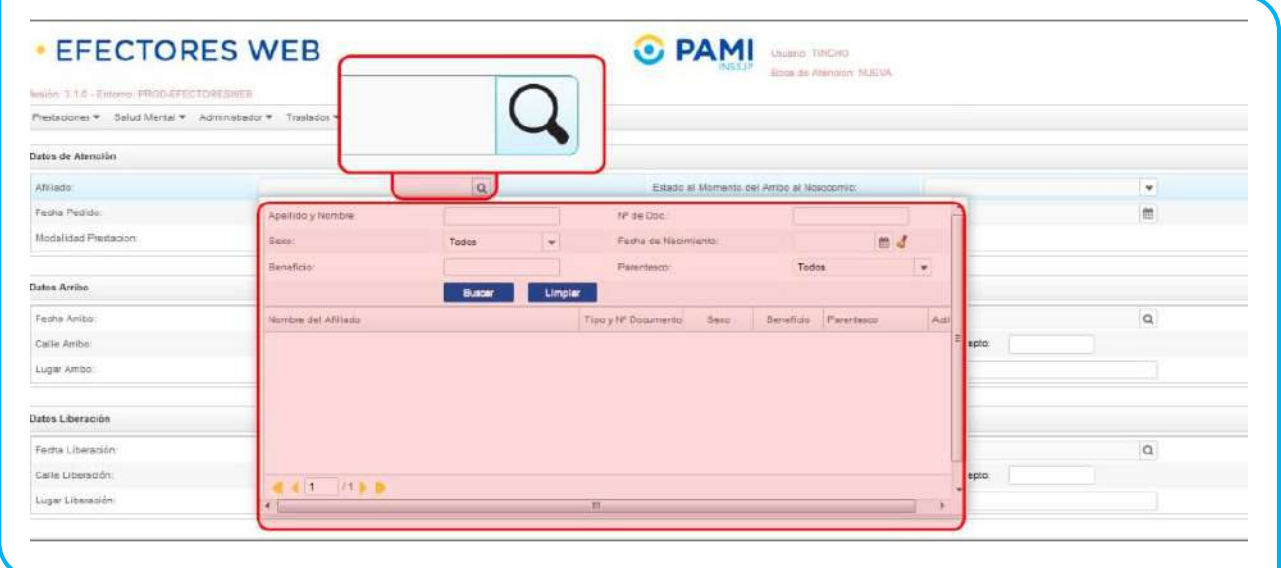

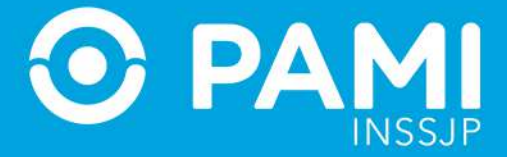

## 6. A continuación, indique el estado del afiliado al momento del arribo al nosocomio:

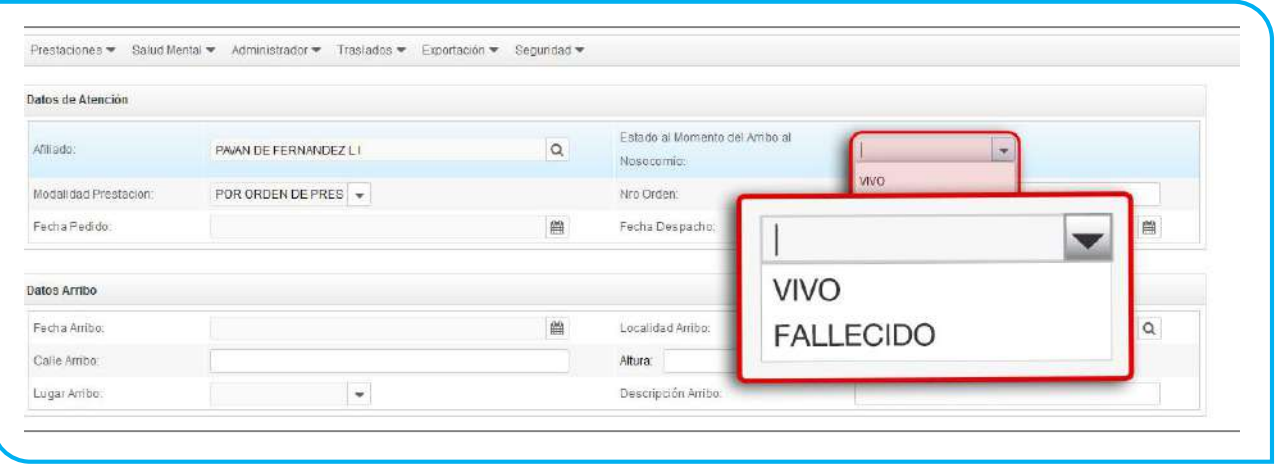

7. A continuación, indique la fecha y la hora en que se realizó el pedido del traslado y luego la fecha y la hora en que se despachó el mismo:

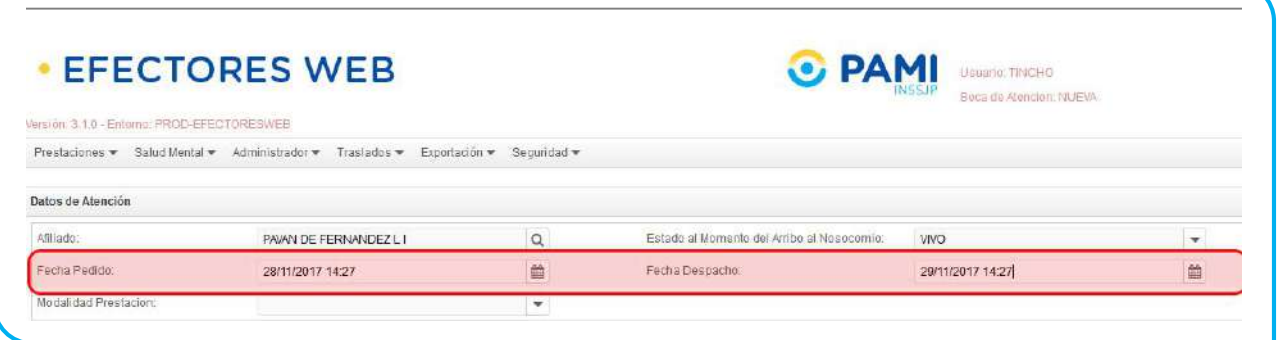

8. Luego, seleccione la Modalidad de Prestación: Afiliado Propio o Por Orden de Prestación.

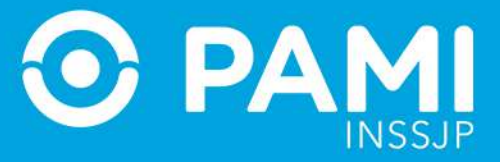

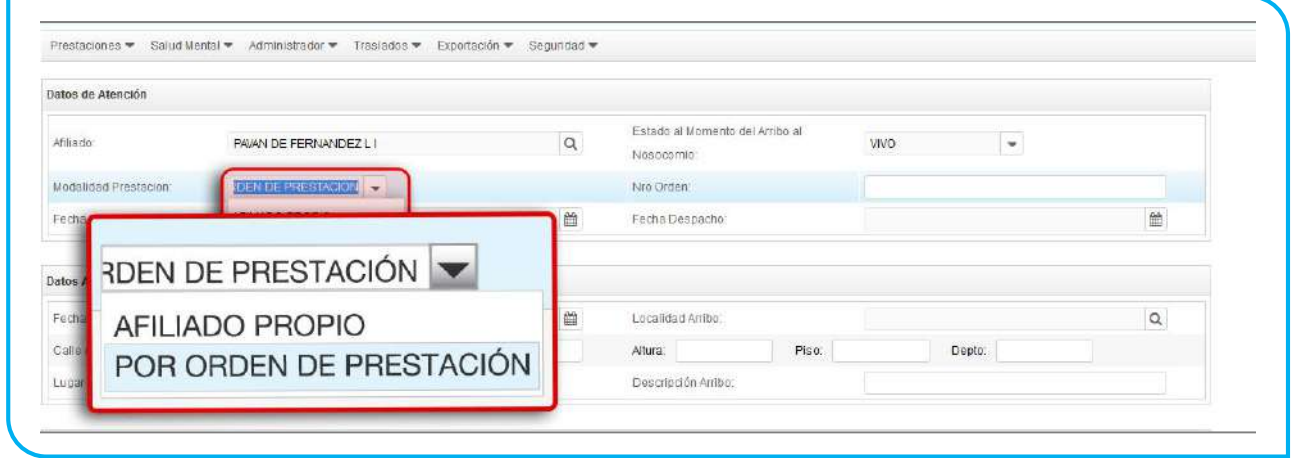

Si se tratase de una prestación brindada por Orden de Prestación, complete el campo que se habilitará automáticamente con el *N° de OP* que originó la internación:

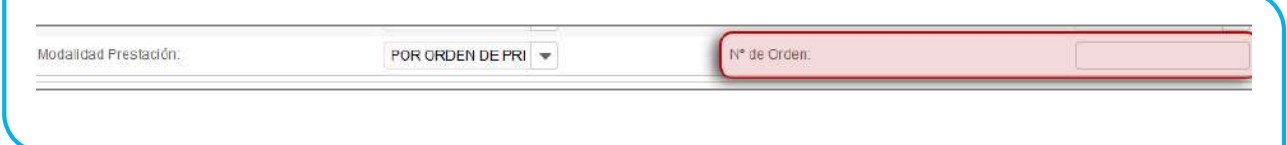

**IMPORTANTE:** En caso que se atienda al afiliado con una Orden de Prestación, previamente la misma debe ser activada con el usuario UP del Prestador en el Sistema Interactivo de Información (apartado Efectores – Consulta Orden de Prestación); y la OP debe estar registrada para el mismo beneficiario para el que se está registrando la prestación.

9. A continuación podrá registrar los Datos de Contacto del Afiliado, en el caso que el sistema no haya cargado por defecto los mismos:

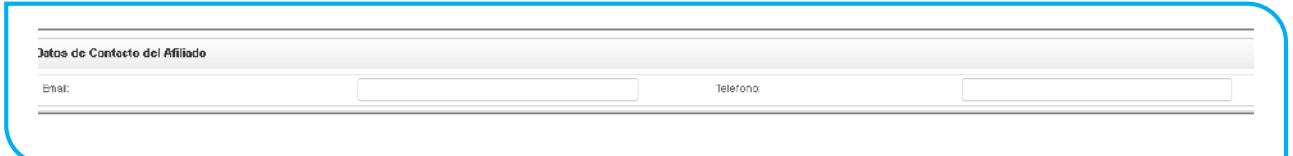

10. Luego, en el apartado siguiente, deberá completar los datos del arribo del paciente. Para comenzar, seleccione la fecha y hora del arribo de la ambulancia al lugar de origen.

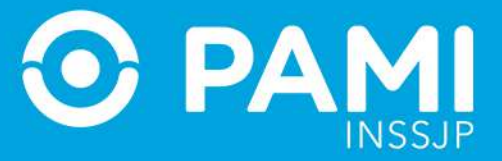

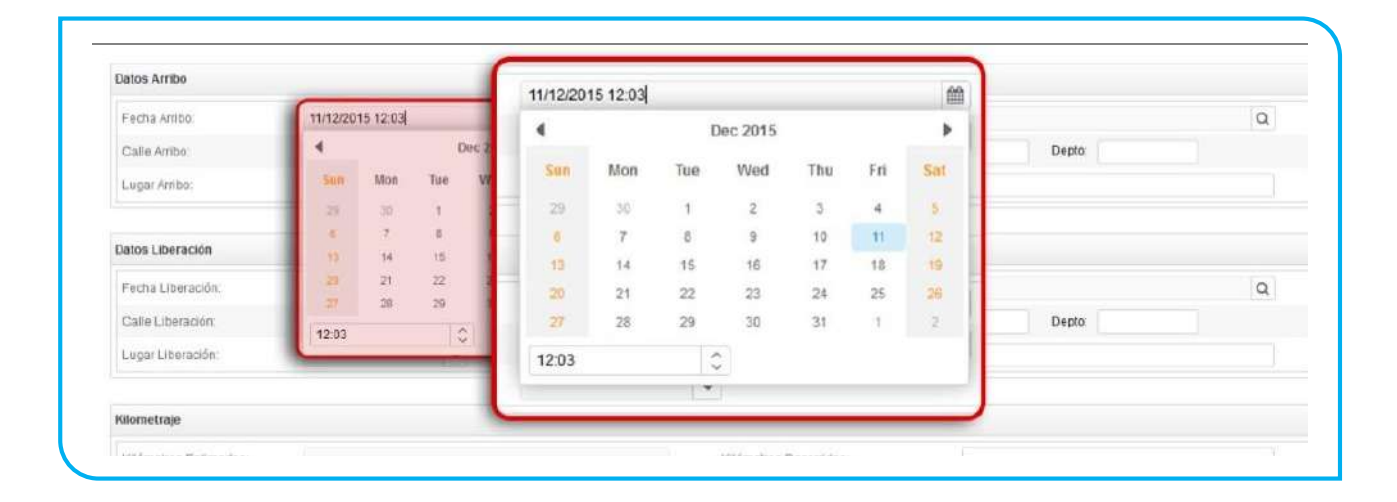

11. Luego, indique la localidad de arribo desde donde se retiró al afiliado. Para ello, haga clic sobre la lupa y complete el campo de búsqueda. Seleccione la localidad del listado desplegable:

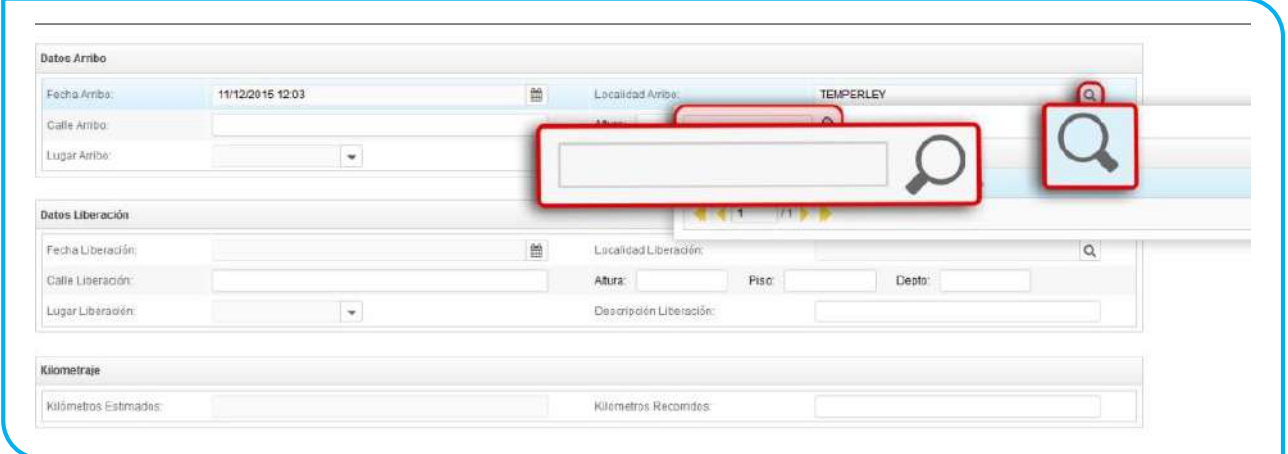

12. Ingrese los datos relacionados al domicilio de arribo.

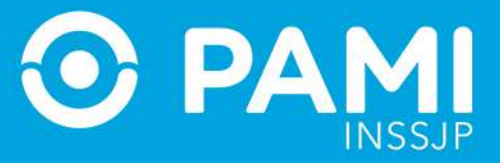

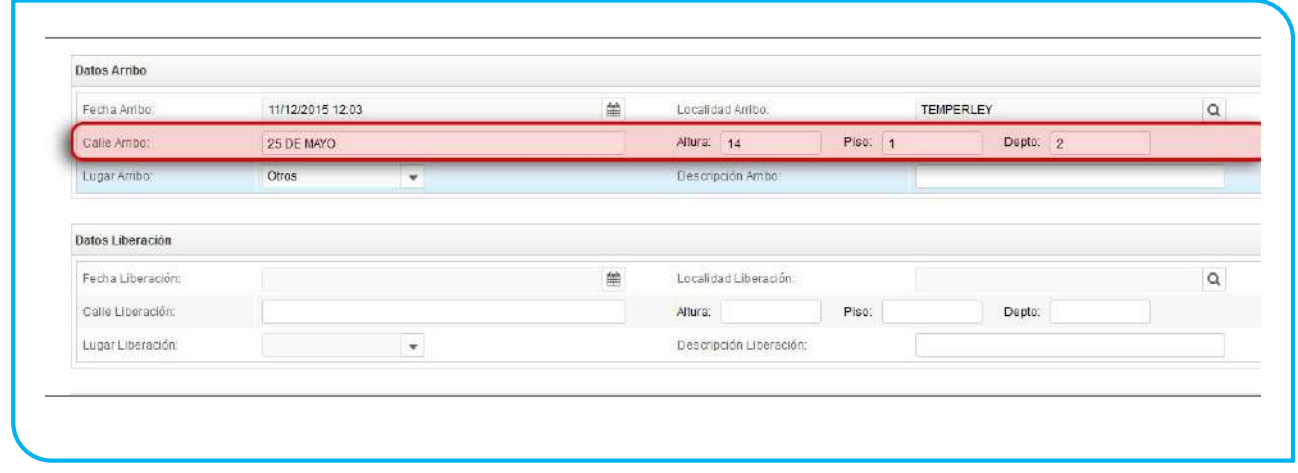

## 13. A continuación, seleccione el lugar de arribo e ingrese una descripción del mismo.

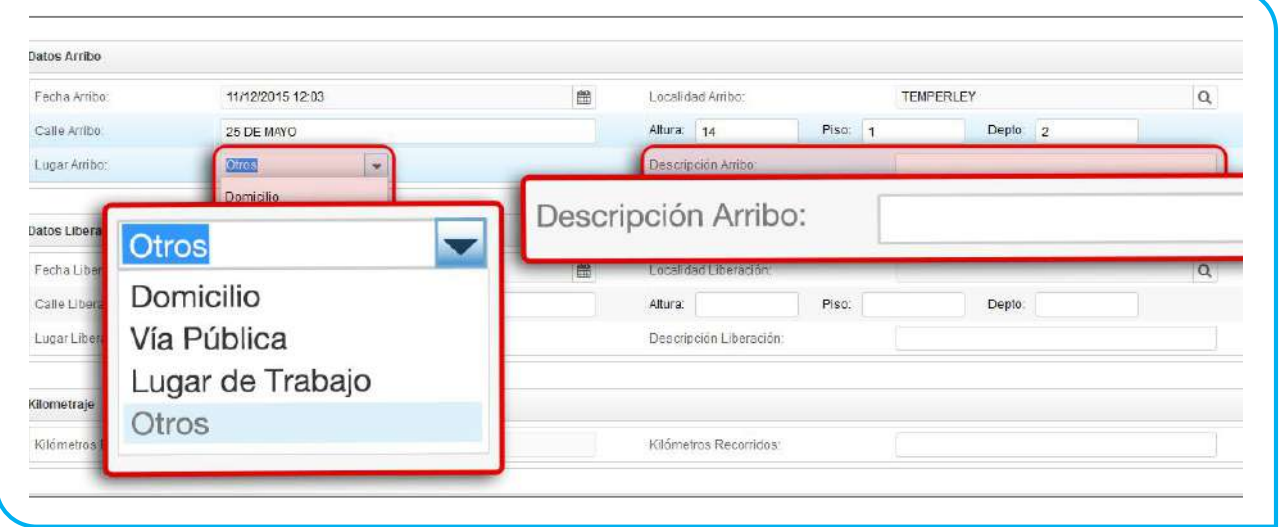

14. Luego, deberá completar los datos correspondientes a la liberación. Para comenzar, seleccione la *fecha* y *hora*, e indique la *localidad* de liberación de la ambulancia.

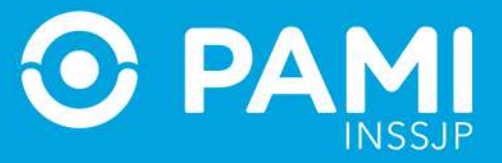

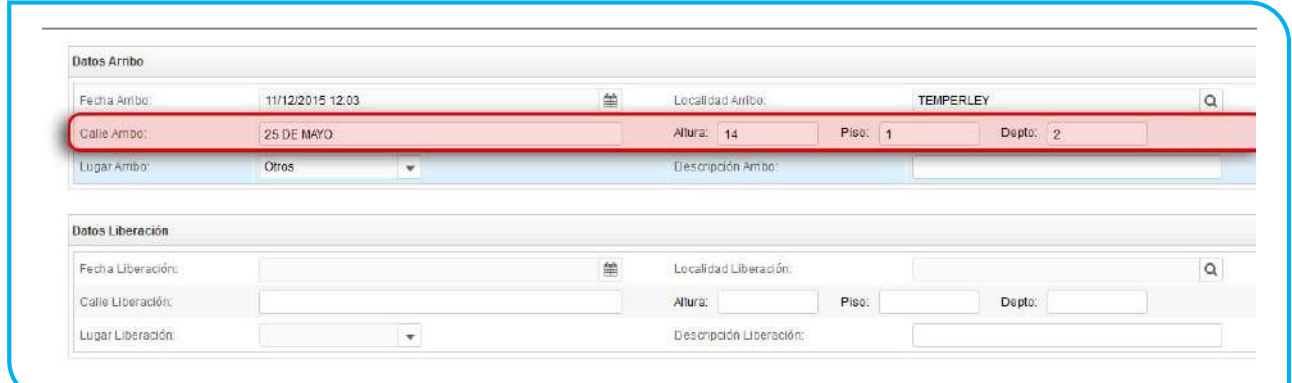

15. A continuación indique la *Calle, altura, piso o departamento*, según corresponda, de destino del afiliado.

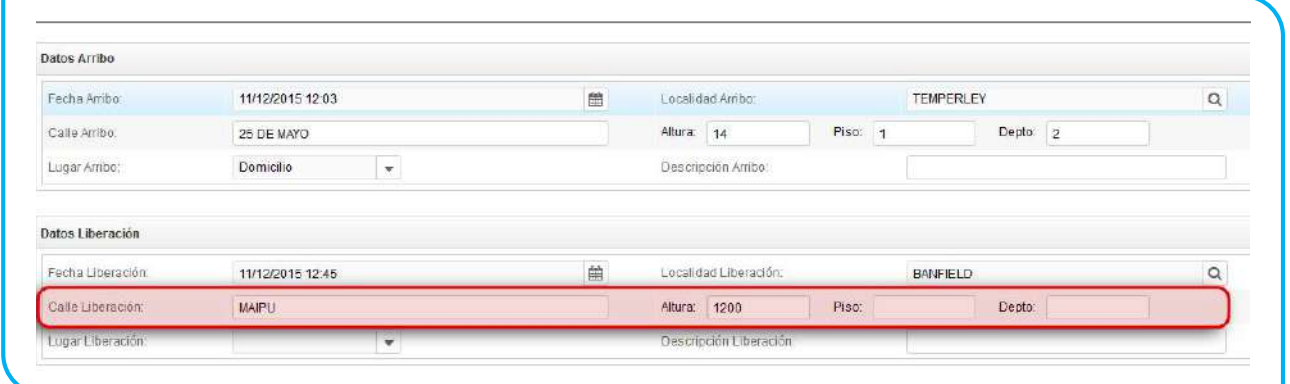

16. A continuación, indique el lugar de liberación del afiliado y agregue una descripción de dicha liberación.

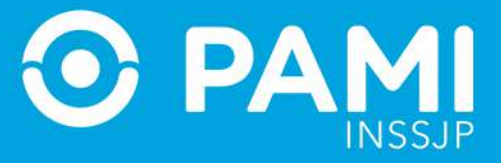

Prestador

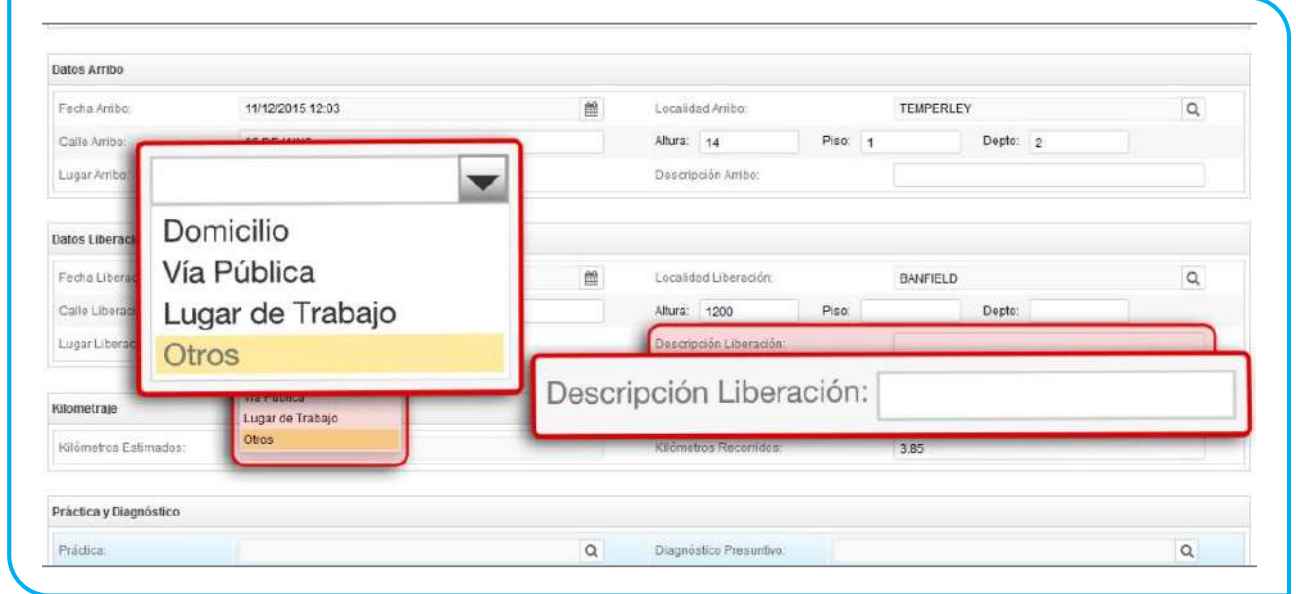

17. A continuación, en el apartado Kilometraje podrá visualizar los *kilómetros estimados* por el sistema que se completarán automáticamente, al igual que los *kilómetros recorridos.* Éste último campo es modificable en caso de ser necesario.

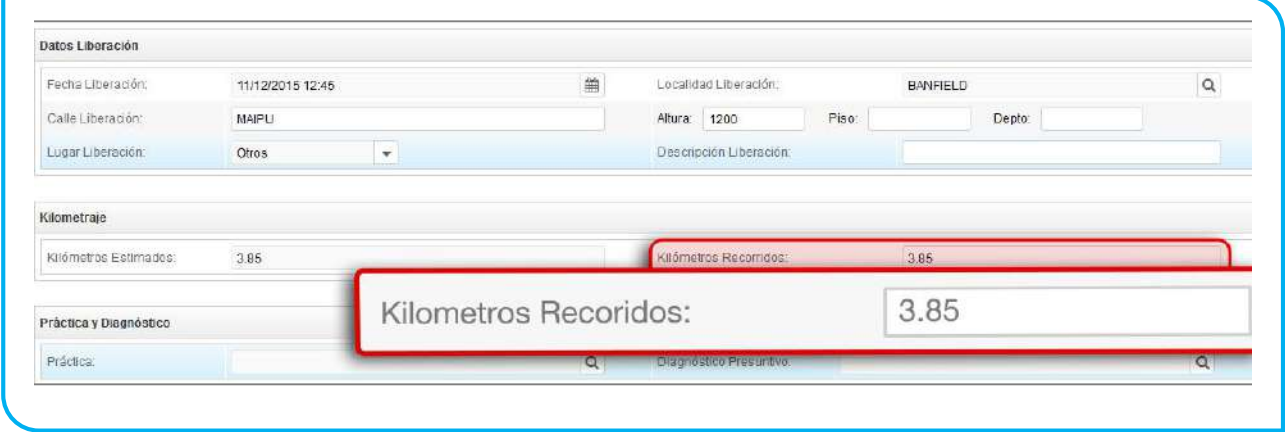

**IMPORTANTE:** En campo Kilómetros Recorridos, deberá ingresar los kilómetros verídicamente recorridos.

18. Finalmente deberá ingresar la *Práctica* y el *Diagnóstico*. Para comenzar, complete la práctica correspondiente en el campo y haga clic en la lupa. Luego seleccione la práctica correcta.

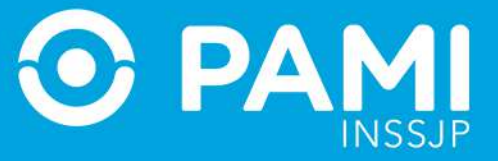

Prestador

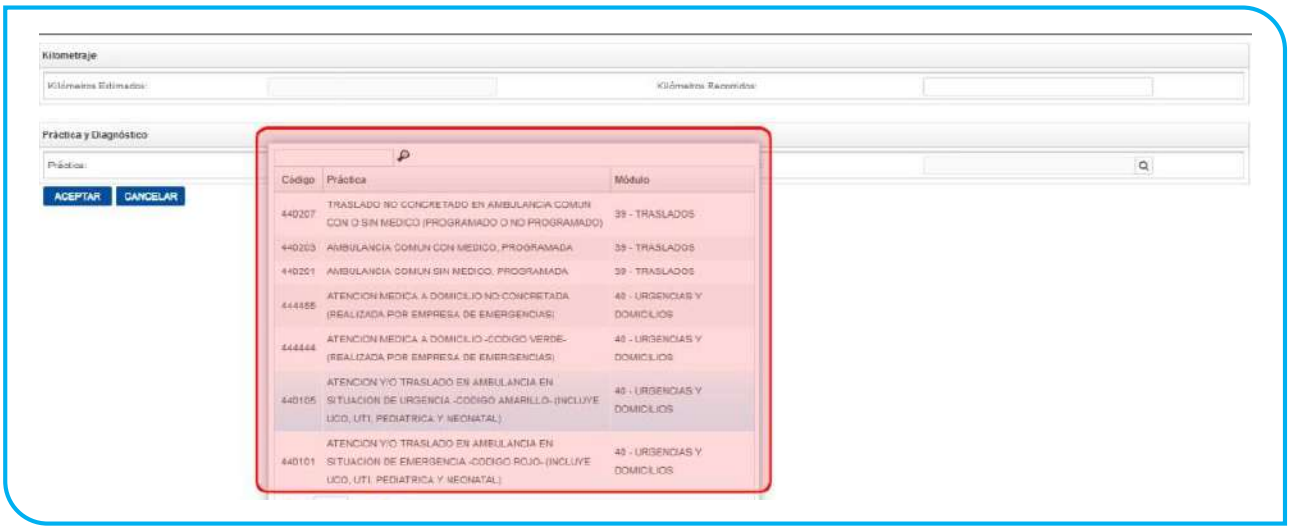

19. Luego, indique el *Diagnóstico Presunto* por código o descripción.

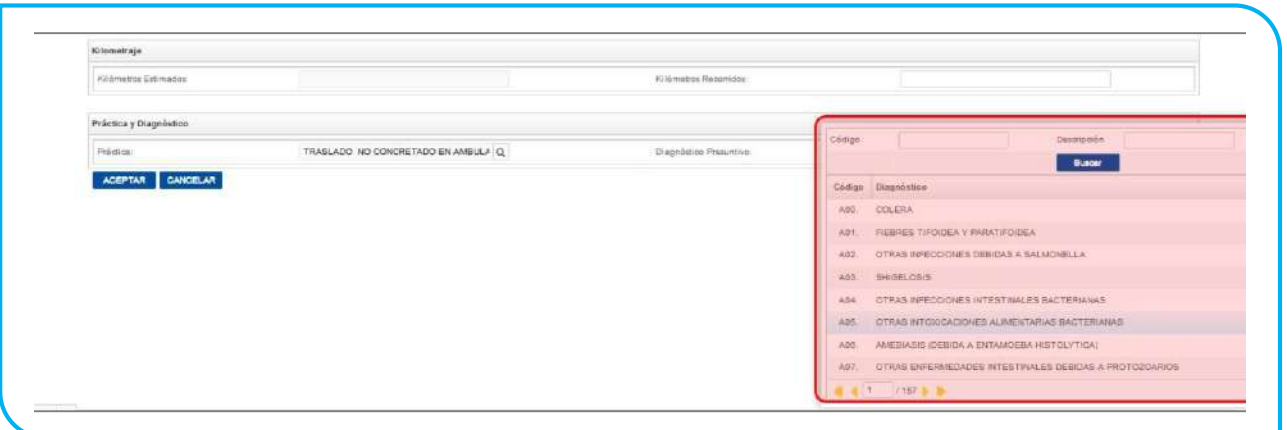

20. Por último, haga clic en *Aceptar.*

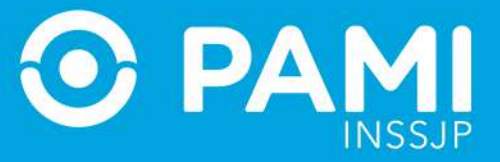

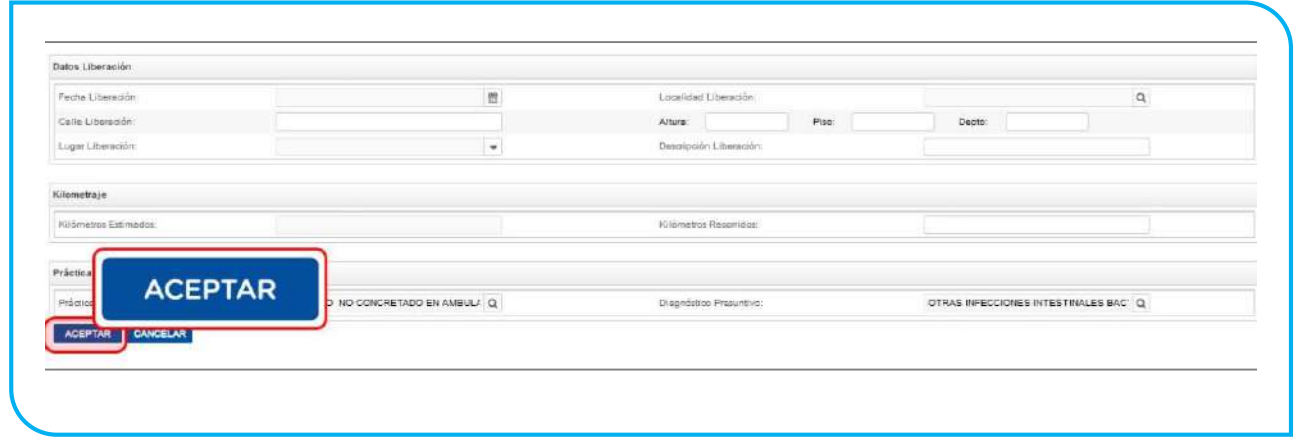

21. El sistema lo regresará a la pantalla anterior donde podrá visualizar que el traslado fue agregado con éxito.

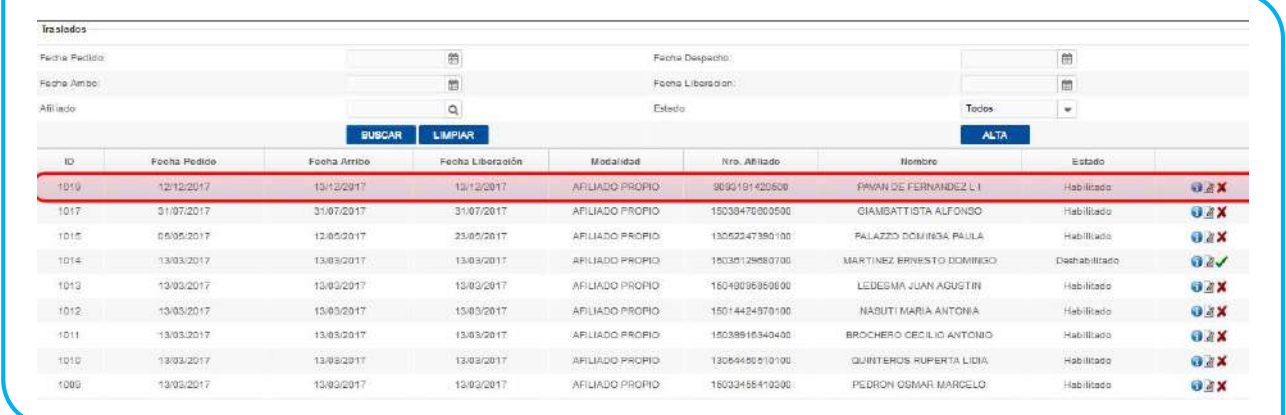

22. En caso de querer *consultar, editar o deshabilitar* una prestación, deberá hacer clic en los respectivos botones:

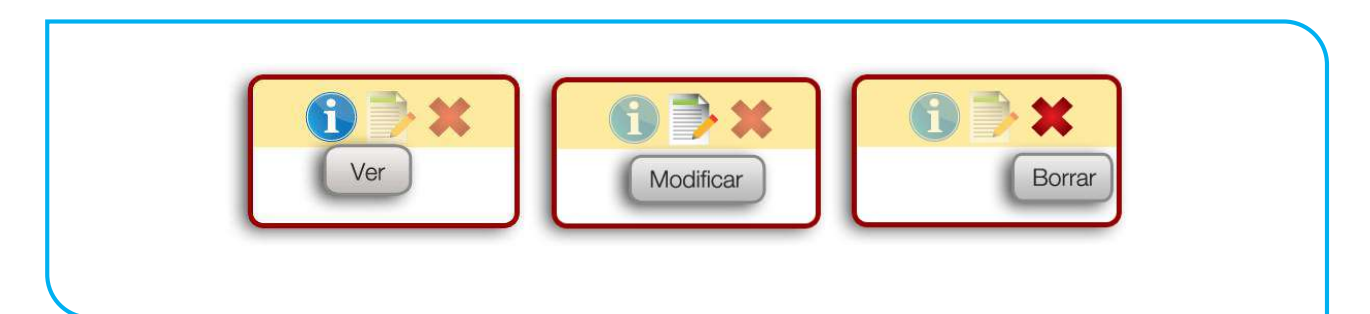

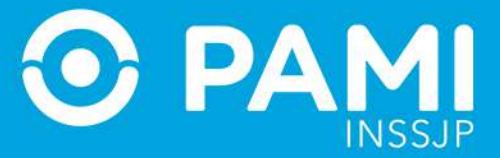

# **TRANSMISIÓN DE INFORMACIÓN**

A continuación detallaremos cómo el **Usuario Administrador** deberá realizar la **exportación del archivo con las Prestaciones de un determinado período** hacia el **Sistema Interactivo de Información.**

1. En la pestaña Exportación haga clic en la opción Exportar Datos.

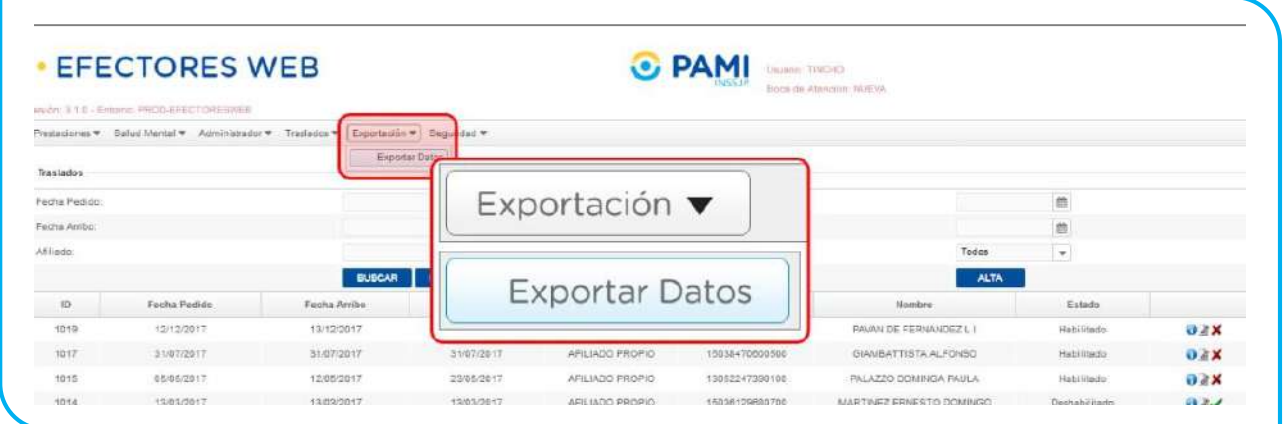

2. En la siguiente pantalla, deberá seleccionar el *Mes* de Prestaciones informadas que desea exportar. No olvide verificar el año que corresponda.

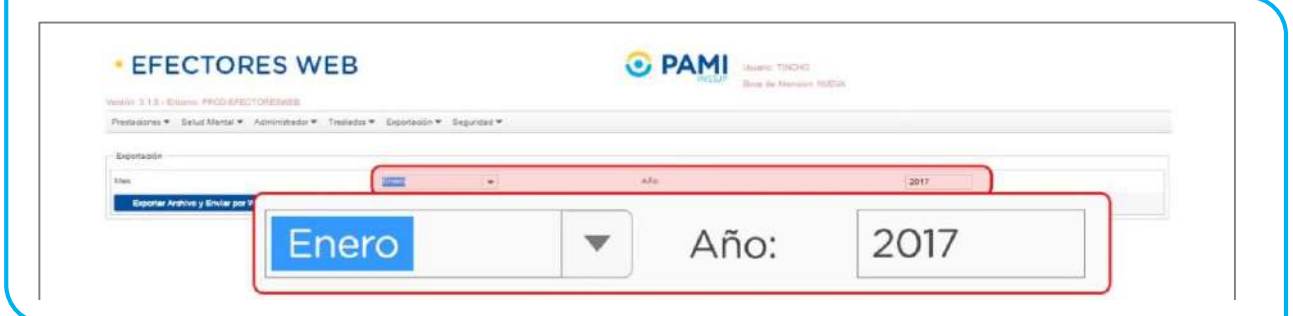

3. Para generar el archivo, haga clic en el botón *Exportar Archivo y Enviar*.

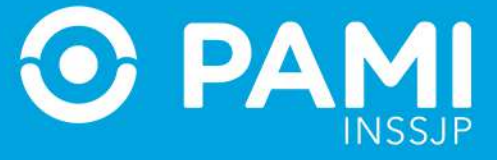

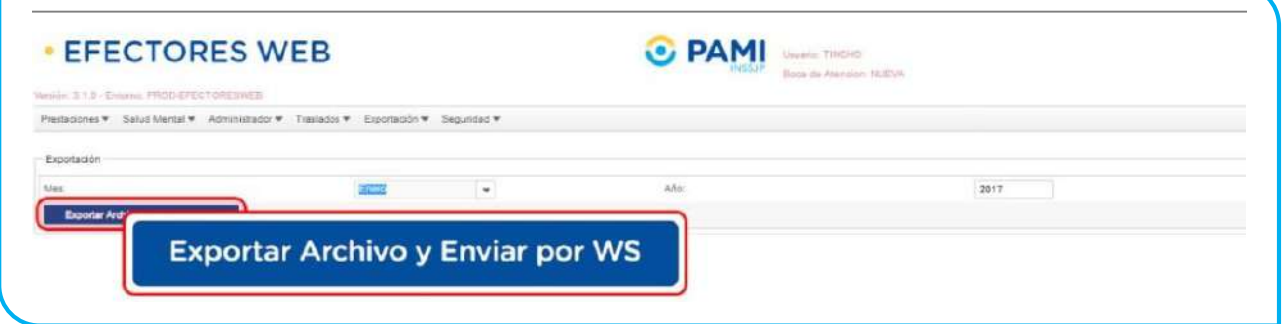

4. En caso que el período seleccionado no contenga prestaciones para exportar, el sistema le mostrará el siguiente mensaje:

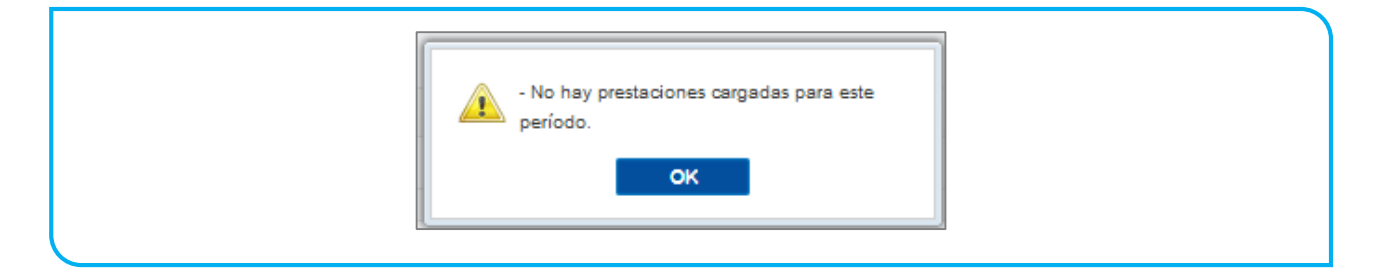

5. Si la generación y exportación del archivo es correcta, el sistema le mostrará el siguiente mensaje:

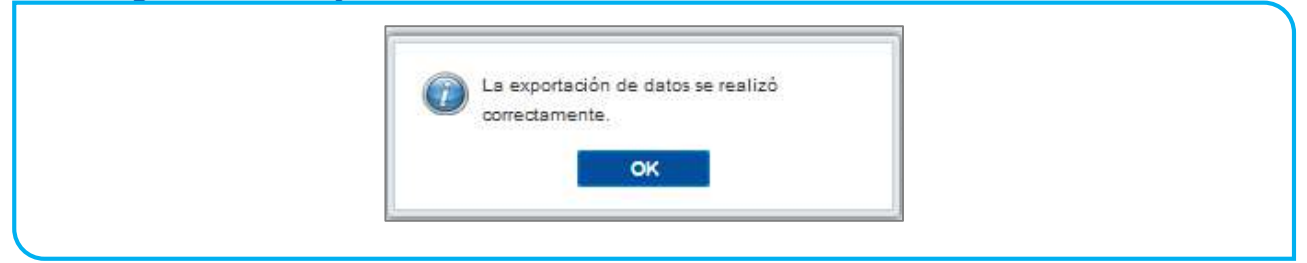

## CONSULTA DE ENVÍO DE ARCHIVOS EN EL SISTEMA INTERACTIVO DE INFORMACIÓN

1. Cuando ingrese al Sistema Interactivo, podrá verificar si el archivo fue enviado correctamente desde Efectores Web. Para ello, en la pestaña *Efectores* del Sistema Interactivo de Información haga clic sobre la opción *Listado de Archivos*.

PA

Prestador

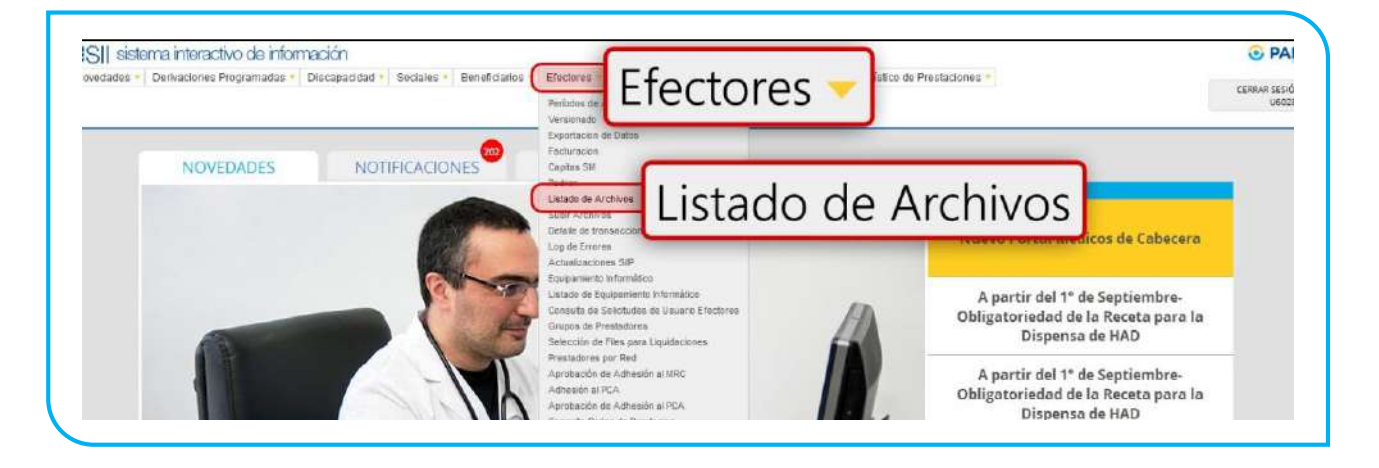

2. Como puede ver, el archivo enviado se encuentra en la lista en estado *Procesando*.

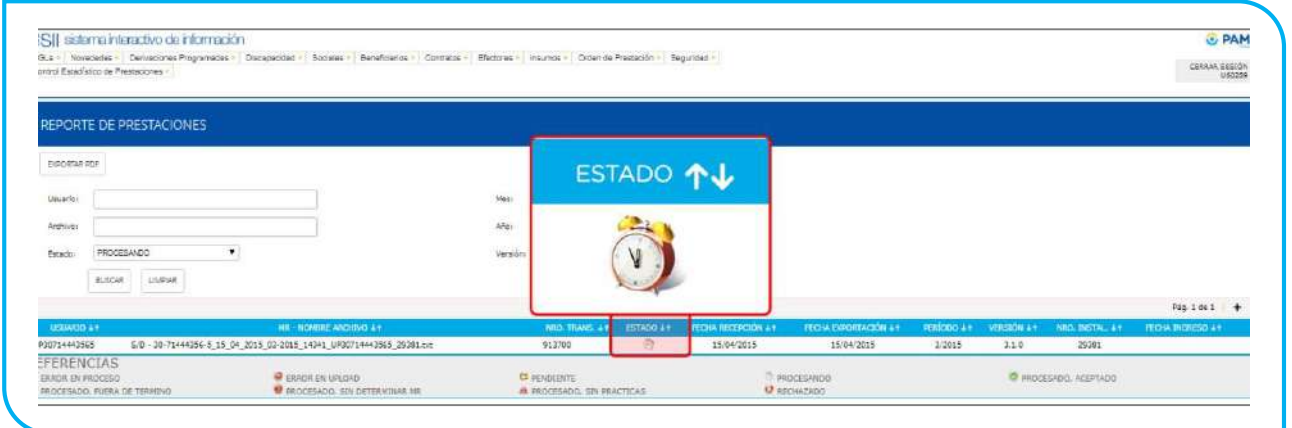

**IMPORTANTE**: El envío de Información se realiza en línea al Sistema Interactivo de Información, sin necesidad de realizar acciones adicionales en el sistema.

# **CONSULTAS**

## DIAGNÓSTICOS

Si desea consultar el listado de diagnósticos habilitados en el sistema, diríjase a la pestaña *Administrador* y seleccione la opción *Diagnósticos.*

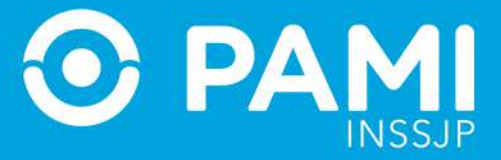

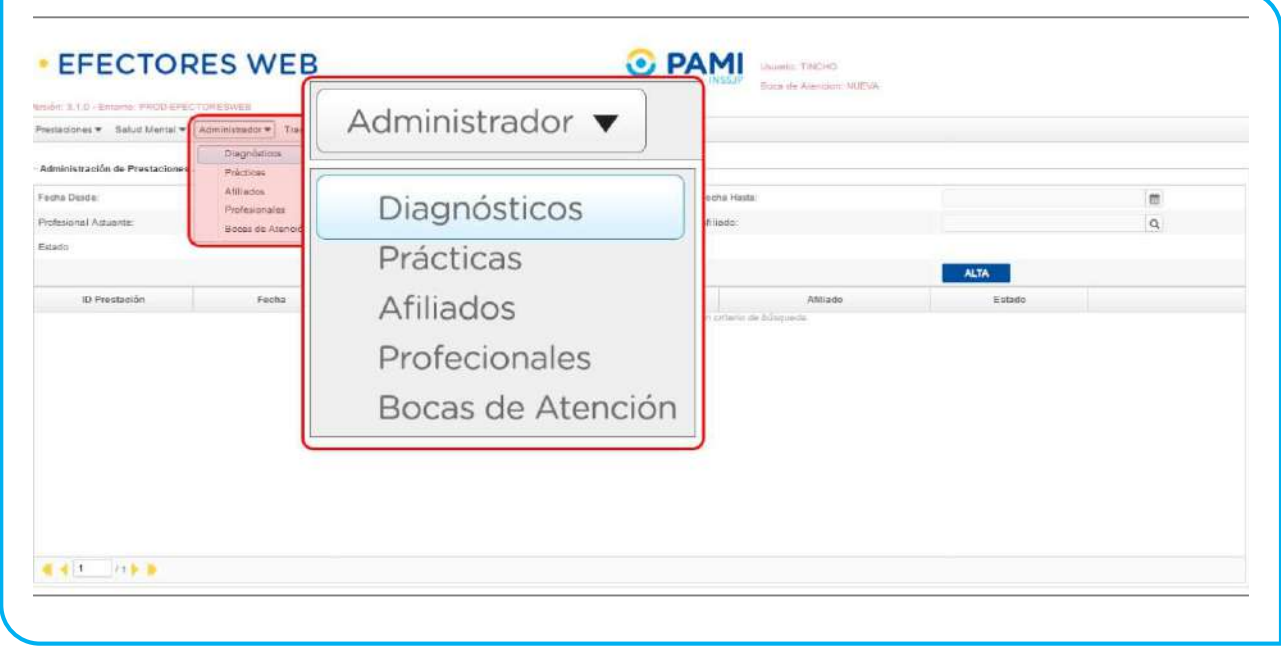

El sistema lo llevará a la siguiente pantalla donde podrá visualizar el listado de diagnósticos disponibles haciendo clic en *Buscar*. Podrá consultar un diagnóstico en particular utilizando los filtros de búsqueda por *Código o Descripción* 

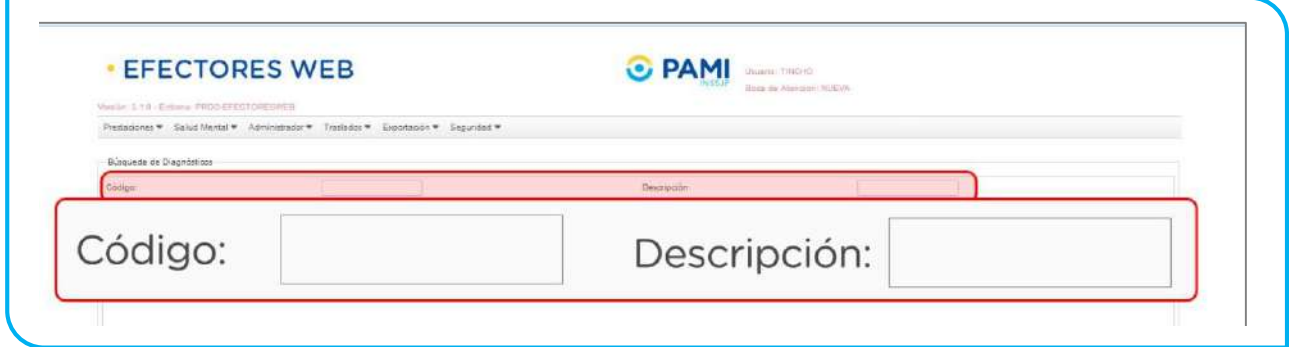

# PRÁCTICAS

Si desea consultar el nomenclador de prácticas habilitadas en el sistema, diríjase a la pestaña *Administrador* y seleccione la opción *Prácticas*.

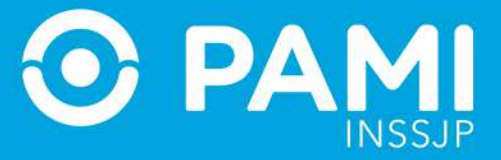

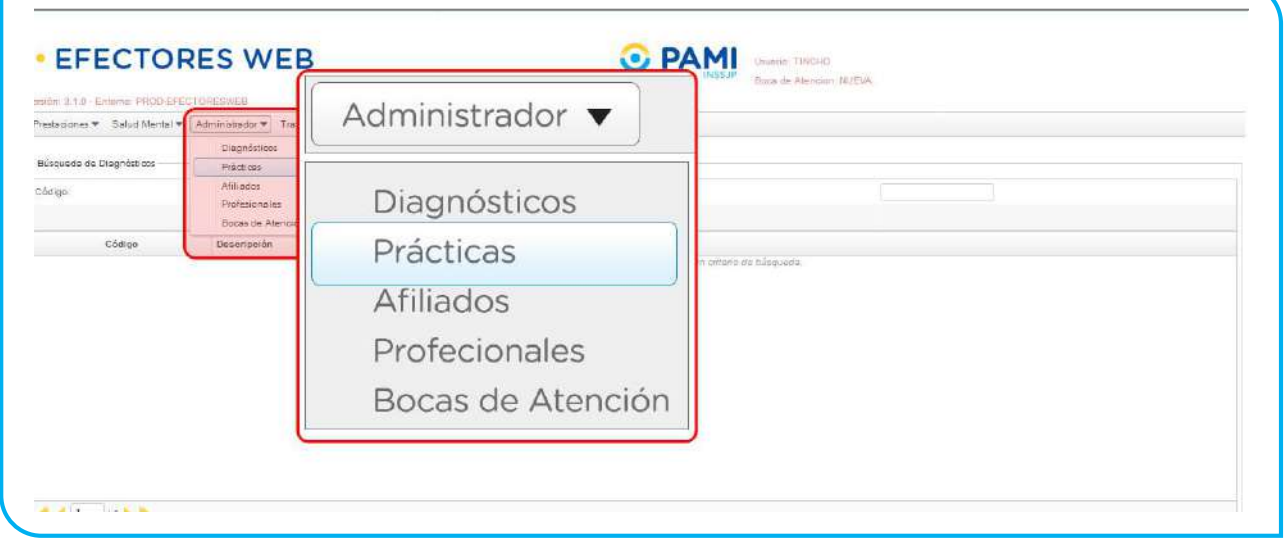

El sistema lo llevará a la siguiente pantalla donde podrá visualizar el nomenclador de prácticas disponibles. Podrá buscar una práctica utilizando los filtros de búsqueda por *Código, Descripción y/o Módulo.*

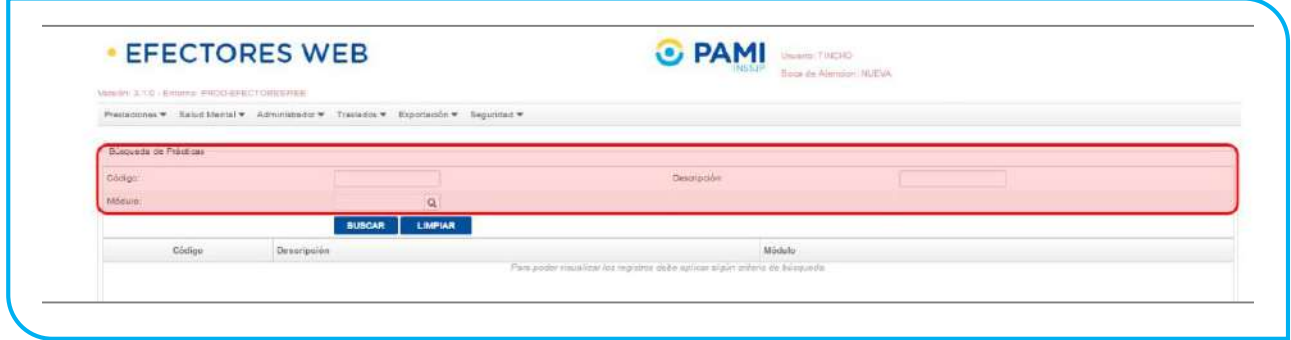

Por ejemplo, si desea buscar todas las prácticas relacionadas con el módulo de *Fisiatría*, seleccione dicho módulo y automáticamente el sistema le mostrará todos los resultados que se ajustan a su consulta.

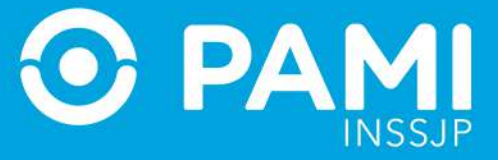

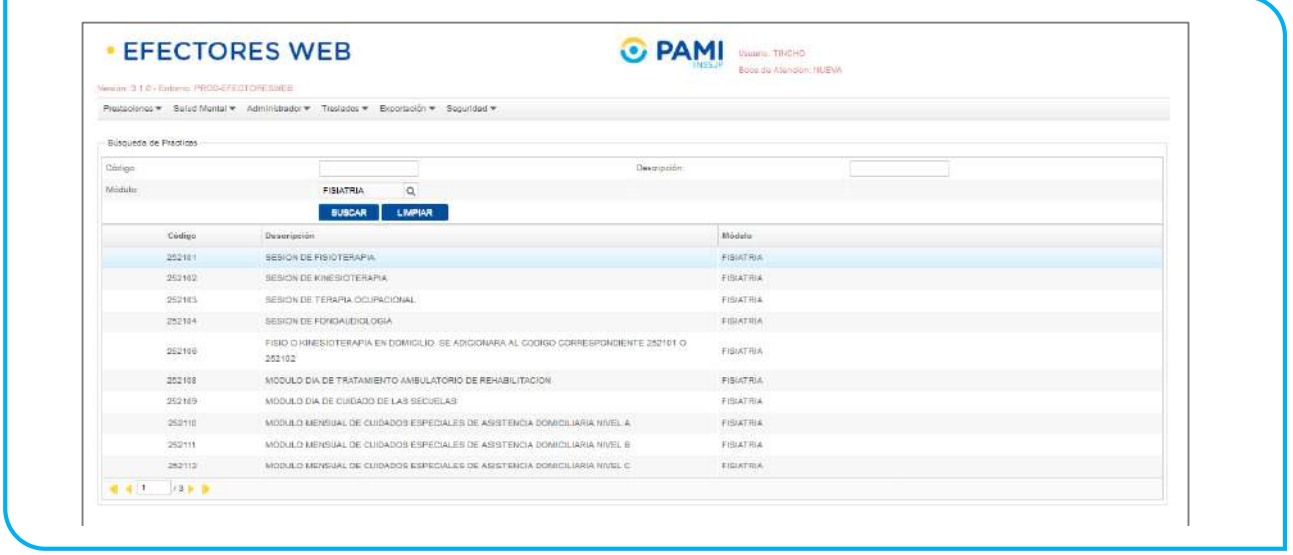

## AFILIADOS

Si desea consultar el listado de Afiliados del Instituto, diríjase a la pestaña *Administrador* y seleccione la opción *Afiliados*.

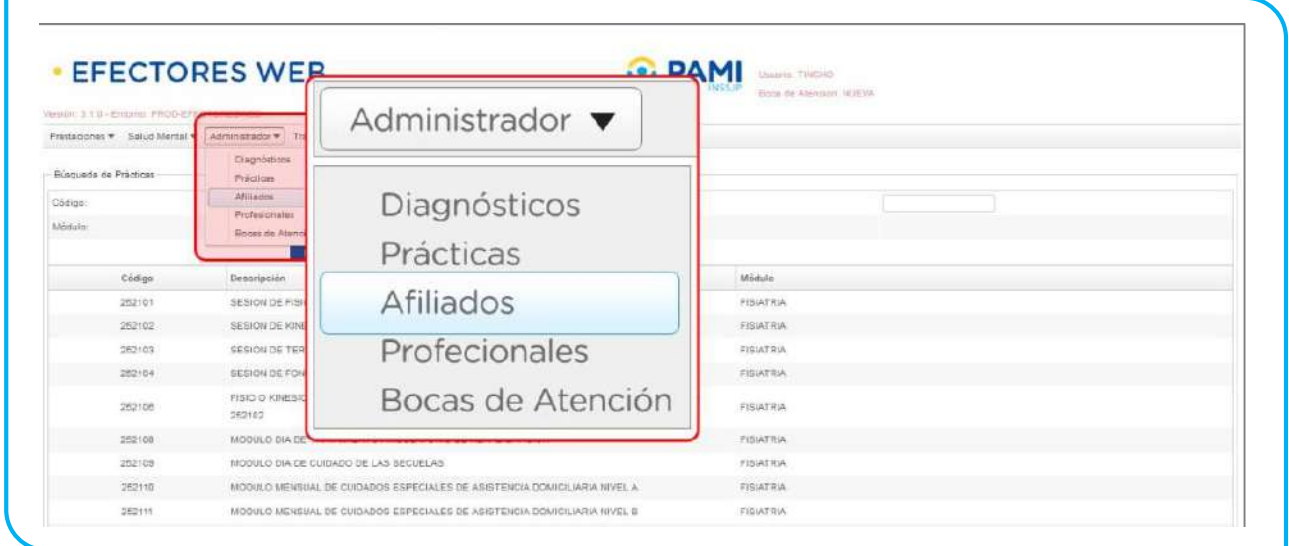

A continuación podrá consultar el total de afiliados que figuran en el padrón del Instituto, incluyendo los familiares a cargo del afiliado titular. También podrá buscar un afiliado en particular utilizando los filtros de búsqueda (*Apellido y Nombre, Sexo, N° de Beneficio, N° de Documento, Fecha de Nacimiento y/o Grado de Parentesco*).

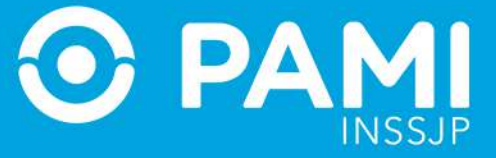

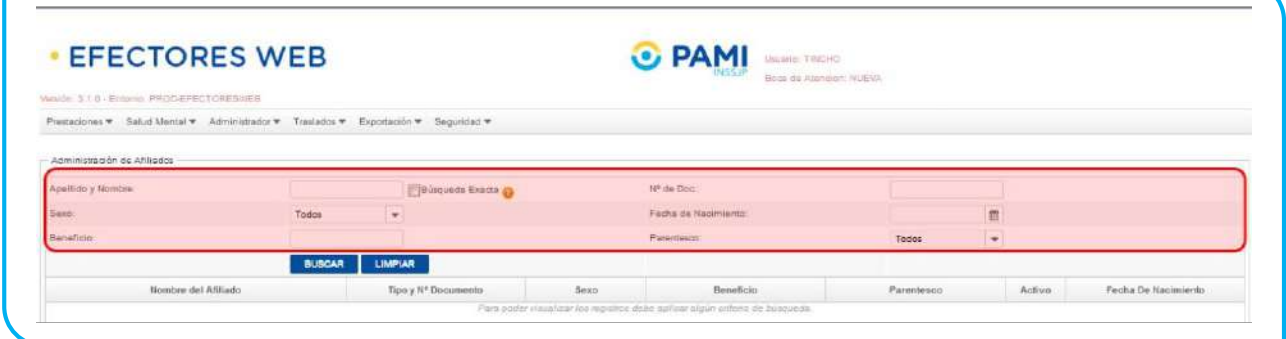

Para ingresar el campo *Apellido y Nombre*, tendrá la opción de realizar una *Búsqueda Exacta* para evitar que el buscador despliegue resultados similares. Para ello seleccione el recuadro:

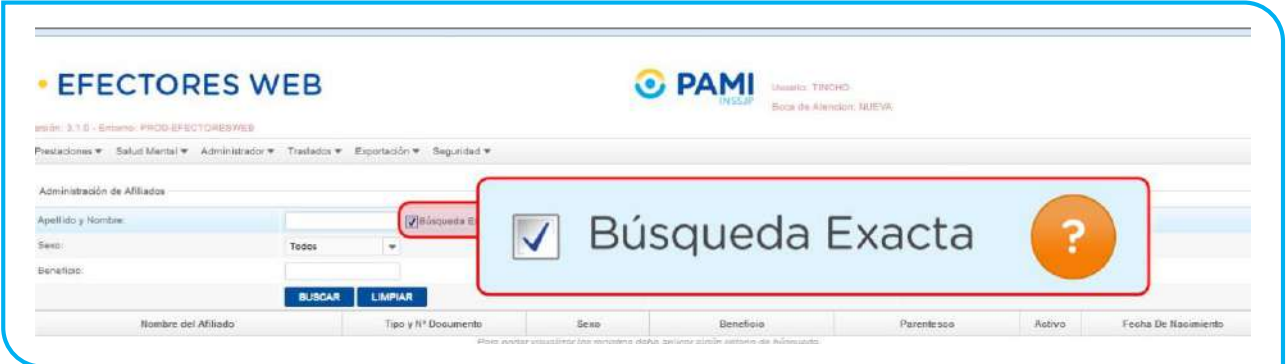

# **RECUPERAR CONTRASEÑA**

En caso de olvidar su contraseña, podrá generar una nueva clave realizando los siguientes pasos:

**IMPORTANTE**: Recuerde que el *Usuario Administrador* se encuentra habilitado para reiniciar las claves de los *Usuarios Data Entry* asociados al mismo *Prestador.*

1. En la pantalla de acceso al Sistema de Envío de Información En Linea – Efectores WEB haga clic sobre la opción *Desbloquear cuenta o generar nueva contraseña.*

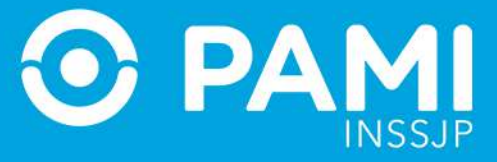

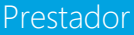

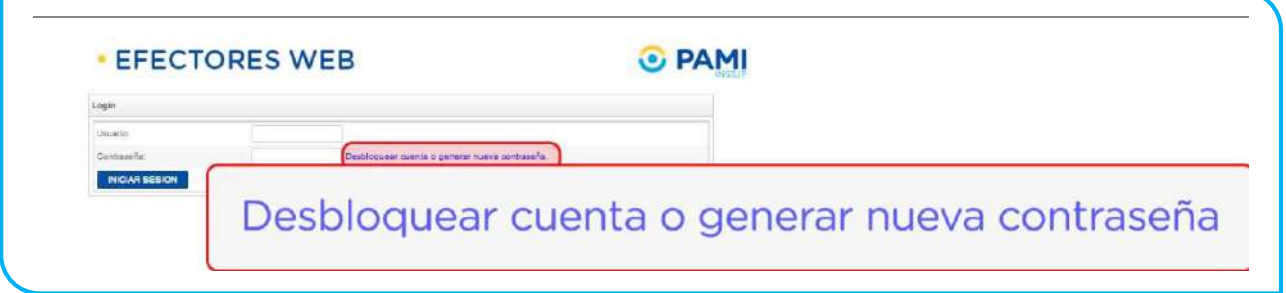

2. El sistema lo conducirá a la siguiente pantalla en donde deberá ingresar su *Usuario del efectores WEB* y escribir el *texto de verificación* que aparece en la imagen. Luego, haga clic en *Enviar*.

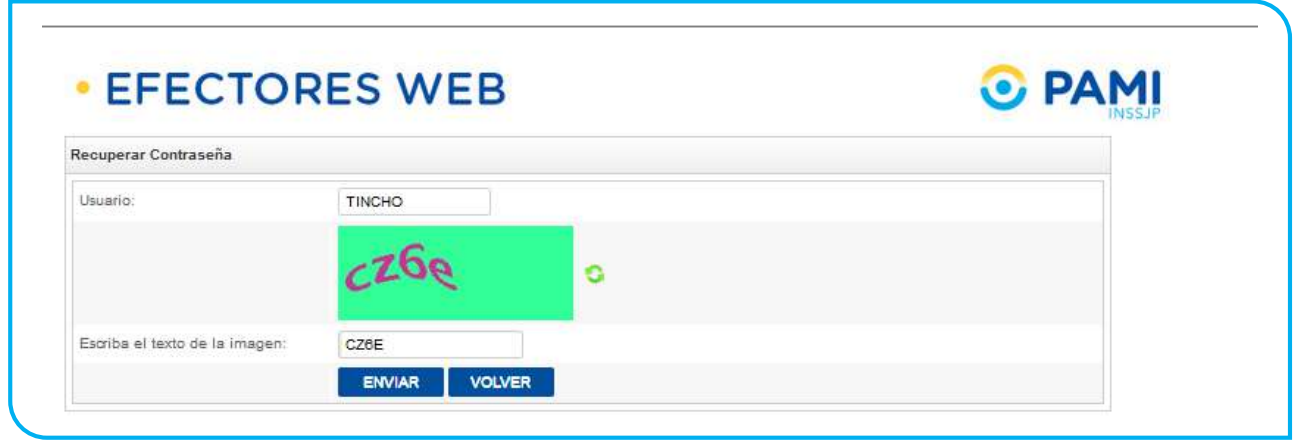

3. El sistema le solicitará que complete algunos datos adicionales para comprobar su identidad, tal como la *Contraseña UP* y *Número de CUIT del Prestador*. Por último, haga clic en *Enviar*.

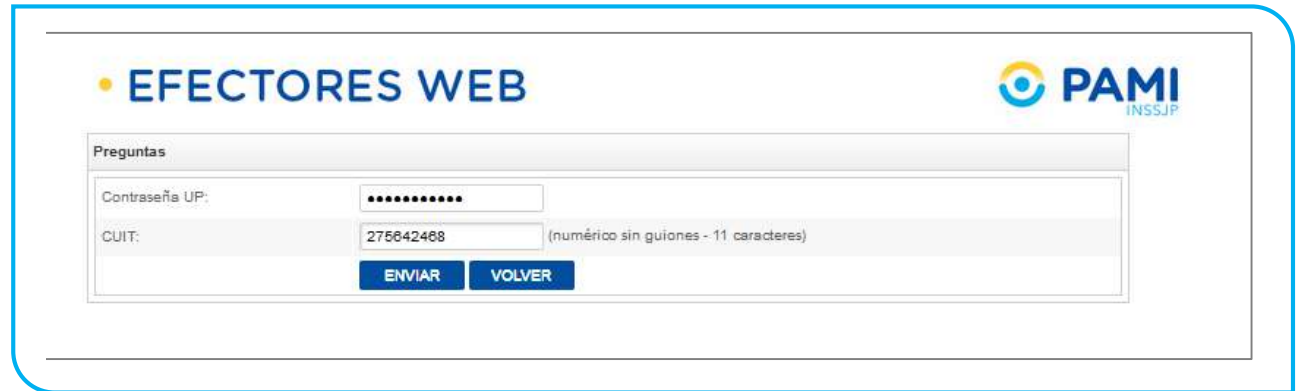

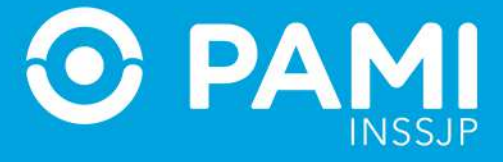

## 4. A continuación, escriba una nueva contraseña. Por último, haga clic en *Enviar.*

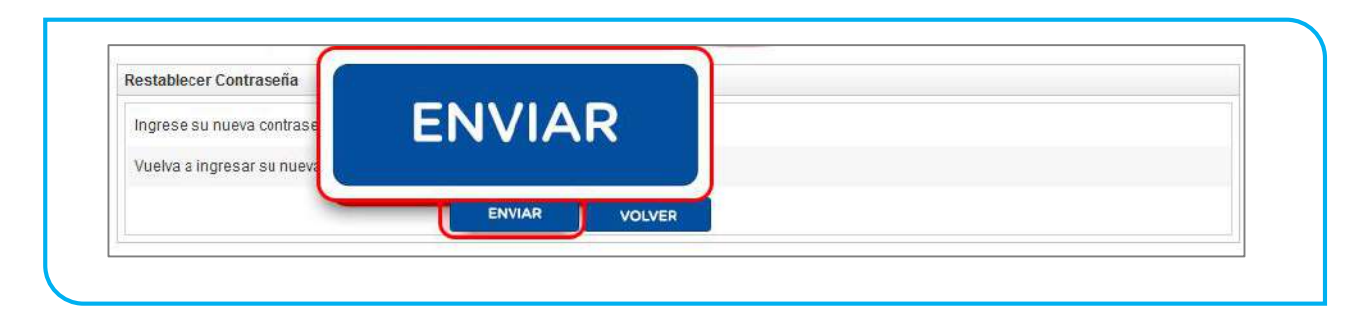

5. El sistema le mostrará el siguiente mensaje, confirmándole que la nueva contraseña se registró con éxito.

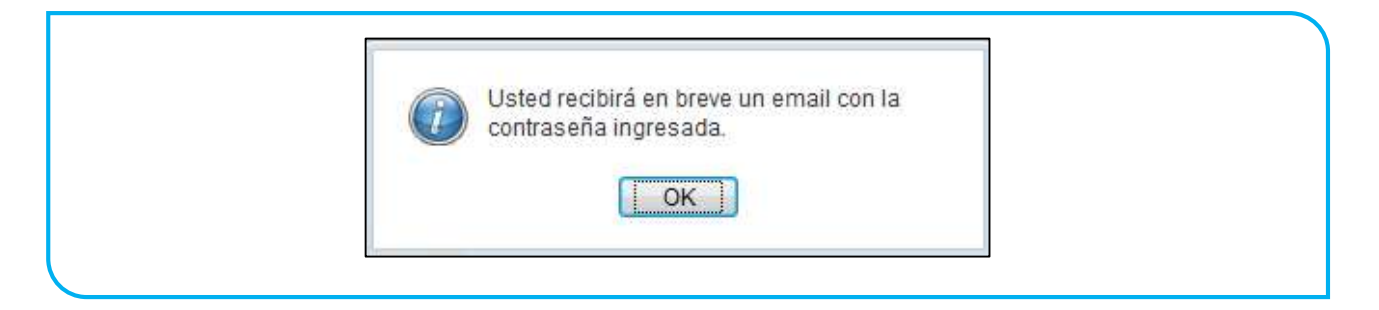

## **SEGURIDAD**

## DATOS DE USUARIO

Para consultar los datos de usuario y/o modificar su contraseña, realice los siguientes pasos:

1. En la pestaña Seguridad seleccione la opción *Mis Datos de Usuario.*

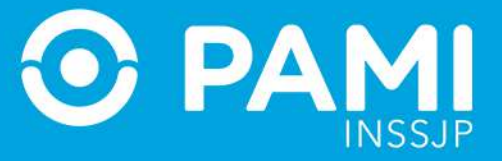

Prestador

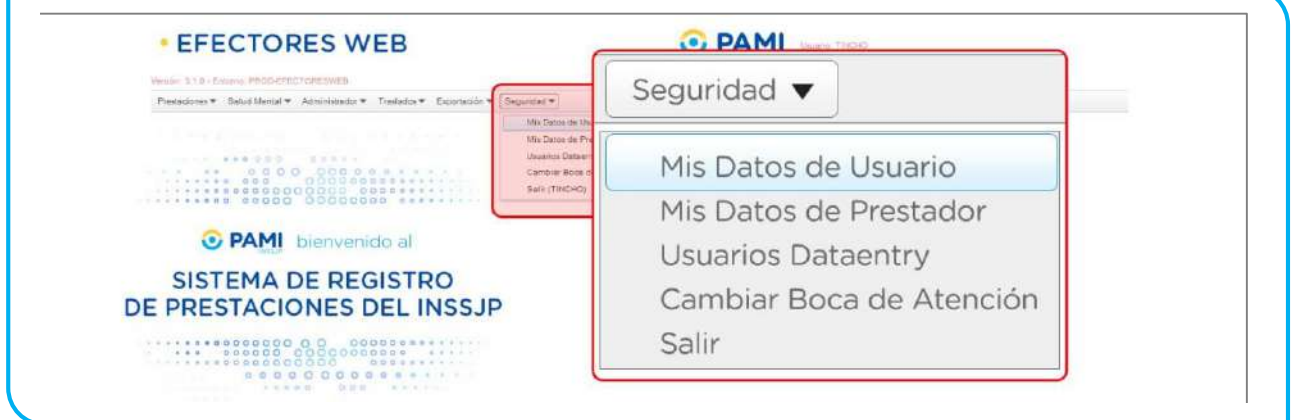

2. En la siguiente pantalla podrá modificar su *Nombre y Apellido* como así también cambiar su *Contraseña* actual. Para confirmar los cambios, haga clic en *Aceptar*.

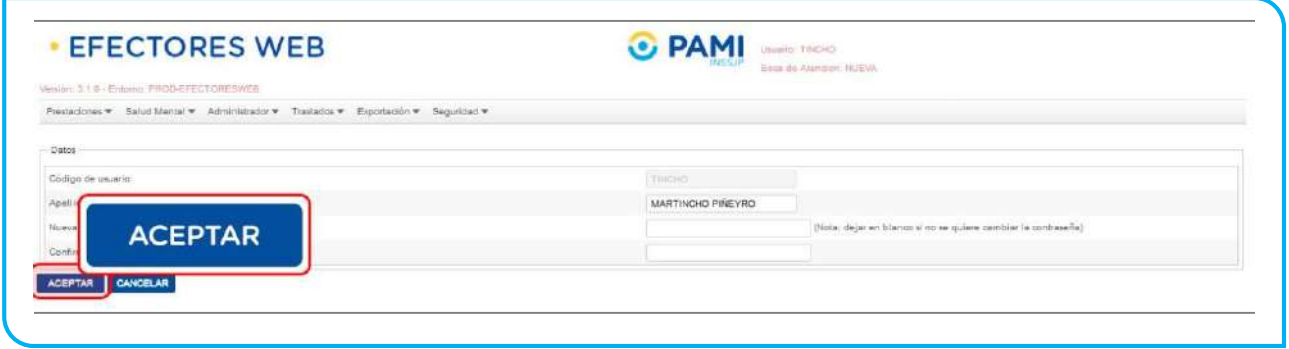

## DATOS DEL PRESTADOR

Para consultar y/o modificar los datos de Prestador, realice los siguientes pasos:

1. En la pestaña Seguridad, haga clic en la opción *Mis Datos de Prestador.*

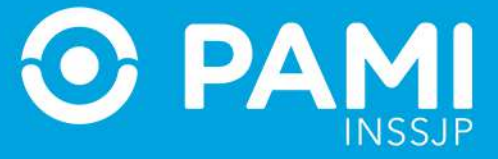

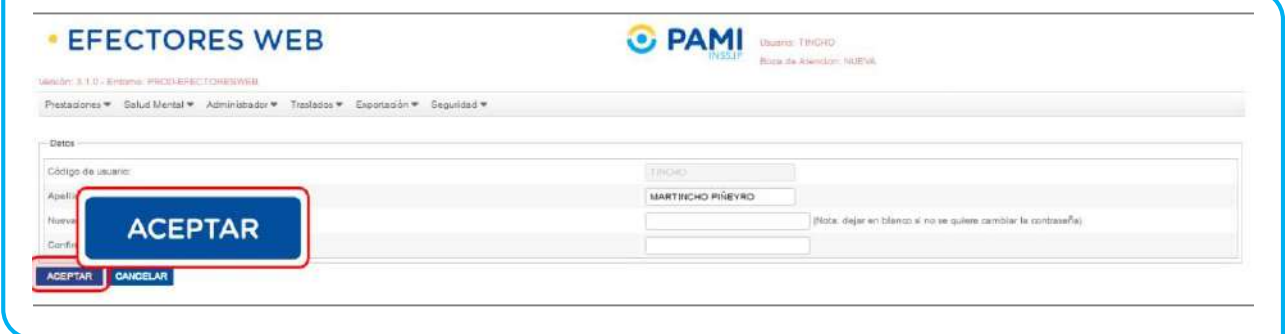

2. En la siguiente pantalla usted podrá consultar y/o editar los datos que aparecen habilitados (en color blanco). **Los campos marcados en color gris son datos que no pueden modificarse.**

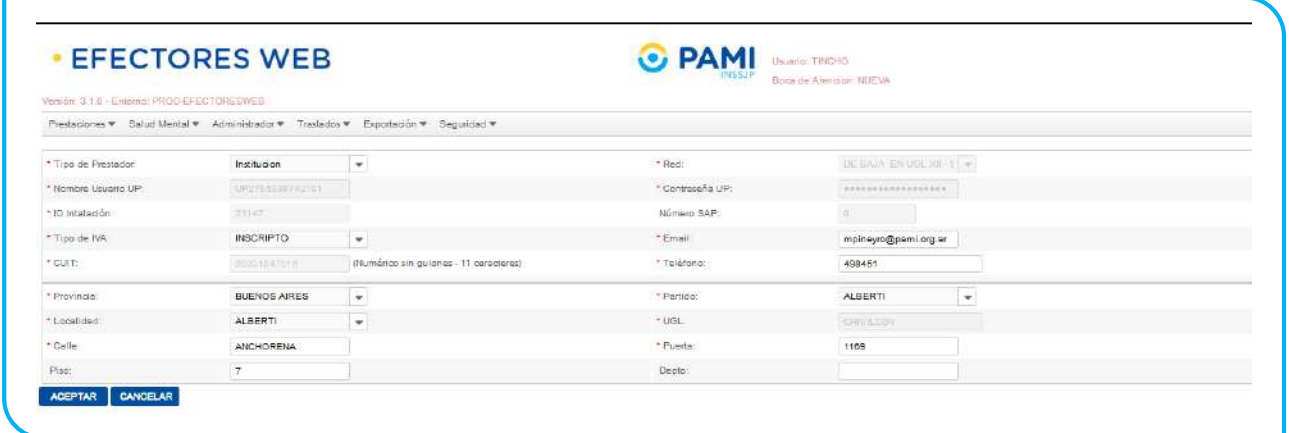

3. Para confirmar la actualización de los datos, haga clic en *Aceptar.*

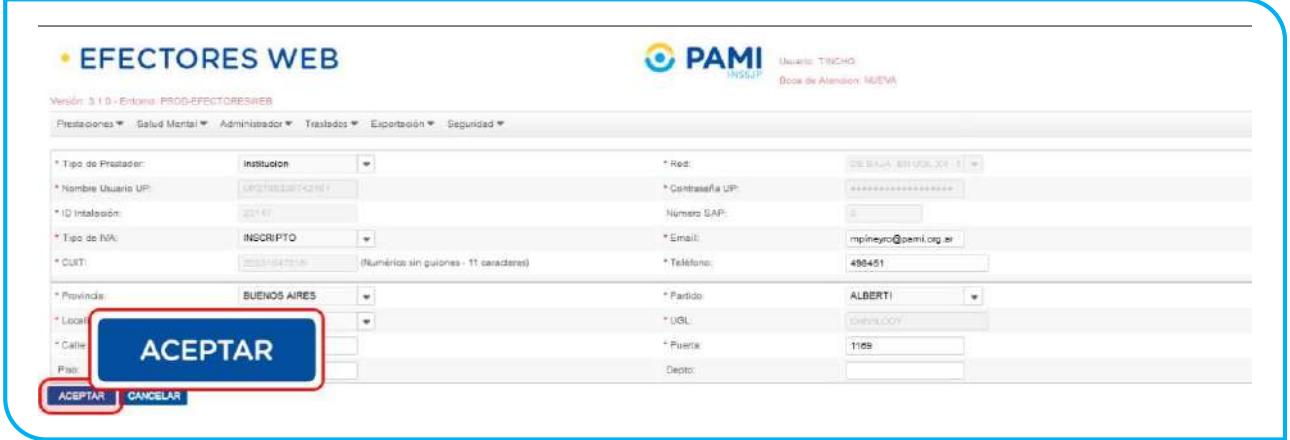

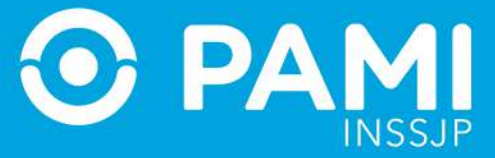

## ADMINISTRACIÓN DE USUARIOS DATAENTRY

*Para Agregar, Editar o Borrar un usuario Data Entry*, el Usuario Administrador deberá realizar los siguientes pasos:

1. En la pestaña Seguridad, selecciónela opción *Usuarios Data Entry.*

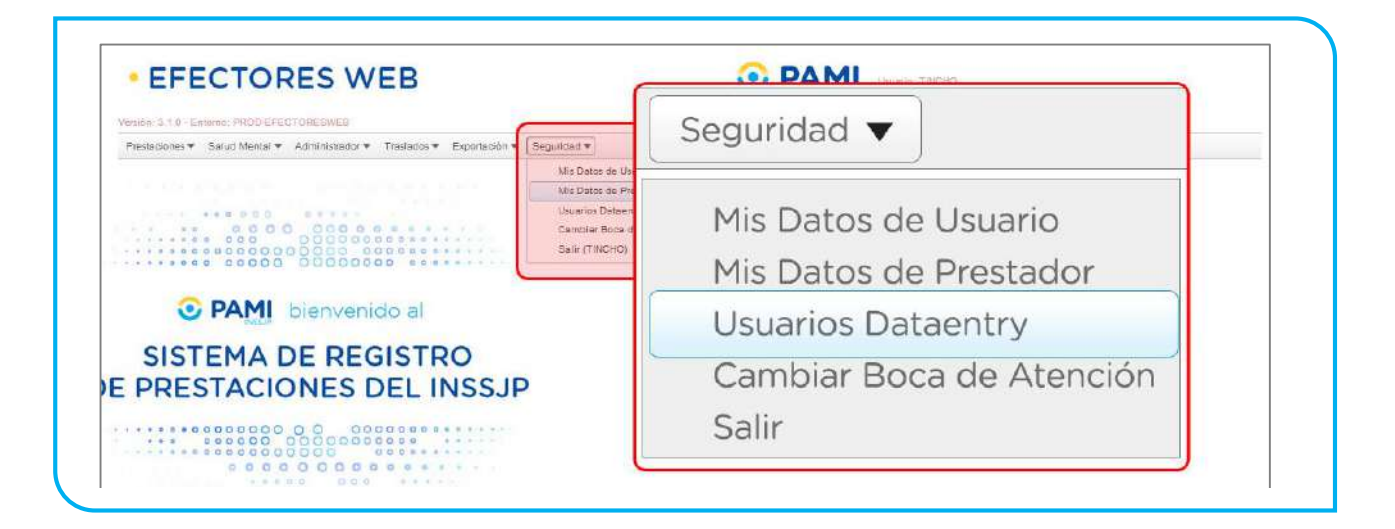

2. En la siguiente pantalla, el Usuario Administrador podrá buscar un Data Entry utilizando los diferentes filtros de búsqueda: *por Código de Usuario o por Nombre y Apellido.*

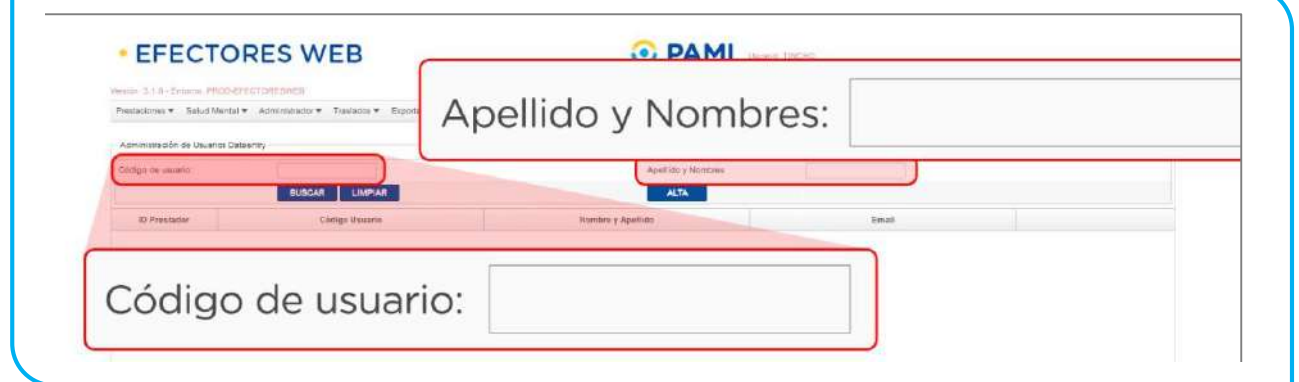

3. Si desea agregar un nuevo Usuario Data Entry, haga clic en el botón *Alta*. El sistema lo llevará a la siguiente pantalla.

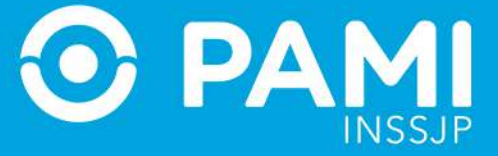

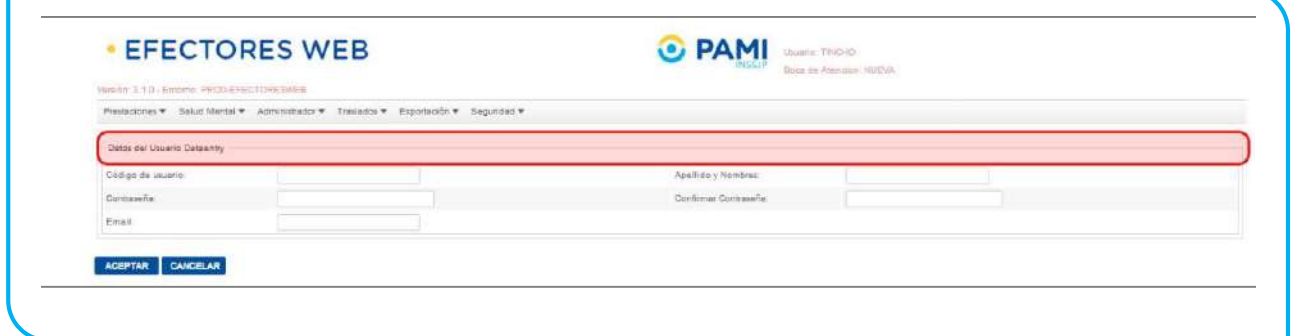

4. Complete todos los campos solicitados y haga clic en *Aceptar*.

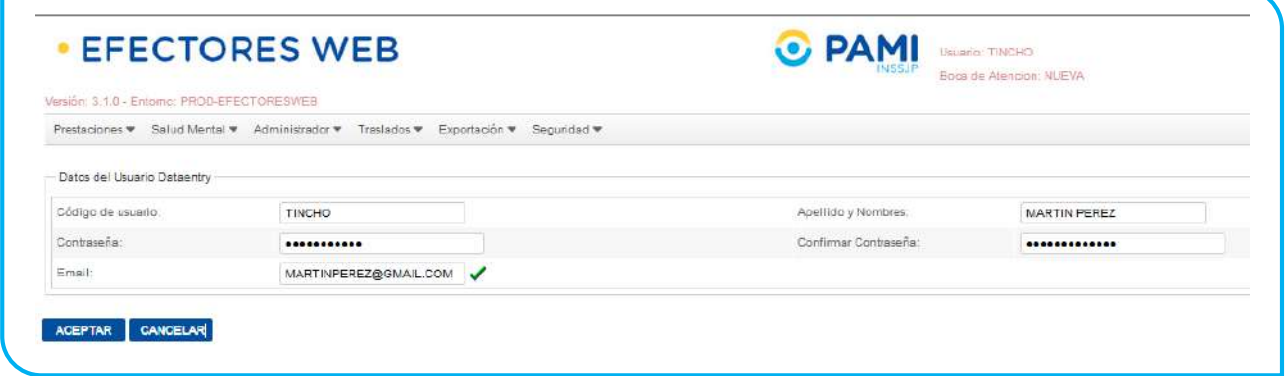

5. El sistema lo regresará a la pantalla anterior, donde podrá visualizar que el nuevo Usuario se ha agregado correctamente al listado de Data Entry.

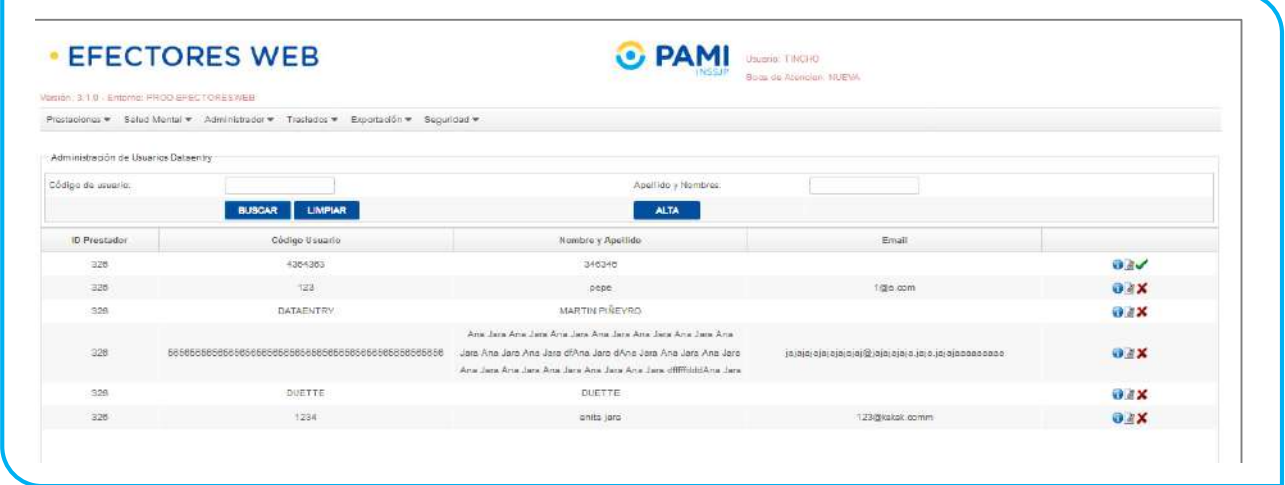

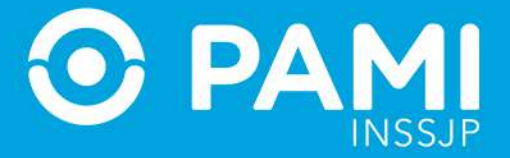

6. Si desea consultar los datos de un Usuario Data Entry cargado, haga clic en el botón *Ver.*

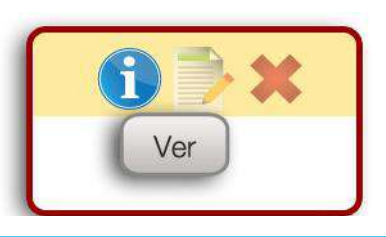

7. Si desea editar algún dato de un Usuario Data Entry, haga clic en el botón *Modificar.*

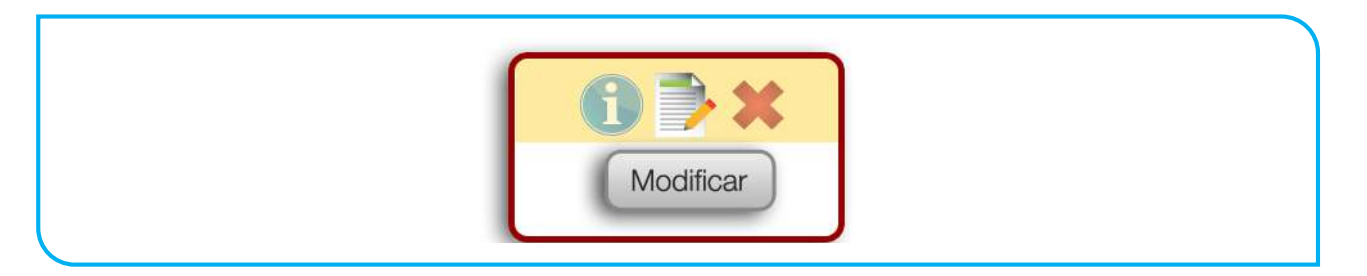

8. Si desea deshabilitar un Usuario Data Entry, haga clic en el botón *Borrar.* En el caso de ser necesario podrá activar el usuario nuevamente.

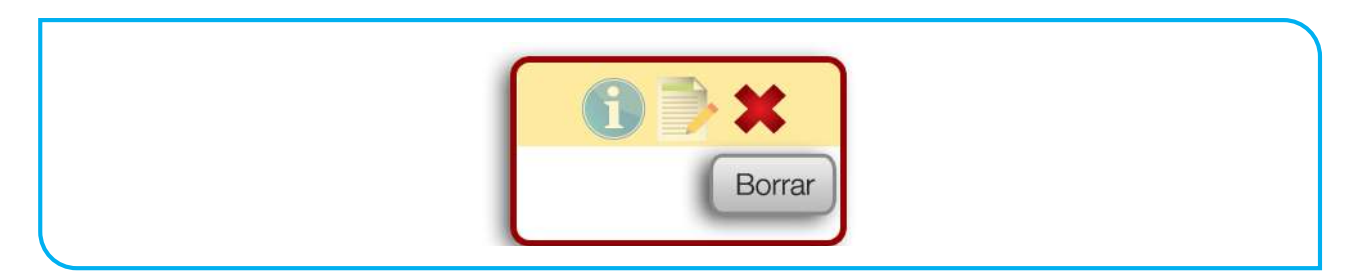

## CERRAR SESIÓN

Para cerrar la sesión del sistema, seleccione la pestaña *Seguridad* y haga clic en la opción *Salir*.

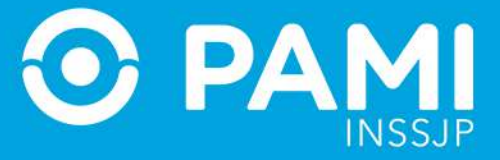

Prestador

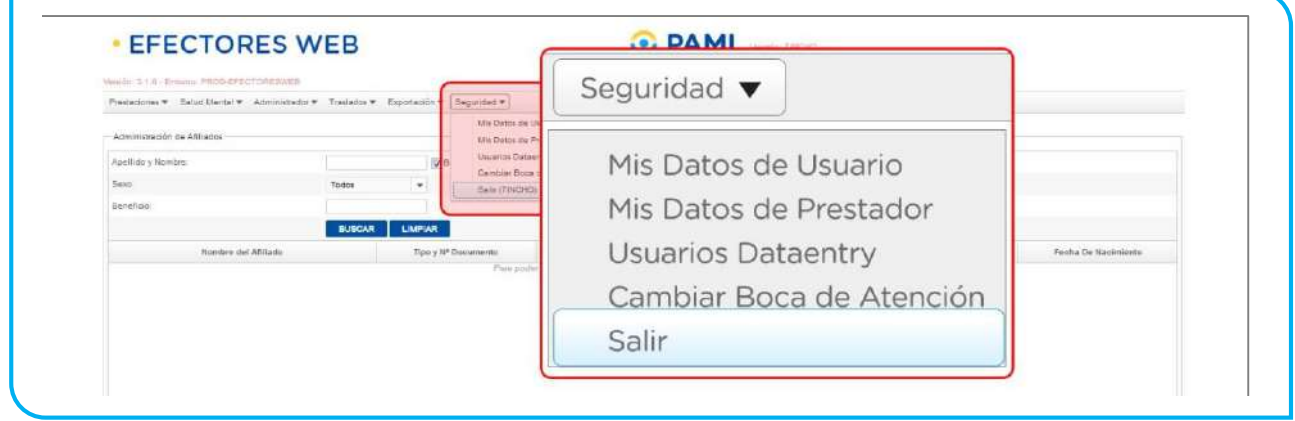